# SICONFI

# **Manual do Usuário**

**Manual SICONFI**

Data e hora de geração: 22/04/2024 01:00

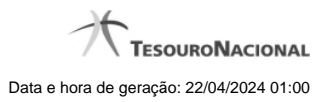

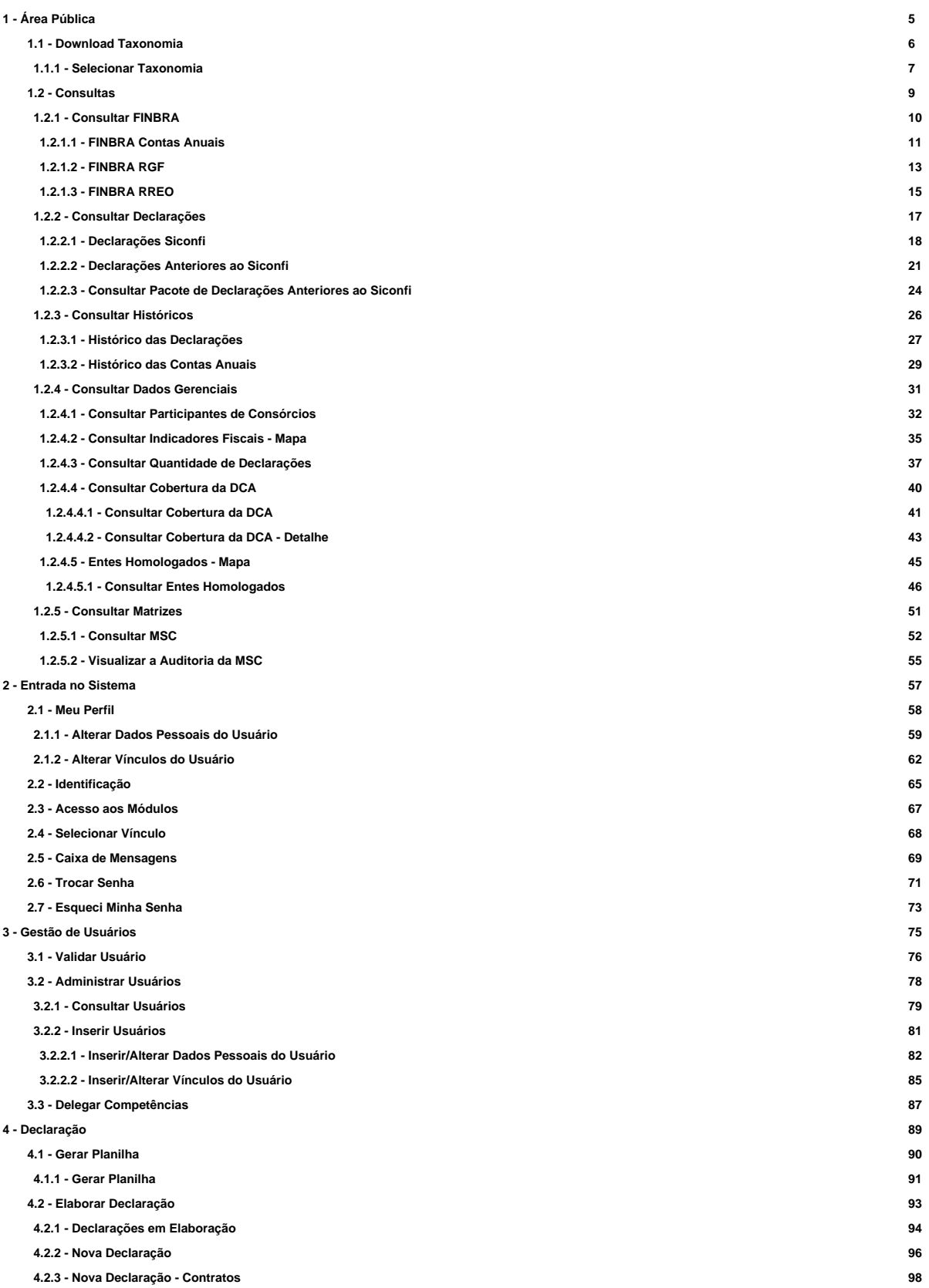

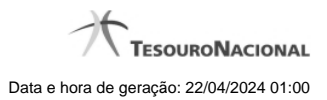

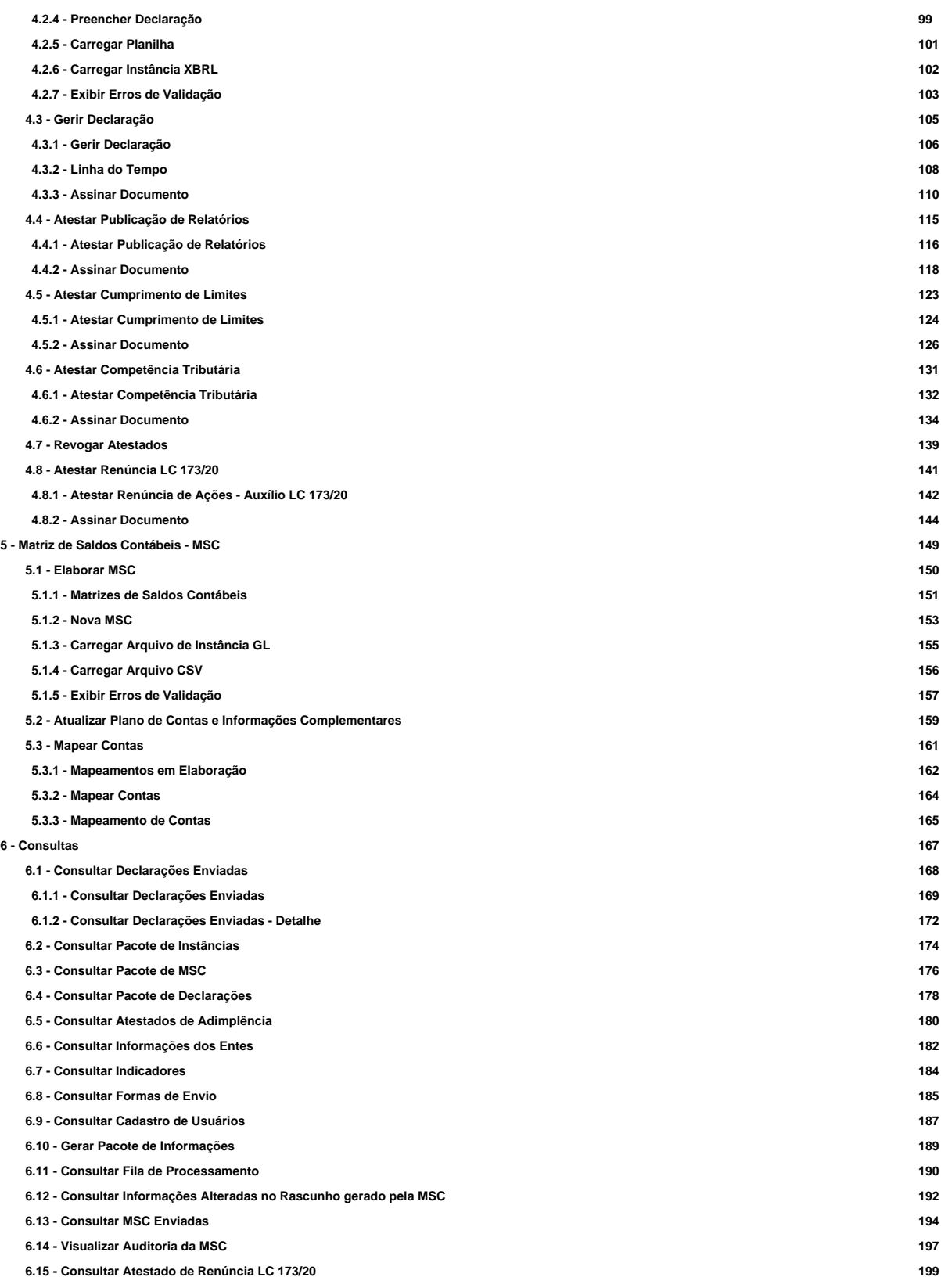

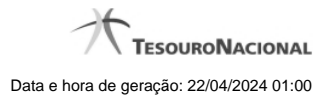

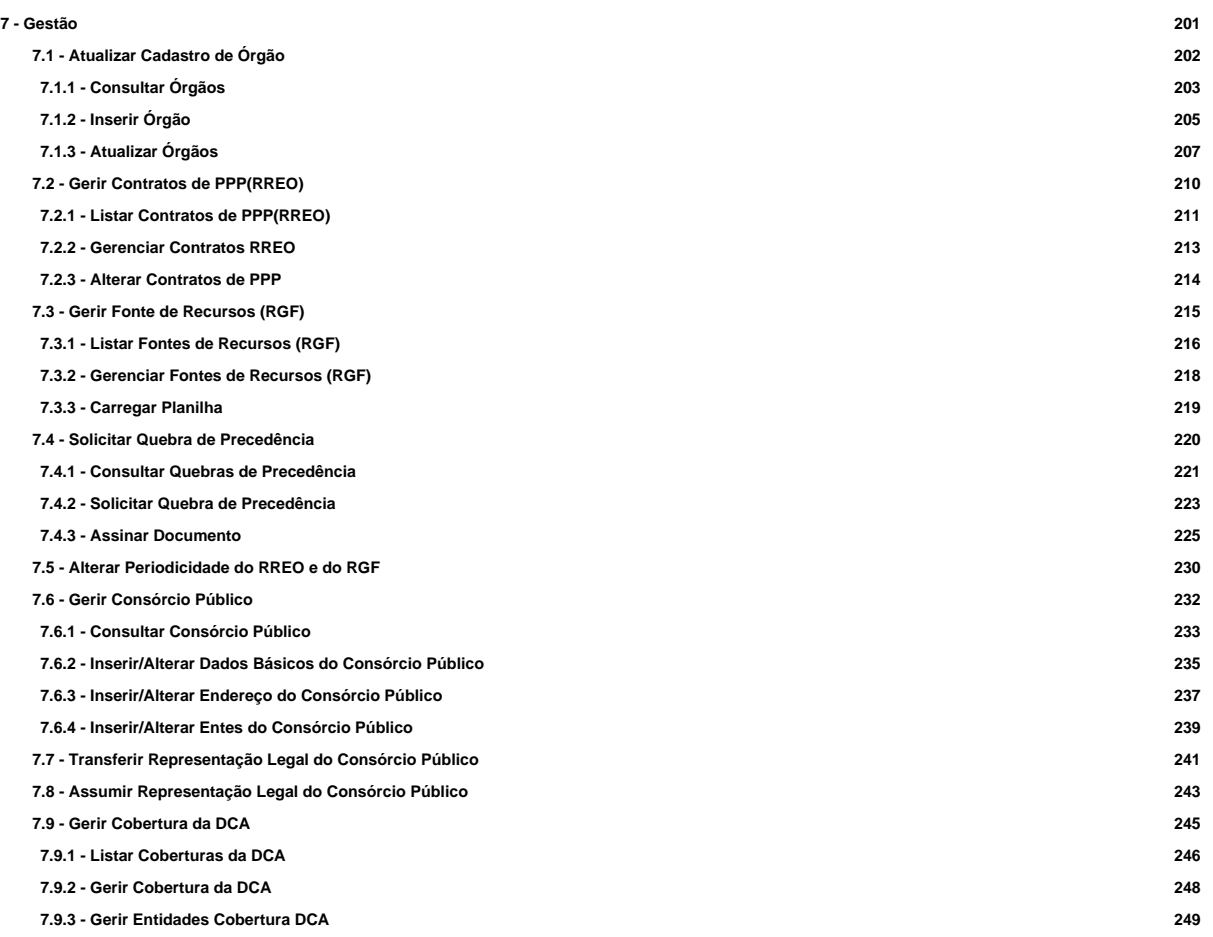

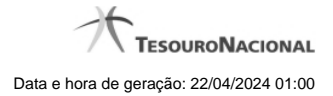

# **1 - Área Pública**

Disponibiliza funcionalidades na área pública do Portal Siconfi.

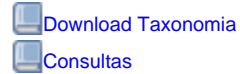

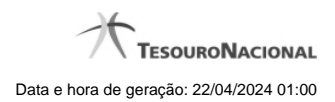

# **1.1 - Download Taxonomia**

Permite realizar o download de uma taxonomia.

[Selecionar Taxonomia](http://127.0.0.1:12002/clientes/siconfi/siconfi/area-publica/download-taxonomia/selecionar-taxonomia)

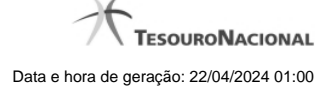

# **1.1.1 - Selecionar Taxonomia**

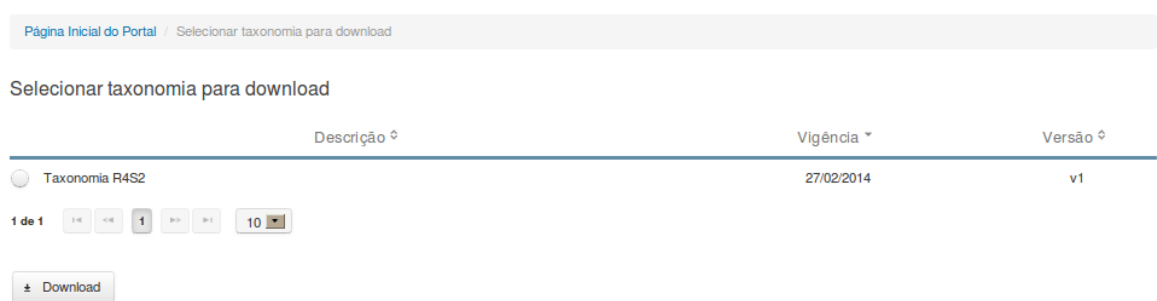

# **Selecionar Taxonomia para Download**

Essa tela permite que você faça download de uma taxonomia no Portal SICONFI.

### **Campos de Resultados**

Lista de taxonomias - O resultado da consulta é uma lista de taxonomias, constituída pelos campos descritos a seguir:

**Descrição** - Descrição da taxonomia.

**Vigência** - Data de vigência da taxonomia.

**Versão** - versão da taxonomia.

# **Botões**

**Navegador de Páginas -** Navegue nas páginas do resultado da consulta.

**Quantidade de Ocorrências do resultado -** Selecione a quantidade de taxonomias a serem exibidas por página.

**Caixa de Marcação** - Assinale essa caixa para selecionar taxonomias.

**Ordenação dos Campos** -Selecione o título do campo para ordenar a lista de taxonomias pelo campo desejado.

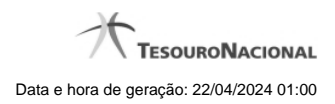

**Download** - Clique nesse botão para baixar o pacote de arquivos contendo a taxonomia selecionada.

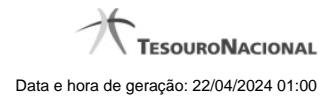

# **1.2 - Consultas**

Permite a realização de consultas no Portal Siconfi.

**[Consultar FINBRA](http://127.0.0.1:12002/clientes/siconfi/siconfi/area-publica/consultas/consultar-finbra)** 

[Consultar Declarações](http://127.0.0.1:12002/clientes/siconfi/siconfi/area-publica/consultas/consultar-declaracoes)

**[Consultar Históricos](http://127.0.0.1:12002/clientes/siconfi/siconfi/area-publica/consultas/consultar-historicos)** 

**[Consultar Dados Gerenciais](http://127.0.0.1:12002/clientes/siconfi/siconfi/area-publica/consultas/consultar-dados-gerenciais)** 

**[Consultar Matrizes](http://127.0.0.1:12002/clientes/siconfi/siconfi/area-publica/consultas/consultar-matrizes-1)** 

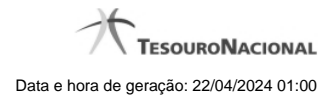

# **1.2.1 - Consultar FINBRA**

Consultar Finbra Contas Anuais, RGF e RREO

[FINBRA Contas Anuais](http://127.0.0.1:12002/clientes/siconfi/siconfi/area-publica/consultas/consultar-finbra/consultar-dados-finbra) **O[FINBRA RGF](http://127.0.0.1:12002/clientes/siconfi/siconfi/area-publica/consultas/consultar-finbra/consultar-finbra-rgf) O[FINBRA RREO](http://127.0.0.1:12002/clientes/siconfi/siconfi/area-publica/consultas/consultar-finbra/consultar-dados-finbra-rreo)** 

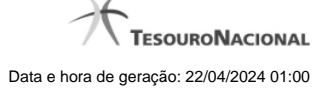

### **1.2.1.1 - FINBRA Contas Anuais**

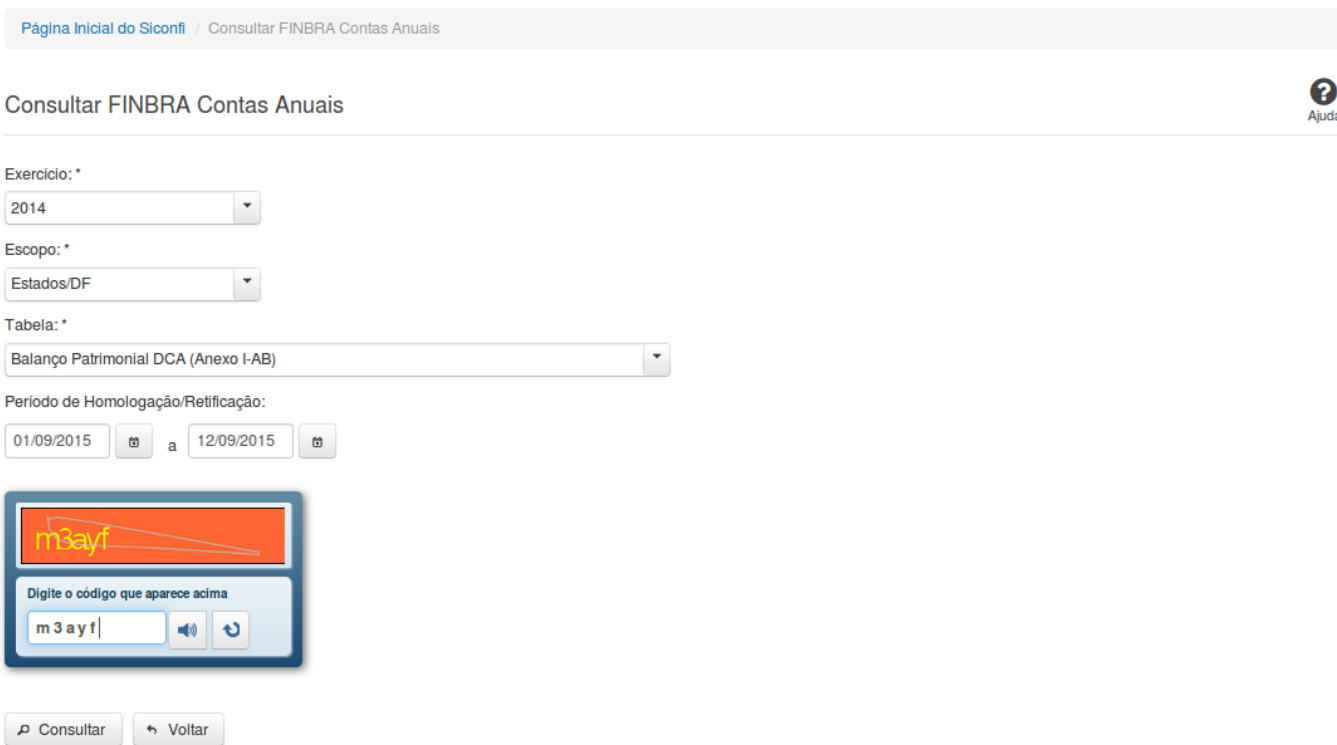

### **Consultar FINBRA Contas Anuais**

Essa tela permite que você obtenha um arquivo, para download, contendo informações cadastradas no sistema SICONFI, de acordo com os campos selecionados.

# **Campos de Parâmetros**

**Exercício:** Selecione o exercício. Campo obrigatório.

**Escopo:** Selecione o escopo. Campo obrigatório.

**Municípios do Estado:** Selecione o estado. Exibido quando o escopo for "Municípios do Estado". Campo obrigatório.

**Tabela:** Selecione a tabela. Campo obrigatório.

**Período de Homologação/Retificação:** Informe a data de início e fim do período em que as declarações foram homologadas ou retificadas.

**Digite o código que aparece acima:** Informe o conteúdo do campo exibido na lista de caracteres (CAPTCHA). Campo obrigatório.

### **Botões**

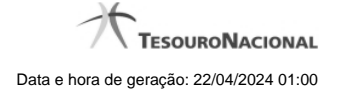

**Ouvir** - Clique nesse botão para que você ouça os caracteres do CAPTCHA.

**Atualizar** - Clique nesse botão para que você atualize a lista de caracteres apresentada no CAPTCHA.

**Consultar** - Clique nesse botão para acionar a consulta.

**Abrir -** Clique nesse botão para abrir o arquivo no formato CSV, compactado(ZIP).

**Baixar(download) -** Clique nesse botão para baixar o arquivo no formato CSV, compactado(ZIP).

**Voltar -** Clique nesse botão para retornar para a tela inicial da área pública.

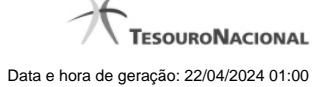

## **1.2.1.2 - FINBRA RGF**

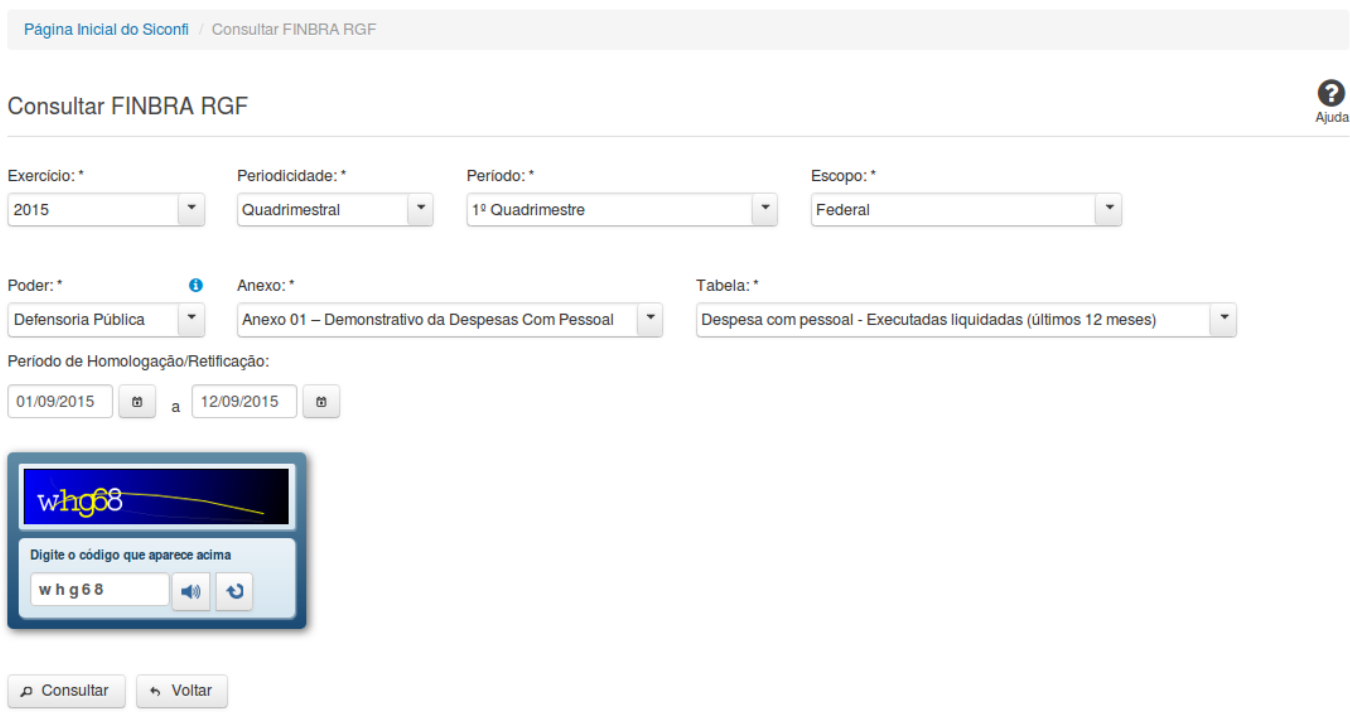

# **Consultar FINBRA RGF**

Essa tela permite que você obtenha um arquivo, para download, contendo informações cadastradas no sistema SICONFI, de acordo com os campos selecionados.

# **Campos de Parâmetros**

**Exercício:** Selecione o exercício. Campo obrigatório.

**Periodicidade:** Selecione a periodicidade. Campo obrigatório.

**Período:** Selecione o período. Campo obrigatório.

**Escopo:** Selecione o escopo. Campo obrigatório.

**Municípios do Estado:** Selecione o estado. Campo obrigatório, caso o Escopo selecionado seja "Municípios do Estado".

**Poder:** Selecione o poder. Campo obrigatório.

**Anexo:** Selecione o anexo. Campo obrigatório.

**Tabela:** Selecione a tabela. Campo obrigatório.

**Período de Homologação/Retificação:** Informe a data de início e fim do período em que as declarações foram homologadas ou retificadas.

**Digite o código que aparece acima:** Informe o conteúdo do campo exibido na lista de caracteres(CAPTCHA). Campo obrigatório.

# **Botões**

**Ouvir** - Clique nesse botão para que você ouça os caracteres do CAPTCHA.

**Atualizar** - Clique nesse botão para que você atualize a lista de caracteres apresentada no CAPTCHA.

**Consultar** - Clique nesse botão para acionar a consulta.

**Voltar -** Clique nesse botão para retornar para a tela inicial da área pública.

**Abrir -** Clique nesse botão para abrir o arquivo no formato CSV, compactado(ZIP).

**Baixar(download) -** Clique nesse botão para baixar o arquivo no formato CSV, compactado(ZIP).

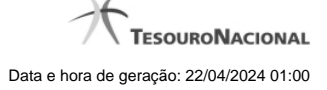

# **1.2.1.3 - FINBRA RREO**

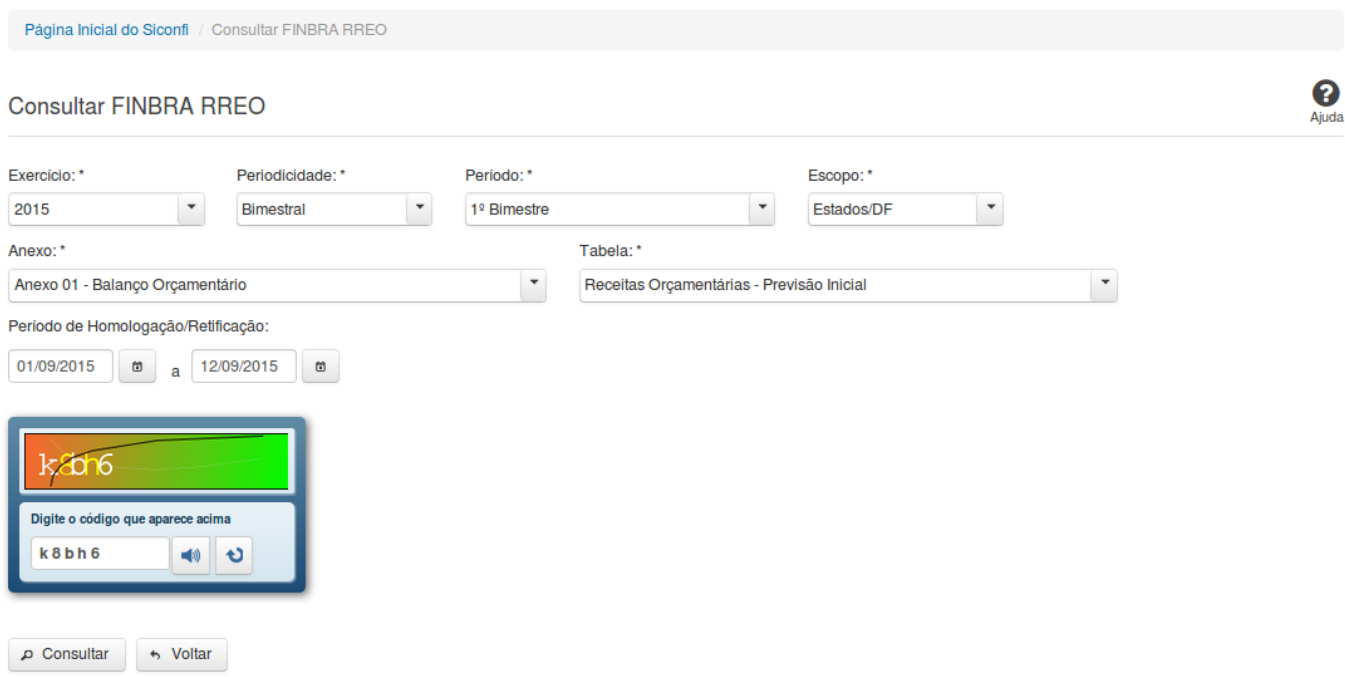

# **Consultar FINBRA RREO**

Essa tela permite que você obtenha um arquivo, para download, contendo informações cadastradas no sistema SICONFI, de acordo com os campos selecionados.

# **Campos de Parâmetros**

**Exercício:** Selecione o exercício. Campo obrigatório.

**Periodicidade:** Selecione a periodicidade. Campo obrigatório.

**Período:** Selecione o período. Campo obrigatório.

**Escopo:** Selecione o escopo. Campo obrigatório.

**Anexo:** Selecione o anexo. Campo obrigatório.

**Tabela:** Selecione a tabela. Campo obrigatório.

**Período de Homologação/Retificação:** Informe a data de início e fim do período em que as declarações foram homologadas ou retificadas.

**Digite o código que aparece acima:** Informe o conteúdo do campo exibido na lista de caracteres(CAPTCHA). Campo obrigatório.

### **Botões**

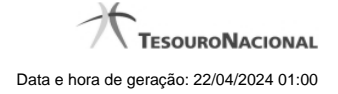

**Ouvir** - Clique nesse botão para que você ouça os caracteres do CAPTCHA.

**Atualizar** - Clique nesse botão para que você atualize a lista de caracteres apresentada no CAPTCHA.

**Consultar** - Clique nesse botão para acionar a consulta.

**Abrir -** Clique nesse botão para abrir o arquivo no formato CSV, compactado(ZIP).

**Baixar(download) -** Clique nesse botão para baixar o arquivo no formato CSV, compactado(ZIP).

**Voltar -** Clique nesse botão para retornar para a tela inicial da área pública.

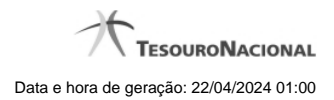

# **1.2.2 - Consultar Declarações**

Consultar Declarações Siconfi e Anteriores ao Siconfi

[Declarações Siconfi](http://127.0.0.1:12002/clientes/siconfi/siconfi/area-publica/consultas/consultar-declaracoes/consultar-declaracao)

[Declarações Anteriores ao Siconfi](http://127.0.0.1:12002/clientes/siconfi/siconfi/area-publica/consultas/consultar-declaracoes/consultar-declaracoes-anteriores)

[Consultar Pacote de Declarações Anteriores ao Siconfi](http://127.0.0.1:12002/clientes/siconfi/siconfi/area-publica/consultas/consultar-declaracoes/consultar-pacote-de-declaracoes-anteriores-ao-siconfi)

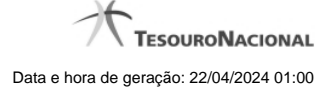

### **1.2.2.1 - Declarações Siconfi**

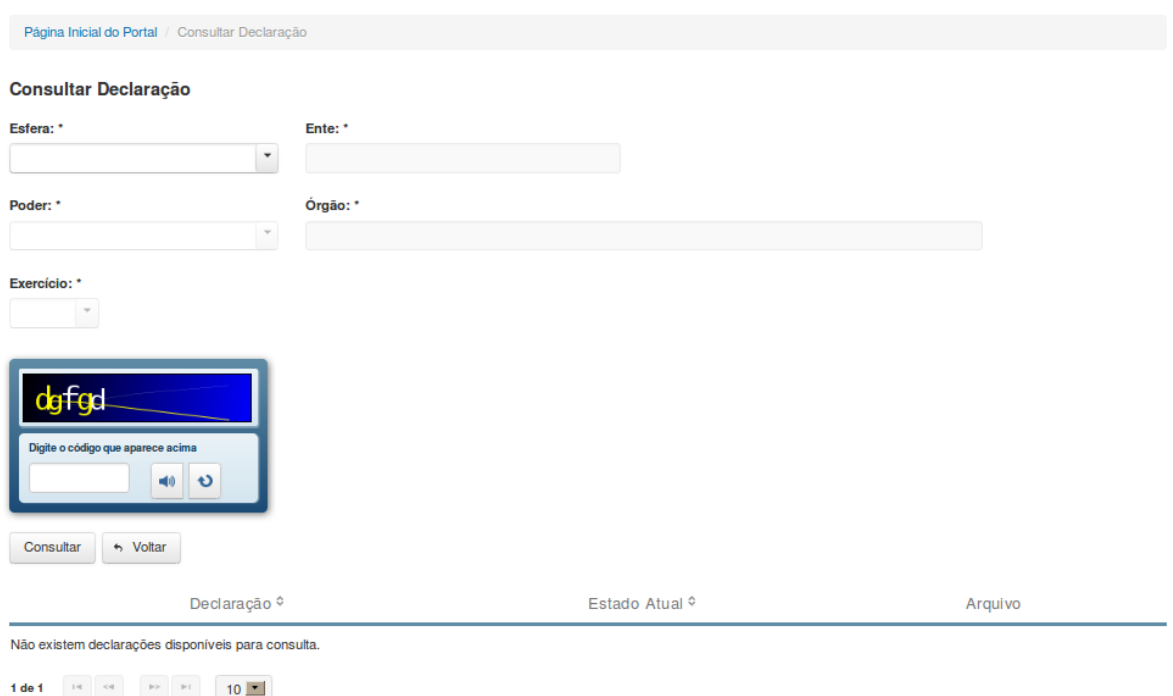

# **Consultar Declaração**

Essa tela permite que você obtenha uma lista de declarações cadastradas no sistema SICONFI.

# **Campos de Parâmetros**

**Esfera:** Selecione a esfera. Campo obrigatório.

(Campos visíveis se a esfera for **Estadual/Distrital**)

**Ente:** Informe o Ente. Campo obrigatório. **Poder:** Selecione o poder. Campo obrigatório. **Órgão:** Informe o órgão. Campo obrigatório. **Exercício:** Selecione o exercício. Campo obrigatório.

(Campos visíveis se a esfera for **Federal**)

**Ente:** Campo não habilitado. Preenchido com "União". **Poder:** Selecione o poder. Campo obrigatório. **Órgão:** Informe o órgão. Campo obrigatório. **Exercício:** Selecione o exercício. Campo obrigatório.

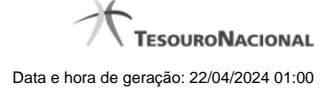

(Campos visíveis se a esfera for **Municipal**)

**Estado:** Selecione o Estado. Campo obrigatório. **Ente:** Informe o Ente. Campo obrigatório. **Poder:** Selecione o poder. Campo obrigatório. **Órgão:** Informe o órgão. Campo obrigatório. **Exercício:** Selecione o exercício. Campo obrigatório.

**Digite o código que aparece acima:** Informe o conteúdo do campo exibido na lista de caracteres(CAPTCHA). Campo obrigatório.

### **Campos de Resultados**

**Lista de declarações -** O resultado da consulta é uma lista de declarações, constituída pelos campos descritos a seguir:

**Declaração** - tipo da declaração.

**Estado atual** - estado atual da declaração.

**Arquivo** - nome do arquivo da declaração em PDF ou em planilha no formato XLS.

### **Botões**

**Ouvir** - Clique nesse botão para que você ouça os caracteres do CAPTCHA.

**Atualizar** - Clique nesse botão para que você atualize a lista de caracteres apresentada no CAPTCHA.

**Navegador de Páginas -** Navegue nas páginas do resultado da consulta.

**Quantidade de Ocorrências de declarações -** Selecione a quantidade de declarações a serem exibidas por página.

**Ordenação dos Campos** - Selecione o título do campo para ordenar a lista de declarações pelo campo desejado.

**Consultar** - Clique nesse botão para acionar a consulta.

**Baixar declaração no formato PDF -** Clique nesse botão para baixar a declaração no formato PDF.

**Baixar declaração no formato XLS -** Clique nesse botão para baixar a declaração no formato XLS.

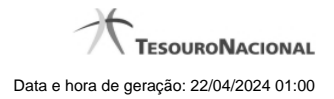

**Voltar -** Clique nesse botão para retornar para a tela inicial da área pública.

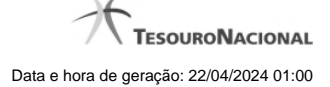

# **1.2.2.2 - Declarações Anteriores ao Siconfi**

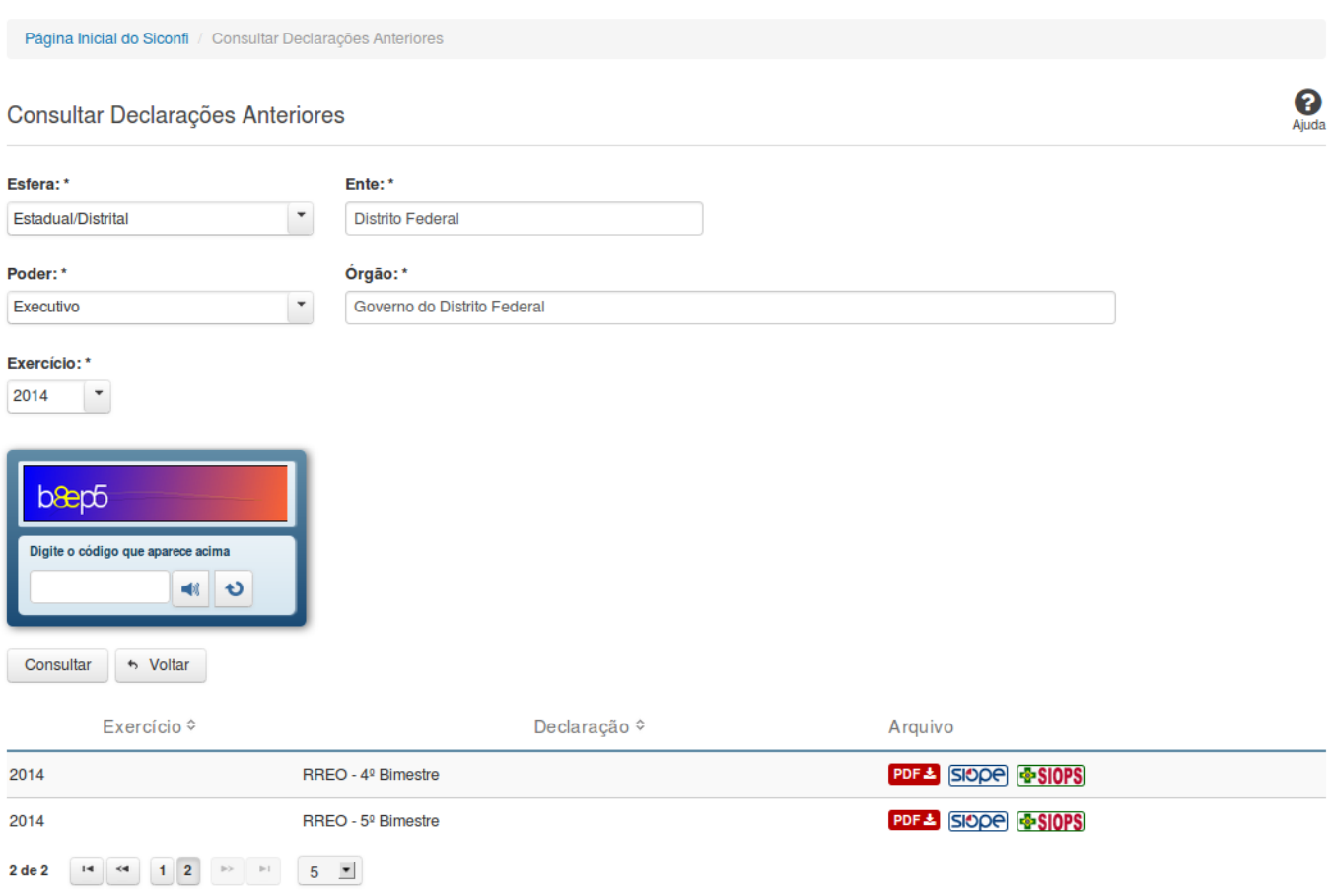

# **Consultar Declarações Anteriores**

Essa tela permite que você obtenha uma lista de declarações anteriores cadastradas no sistema SICONFI.

# **Campos de Parâmetros**

**Esfera:** Selecione a esfera. Campo obrigatório.

(Campos visíveis se a esfera for **Estadual/Distrital**)

**Ente:** Informe o ente. Campo obrigatório. **Poder:** Selecione o poder. Campo obrigatório. **Órgão:** Informe o órgão. Campo obrigatório. **Exercício:** Selecione o exercício. Campo obrigatório.

(Campos visíveis se a esfera for **Federal**)

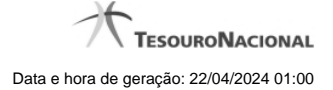

**Ente:** Campo não habilitado. Preenchido com "União". **Poder:** Selecione o poder. Campo obrigatório. **Órgão:** Informe o órgão. Campo obrigatório. **Exercício:** Selecione o exercício. Campo obrigatório.

(Campos visíveis se a esfera for **Municipal**)

**Estado:** Selecione o estado. Campo obrigatório. **Ente:** Informe o ente. Campo obrigatório. **Poder:** Selecione o poder. Campo obrigatório. **Órgão:** Informe o órgão. Campo obrigatório. **Exercício:** Selecione o exercício. Campo obrigatório.

**Digite o código que aparece acima:** Informe o conteúdo do campo exibido na lista de caracteres (CAPTCHA). Campo obrigatório.

### **Campos de Resultados**

**Lista de declarações -** O resultado da consulta é uma lista de declarações, constituída pelos campos descritos a seguir:

**Exercício -** exercício da declaração.

**Declaração** - tipo da declaração.

**Arquivo** - nome do arquivo da declaração em PDF ou em planilha no formato XLS.

### **Botões**

**Ouvir** - Clique nesse botão para que você ouça os caracteres do CAPTCHA.

**Atualizar** - Clique nesse botão para que você atualize a lista de caracteres apresentada no CAPTCHA.

**Consultar** - Clique nesse botão para acionar a consulta.

**Voltar -** Clique nesse botão para retornar para a tela inicial da área pública.

**Navegador de Páginas -** Navegue nas páginas do resultado da consulta.

**Quantidade de Ocorrências de declarações -** Selecione a quantidade de declarações a serem exibidas por página.

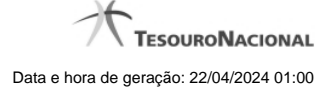

**Ordenação dos Campos** - Selecione o título do campo para ordenar a lista de declarações pelo campo desejado.

**Baixar declaração no formato PDF -** Clique nesse botão para baixar a declaração no formato PDF.

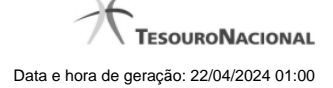

### **1.2.2.3 - Consultar Pacote de Declarações Anteriores ao Siconfi**

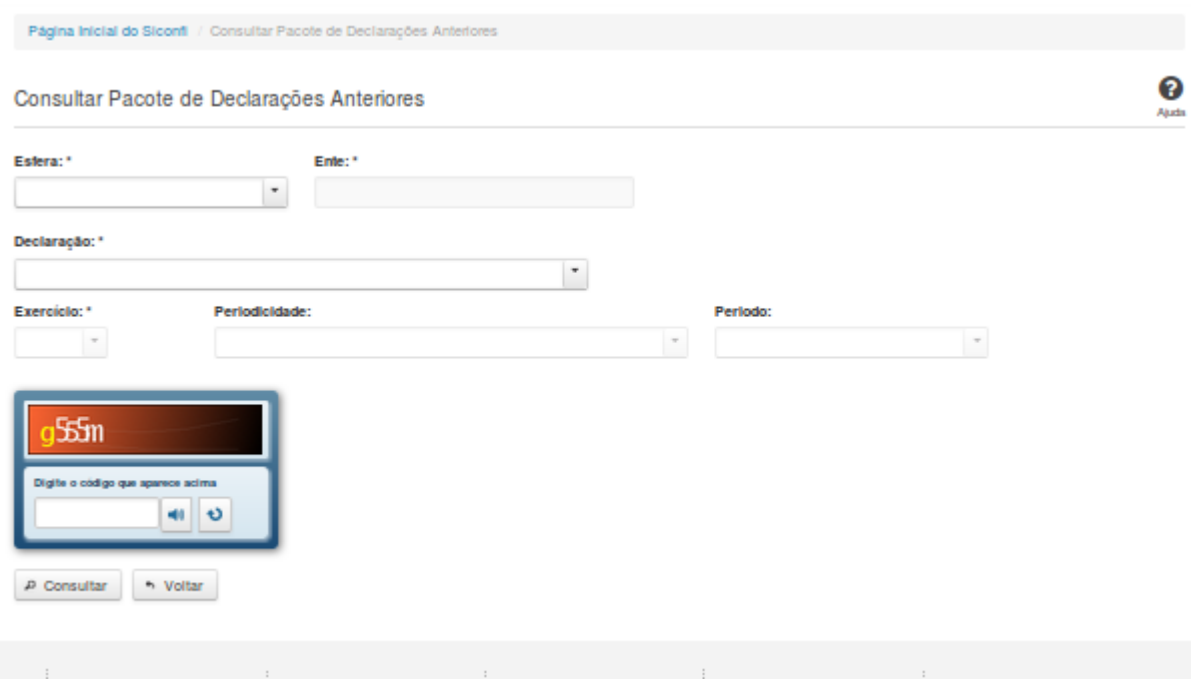

# **Consultar Pacote de Declarações Anteriores ao Siconfi**

Essa tela permite que você obtenha um pacote das declarações anteriores ao Siconfi que foram cadastradas no antigo SISTN ou enviadas em PDF para serem carregadas no Siconfi.

# **Campos de Parâmetros**

**Esfera:** Selecione a esfera. Campo obrigatório.

(Campos visíveis se a esfera for **Estadual/Distrital**)

**Ente:** Informe o ente. Campo obrigatório.

(Campos visíveis se a esfera for **Federal**)

**Ente:** Campo não habilitado. Preenchido com "União".

(Campos visíveis se a esfera for **Municipal**)

**Estado:** Selecione o estado. Campo obrigatório.

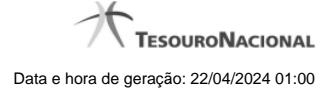

**Ente:** Informe o ente. Campo obrigatório.

**Declaração:** Selecione a declaração. Campo obrigatório.

**Exercício:** Selecione o exercício a que se refere a declaração. Campo obrigatório.

**Periodicidade:** Selecione a periodicidade a que se refere a declaração.

**Período:** Selecione o período a que se refere a declaração.

**Digite o código que aparece acima:** Informe o conteúdo do campo exibido na lista de caracteres (CAPTCHA). Campo obrigatório.

### **Campos de Resultados**

**Arquivo -** Nome do arquivo do pacote de declarações no formato ZIP para abrir ou salvar.

# **Botões**

**Ouvir** - Clique nesse botão para que você ouça os caracteres do CAPTCHA.

**Atualizar** - Clique nesse botão para que você atualize a lista de caracteres apresentada no CAPTCHA.

**Consultar** - Clique nesse botão para acionar a consulta.

**Voltar -** Clique nesse botão para retornar para a tela inicial da área pública.

Ações do documento

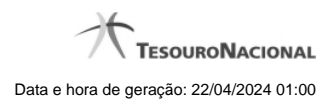

# **1.2.3 - Consultar Históricos**

Consultar Históricos das Declarações e das Contas Anuais

[Histórico das Declarações](http://127.0.0.1:12002/clientes/siconfi/siconfi/area-publica/consultas/consultar-historicos/consultar-historico-das-declaracoes) [Histórico das Contas Anuais](http://127.0.0.1:12002/clientes/siconfi/siconfi/area-publica/consultas/consultar-historicos/consultar-historico-das-contas-anuais)

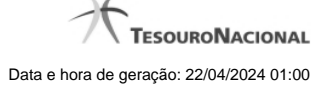

### **1.2.3.1 - Histórico das Declarações**

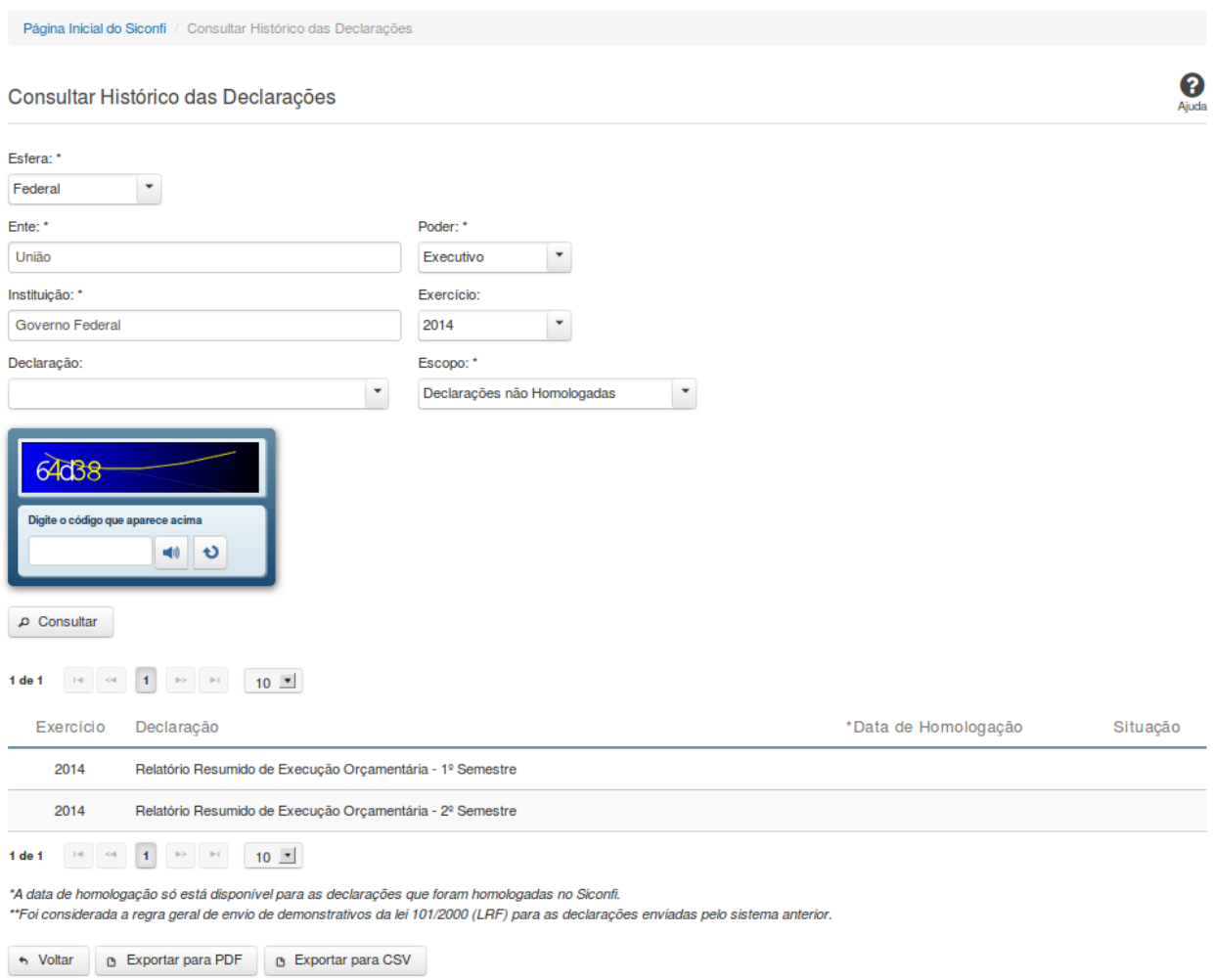

# **Consultar Histórico das Declarações**

Essa tela permite que você obtenha uma lista de declarações enviadas por um determinado ente.

# **Campos de Parâmetros**

**Esfera:** Selecione a esfera. Campo obrigatório. **UF:** Selecione a UF. Campo obrigatório, caso a Esfera selecionada seja "Municipal".

**Ente:** Informe o ente. Campo obrigatório. **Poder:**Selecione o poder. Campo obrigatório.

**Instituição:** Informe a instituição. Campo obrigatório. **Exercício:** Selecione o exercício.

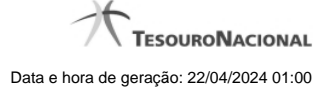

**Declaração:** Selecione a declaração. **Escopo:** Selecione o escopo da consulta. Campo obrigatório.

**Digite o código que aparece acima:** Informe o conteúdo do campo exibido na lista de caracteres (CAPTCHA). Campo obrigatório.

### **Campos de Resultados**

**Lista de declarações -** O resultado da consulta é uma lista de declarações, constituída pelos campos descritos a seguir:

**Exercício -** exercício da declaração.

**Declaração** - tipo da declaração.

**Data de Homologação** - data de homologação da declaração.

**Situação** - situação da declaração.

# **Botões**

**Ouvir** - Clique nesse botão para que você ouça os caracteres do CAPTCHA.

**Atualizar** - Clique nesse botão para que você atualize a lista de caracteres apresentada no CAPTCHA.

**Consultar** - Clique nesse botão para acionar a consulta.

**Voltar -** Clique nesse botão para retornar para a tela inicial da área pública.

**Navegador de Páginas -** Navegue nas páginas do resultado da consulta.

**Quantidade de Ocorrências de declarações -** Selecione a quantidade de declarações a serem exibidas por página.

**Exportar para PDF -** Clique nesse botão para baixar a lista de declarações no formato PDF.

**Exportar para CSV -** Clique nesse botão para baixar a lista de declarações no formato CSV.

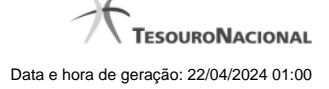

# **1.2.3.2 - Histórico das Contas Anuais**

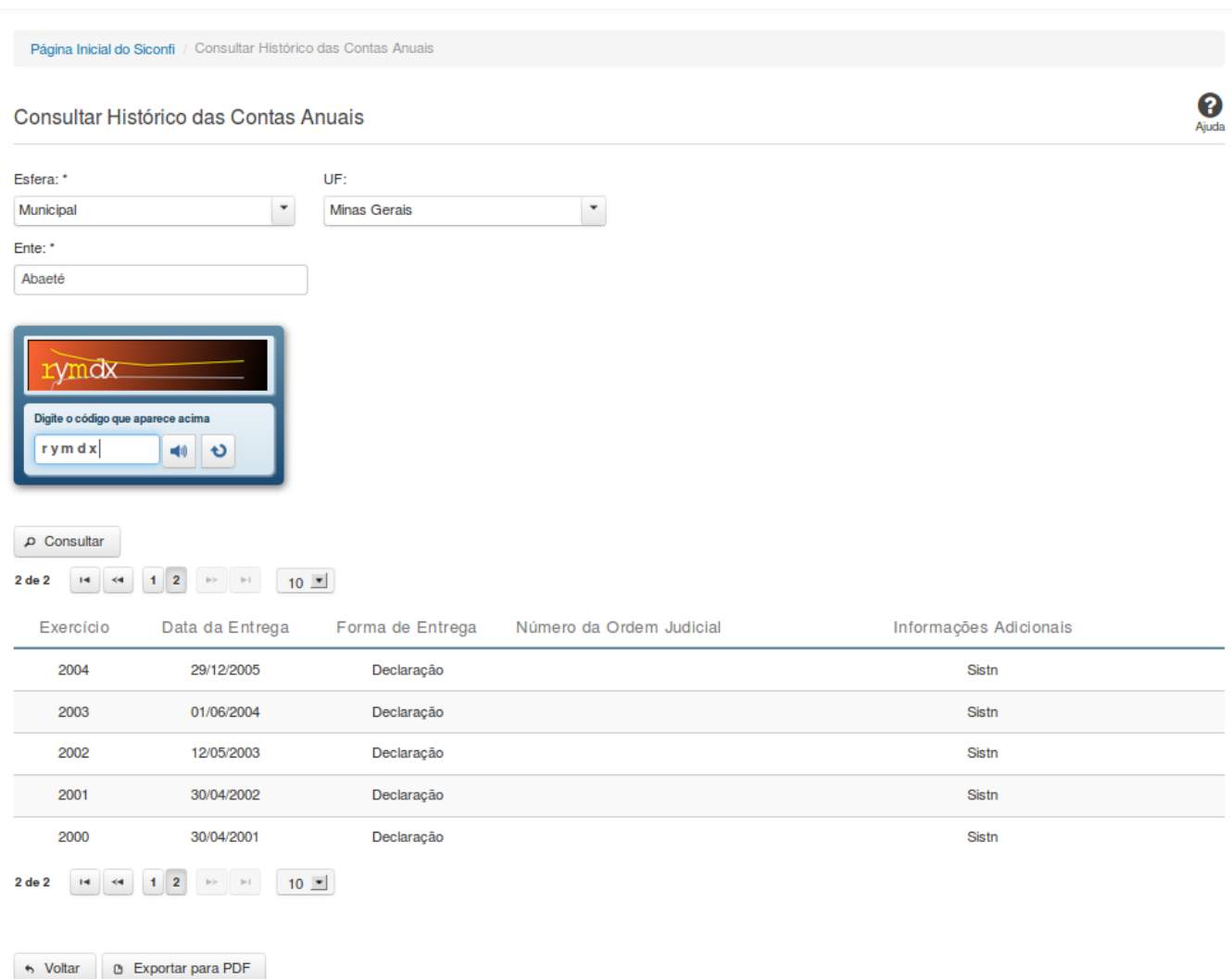

# **Consultar Histórico das Contas Anuais**

Essa tela permite que você visualize a posição de entrega das contas anuais dos entes da federação.

Para isso, você deve preencher os campos de parâmetros e filtrar os entes que serão considerados na consulta.

Em seguida, você poderá exportar a lista de resultados da consulta.

# **Campos de Parâmetros**

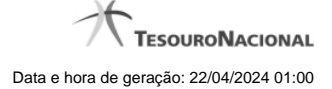

**Esfera:**Selecione a esfera. Campo obrigatório.

**UF:** Selecione a UF.

**Ente:** Informe o ente. Campo obrigatório.

**Digite o código que aparece acima:** Informe o conteúdo do campo exibido na lista de caracteres(CAPTCHA). Campo obrigatório.

### **Campos de Resultados**

**Lista do Histórico** - O resultado da consulta é o histórico das contas anuais do ente selecionado, constituída pelos campos descritos a seguir:

**Exercício** - exercício de referência.

**Data de Entrega** - data de entrega das contas anuais.

**Forma de Entrega** - forma de entrega das contas anuais.

**Número da Ordem Judicial** - número da ordem judicial.

**Informações Adicionais** - informações complementares à forma de entrega das contas anuais.

### **Botões**

**Ouvir -** Clique nesse botão para que você ouça os caracteres do CAPTCHA.

**Atualizar** - Clique nesse botão para que você atualize a lista de caracteres apresentada no CAPTCHA.

**Consultar** - Clique nesse botão para executar a consulta.

**Navegador de Páginas** - Navegue nas páginas do resultado da consulta.

**Quantidade de Ocorrências do Histórico -** Selecione a quantidade de ocorrências do histórico a serem exibidas por página.

**Exportar para PDF -** Clique nesse botão para exportar o resultado da consulta para um arquivo PDF.

**Voltar -** Clique nesse botão para retornar para a tela inicial da área restrita.

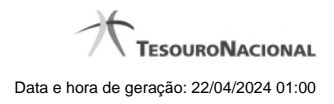

# **1.2.4 - Consultar Dados Gerenciais**

Consultar Dados Gerenciais

[Consultar Participantes de Consórcios](http://127.0.0.1:12002/clientes/siconfi/siconfi/area-publica/consultas/consultar-dados-gerenciais/consultar-participantes-de-consorcios)

[Consultar Indicadores Fiscais - Mapa](http://127.0.0.1:12002/clientes/siconfi/siconfi/area-publica/consultas/consultar-dados-gerenciais/consultar-indicadores-fiscais)

[Consultar Quantidade de Declarações](http://127.0.0.1:12002/clientes/siconfi/siconfi/area-publica/consultas/consultar-dados-gerenciais/consultar-quantidade-de-declaracoes)

[Consultar Cobertura da DCA](http://127.0.0.1:12002/clientes/siconfi/siconfi/area-publica/consultas/consultar-dados-gerenciais/consultar-cobertura-da-dca)

**[Entes Homologados - Mapa](http://127.0.0.1:12002/clientes/siconfi/siconfi/area-publica/consultas/consultar-dados-gerenciais/consultar-numeros-mapa)** 

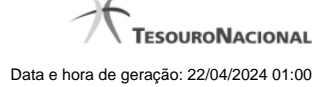

# **1.2.4.1 - Consultar Participantes de Consórcios**

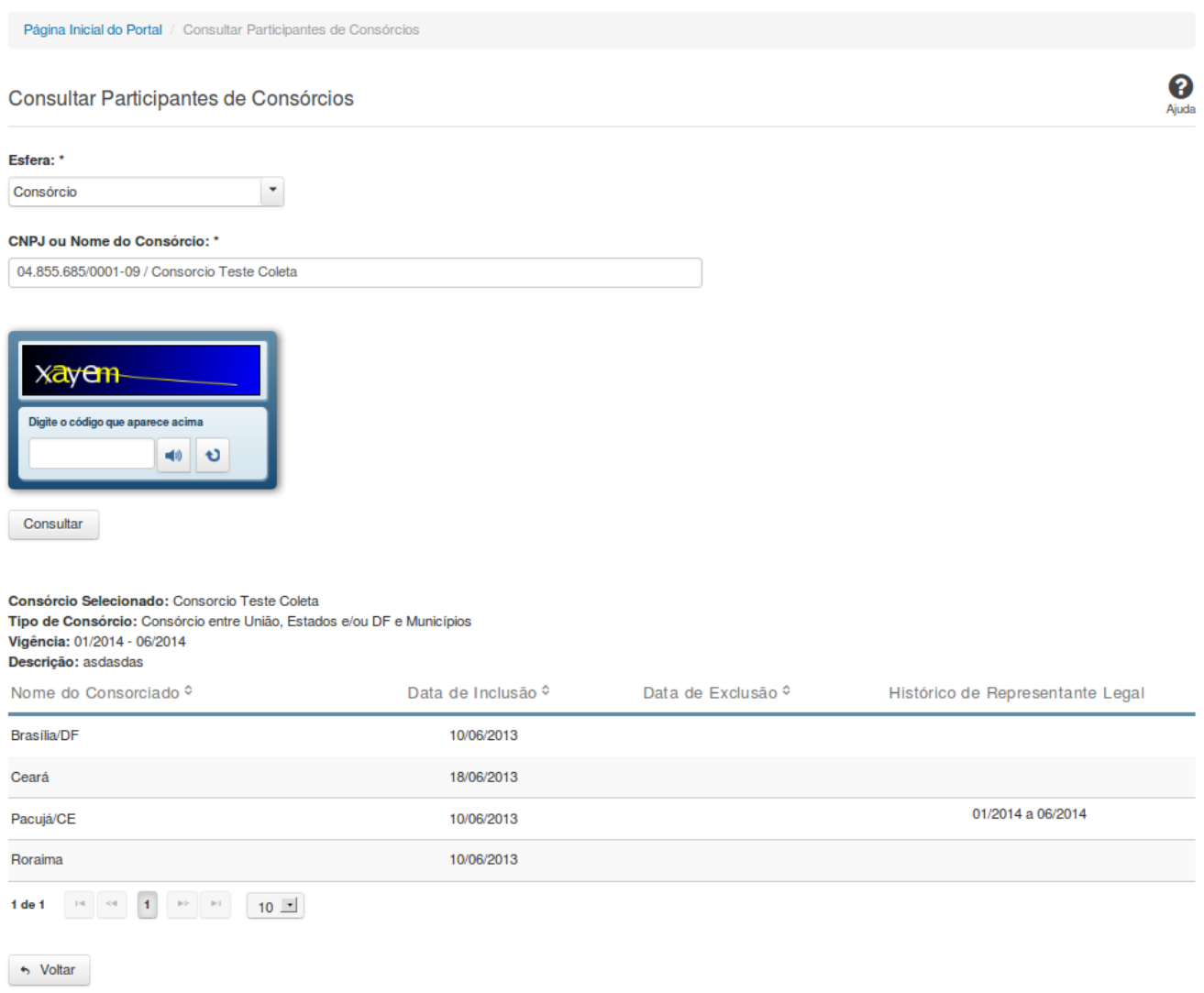

# **Consultar Participantes de Consórcios**

Essa tela permite que você obtenha uma lista de consórcios dos quais um determinado ente participa, bem como quais entes participam de um determinado consórcio.

# **Campos de Parâmetros**

**Esfera -** Selecione a esfera. Campo obrigatório.

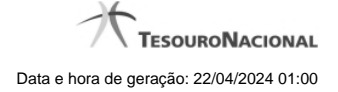

(Campo visível se a esfera for **Consórcio**)

**CNPJ ou Nome do Consórcio** - Informe o CNPJ ou o nome do consórcio. Campo obrigatório.

(Campo visível se a esfera for **Estadual/Distrital**)

**Ente -** Informe o Ente. Campo obrigatório.

(Campo visível se a esfera for **Federal**)

**Ente -** Campo não habilitado. Preenchido com "União".

(Campos visíveis se a esfera for **Municipal**)

**Estado** - Selecione o Estado. Campo obrigatório.

**Ente -** Informe o Ente. Campo obrigatório.

**Digite o código que aparece acima:** Informe o conteúdo do campo exibido na lista de caracteres(CAPTCHA). Campo obrigatório.

**Campos de Resultados**

### **Consulta Consórcios de um Ente:**

**Ente Selecionado** - nome do ente selecionado.

**Lista de consórcios -** O resultado da consulta é uma lista de consórcios, constituída pelos campos descritos a seguir: **CNPJ/Nome do Consórcio -** CNPJ/Nome do consórcio. **Tipo de Consórcio -** tipo do consórcio. **Localização da Sede -** nome do município e estado onde está localizada a sede do consórcio. **Data Vigência -** período de vigência do consórcio. **Representante Legal -** representante legal do consórcio.

# **Consulta Entes de um Consórcio:**

**Consórcio Selecionado -** nome do consórcio.

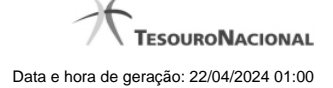

**Tipo de Consórcio -** tipo do consórcio.

**Vigência -** período de vigência do consórcio**.**

**Descrição -** descrição do consórcio.

Lista de entes - o resultado da consulta é uma lista de entes participantes do consórcio selecionado, constituída pelos campos descritos a seguir: **Nome do Consorciado -** nome do ente. **Data de Inclusão -** data inicial da participação do ente no consórcio. **Data de Exclusão -** data final da participação do ente no consórcio. **Histórico de Representante Legal -** informação histórica do representante legal.

### **Botões**

**Ouvir** - Clique nesse botão para que você ouça os caracteres do CAPTCHA.

**Atualizar** - Clique nesse botão para que você atualize a lista de caracteres apresentada no CAPTCHA.

**Consultar** - Clique nesse botão para acionar a consulta.

**Navegador de Páginas -** Navegue nas páginas do resultado da consulta.

**Quantidade de Ocorrências da Lista -** Selecione a quantidade de linhas a serem exibidas por página.

**Ordenação dos Campos -** Selecione o título do campo para ordenar a lista de entes ou a lista de consórcios pelo campo desejado.

**Voltar** - Clique nesse botão para retornar para a tela inicial da área pública.

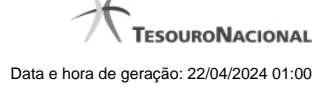

### **1.2.4.2 - Consultar Indicadores Fiscais - Mapa**

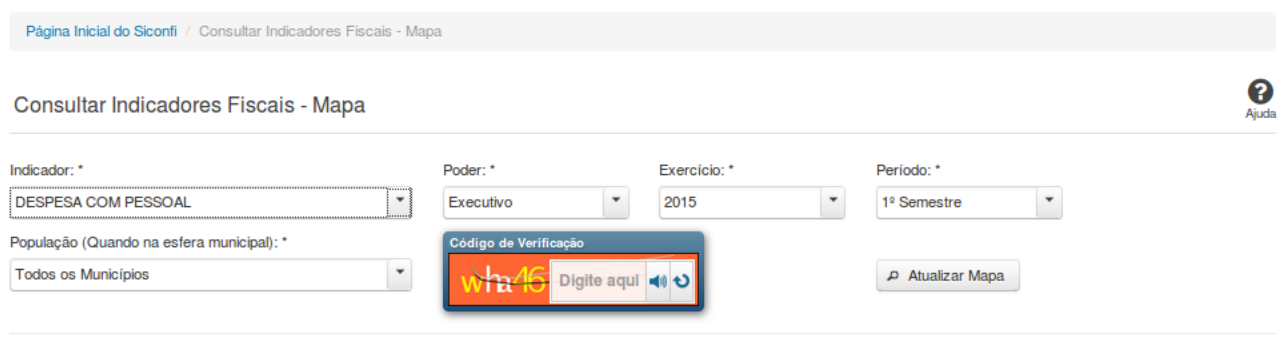

 $\leftrightarrow$  Voltar

### **Consultar Indicadores Fiscais - Mapa**

Essa tela permite que você consulte os indicadores constantes dos Relatórios de Gestão Fiscal (RGF) homologados / retificados pelos poderes e órgãos de cada ente.

### **Campos de Parâmetros**

**Indicador:** Selecione o indicador. Campo obrigatório.

**Poder:** Selecione o Poder. Campo obrigatório.

**Exercício:** Selecione o exercício. Campo obrigatório.

**Período:** Selecione o período. Campo obrigatório.

**População:** Selecione a faixa de habitantes dos municípios. Campo obrigatório, caso a Esfera selecionada seja "Municipal".

**Código de Verificação:** Informe o conteúdo do campo exibido na lista de caracteres (CAPTCHA). Campo obrigatório.

# **Resultados**

**Mapa -** mostrado, inicialmente, sem divisões. Exibe informações de acordo com a seleção de parâmetros realizada.

**Legenda -** descreve como o mapa está colorido.

**Tabela -** apresenta os componentes do cálculo do indicador.

- Quando indicador for 'Dívida Consolidada' a tabela será constituída pelos campos descritos a seguir:

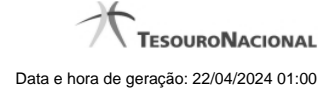

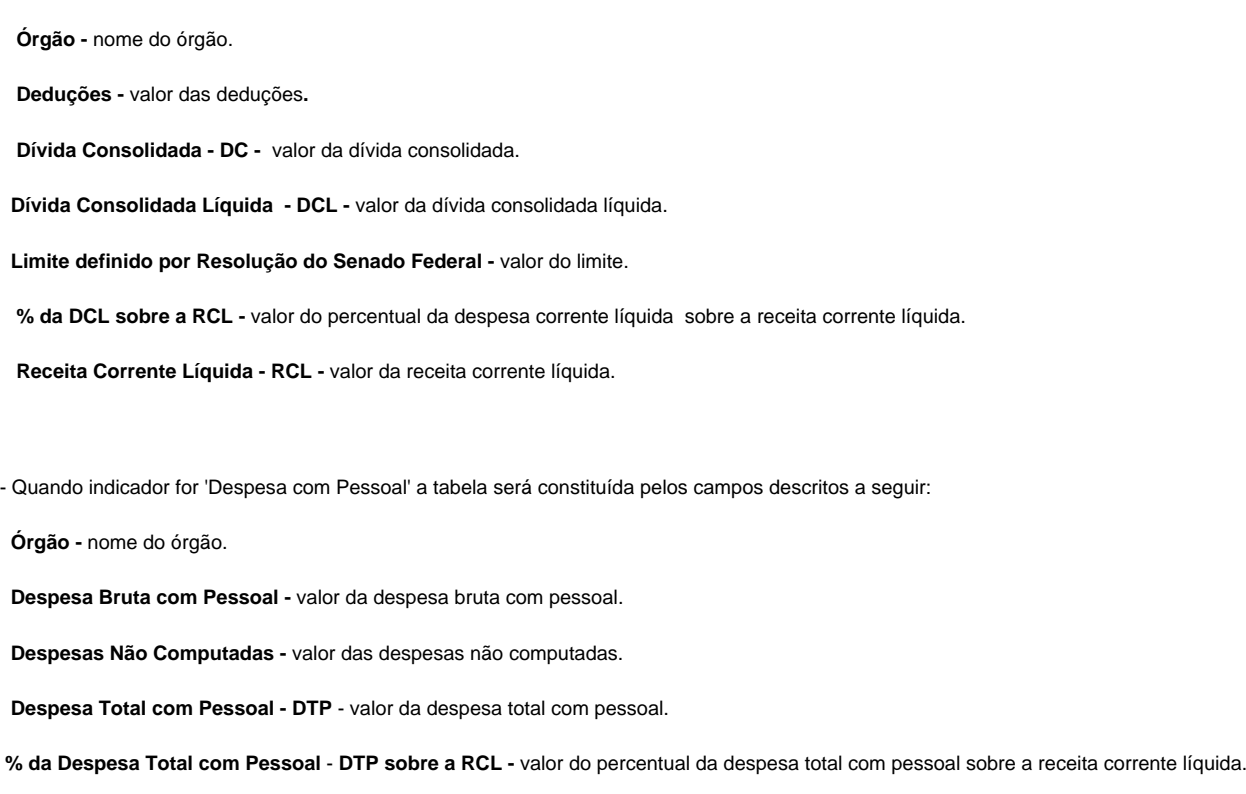

**Receita Corrente Líquida -** valor da receita corrente líquida.

# **Botões**

**Ouvir -** Clique nesse botão para que você ouça os caracteres do CAPTCHA.

**Atualizar** - Clique nesse botão para que você atualize a lista de caracteres apresentada no CAPTCHA.

**Atualizar Mapa** - Clique nesse botão para acionar a consulta.

**Área do Mapa** - Clique dentro do mapa para navegar seguindo o fluxo União -> Região -> Estado -> Município.

**Voltar -** Clique nesse botão para retornar para a tela inicial da área pública.
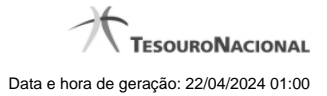

## **1.2.4.3 - Consultar Quantidade de Declarações**

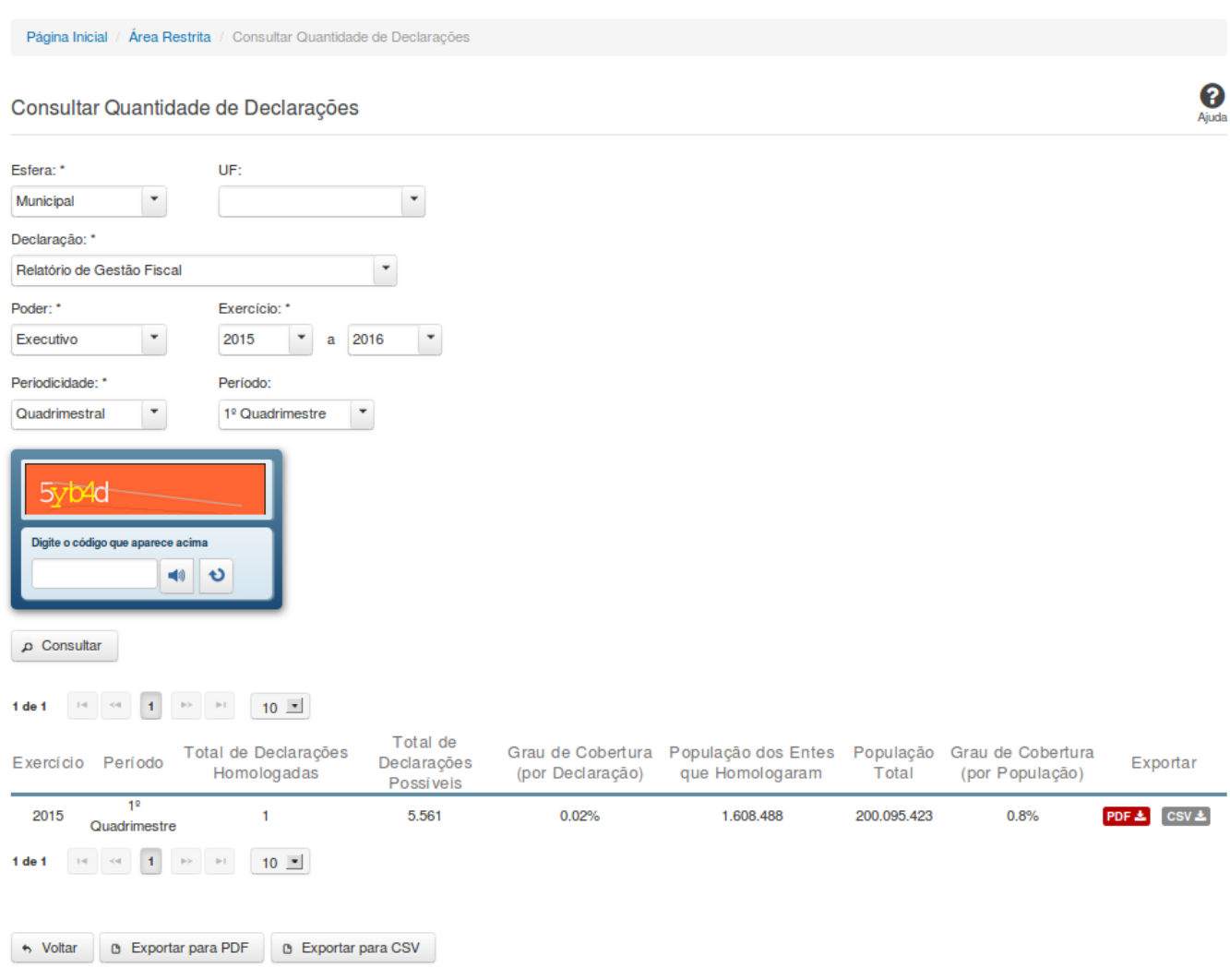

## **Consultar Quantidade de Declarações**

Essa tela permite que você obtenha a quantidade de declarações homologadas/retificadas no sistema SICONFI, por período.

## **Campos de Parâmetros**

**Esfera:** Selecione a esfera. Campo obrigatório.

**Declaração:** Selecione a declaração. Campo obrigatório.

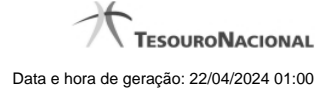

**Poder:** Selecione o poder. Campo obrigatório.

**Exercício:** Selecione o exercício inicial e o exercício final. Campos obrigatórios.

**Periodicidade:** Selecione a periodicidade. Campo obrigatório.

**Período:** Selecione o período.

**Digite o código que aparece acima:** Informe o conteúdo do campo exibido na lista de caracteres (CAPTCHA). Campo obrigatório.

#### **Campos de Resultados**

Lista de Quantidades - O resultado da consulta é uma lista contendo as quantidades de declarações homologadas/retificadas, constituída pelos campos descritos a seguir:

**Exercício -** exercício da declaração.

**Período** - período da declaração.

**Total de Declarações Homologadas** - quantidade de declarações homologadas/retificadas no período.

**Total de Declarações Possíveis** - quantidade de declarações esperadas no período.

**Grau de Cobertura (por Declaração)** - percentual das declarações homologadas/retificadas em relação às declarações esperadas.

**População dos Entes que Homologaram** - somatório da população dos entes que homologaram/retificaram declarações no período.

**População Total** - somatório da população de todos os entes que deveriam homologar declarações no período.

**Grau de Cobertura (por População)** - percentual da população dos entes que homologaram/retificaram declarações em relação à população dos entes que deveriam homologar declarações.

#### **Botões**

**Ouvir -** Clique nesse botão para que você ouça os caracteres do CAPTCHA.

**Atualizar** - Clique nesse botão para que você atualize a lista de caracteres apresentada no CAPTCHA.

**Consultar -** Clique nesse botão para acionar a consulta.

**PDF (Exportar) - Lista de Entes** - Clique nesse botão para exportar para PDF a lista de entes que homologaram as declarações.

**PDF (Exportar) - Resumo por UF** - Clique nesse botão para exportar para PDF o resumo da quantidade de declarações entregues por UF.

**CSV (Exportar) - Lista de Entes** - Clique nesse botão para exportar para CSV a lista de entes que homologaram as declarações.

**CSV (Exportar) - Resumo por UF** - Clique nesse botão para exportar para CSV o resumo da quantidade de declarações entregues por UF.

**Exportar para PDF** - Clique nesse botão para exportar para PDF o resultado total da consulta.

**Exportar para CSV** - Clique nesse botão para exportar para CSV o resultado total da consulta.

**Voltar -** Clique nesse botão para retornar para a tela inicial da área pública.

**Navegador de Páginas -** Navegue nas páginas do resultado da consulta.

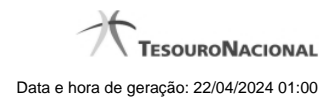

## **1.2.4.4 - Consultar Cobertura da DCA**

Permite consultar cobertura da DCA

[Consultar Cobertura da DCA](http://127.0.0.1:12002/clientes/siconfi/siconfi/area-publica/consultas/consultar-dados-gerenciais/consultar-cobertura-da-dca/consultar-coberturas-da-dca) [Consultar Cobertura da DCA - Detalhe](http://127.0.0.1:12002/clientes/siconfi/siconfi/area-publica/consultas/consultar-dados-gerenciais/consultar-cobertura-da-dca/consultar-cobertura-da-dca-detalhe)

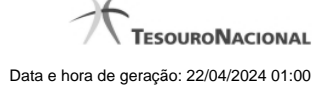

#### **1.2.4.4.1 - Consultar Cobertura da DCA**

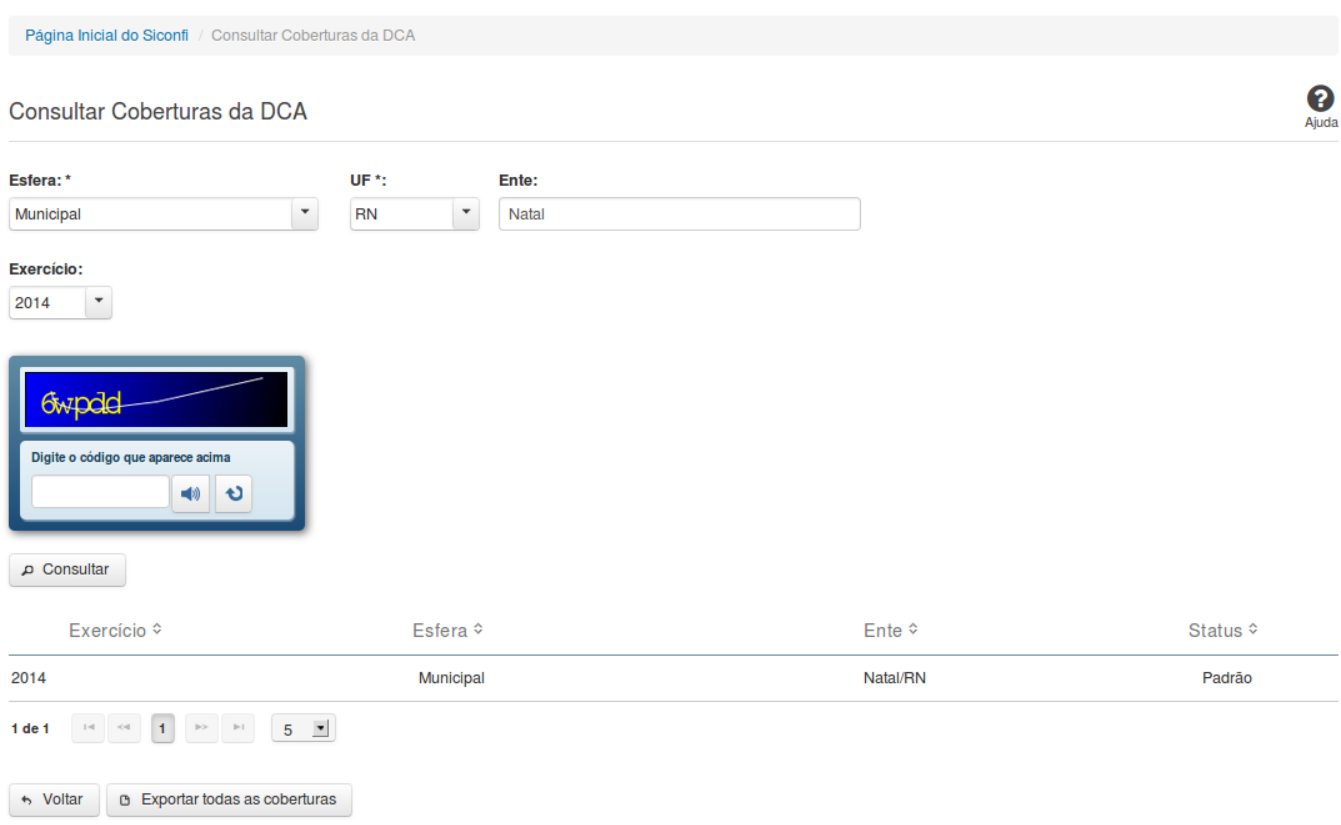

## **Consultar Cobertura da DCA**

Essa tela permite que você consulte as coberturas de DCA homologadas de um determinado ente.

## **Campos de Parâmetros**

**Esfera:** Selecione a esfera. Campo obrigatório. **UF:** Selecione a UF. Campo obrigatório, caso a Esfera selecionada seja "Municipal". **Ente:** Informe o ente. **Exercício:** Selecione o exercício.

**Digite o código que aparece acima:** Informe o conteúdo do campo exibido na lista de caracteres (CAPTCHA). Campo obrigatório.

## **Campos de Resultados**

**Lista de coberturas -** O resultado da consulta é uma lista de coberturas, constituída pelos campos descritos a seguir:

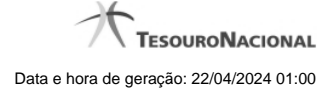

Exercício - exercício da cobertura.

**Esfera** - esfera relacionada à cobertura.

**Ente** - ente relacionado à cobertura.

**Status** - status da cobertura (padrão ou editada pelo usuário).

## **Botões**

**Ouvir** - Clique nesse botão para que você ouça os caracteres do CAPTCHA.

**Atualizar** - Clique nesse botão para que você atualize a lista de caracteres apresentada no CAPTCHA.

**Consultar** - Clique nesse botão para acionar a consulta.

**Linha da Lista** - Clique em uma das coberturas para acessar informações dos órgãos consolidados.

**Navegador de Páginas -** Navegue nas páginas do resultado da consulta.

**Quantidade de Ocorrências de coberturas -** Selecione a quantidade de coberturas a serem exibidas por página.

**Voltar -** Clique nesse botão para retornar para a tela inicial da área pública.

**Exportar todas as coberturas -** Clique nesse botão para baixar a lista de todas as coberturas, no formato CSV.

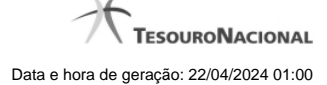

#### **1.2.4.4.2 - Consultar Cobertura da DCA - Detalhe**

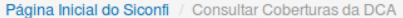

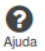

### Consultar Coberturas da DCA

#### Exercício: 2014 Exercicio: 2014<br>Ente: Fortaleza/CE

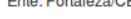

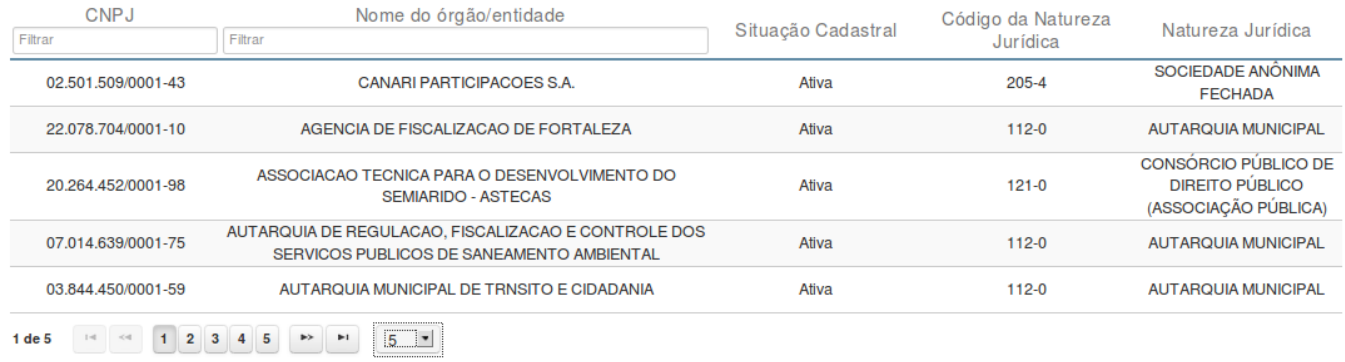

### **Consultar Cobertura da DCA**

**B** Exportar para PDF

Essa tela permite que você visualize os órgãos consolidados na cobertura selecionada.

**D** Exportar para CSV → Voltar

## **Campos de Resultados**

**Exercício -** exercício da cobertura.

**Ente -** ente da cobertura.

**Lista de Órgãos** - O resultado da consulta é uma lista de órgãos consolidados na cobertura. A lista é constituída pelos campos descritos a seguir:

**CNPJ -** CNPJ do órgão.

**Nome do órgão/entidade -** nome do órgão/entidade.

**Situação Cadastral** - situação cadastral do órgão.

**Código da Natureza Jurídica** - código da natureza jurídica do órgão.

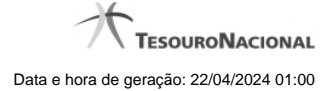

**Natureza Jurídica** - natureza jurídica do órgão.

### **Botões**

**Filtro dos Campos -** Preencha total ou parcialmente o conteúdo do campo para filtrar os órgãos a serem exibidos na lista. **Navegador de Páginas** - Navegue nas páginas do resultado da consulta.

**Quantidade de Ocorrências da Tela -** Selecione a quantidade de órgãos a serem exibidos por página.

**Exportar para PDF -** Clique nesse botão para exportar o resultado da consulta para um arquivo PDF.

**Exportar para CSV -** Clique nesse botão para exportar o resultado da consulta para um arquivo CSV.

**Voltar -** Clique nesse botão para retornar para a tela inicial de Consultar Cobertura da DCA.

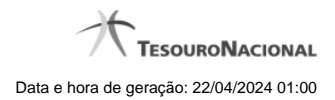

## **1.2.4.5 - Entes Homologados - Mapa**

**[Consultar Entes Homologados](http://127.0.0.1:12002/clientes/siconfi/siconfi/area-publica/consultas/consultar-dados-gerenciais/consultar-numeros-mapa/consultar-entes-homologados)** 

#### **1.2.4.5.1 - Consultar Entes Homologados**

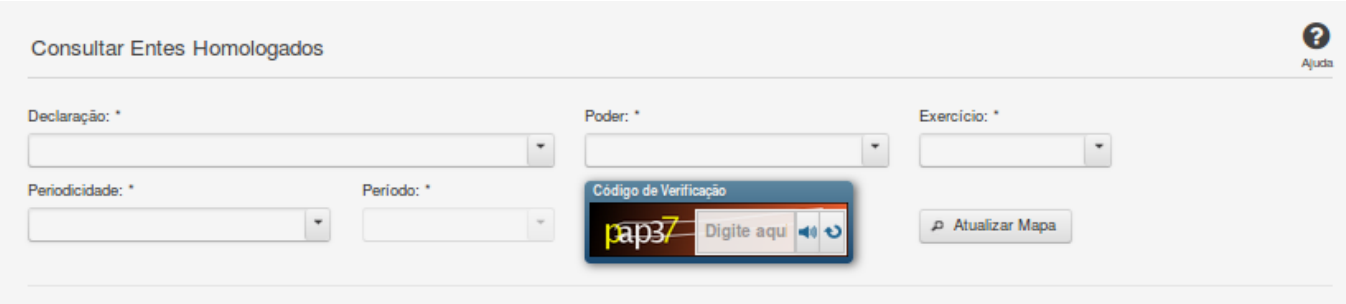

## **Consultar Entes Homologados**

Essa tela permite que você consulte no mapa quais entes da Federação já homologaram suas declarações.

#### **Campos de Parâmetros**

**Declaração:** Selecione a declaração. Campo obrigatório.

**Poder:** Selecione o poder. Campo obrigatório.

**Exercício:** Selecione o exercício. Campo obrigatório.

**Periodicidade:** Selecione a periodicidade. Campo obrigatório.

**Período:** Selecione o período. Campo obrigatório.

**Código de Verificação:** Informe o conteúdo do campo exibido na lista de caracteres (CAPTCHA). Campo obrigatório.

### **Resultados**

**Mapa -** Mostrado, inicialmente, sem divisões. Exibe informações de acordo com a seleção de parâmetros realizada.

**Legenda -** Descreve como o mapa está colorido de acordo com a situação de homologação das declarações.

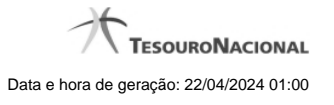

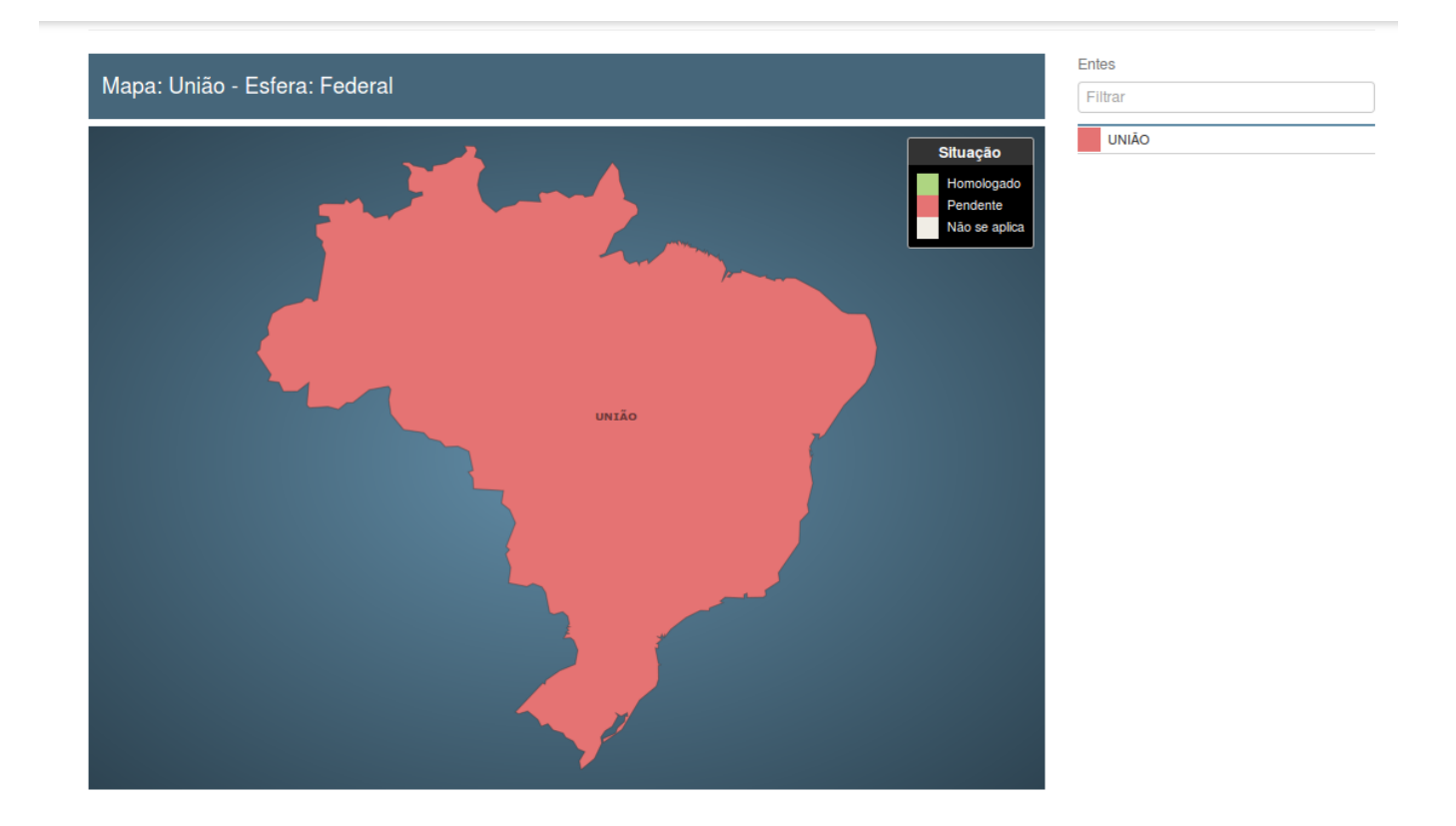

Você pode selecionar um ente da esfera Estadual/Distrital clicando no mapa da União ou selecionando nos filtros do lado direito do mapa.

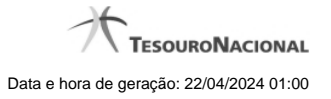

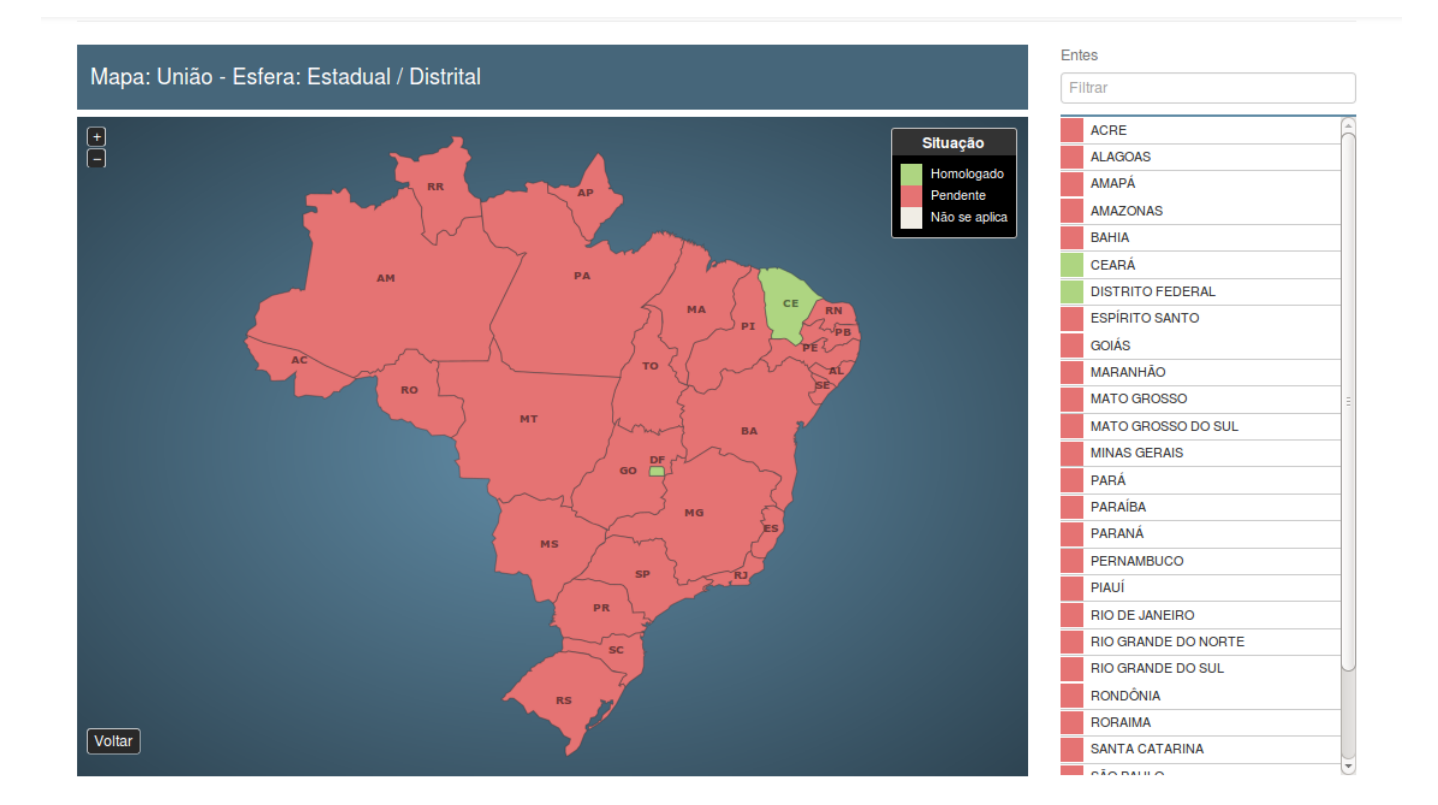

Voc■ pode visualizar a situação detalhada da declaração clicando no ente a ser consultado.

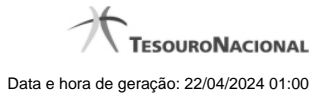

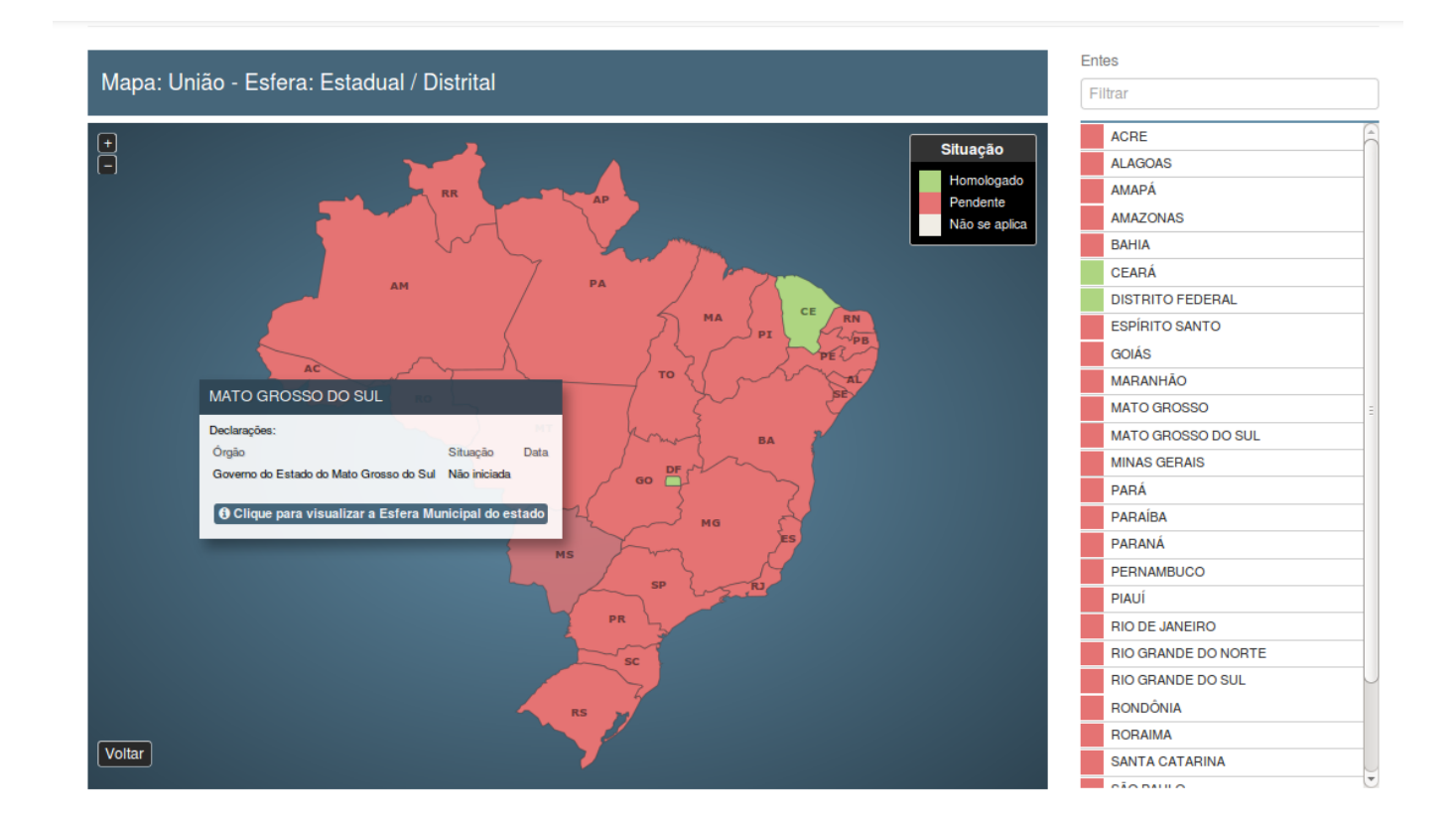

Você pode visualizar a esfera municipal clicando no mapa dos Estados/Distrito Federal ou selecionando nos filtros do lado direito do mapa.

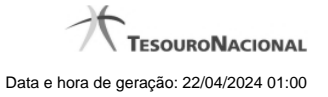

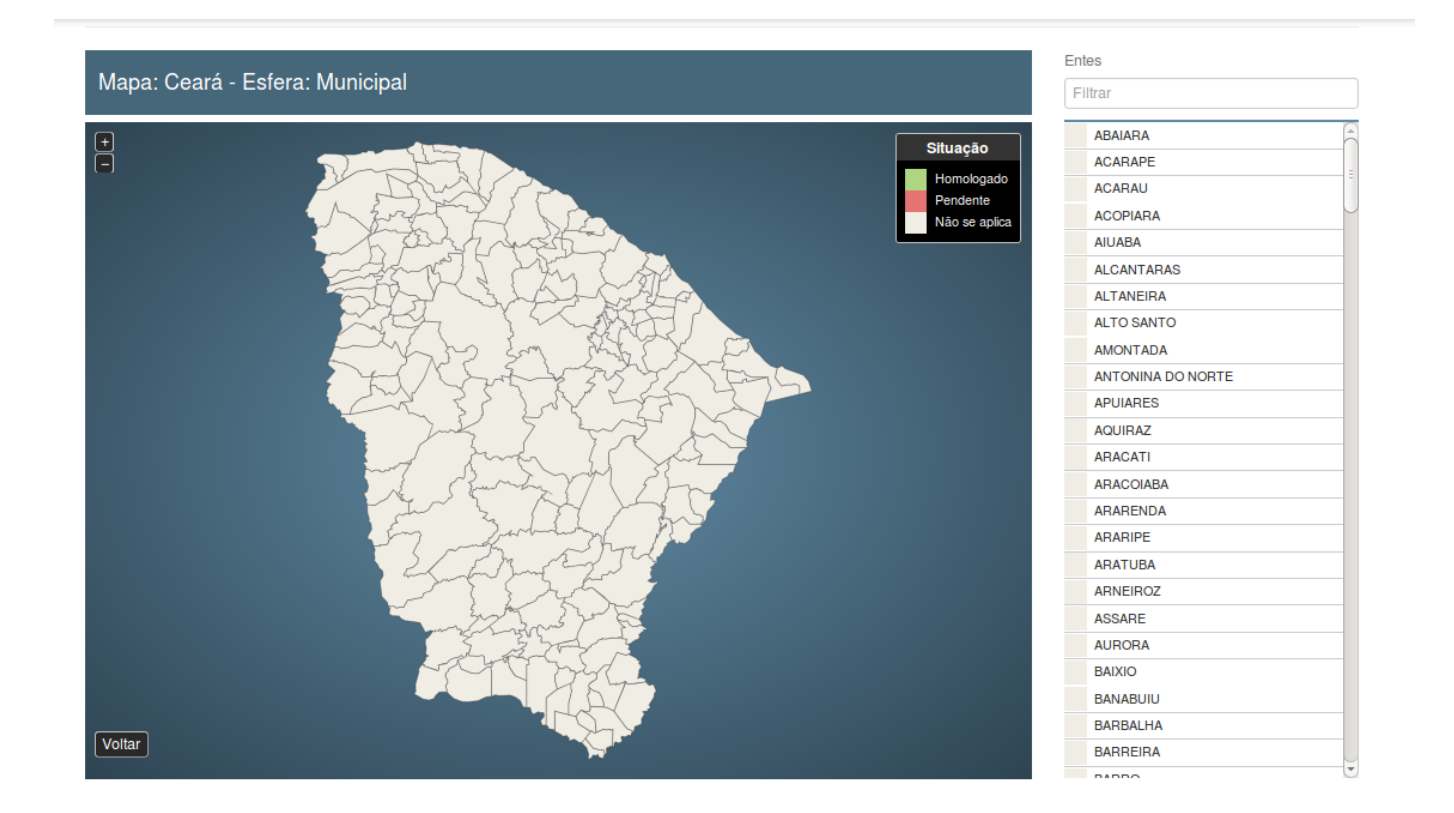

## **Botões**

**Ouvir -** Clique nesse botão para que você ouça os caracteres do CAPTCHA.

**Atualizar** - Clique nesse botão para que você atualize a lista de caracteres apresentada no CAPTCHA.

**Atualizar Mapa** - Clique nesse botão para acionar a consulta.

**Área do Mapa** - Clique dentro do mapa para navegar seguindo o fluxo União -> Estado -> Município.

**Voltar -** Clique nesse botão para retornar para a tela inicial da área pública.

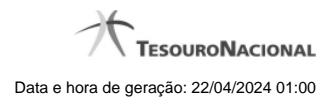

## **1.2.5 - Consultar Matrizes**

Permite a consulta de Matrizes de Saldos Contábeis.

**[Consultar MSC](http://127.0.0.1:12002/clientes/siconfi/siconfi/area-publica/consultas/consultar-matrizes-1/consultar-matrizes)** 

[Visualizar a Auditoria da MSC](http://127.0.0.1:12002/clientes/siconfi/siconfi/area-publica/consultas/consultar-matrizes-1/visualizar-auditoria-da-msc)

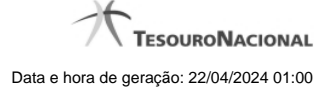

## **1.2.5.1 - Consultar MSC**

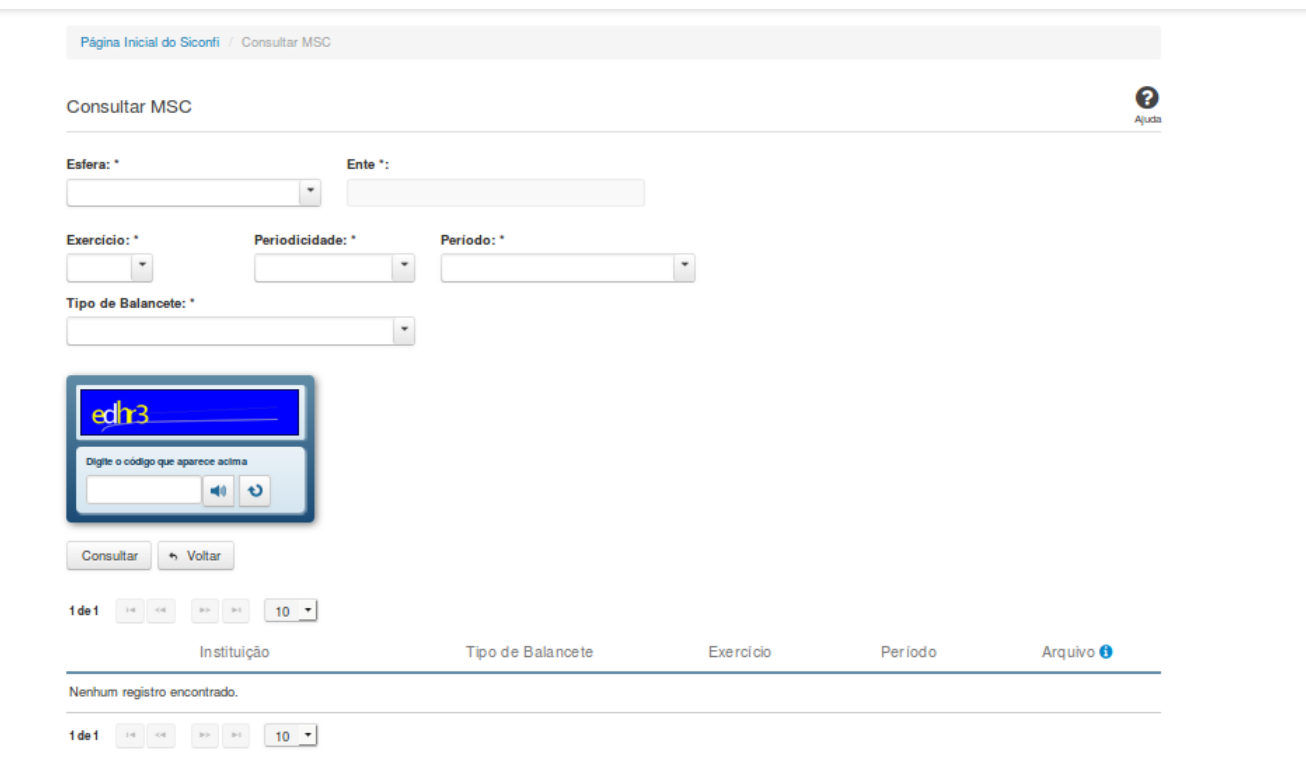

## **Consultar MSC**

Essa tela permite que você obtenha uma lista de Matrizes de Saldos Contábeis cadastradas no sistema Siconfi.

## **Campos de Parâmetros**

**Esfera:** Selecione a esfera. Campo obrigatório.

(Campos visíveis se a esfera for **Estadual/Distrital**)

**Ente:** Informe o Ente. Campo obrigatório.

(Campos visíveis se a esfera for **Federal**)

**Ente:** Campo protegido. Preenchido automaticamente com "União".

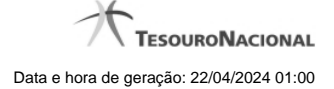

(Campos visíveis se a esfera for **Municipal**)

**Estado:** Selecione o Estado. Campo obrigatório.

**Ente:** Informe o ente. Campo obrigatório.

**Exercício:** Selecione o exercício. Campo obrigatório.

**Periodicidade:** Selecione a periodicidade. Campo obrigatório.

**Período:** Informe o período. Campo obrigatório.

**Tipo de Balancete:** Selecione o tipo de balancete. Campo obrigatório.

**Digite o código que aparece acima:** Informe o conteúdo do campo exibido na lista de caracteres(CAPTCHA). Campo obrigatório.

#### **Campos de Resultados**

**Lista de matrizes -** O resultado da consulta é uma lista de matrizes, constituída pelos campos descritos a seguir:

**Instituição** - Instituição ligada à matriz.

**Tipo de Balancete** - Tipo de balancete da matriz.

**Exercício** - Exercício da matriz.

**Período** - Período da matriz.

**Arquivo** - Nome do arquivo da matriz em XBRL ou em formato CSV.

### **Botões**

**Ouvir -** Clique nesse botão para que você ouça os caracteres do CAPTCHA.

**Atualizar -** Clique nesse botão para que você atualize a lista de caracteres apresentada no CAPTCHA.

**Navegador de Páginas -** Navegue nas páginas do resultado da consulta.

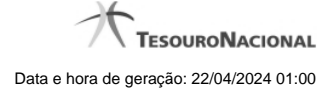

**Quantidade de Ocorrências de matrizes -** Selecione a quantidade de matrizes a serem exibidas por página.

**Ordenação dos Campos -** Selecione o título do campo para ordenar a lista de matrizes pelo campo desejado.

**Consultar -** Clique nesse botão para acionar a consulta.

**Baixar matriz no formato XBRL -** Clique nesse botão para baixar a matriz no formato XBRL.

**Baixar matriz no formato CSV -** Clique nesse botão para baixar a matriz no formato CSV.

**Voltar -** Clique nesse botão para retornar para a tela inicial da área pública.

Ações do documento

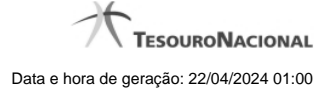

#### **1.2.5.2 - Visualizar a Auditoria da MSC**

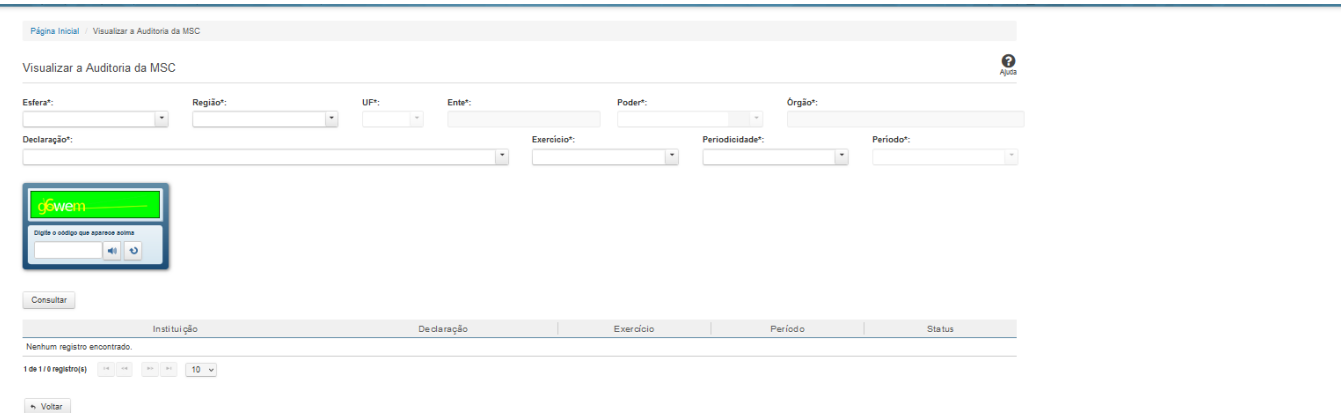

## **Visualizar a Auditoria da MSC**

Essa tela permite que você obtenha uma lista de declarações cadastradas no sistema Siconfi e visualize o arquivo de auditoria de cada célula.

## **Campos de Parâmetros**

**Esfera:** Campo obrigatório. Preenchimento automático conforme as informações do vínculo do usuário. **Ente:** Campo obrigatório. Preenchimento automático conforme as informações do vínculo do usuário. **Região:** Campo obrigatório. Preenchimento automático conforme as informações do vínculo do usuário. **Poder:**Campo obrigatório. Preenchimento automático conforme as informações do vínculo do usuário. **Órgão:** Campo obrigatório. Preenchimento automático conforme as informações do vínculo do usuário. **Declaração:** Selecione a declaração. Campo obrigatório. **Exercício:** Selecione o exercício. Campo obrigatório. **Periodicidade:** Selecione a periodicidade. Campo obrigatório.

**Período:** Informe o período. Campo obrigatório.

**Captcha:** Informe o Captcha. Campo obrigatório.

### **Campos de Resultados**

**Lista de declarações -** O resultado da consulta é uma lista de declarações, constituída pelos campos descritos a seguir:

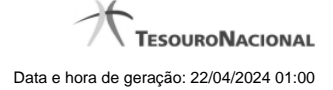

**Instituição** - Instituição ligada à declaração.

**Declaração** - Nome da declaração.

**Exercício** - Exercício da declaração

**Período** - Período da declaração.

**Status** - Status da declaração.

#### **Botões**

**Consultar -** Clique nesse botão para acionar a consulta.

**Navegador de Páginas -** Navegue nas páginas do resultado da consulta.

**Quantidade de Ocorrências de declarações -** Selecione a quantidade de declarações a serem exibidas por página.

**Ordenação dos Campos -** Selecione o título do campo para ordenar a lista de declarações pelo campo desejado.

**Voltar -** Clique nesse botão para retornar para a tela inicial da área pública.

Clique na linha de uma determinada declaração para acessá-la e na célula desejada para visualizar suas informações de auditoria.

**Exportar a Auditoria no formato PDF -** Clique nesse botão para baixar a auditoria da célula referenciada no formato PDF.

**Exportar a Auditoria no formato CSV -** Clique nesse botão para baixar a auditoria da célula referenciada no formato CSV.

Ações do documento

Ações do documento

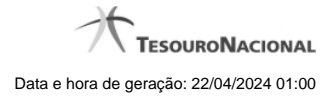

# **2 - Entrada no Sistema**

Permite ao usuário cadastrado o acesso ao sistema através de seu código de acesso e senha.

[Meu Perfil](http://127.0.0.1:12002/clientes/siconfi/siconfi/entrada-no-sistema/meu-perfil)

<sup>2</sup>[Identificação](http://127.0.0.1:12002/clientes/siconfi/siconfi/entrada-no-sistema/identificacao)

[Acesso aos Módulos](http://127.0.0.1:12002/clientes/siconfi/siconfi/entrada-no-sistema/menu-da-area-administrativa)

**[Selecionar Vínculo](http://127.0.0.1:12002/clientes/siconfi/siconfi/entrada-no-sistema/selecionar-vinculo)** 

[Caixa de Mensagens](http://127.0.0.1:12002/clientes/siconfi/siconfi/entrada-no-sistema/caixa-de-mensagens)

**O**[Trocar Senha](http://127.0.0.1:12002/clientes/siconfi/siconfi/entrada-no-sistema/trocar-senha)

[Esqueci Minha Senha](http://127.0.0.1:12002/clientes/siconfi/siconfi/entrada-no-sistema/esqueci-minha-senha)

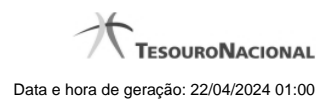

## **2.1 - Meu Perfil**

Permite que o usuário altere seus dados pessoais e vínculos.

[Alterar Dados Pessoais do Usuário](http://127.0.0.1:12002/clientes/siconfi/siconfi/entrada-no-sistema/meu-perfil/alterar-dados-pessoais-do-usuario) [Alterar Vínculos do Usuário](http://127.0.0.1:12002/clientes/siconfi/siconfi/entrada-no-sistema/meu-perfil/alterar-vinculos-do-usuario)

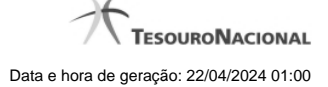

## **2.1.1 - Alterar Dados Pessoais do Usuário**

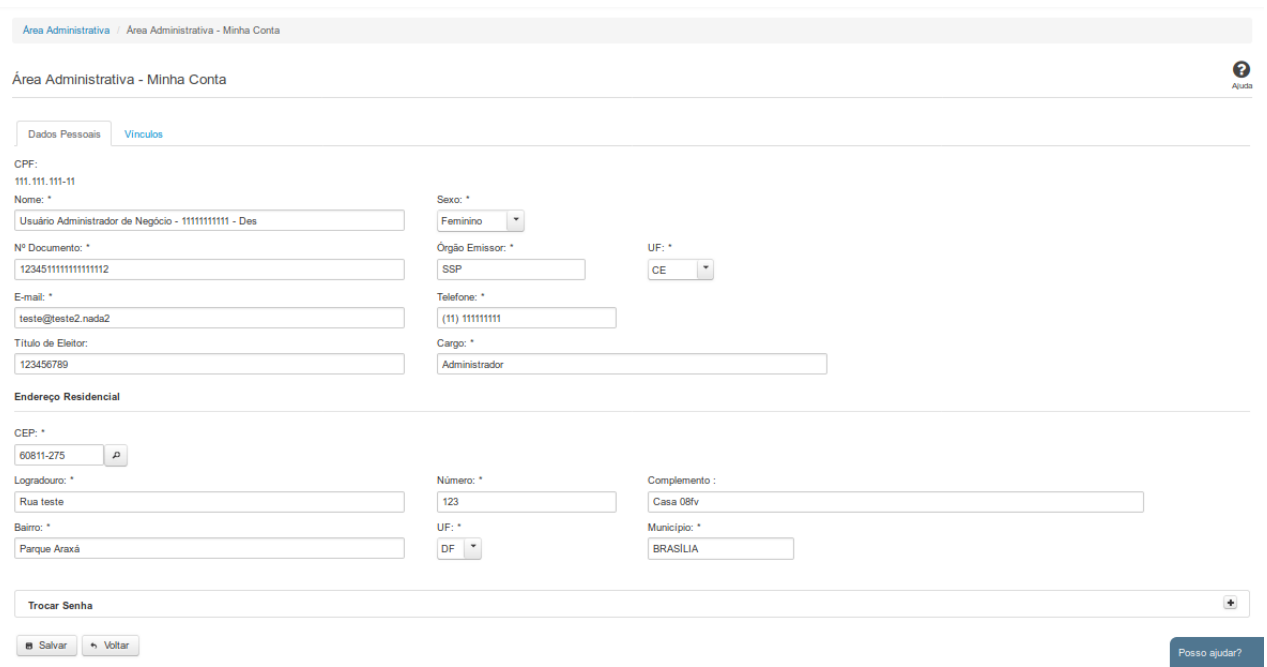

## **Alterar Dados Pessoais do Usuário**

Essa tela permite que você altere seus dados cadastrais.

Neste momento você tem as seguintes opções:

- 1. Alterar os campos desejados e clicar no botão "Salvar", caso queira efetivar as alterações na base de dados do sistema.
- 2. Clicar no botão "Voltar", caso queira retornar ao Painel de Controle.

**Aba Dados Pessoais:**

## **Campos de Entrada**

**CPF:** Não habilitado. Preenchido pelo sistema com o seu CPF.

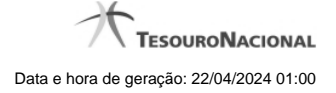

**Nome:** Não habilitado. Preenchido pelo sistema com o seu nome. Campo obrigatório.

**Sexo:** Selecione na lista o novo sexo. Campo obrigatório.

**Nº Documento:** Informe o novo número do documento de identificação. Campo obrigatório.

**Órgão Emissor:** Informe o novo órgão emissor. Campo obrigatório.

**UF:** Selecione na lista a nova UF. Campo obrigatório.

**E-mail:** Informe o novo e-mail. Campo obrigatório.

**Telefone:** Informe o novo telefone. Campo obrigatório.

**Título de Eleitor:** Informe o novo título de eleitor. Campo opcional.

**Cargo:** Informe o novo cargo. Campo obrigatório.

Os campos a seguir referem-se ao seu endereço residencial:

**CEP:** Informe o novo CEP. Campo obrigatório.

**<lupa>:** Carrega os dados do endereço baseados no CEP informado.

**Logradouro:** Informe o novo logradouro. Campo obrigatório.

**Número:** Informe o novo número. Campo obrigatório.

**Complemento:** Informe o novo complemento do endereço. Campo opcional.

**Bairro:** Informe o novo bairro. Campo obrigatório.

**UF:** Selecione na lista a nova UF. Campo obrigatório.

**Município:** Informe o novo município. Campo obrigatório.

**Senha:** Informe a senha atual.

**Nova Senha:** Informe a nova senha.

**Confirme Nova Senha:** Informe novamente a nova senha.

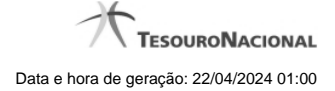

## **Botões**

**Salvar** - Clique nesse botão para salvar as informações no seu cadastro de usuário.

**Voltar -** Clique nesse botão para retornar para a tela inicial da área restrita do módulo selecionado.

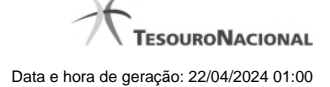

## **2.1.2 - Alterar Vínculos do Usuário**

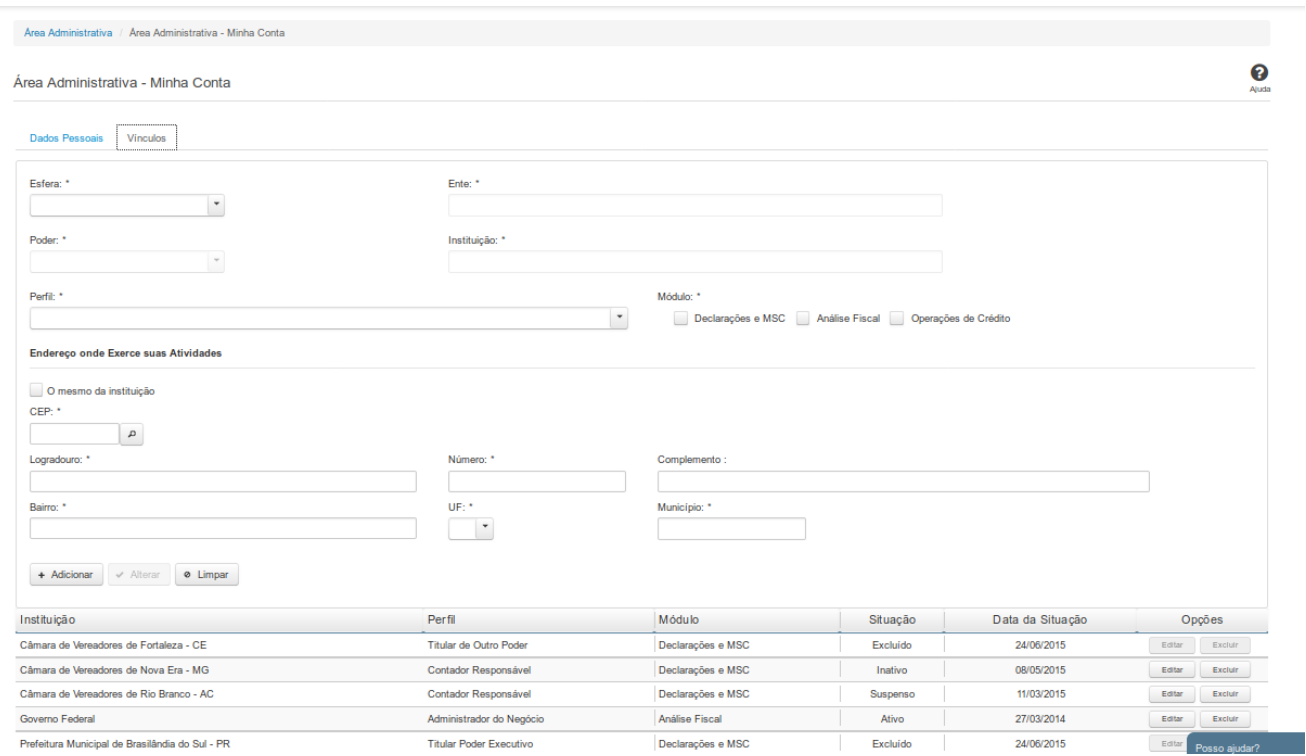

## **Alterar Vínculos do Usuário**

Essa tela permite que você altere seus dados cadastrais.

Neste momento você tem as seguintes opções:

- 1. Clicar no botão "Adicionar", caso queira adicionar um vínculo ao seu usuário.
- 2. Clicar no botão "Excluir", caso queira excluir um vínculo associado ao seu usuário.
- 3. Clicar no botão "Voltar", caso queira retornar para a tela inicial da área restrita.

## **Aba Vínculos:**

#### **Campos de Parâmetros**

**Esfera:** Selecione na lista a esfera relacionada ao vínculo que você deseja alterar/incluir. Campo obrigatório.

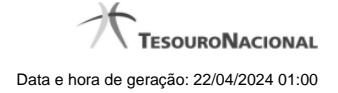

**Ente:** Informe o ente relacionado ao vínculo que você deseja alterar/incluir. Campo obrigatório.

**Poder:** Selecione na lista o poder relacionado ao vínculo que você deseja alterar/incluir. Campo obrigatório.

**Instituição:** Informe a instituição relacionada ao vínculo que você deseja alterar/incluir. Campo obrigatório.

**Perfil:** Selecione na lista o perfil do vínculo que você deseja alterar/incluir. Campo obrigatório.

**Módulo:** Marque os módulos que você deseja alterar/incluir. Campo obrigatório

## **Campos de Entrada**

**O mesmo da instituição:** Selecione esta opção caso o endereço onde exerce suas atividades seja o mesmo da instituição à qual você pertence. Campo opcional.

Os campos a seguir referem-se ao endereço onde você exerce suas atividades:

**CEP:** Informe o CEP. Campo obrigatório.

**Logradouro:** Informe o logradouro. Campo obrigatório.

**Número:** Informe o número. Campo obrigatório.

**Complemento:** Informe o complemento do endereço. Campo opcional.

**Bairro:** Informe o bairro. Campo obrigatório.

**UF:** Informe a UF. Campo obrigatório.

**Município:** Informe o município. Campo obrigatório.

**Botões**

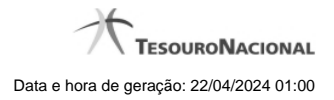

**Adicionar -** Clique nesse botão para adicionar um vínculo ao seu usuário.

**Excluir** - Clique nesse botão para excluir um vínculo associado ao seu usuário.

**Voltar -** Clique nesse botão para retornar para a tela inicial da área restrita do módulo selecionado.

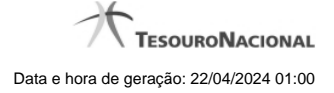

## **2.2 - Identificação**

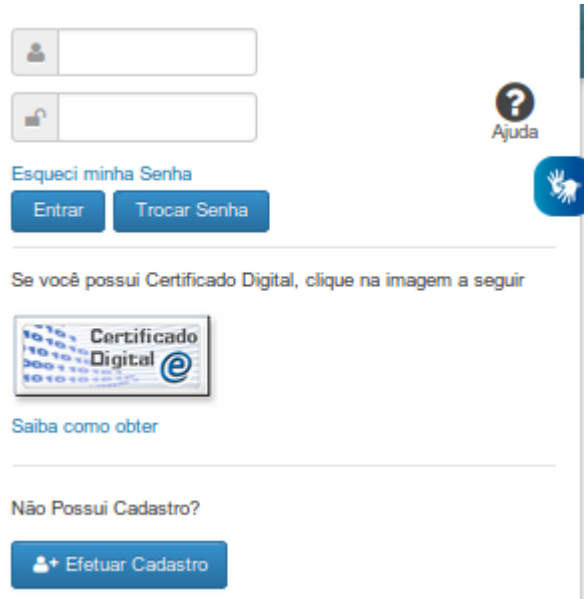

## **Identificação**

Essa é a tela inicial para acesso à área restrita do SICONFI.

Neste momento você tem as seguintes opções:

1. Informar seu código, sua senha de acesso e os caracteres de segurança, caso solicitado, e clicar no botão "Entrar" para acessar a área restrita do sistema;

- 2. Clicar no botão "Trocar Senha", caso queira trocar sua senha.
- 3. Clicar no botão "Efetuar Cadastro", caso queira realizar seu autocadastramento, para acesso à área restrita do sistema.
- 4. Clicar no link "Esqueci minha senha", caso queira receber uma nova senha para acesso à área restrita do sistema.

## **Campos de Entrada**

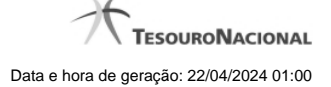

**<usuário>:** Informe seu código de acesso ao sistema SICONFI. Esse código é um CPF válido (máximo de onze caracteres). Campo obrigatório.

**<cadeado>:** Informe a sua senha atual de acesso ao sistema. Campo obrigatório.

**Digite o código que aparece acima:** Informe nesse campo os caracteres apresentados na imagem acima. Esses são caracteres gerados aleatoriamente, para aumentar a segurança do sistema.

Clique no botão <seta> caso os caracteres apresentados na imagem não estejam legíveis. Campo obrigatório.

#### **Botões**

**Entrar** - Clique nesse botão após fornecer seus dados para ter acesso à área restrita do sistema SICONFI. Na próxima tela você poderá selecionar a funcionalidade do sistema desejada, entre as

diversas opções em que você estiver habilitado.

**Limpar -** Clique nesse botão para limpar todas as informações preenchidas.

**Trocar Senha -** Clique nesse botão para trocar sua senha de acesso à área restrita do sistema.

**Efetuar Cadastro -** Clique nesse botão para realizar seu autocadastramento, para acesso à área restrita do sistema.

## **Links**

**Esqueci minha Senha -** Clique nesse link para receber uma nova senha para acesso à área restrita do sistema.

**Saiba como obter o certificado digital -** Clique nesse link para acessar informações de como obter o certificado digital.

**Acessível em Libras -** Clique nesse link para acessar informações em libras.

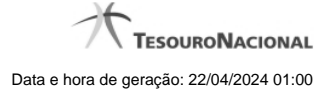

## **2.3 - Acesso aos Módulos**

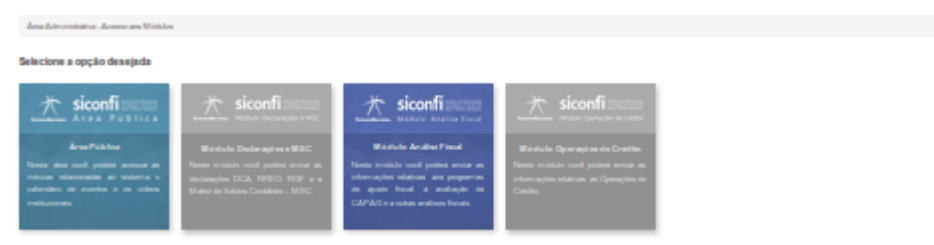

## **Acesso aos Módulos**

Utilize esta área para selecionar o módulo desejado.

Observe que os módulos que não estejam disponíveis apareceram em cinza.

## **Selecione a opção desejada:**

- Área Pública
- Módulo Declarações e MSC
- Módulo Análise Fiscal
- Módulo Operações de Crédito.

## **2.4 - Selecionar Vínculo**

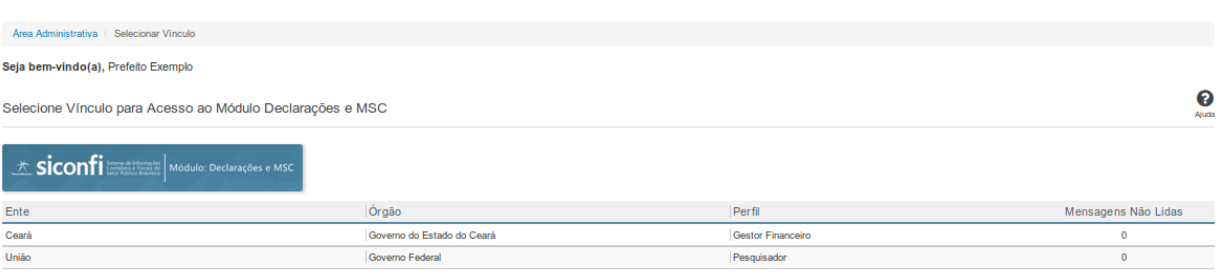

### **Selecionar Vínculo**

Essa é a tela de seleção de vínculo da área restrita do Módulo selecionado no SICONFI.

Esta tela somente será exibida caso você possua mais de um vínculo no módulo selecionado.

Neste momento você deve selecionar um vínculo para acesso ao Módulo do sistema. Como você pode estar associado a mais de uma instituição e perfil, assegure-se de selecionar as credenciais corretas.

Após a seleção, as funcionalidades habilitadas para o seu perfil de acesso ficarão disponíveis.

## **Botões**

**Ente/Órgão/Perfil/Mensagens não Lidas -** Clique na linha referente ao vínculo desejado.

**Voltar -** Clique nesse botão para retornar para a tela inicial da área restrita do módulo selecionado.

## **2.5 - Caixa de Mensagens**

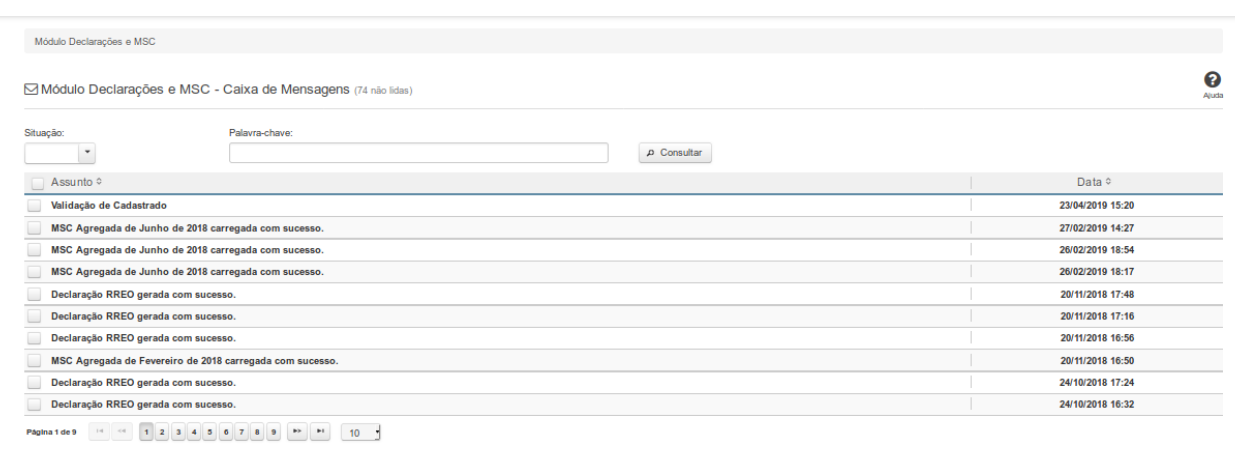

## **Caixa de Mensagens**

Essa tela permite que você acesse e mantenha a sua caixa de mensagens do sistema SICONFI do módulo selecionado.

#### **Campos de Parâmetros**

**Situação:** Selecione na lista a situação das mensagens a serem exibidas pela consulta. Campo opcional.

**Palavra-chave:** Informe a palavra-chave que deve constar nas mensagens a serem exibidas pela consulta. Campo opcional.

## **Campos de Resultados**

**Lista de Mensagens -** O resultado da consulta é uma lista de mensagens constituída pelos campos descritos a seguir:

**Assunto** - assunto da mensagem

**Data -** data de envio da mensagem

## **Botões**

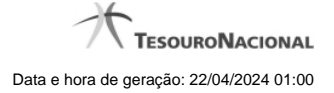

**Navegador de Páginas -** Navegue nas páginas do resultado da consulta.

**Quantidade de Ocorrências da Tela** - Selecione a quantidade de mensagens a serem exibidas por página.

**Caixa de Marcação de Cabeçalho -** Assinale essa caixa para marcar de uma só vez todas as mensagens da lista.

**Ordenação dos Campos -** Selecione as <setinhas> para ordenar a lista de mensagens pelo campo desejado.

**Caixa de Marcação -** Assinale essa caixa para marcar a(s) mensagem(ns) desejada(s).

**Consultar** - Clique nesse botão para acionar a consulta.

**Linha da Lista -** Clique em uma das mensagens da lista para acessar o seu conteúdo.

**Marcar Como Lida -** Clique nesse botão para marcar a mensagem selecionada como lida.

**Marcar Como Não Lida -** Clique nesse botão para marcar a mensagem selecionada ou exibida na tela como não lida.

**Excluir -** Clique nesse botão para excluir a(s) mensagem(ns) selecionada(s).

**Voltar** - Clique nesse botão para retornar para a tela inicial da área restrita do módulo selecionado.

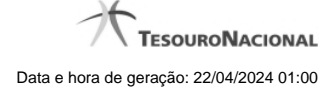

## **2.6 - Trocar Senha**

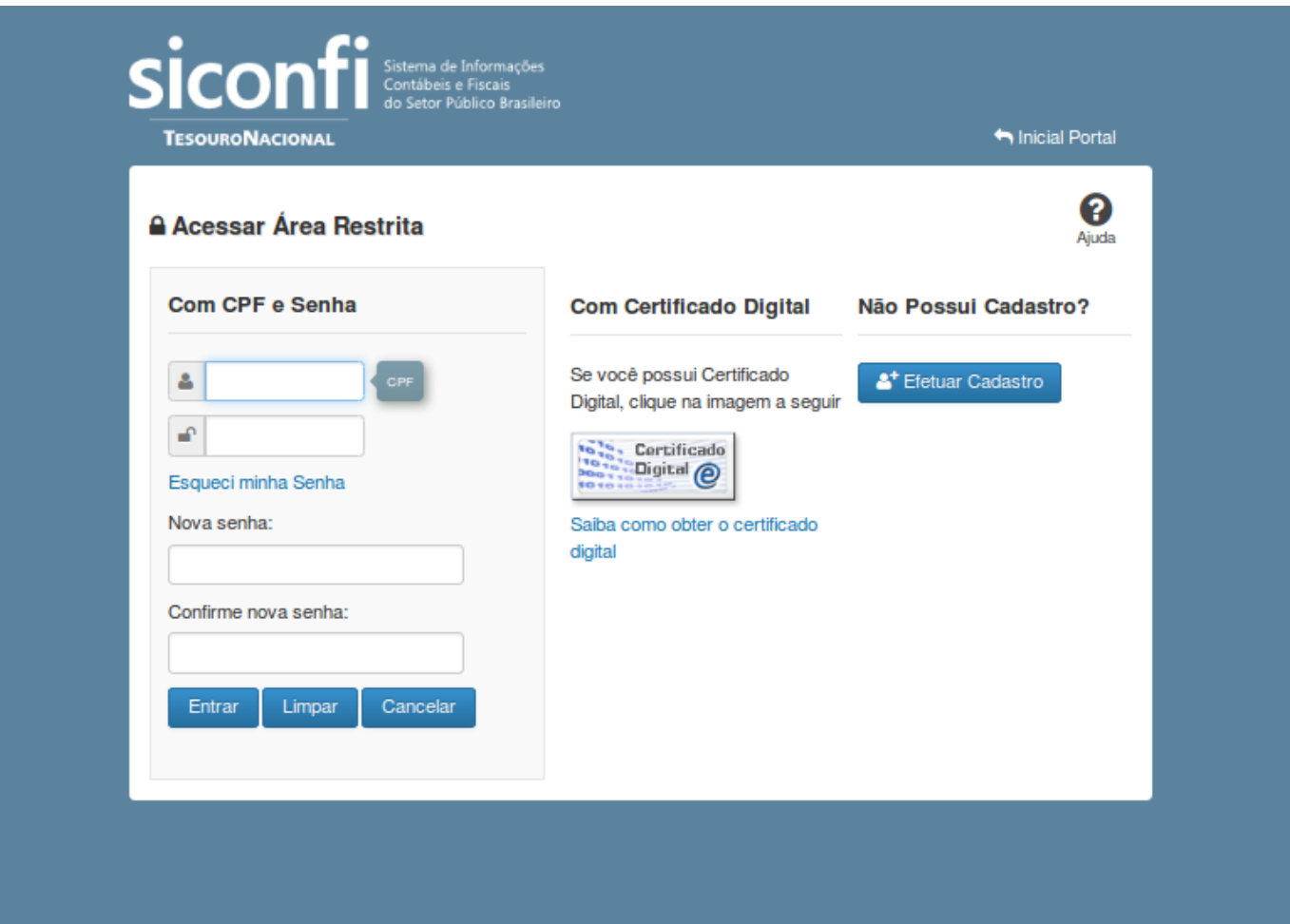

## **Trocar Senha**

Essa tela permite que você troque sua senha de acesso à área restrita do sistema SICONFI.

Escolha uma nova senha de acesso, contendo no mínimo seis e no máximo doze posições. Informe a nova senha e clique no botão "Entrar" para efetuar a troca da senha.

## **Campos de Parâmetros**

**<usuário>**: Informe seu código de acesso à área restrita do sistema SICONFI. Esse código é um CPF válido (máximo de onze caracteres). Campo obrigatório.

**<cadeado>**: Informe a sua senha atual de acesso à área restrita. Campo obrigatório.

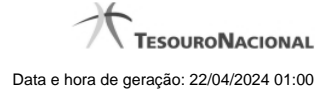

**Nova senha:** Informe a sua nova senha de acesso à área restrita. Campo obrigatório.

**Confirme nova senha:** Informe novamente a sua nova senha de acesso à área restrita. Campo obrigatório.

#### **Botões**

**Entrar** - Clique nesse botão após fornecer seus dados para ter acesso à área restrita do sistema SICONFI. Na próxima tela você poderá selecionar a funcionalidade desejada, entre as diversas opções disponíveis para você.

**Limpar -** Clique nesse botão para limpar todas as informações preenchidas.

**Cancelar -** Clique nesse botão para desistir da solicitação de trocar sua senha de acesso à área restrita do sistema SICONFI.
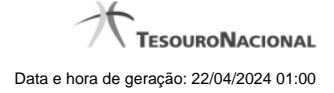

# **2.7 - Esqueci Minha Senha**

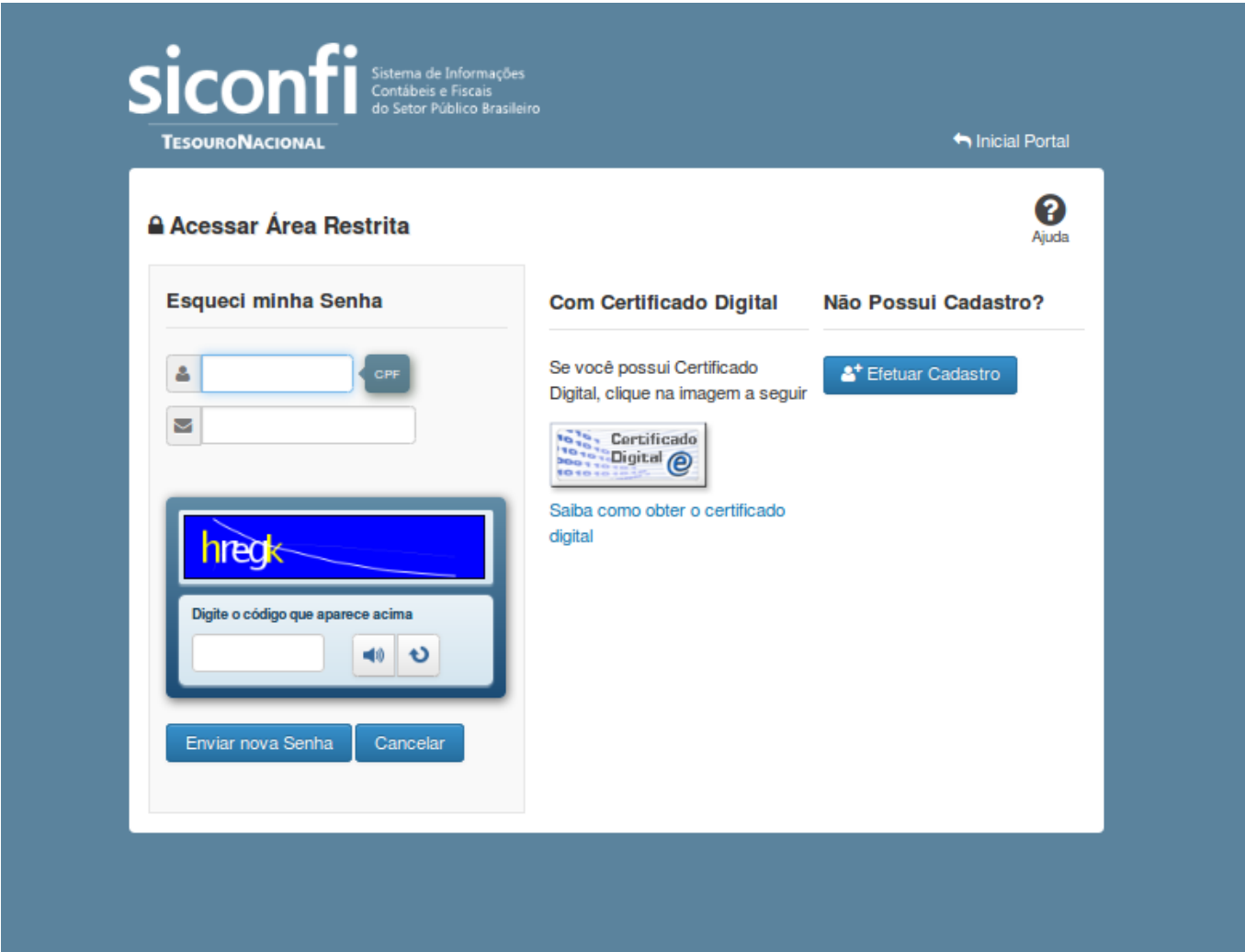

# **Esqueci Minha Senha**

Esta tela permite que você solicite uma nova senha de acesso à área restrita do sistema SICONFI.

### **Campos de Parâmetros**

**<usuário>:** Informe seu código de acesso à área restrita do SICONFI. Esse código é um CPF válido (máximo de onze caracteres). Campo obrigatório.

**<envelope>:** Informe seu e-mail cadastrado no SICONFI. Campo obrigatório.

**Digite o código que aparece acima:** Informe nesse campo os caracteres apresentados na imagem acima. Esses são caracteres gerados aleatoriamente, para aumentar a segurança do sistema.

Clique no botão <seta> caso os caracteres apresentados na imagem não estejam legíveis. Campo obrigatório.

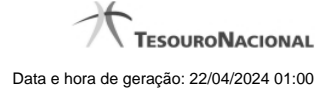

# **Botões**

**Ouvir** - Clique nesse botão para que você ouça os caracteres do CAPTCHA.

**Atualizar** - Clique nesse botão para que você atualize a lista de caracteres apresentada no CAPTCHA.

**Enviar nova senha** - Clique nesse botão após fornecer seus dados para que o sistema envie, para o e-mail informado, uma nova senha de acesso à área restrita do SICONFI.

**Cancelar -** Clique nesse botão para desistir da solicitação de envio de nova senha de acesso à área restrita do SICONFI.

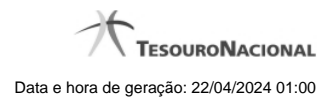

# **3 - Gestão de Usuários**

[Validar Usuário](http://127.0.0.1:12002/clientes/siconfi/siconfi/gestao-de-usuario/copy_of_validar-usuarios) **[Administrar Usuários](http://127.0.0.1:12002/clientes/siconfi/siconfi/gestao-de-usuario/administrar-usuarios)** [Delegar Competências](http://127.0.0.1:12002/clientes/siconfi/siconfi/gestao-de-usuario/delegar-competencias)

# **3.1 - Validar Usuário**

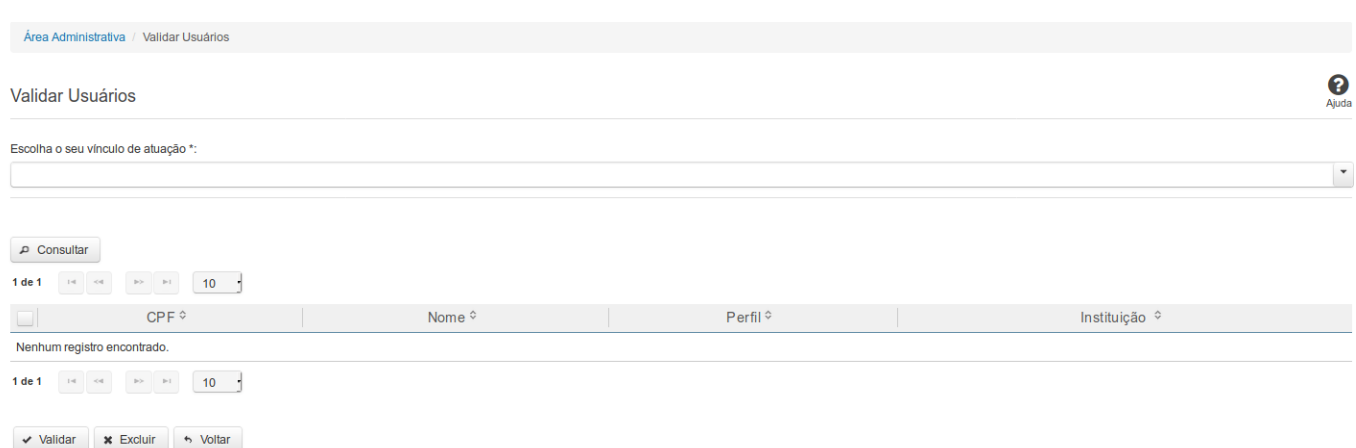

# **Validar Usuário**

Essa tela permite que você valide um ou mais usuários cadastrados no sistema SICONFI.

# **Campos de Parâmetros**

**Escolha o seu vínculo de atuação** - Selecione aqui o seu vínculo de atuação. Campo obrigatório.

# **Campos de Resultados**

**Lista de Usuários** - O resultado da consulta é uma lista de usuários, constituída pelos campos descritos a seguir:

**CPF -** CPF do usuário.

**Nome -** Nome do usuário.

**Perfil -** Perfil do usuário.

**Instituição -** Instituição do usuário.

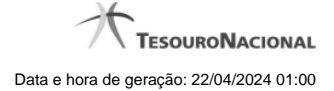

### **Botões**

**Consultar** - Clique nesse botão para executar a consulta.

**Navegador de Páginas -** Navegue nas páginas do resultado da consulta.

**Quantidade de Ocorrências da lista de usuários -** Selecione a quantidade de resultados a serem exibidos por página.

**Caixa de Marcação no Cabeçalho** - Assinale essa caixa para marcar de uma só vez todos usuários do resultado.

**Caixa de Marcação** - Assinale essa caixa para selecionar usuários para validar ou excluir.

**Ordenação dos campos** - Selecione o título do campo para ordenar a lista de usuários pelo campo desejado.

**Validar** - Clique nesse botão para validar o cadastro do usuário.

**Excluir -** Clique nesse botão para excluir a solicitação de validação.

**Voltar -** Clique nesse botão para retornar para a tela inicial da área restrita.

**Linha da Lista -** Clique em um dos usuários da lista para alterar informações desse usuário.

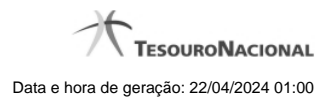

# **3.2 - Administrar Usuários**

Permite consultar usuários, cadastrar um novo usuário e alterar os usuários cadastrados no Sistema SICONFI.

**[Consultar Usuários](http://127.0.0.1:12002/clientes/siconfi/siconfi/gestao-de-usuario/administrar-usuarios/consultar-usuarios-1) [Inserir Usuários](http://127.0.0.1:12002/clientes/siconfi/siconfi/gestao-de-usuario/administrar-usuarios/inserir-usuarios)** 

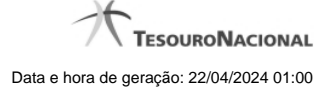

# **3.2.1 - Consultar Usuários**

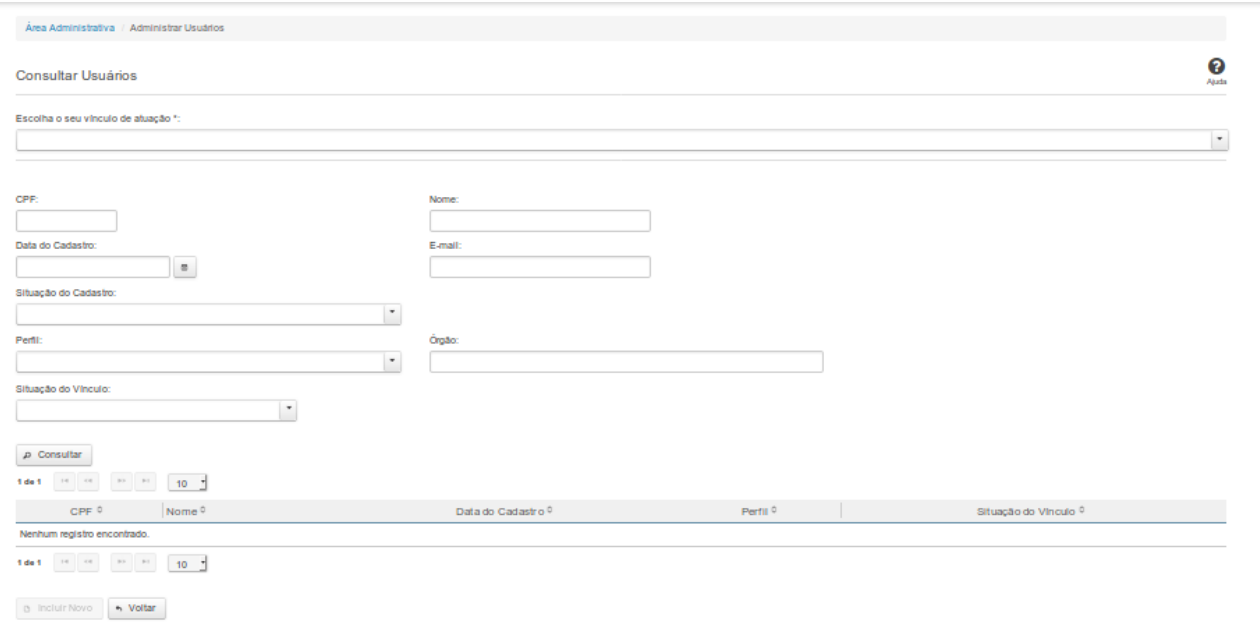

# **Consultar Usuário**

Essa tela permite que você obtenha uma lista de usuários cadastrados no sistema SICONFI.

### **Campos de Parâmetros**

**Escolha o seu vínculo de atuação:** Selecione aqui o seu vínculo de atuação. Campo obrigatório.

**CPF:** Informe o CPF do usuário. Campo opcional.

**Nome:** Informe o Nome do Usuário. Campo opcional.

**Data do Cadastro**: Informe a data de cadastro ou selecione a data por meio do botão de auxilio localizado ao lado do campo. Campo opcional.

**E-mail:** Informe o e-mail ou partes do e-mail do usuário. Campo opcional.

**Situação do Cadastro:** Selecione a situação do usuário no sistema. Campo opcional.

**Perfil:** Selecione o perfil do usuário. Campo opcional.

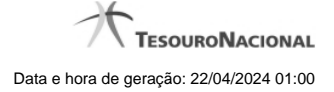

**Situação do Vínculo:** Selecione a situação do vínculo do usuário no sistema. Campo opcional.

#### **Campos de Resultados**

**Lista de Usuários** - O resultado da consulta é uma lista de usuários, constituída pelos campos descritos a seguir:

**CPF -** CPF do usuário.

**Nome** - Nome do usuário.

**Data de Cadastro -** Data em que o usuário foi cadastrado.

**Perfil -** Perfil do usuário.

**Situação do Vínculo -** Situação do vínculo do usuário.

#### **Botões**

**Navegador de Páginas -** Navegue nas páginas do resultado da consulta.

**Quantidade de Ocorrências da tela -** Selecione a quantidade de usuários a serem exibidos por página.

**Ordenação dos Campos** - Selecione o título do campo para ordenar a lista de usuários pelo campo desejado.

**Consultar** - Clique nesse botão para executar a consulta.

**Incluir Novo** - Clique nesse botão para incluir um novo usuário.

**Voltar -** Clique nesse botão para retornar para a tela inicial da área restrita da área Administrativa.

**Linha da Lista -** Clique em um dos usuários da lista para alterar informações.

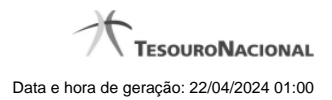

# **3.2.2 - Inserir Usuários**

Permite inserir informações de usuários que irão acessar o SICONFI.

[Inserir/Alterar Dados Pessoais do Usuário](http://127.0.0.1:12002/clientes/siconfi/siconfi/gestao-de-usuario/administrar-usuarios/inserir-usuarios/inserir-alterar-dados-pessoais-do-usuario) *D***[Inserir/Alterar Vínculos do Usuário](http://127.0.0.1:12002/clientes/siconfi/siconfi/gestao-de-usuario/administrar-usuarios/inserir-usuarios/inserir-alterar-vinculos-do-usuario)** 

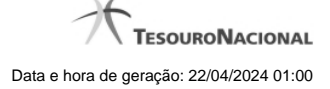

#### **3.2.2.1 - Inserir/Alterar Dados Pessoais do Usuário**

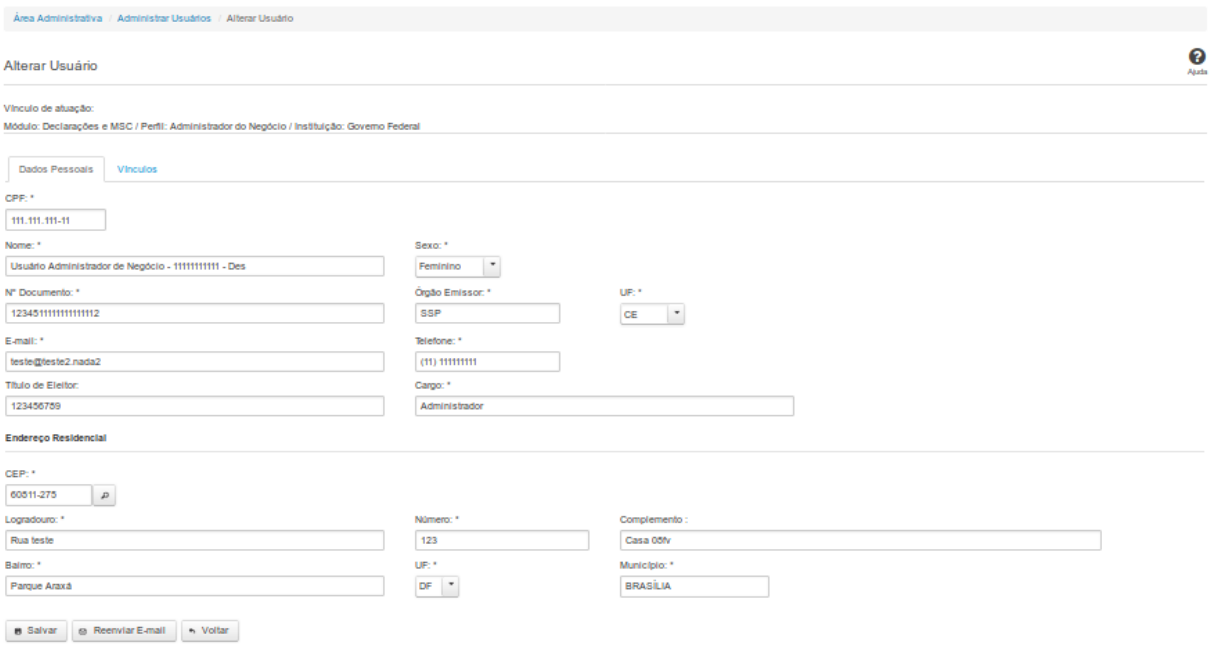

### **Inserir/Alterar Dados Pessoais do Usuário**

Essa tela permite que você altere dados cadastrais de um usuário. **Vínculo de atuação**: selecione aqui o vinculo de atuação. Campo obrigatório

Neste momento você tem as seguintes opções:

1. Inserir/Alterar os campos desejados e clicar no botão "Salvar", caso queira registrar as informações inseridas/alteradas na base de dados do sistema.

2. Clicar no botão "Reenviar E-mail", caso queira reenviar nova senha, por e-mail, ao usuário.

3. Clicar no botão "Voltar", caso queira retornar à tela inicial da área restrita.

**Aba Dados Pessoais:**

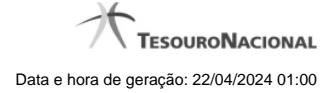

#### **Campos de Entrada**

**CPF:** Informe o CPF do usuário. Campo obrigatório na inclusão ou alteração.

**Nome:** Informe o Nome do Usuário. Campo obrigatório na inclusão ou alteração.

**Sexo**: Selecione na lista o sexo do usuário. Campo obrigatório na alteração.

**Nº Documento:** Informe o número do documento do usuário. Campo obrigatório na alteração.

**Órgão Emissor**: Informe o órgão emissor do RG do usuário. Campo obrigatório na alteração.

**UF**: Selecione na lista a UF do RG do usuário. Campo obrigatório na alteração.

**Email:** Informe o Email do usuário. Campo obrigatório na inclusão ou alteração.

**Telefone:** Informe o telefone do usuário. Campo obrigatório na alteração.

**Título de Eleitor**: Informe o título de eleitor do usuário. Campo opcional.

**Cargo:** Informe o cargo do usuário. Campo obrigatório na alteração.

#### **Endereço Residencial:**

**CEP:** Informe o CEP do endereço do usuário. Campo obrigatório na alteração.

**Logradouro:** Informe o logradouro do endereço do usuário. Se acionada a lupa no CEP e o endereço existir, este campo será preenchido automaticamente. Campo obrigatório na alteração.

**Número:** Informe o número do endereço do usuário. Campo obrigatório na alteração.

**Complemento:** Informe o complemento do endereço do usuário. Campo opcional.

**Bairro:** Informe o bairro do endereço do usuário. Se acionada a lupa no CEP e o endereço existir, este campo será preenchido automaticamente. Campo obrigatório na alteração.

**UF**: Selecione a UF do endereço do usuário. Se acionada a lupa no CEP e o endereço existir, este campo será preenchido automaticamente. Campo obrigatório na alteração.

**Município:** Informe o município do endereço do usuário. Se acionada a lupa no CEP e o endereço existir, este campo será preenchido automaticamente. Campo obrigatório na alteração.

# **Botões**

**Salvar -** Clique nesse botão para salvar as informações cadastradas.

**Reenviar E-mail** - Exibido na tela de alteração de dados pessoais. Clique nesse botão para reenviar nova senha, por e-mail, ao usuário.

**Voltar** - Clique nesse botão para retornar para a tela inicial da área restrita.

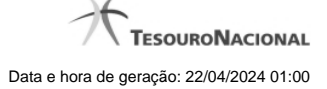

#### **3.2.2.2 - Inserir/Alterar Vínculos do Usuário**

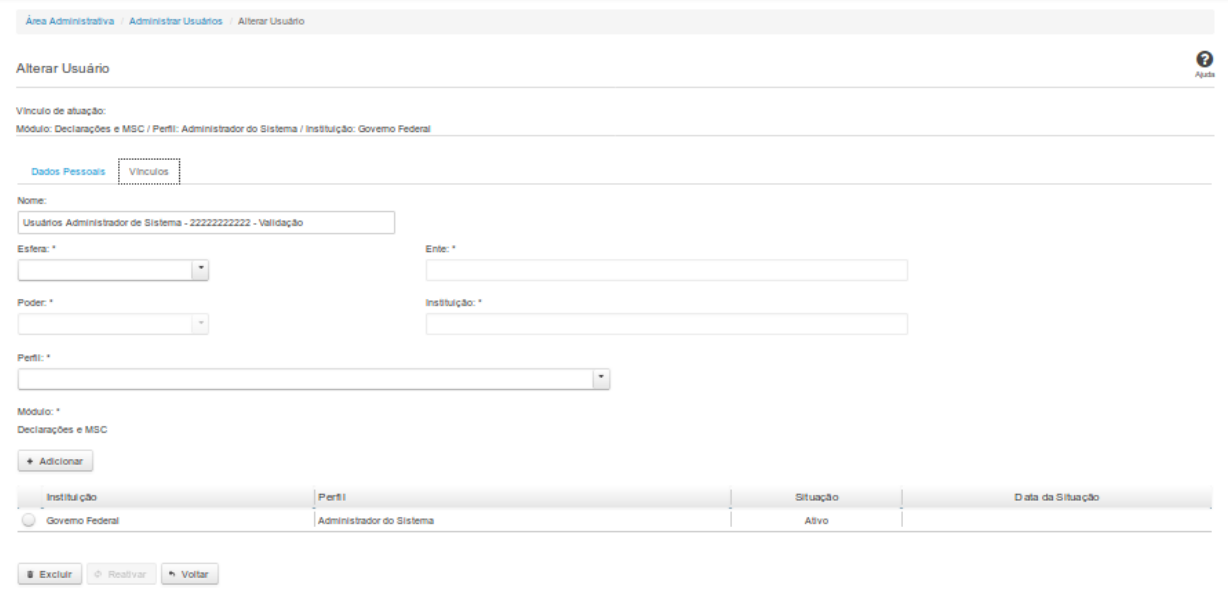

# **Inserir/Alterar Vínculos do Usuário**

Essa tela permite que você inclua ou altere vínculos de um usuário.

Neste momento você tem as seguintes opções:

- 1. Clicar no botão "Adicionar", caso queira adicionar um vínculo ao usuário.
- 2. Clicar no botão "Excluir", caso queira excluir um ou mais vínculos associados ao usuário.
- 3. Clicar no botão "Voltar", caso queira retornar para a tela inicial da área restrita.

### **Aba Vínculos:**

#### **Campos de Entrada**

**Nome**: Nome do Usuário. Campo não habilitado. Preenchido automaticamente com o nome fornecido na aba Dados Pessoais. Campo obrigatório.

**Esfera**: Selecione na lista a esfera do vínculo do usuário. Campo obrigatório.

**Ente**: Informe o ente do vínculo do usuário. Este campo somente será habilitado dependendo da esfera selecionada. Campo obrigatório se for habilitado.

**Poder:** Selecione o poder do vínculo do usuário. Este campo somente será habilitado dependendo da esfera selecionada. Campo obrigatório se for habilitado.

**Instituição:** Selecione na lista a instituição do vínculo do usuário. Este campo somente será habilitado dependendo da esfera selecionada. Campo obrigatório se for habilitado.

**Perfil**: Selecione o perfil do usuário. Campo obrigatório.

Serão exibidos todos os vínculos já cadastrados para o usuário e apresentados os seguintes campos:

**Instituição Perfil Situação Data da Situação**

# **Botões**

**Adicionar** - Clique nesse botão para adicionar vínculos ao usuário.

**Excluir** - Clique nesse botão excluir os vínculos selecionados para o usuário.

**Voltar** - Clique nesse botão para retornar para a tela inicial da área restrita.

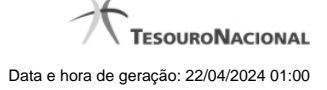

# **3.3 - Delegar Competências**

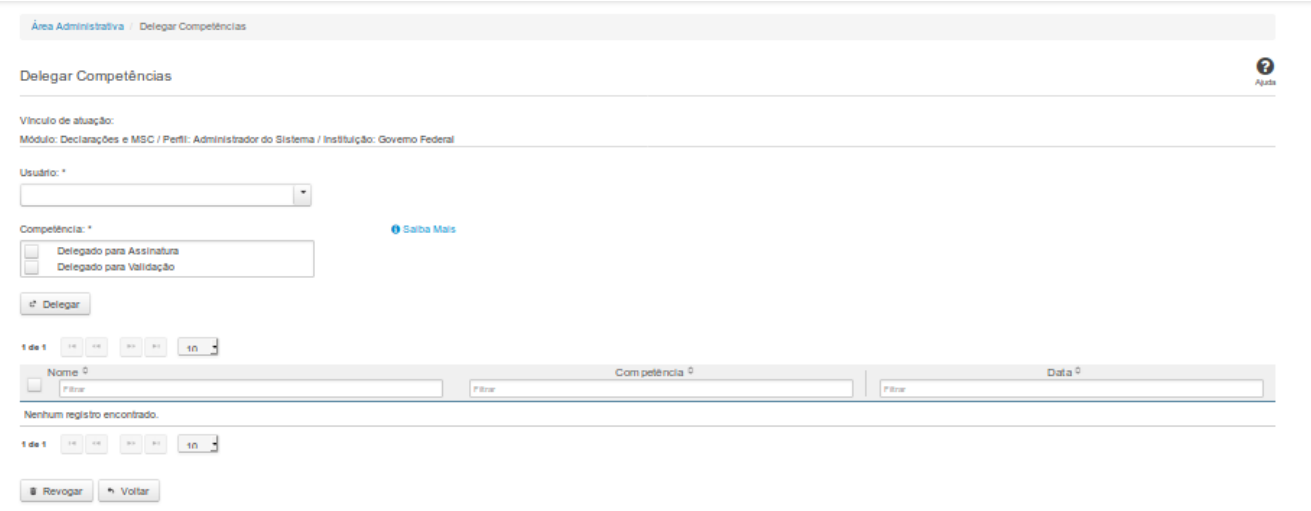

# **Delegar Competências**

Essa tela permite que você delegue competências no sistema SICONFI.

Permite também revogar competências já atribuídas.

# **Campos de Entrada**

**Vínculo de Atuação:** Selecione o seu vínculo de atuação. Campo obrigatório.

**Usuário:** Selecione o usuário de uma lista. Campo obrigatório.

**Competência:** Selecione a(s) competência(s) a ser(em) delegada(s). Campo obrigatório.

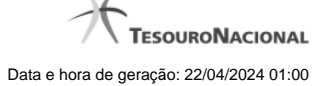

# **Campos de Resultados**

**Lista de Usuários com Competências Delegadas -** O resultado da consulta é uma lista de usuários com competências delegadas, constituída pelos campos descritos a seguir:

**Nome -** Nome do usuário.

**Competência -** Competência delegada.

**Data -** Data da delegação da competência.

### **Botões**

**Delegar -** Clique nesse botão para delegar a competência selecionada para o usuário selecionado.

**Navegador de Páginas -** Navegue nas páginas do resultado da consulta.

**Quantidade de Ocorrências da Lista -** Selecione a quantidade de resultados a serem exibidos por página.

**Ordenação dos campos -** Selecione o título do campo para ordenar a lista de usuários pelo campo desejado.

**Caixa de Marcação no Cabeçalho** - Assinale essa caixa para marcar de uma só vez todos usuários da tabela.

**Caixa de Marcação -** Assinale essa caixa para selecionar usuários para revogar.

**Revogar -** Clique nesse botão para revogar a delegação de competência para o usuário selecionado.

**Voltar -** Clique nesse botão para retornar à tela inicial da área restrita.

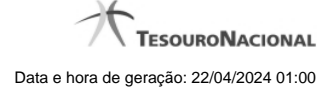

# **4 - Declaração**

Permite elaborar e enviar declarações.

[Gerar Planilha](http://127.0.0.1:12002/clientes/siconfi/siconfi/declaracao/gerar-planilha-2015)

[Elaborar Declaração](http://127.0.0.1:12002/clientes/siconfi/siconfi/declaracao/elaborar-declaracao-2015)

[Gerir Declaração](http://127.0.0.1:12002/clientes/siconfi/siconfi/declaracao/gerir-declaracao-2015)

**[Atestar Publicação de Relatórios](http://127.0.0.1:12002/clientes/siconfi/siconfi/declaracao/declarar-publicacao-de-relatorios)** 

**[Atestar Cumprimento de Limites](http://127.0.0.1:12002/clientes/siconfi/siconfi/declaracao/atestar-cumprimento-de-limites)** 

**[Atestar Competência Tributária](http://127.0.0.1:12002/clientes/siconfi/siconfi/declaracao/atestar-competencia-tributaria)** 

**[Revogar Atestados](http://127.0.0.1:12002/clientes/siconfi/siconfi/declaracao/copy_of_revogar-atestados)** 

[Atestar Renúncia LC 173/20](http://127.0.0.1:12002/clientes/siconfi/siconfi/declaracao/atestar-renuncia-lc-173-20)

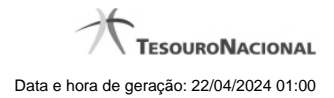

# **4.1 - Gerar Planilha**

Permite ao usuário gerar um template de uma declaração.

[Gerar Planilha](http://127.0.0.1:12002/clientes/siconfi/siconfi/declaracao/gerar-planilha-2015/gerar-planilha)

# **4.1.1 - Gerar Planilha**

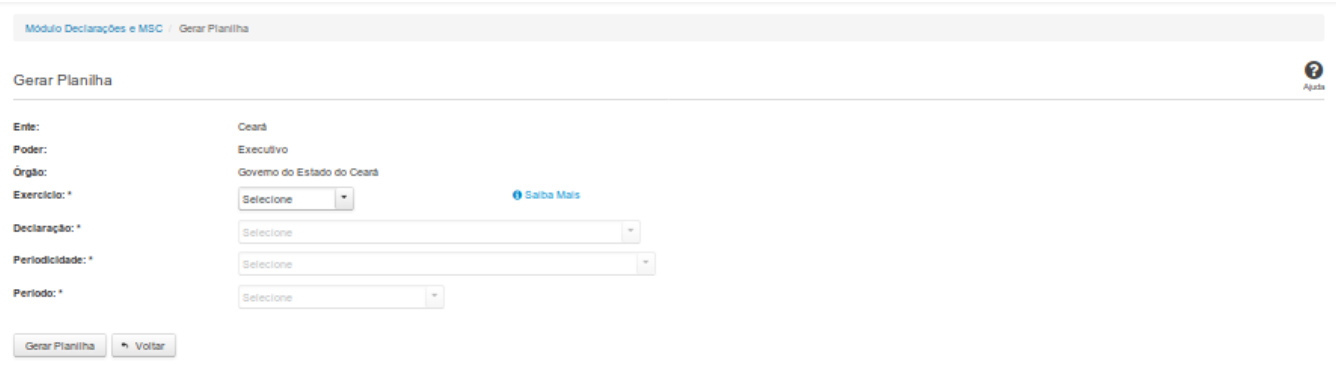

#### **Gerar Planilha**

Essa tela permite que você informe os parâmetros relativos à declaração, cujo template de planilha será gerado para posterior preenchimento e envio ao SICONFI.

Você deve informar ao sistema se deseja Abrir ou Salvar o template gerado.

Caso opte por salvar, não será permitida a alteração do nome ou do formato do arquivo. Se o arquivo existir previamente na pasta selecionada, o SICONFI solicitará a confirmação para

sobrescrevê-lo ou cancelar a operação.

#### **Campos de Parâmetros**

**Ente:** Não habilitado. Preenchido pelo sistema com o ente ao qual você pertence.

**Poder:** Não habilitado. Preenchido pelo sistema com o poder ao qual você pertence.

**Órgão:** Não habilitado. Preenchido pelo sistema com o órgão ao qual você pertence.

**Exercício:** Selecione na lista o exercício ao qual a declaração se refere. Campo obrigatório.

**Declaração:** Selecione na lista o tipo de declaração. Campo obrigatório.

**Periodicidade:** Selecione na lista a periodicidade da declaração. Campo obrigatório.

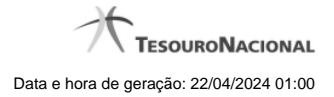

**Período:** Selecione na lista o período da declaração. Campo obrigatório.

# **Botões**

**Gerar Planilha -** Clique nesse botão para gerar um template de uma declaração.

**Voltar -** Clique nesse botão para retornar para a tela inicial da área restrita do módulo selecionado.

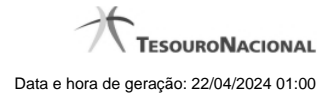

# **4.2 - Elaborar Declaração**

Permite ao usuário a elaboração de uma declaração.

- [Declarações em Elaboração](http://127.0.0.1:12002/clientes/siconfi/siconfi/declaracao/elaborar-declaracao-2015/declaracoes-em-elaboracao)
- **O**[Nova Declaração](http://127.0.0.1:12002/clientes/siconfi/siconfi/declaracao/elaborar-declaracao-2015/nova-declaracao)
- [Nova Declaração Contratos](http://127.0.0.1:12002/clientes/siconfi/siconfi/declaracao/elaborar-declaracao-2015/nova-declaracao-contratos)
- [Preencher Declaração](http://127.0.0.1:12002/clientes/siconfi/siconfi/declaracao/elaborar-declaracao-2015/preencher-declaracao)
- **[Carregar Planilha](http://127.0.0.1:12002/clientes/siconfi/siconfi/declaracao/elaborar-declaracao-2015/carregar-planilha)**
- [Carregar Instância XBRL](http://127.0.0.1:12002/clientes/siconfi/siconfi/declaracao/elaborar-declaracao-2015/carregar-instancia-xbrl)
- [Exibir Erros de Validação](http://127.0.0.1:12002/clientes/siconfi/siconfi/declaracao/elaborar-declaracao-2015/exibir-erros-de-validacao)

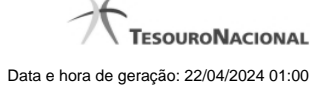

# **4.2.1 - Declarações em Elaboração**

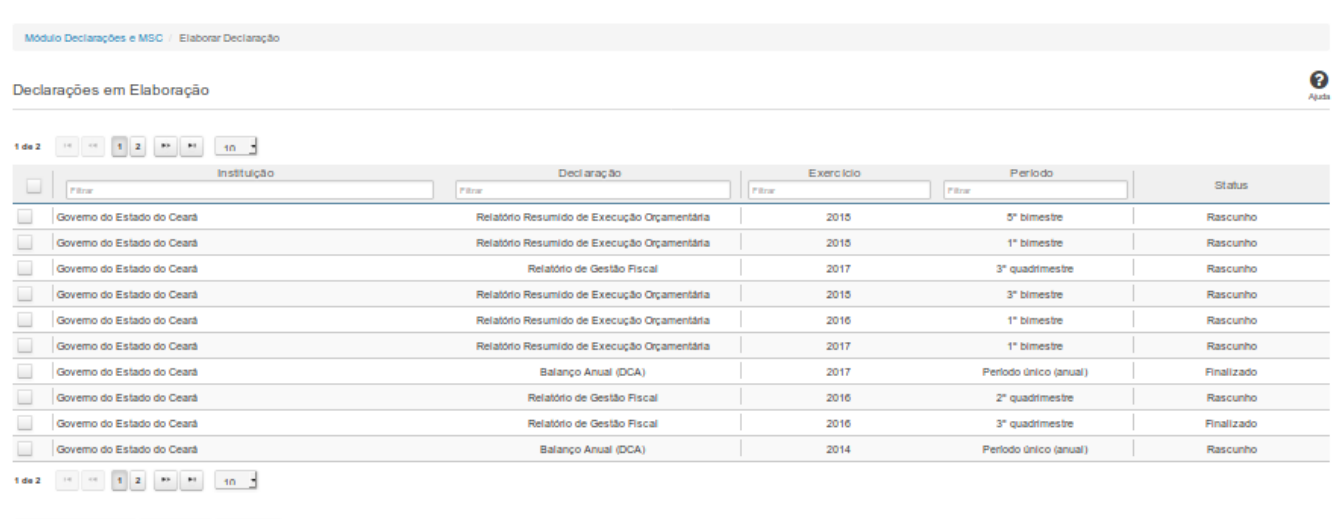

# **Declarações em Elaboração**

Essa tela permite que você visualize uma lista de declarações, elabore uma nova declaração ou exclua uma declaração existente no SICONFI.

### **Campos de Resultados**

**Lista de Declarações -** O resultado da consulta é uma lista de declarações, constituída pelos campos descritos a seguir:

**Instituição -** instituição da declaração

**Declaração -** tipo de declaração

**Exercício -** exercício da declaração

**Período -** período da declaração

**Status -** situação da declaração

# **Botões**

**Navegador de Páginas -** Navegue nas páginas do resultado da consulta.

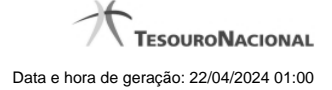

**Quantidade de Ocorrências da Tela -** Selecione a quantidade de declarações a serem exibidas por página.

**Caixa de Marcação de Cabeçalho -** Assinale essa opção para selecionar de uma só vez todas as declarações da lista.

**Ordenação dos Campos -** Selecione o título do campo para ordenar a lista de declarações pelo campo desejado.

**Filtro dos Campos -** Preencha total ou parcialmente o conteúdo do campo para filtro das declarações a serem exibidas na lista.

**Caixa de Marcação -** Assinale essa caixa para marcar a(s) declaração(ões) desejada(s).

**Linha da Lista -** Clique em uma das declarações para alterar informações.

**Nova Declaração** - Clique nesse botão para elaborar uma nova declaração.

**Excluir -** Clique nesse botão para excluir a(s) declaração(ões) selecionadas.

**Voltar -** Clique nesse botão para retornar para a tela inicial da área restrita do módulo selecionado.

### **4.2.2 - Nova Declaração**

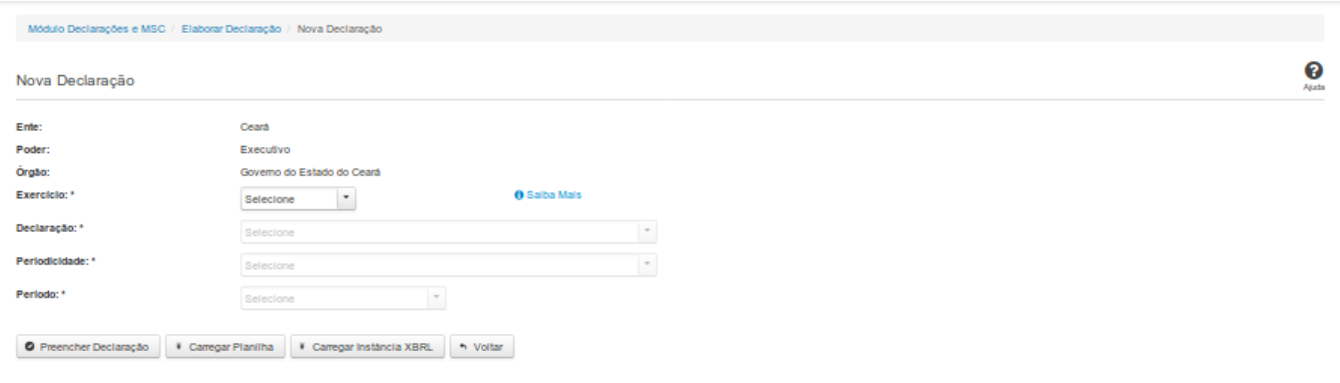

### **Nova Declaração**

Essa tela permite que você informe os parâmetros relativos à declaração a ser elaborada e selecione a forma por meio da qual as informações dessa declaração serão inseridas no SICONFI.

### **Campos de Parâmetros**

**Ente:** Não habilitado. Preenchido pelo sistema com o ente ao qual você pertence.

**Poder:** Não habilitado. Preenchido pelo sistema com o poder ao qual você pertence.

**Órgão:** Não habilitado. Preenchido pelo sistema com o órgão ao qual você pertence.

**Exercício:** Selecione na lista o exercício ao qual a declaração se refere. Campo obrigatório.

**Declaração:** Selecione na lista o tipo de declaração. Campo obrigatório.

**Periodicidade:** Selecione na lista a periodicidade da declaração. Campo obrigatório.

**Período:** Selecione na lista o período a que se refere a declaração. Campo obrigatório.

### **Botões**

**Preencher Declaração -** Clique nesse botão para informar manualmente os dados de uma declaração.

**Carregar Planilha -** Clique nesse botão para carregar uma planilha contendo as informações da declaração.

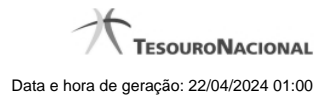

**Carregar Instância XBRL -** Clique nesse botão para carregar uma instância XBRL contendo as informações da declaração.

# **4.2.3 - Nova Declaração - Contratos**

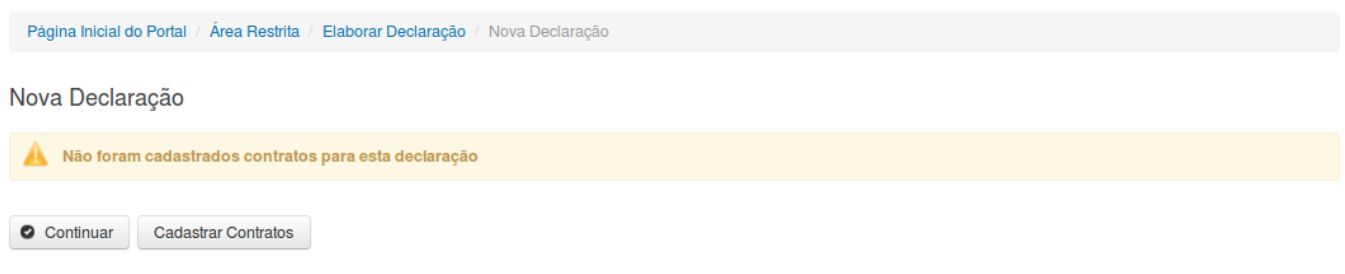

# **Nova Declaração**

Essa tela permite que você opte ou não pelo cadastro de contrato de PPP no momento da elaboração da declaração. A seguinte mensagem é exibida: "Não foram cadastrados contratos para esta declaração".

#### **Botões**

**Continuar -** Clique nesse botão para continuar o preenchimento dos dados da declaração.

**Cadastrar Contratos -** Clique nesse botão para realizar o cadastro de contrato de Parceria Público-Privada (PPP) para a declaração.

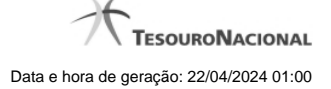

#### **4.2.4 - Preencher Declaração**

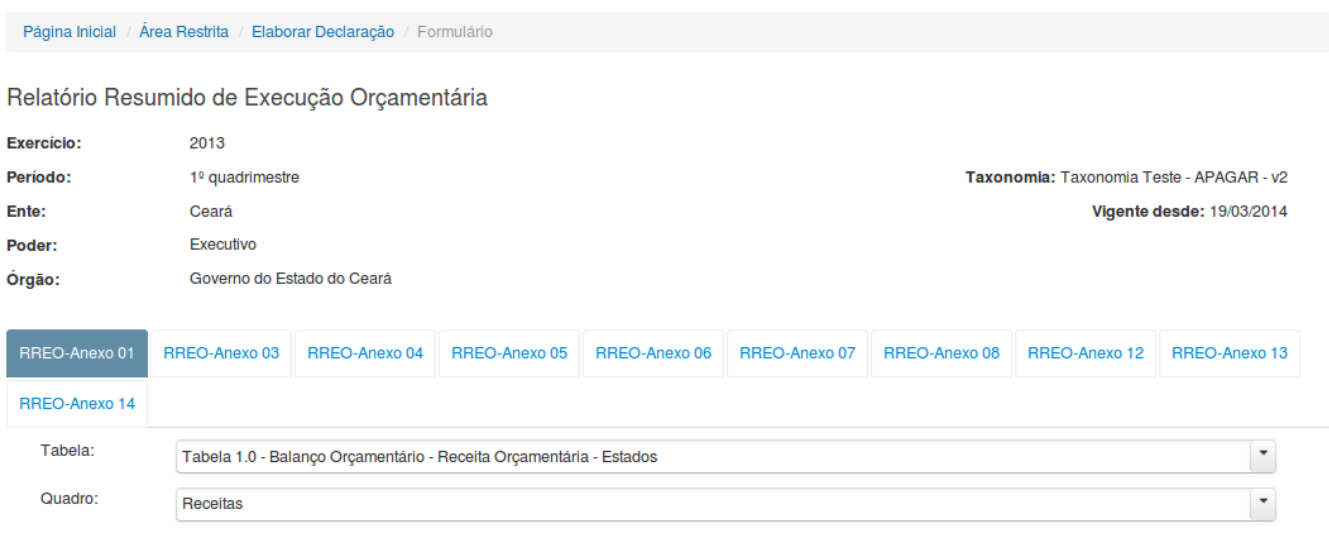

 $\overline{\smash{\bigtriangledown}}$  Exibir informações da célula

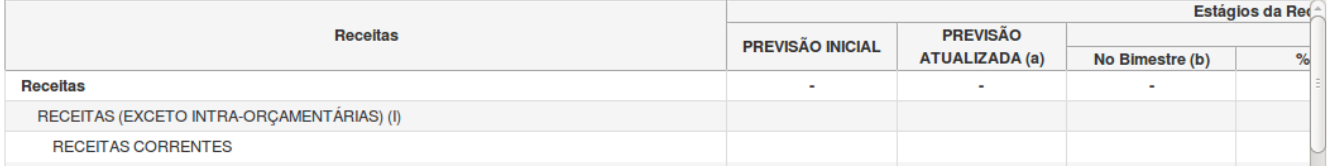

# **Preencher Declaração**

Essa tela permite que você preencha manualmente os dados de uma declaração.

Após salvar o documento você terá criado uma declaração no estado de "Rascunho". Após finalizar o documento, a declaração terá o seu estado alterado para "Finalizado".

Ao tentar incluir uma declaração que já esteja no estado "Finalizado" e você optar por sobrescrevê-la, a declaração será editada e o seu estado será novamente alterado para "Rascunho".

Ao tentar incluir uma declaração que já esteja no estado "Parcialmente Assinado" e você optar por quebrar as assinaturas e sobrescrevê-la, a declaração será editada e o seu estado será

novamente alterado para "Rascunho".

**Campos de Entrada**

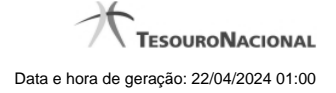

**Ente:** Não habilitado. Preenchido pelo sistema com o ente ao qual você pertence.

**Poder:** Não habilitado. Preenchido pelo sistema com o poder ao qual você pertence.

**Órgão:** Não habilitado. Preenchido pelo sistema com o órgão ao qual você pertence.

**Exercício:** Não habilitado. Preenchido pelo sistema com o exercício selecionado.

**Declaração:** Não habilitado. Preenchido pelo sistema com a declaração selecionada.

**Periodicidade:** Não habilitado. Preenchido pelo sistema com a periodicidade selecionada.

**Período:** Não habilitado. Preenchido pelo sistema com o período selecionado.

**Taxonomia:** Não habilitado. Preenchido pelo sistema com a versão atual da taxonomia da declaração.

**Vigente Desde:** Não habilitado. Preenchido pelo sistema com a data de início de vigência da taxonomia.

**Campos da Declaração:** Informe os campos solicitados, nas abas exibidas. Para cada tipo de declaração selecionada, serão exibidos abas/campos específicos.

### **Botões**

**Salvar como Rascunho -** Clique nesse botão para salvar as informações da declaração.

**Limpar -** Clique nesse botão para limpar os campos da tela.

**Imprimir -** Clique nesse botão para imprimir a declaração.

**Finalizar -** Clique nesse botão para finalizar a declaração.

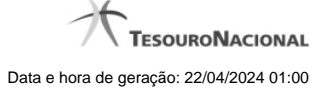

#### **4.2.5 - Carregar Planilha**

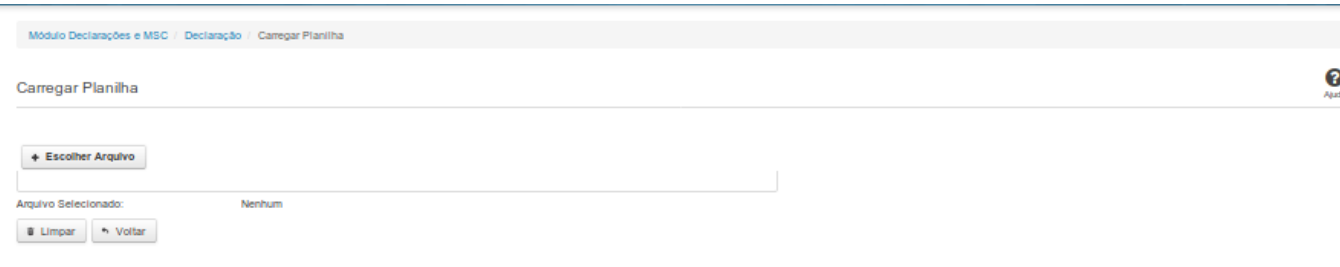

# **Carregar Planilha**

Essa tela permite que você carregue uma planilha contendo as informações de uma declaração.

Você deve selecionar o arquivo que contém a planilha a ser carregada.

Esta planilha será validada pelo sistema e, caso sua validação seja negativa, o processo de carga será interrompido.

Caso a validação seja positiva, a declaração será salva com o estado "Finalizado".

### **Campos de Parâmetros**

**Arquivo Selecionado:** Não habilitado. Preenchido pelo sistema com o nome do arquivo (planilha) selecionado.

# **Botões**

**Escolher Arquivo -** Clique nesse botão para selecionar a planilha cujas informações serão carregadas.

**Carregar Planilha** - Clique nesse botão para carregar as informações contidas na planilha selecionada.

**Limpar** - Clique nesse botão para limpar os campos da tela.

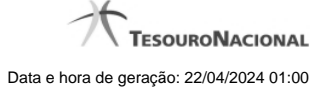

#### **4.2.6 - Carregar Instância XBRL**

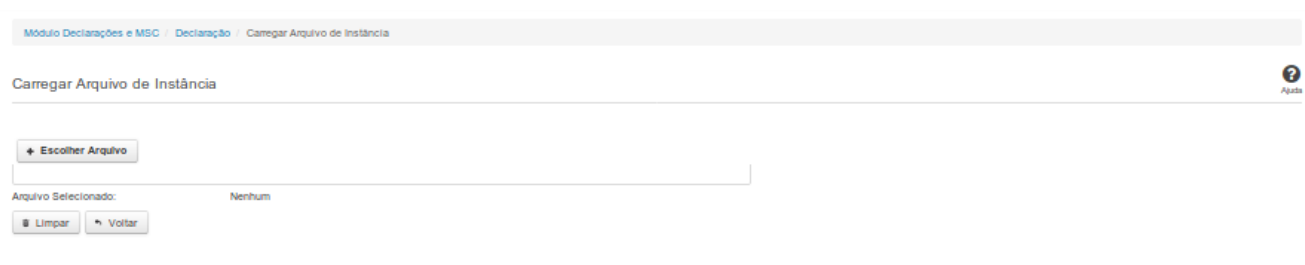

# **Carregar Instância XBRL**

Essa tela permite que você carregue uma instância XBRL no sistema SICONFI.

Você deve selecionar o arquivo que contém a instância a ser carregada.

Este arquivo de instância será validado pelo sistema e, caso sua validação seja negativa, o processo de carga será interrompido e um relatório contendo todos os erros encontrados será

disponibilizado para sua impressão.

Caso a validação seja positiva, a declaração será salva com o estado "Finalizado".

### **Campos de Parâmetros**

**Arquivo Selecionado:** Não habilitado. Preenchido pelo sistema com o nome do arquivo (instância XBRL) selecionado.

# **Botões**

**Escolher Arquivo -** Clique nesse botão para selecionar a instância XBRL a ser carregada.

**Carregar Instância -** Clique nesse botão para carregar a instância XBRL.

**Limpar** - Clique nesse botão para limpar os campos da tela.

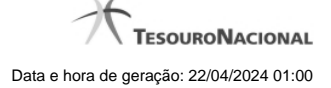

### **4.2.7 - Exibir Erros de Validação**

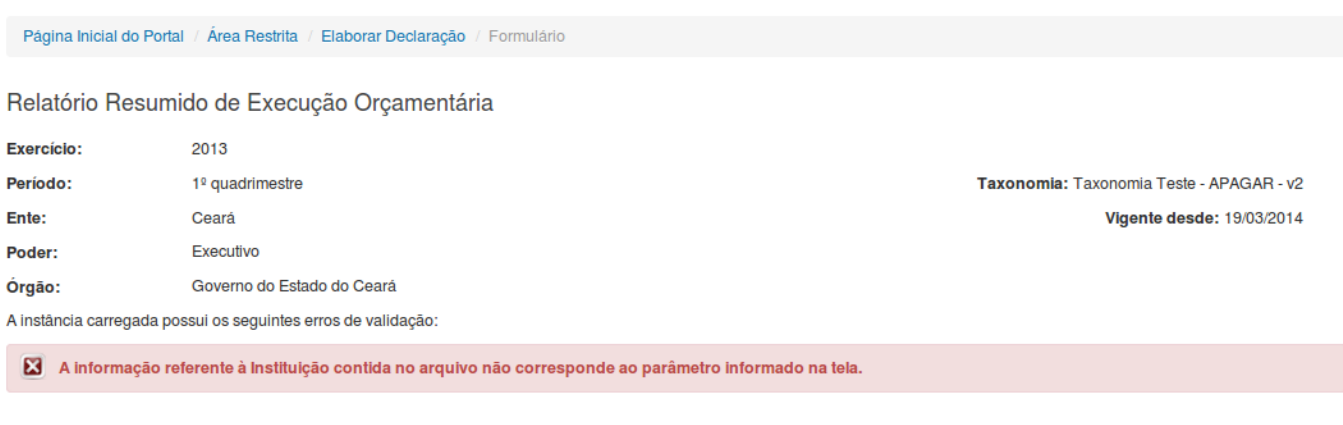

### **Declaração (Instância XBRL)**

+> Voltar

 $\triangle$  Imprimir

Essa tela permite que você visualize os erros de validação da instância XBRL a ser carregada.

# **Campos de Resultados**

**Exercício** - Não habilitado. Preenchido pelo sistema com o exercício selecionado.

**Período -** Não habilitado. Preenchido pelo sistema com o período selecionado.

**Ente -** Não habilitado. Preenchido pelo sistema com o ente ao qual você pertence.

**Poder** - Não habilitado. Preenchido pelo sistema com o poder ao qual você pertence.

**Órgão -** Não habilitado. Preenchido pelo sistema com o órgão ao qual você pertence.

**Taxonomia** - Não habilitado. Preenchido pelo sistema com a taxonomia vigente.

**Vigente desde** - Não habilitado. Preenchido pelo sistema com a data de início de vigência da taxonomia.

**Lista de erros** - Exibe a lista de erros de validação.

### **Botões**

**Imprimir** - Clique nesse botão para gerar um arquivo PDF com a lista de erros de validação, para posterior impressão.

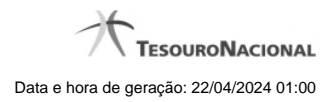

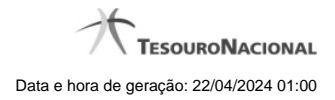

# **4.3 - Gerir Declaração**

Permite ao usuário gerenciar uma declaração.

**[Gerir Declaração](http://127.0.0.1:12002/clientes/siconfi/siconfi/declaracao/gerir-declaracao-2015/gerir-declaracao)** 

- [Linha do Tempo](http://127.0.0.1:12002/clientes/siconfi/siconfi/declaracao/gerir-declaracao-2015/linha-do-tempo)
- [Assinar Documento](http://127.0.0.1:12002/clientes/siconfi/siconfi/declaracao/gerir-declaracao-2015/assinar-documento2)

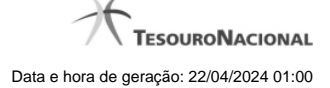

# **4.3.1 - Gerir Declaração**

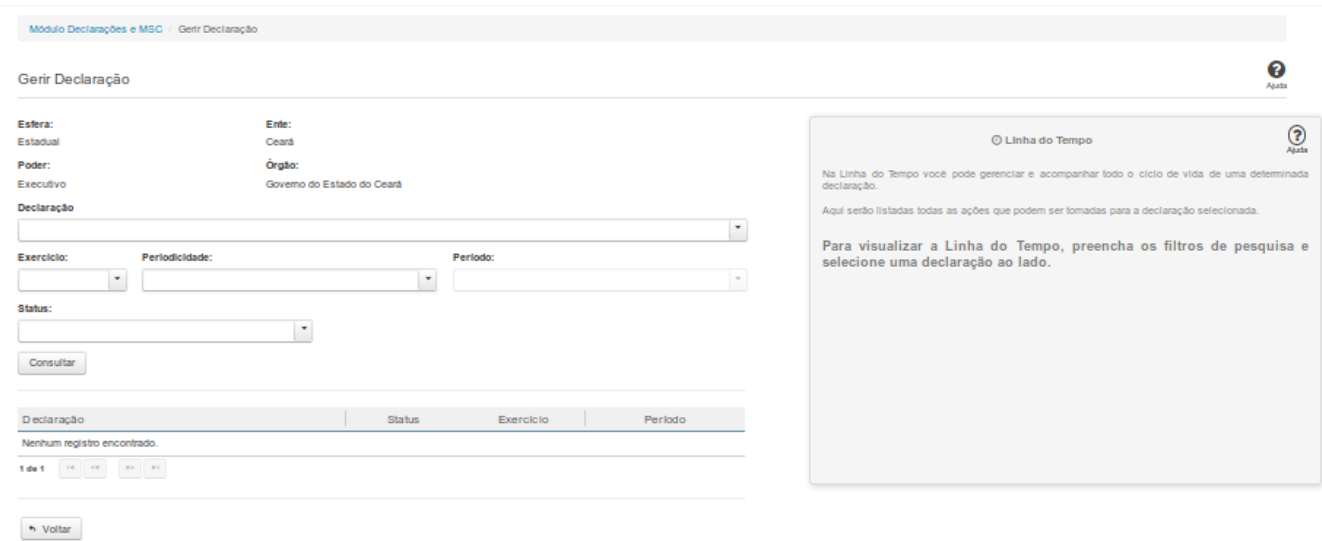

#### **Gerir Declaração**

Essa tela permite que você gerencie uma declaração.

Para isso, você pode preencher um ou mais campos de parâmetros e filtrar as declarações que serão disponibilizadas na consulta.

Em seguida, selecione na lista a declaração que deseja gerenciar.

#### **Campos de Parâmetros**

**Esfera:** Este campo será preenchido pelo sistema com a esfera a qual você pertence.

**Poder:** Este campo será preenchido pelo sistema com o poder ao qual você pertence.

**Ente:** Este campo será preenchido pelo sistema com o ente ao qual você pertence.

**Órgão:** Este campo será preenchido pelo sistema com o órgão ao qual você pertence.

**Declaração:** Selecione na lista o tipo das declarações a serem exibidas pela consulta. Campo opcional.

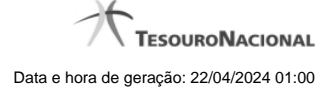

**Exercício:** Selecione na lista o exercício das declarações a serem exibidas pela consulta. Campo opcional.

**Periodicidade:** Selecione na lista a periodicidade das declarações a serem exibidas pela consulta. Campo opcional.

**Período:** Selecione na lista o período das declarações a serem exibidas pela consulta. Campo opcional.

**Status:** Selecione na lista o status das declarações a serem exibidas pela consulta. Campo opcional.

#### **Campos de Resultados**

**Lista de Declarações** - O resultado da consulta é uma lista de declarações constituída pelos campos descritos a seguir:

**id** - número de identificação da declaração

**Declaração** - tipo de declaração

**Status -** status da declaração

**Exercício -** exercício a que se refere a declaração

**Período -** período a que se refere a declaração

# **Botões**

**Consultar -** Clique nesse botão para executar a consulta.

**Navegador de Páginas** - Navegue nas páginas do resultado da consulta.

**Quantidade de Ocorrências da Tela -** Selecione a quantidade de declarações a serem exibidas por página.

**Linha da Lista -** Clique em uma das declarações da lista para visualizar sua linha do tempo.

**Voltar -** Clique nesse botão para retornar para a tela inicial da área restrita do módulo selecionado.

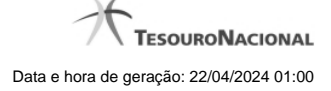

# **4.3.2 - Linha do Tempo**

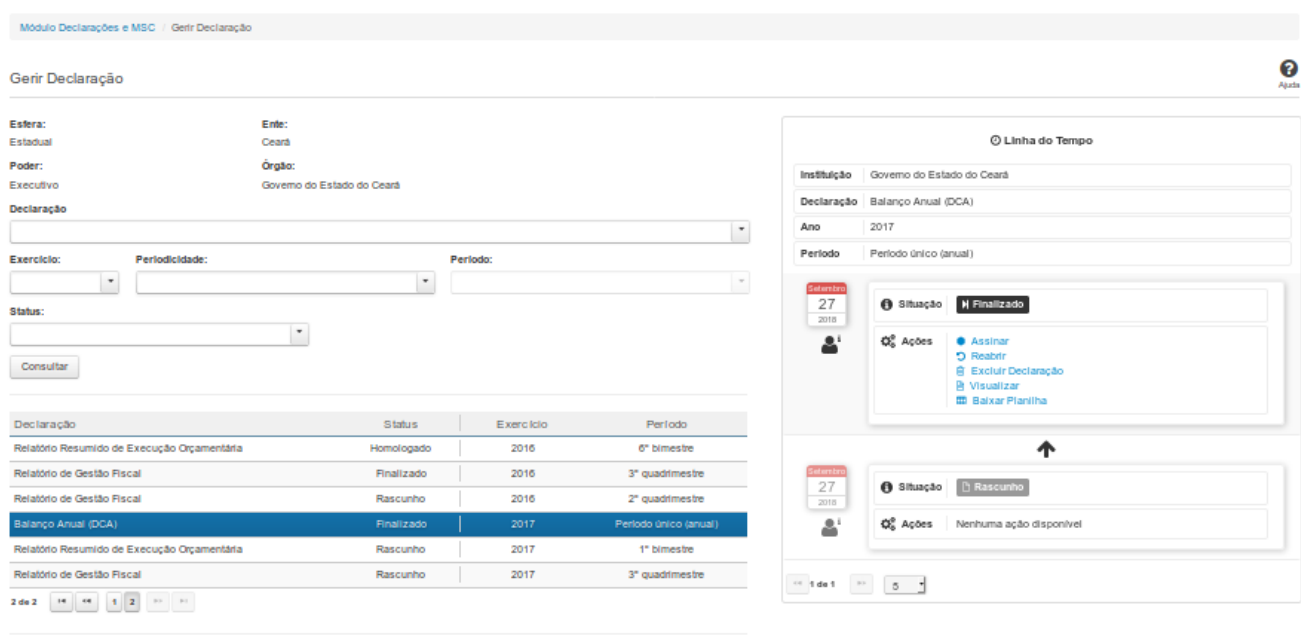

 $\sim$  Voltar

### **Linha do Tempo**

Na Linha do Tempo você pode gerenciar e acompanhar todo o ciclo de vida de uma declaração.

As seguintes ações podem ser efetuadas:

- Visualizar Baixar Planilha Excluir Declaração Homologar Cancelar Assinaturas Assinar Ver Assinantes Reenviar
- Emitir Recibo

As ações exibidas dependem da situação da declaração e de suas permissões como usuário do sistema.

# **Campos de Resultados**

**Instituição -** instituição da declaração
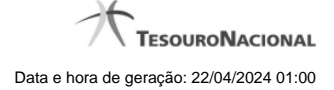

# **Ano -** ano da declaração **Período -** período ao qual se refere a declaração **Data -** data da mudança de situação **<usuário> -** dados do usuário responsável pela mudança de situação **Situação -** situação da declaração

**Ações -** ações disponíveis

**Declaração -** tipo de declaração

### **Links**

**Visualizar** - Permite visualizar e baixar o arquivo PDF referente à declaração. **Baixar Planilha** - Permite baixar o arquivo XLS referente à declaração. **Excluir Declaração** - Direciona para a tela de exclusão de declarações. **Homologar** - Direciona para a tela de homologação de declarações. **Cancelar Assinaturas** - Direciona para a tela de cancelamento de assinaturas e posterior edição da declaração. **Assinar** - Direciona para a tela de assinatura de declarações. **Ver Assinantes** - Exibe o nome do responsável, o perfil e a data das assinaturas da declaração. **Reenviar** - Direciona para a tela onde será possível reenviar a declaração. **Emitir Recibo** - Permite a emissão de um recibo de entrega da declaração.

### **Botões**

**Navegador de Páginas -** Navegue nas páginas do resultado da consulta.

**Quantidade de Ocorrências da Tabela -** Selecione a quantidade de ocorrências a serem exibidas por página.

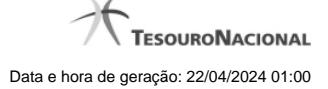

### **4.3.3 - Assinar Documento**

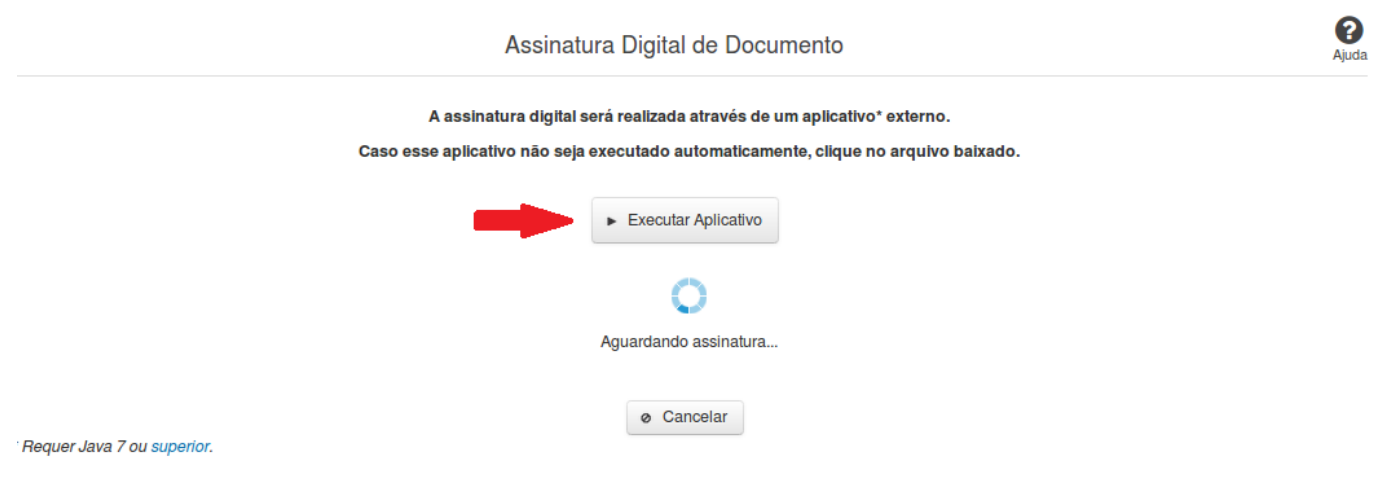

### **Assinar Documento**

Na tela acima, leia as orientações e clique no botão 'Executar Aplicativo' para iniciar a execução do processo de assinatura digital.

Para que a assinatura digital ocorra com sucesso é necessário que as premissas a seguir sejam atendidas:

- 1. Somente certificados validos na raiz da ICP-Brasil poderão ser utilizados para assinar documentos.
- 2. O usuário que irá assinar o documento tem de ser o usuário logado no sistema.
- 3. O Java 7 ou superior deve estar instalado na máquina do usuário.

As telas mostradas a partir de agora demonstram como proceder para realizar a assinatura digital de um documento ou declaração no sistema. Algumas dessas telas variam de acordo com o browser que está sendo utilizado.

### **No Chrome:**

Você deve clicar no botão 'Manter', no canto inferior esquerdo da tela, para prosseguir com a execução do assinador:

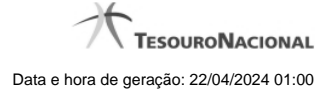

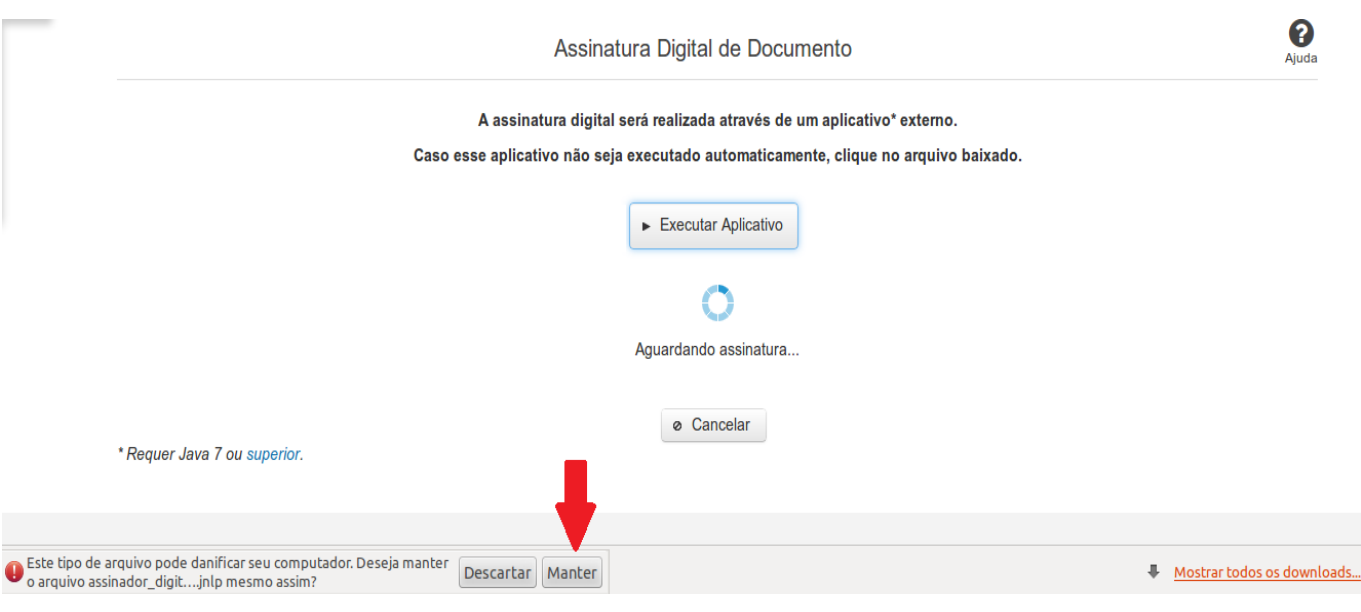

Em seguida, clique no arquivo baixado 'assinador\_digital\_siconfi.jnlp', no canto inferior esquerdo da tela:

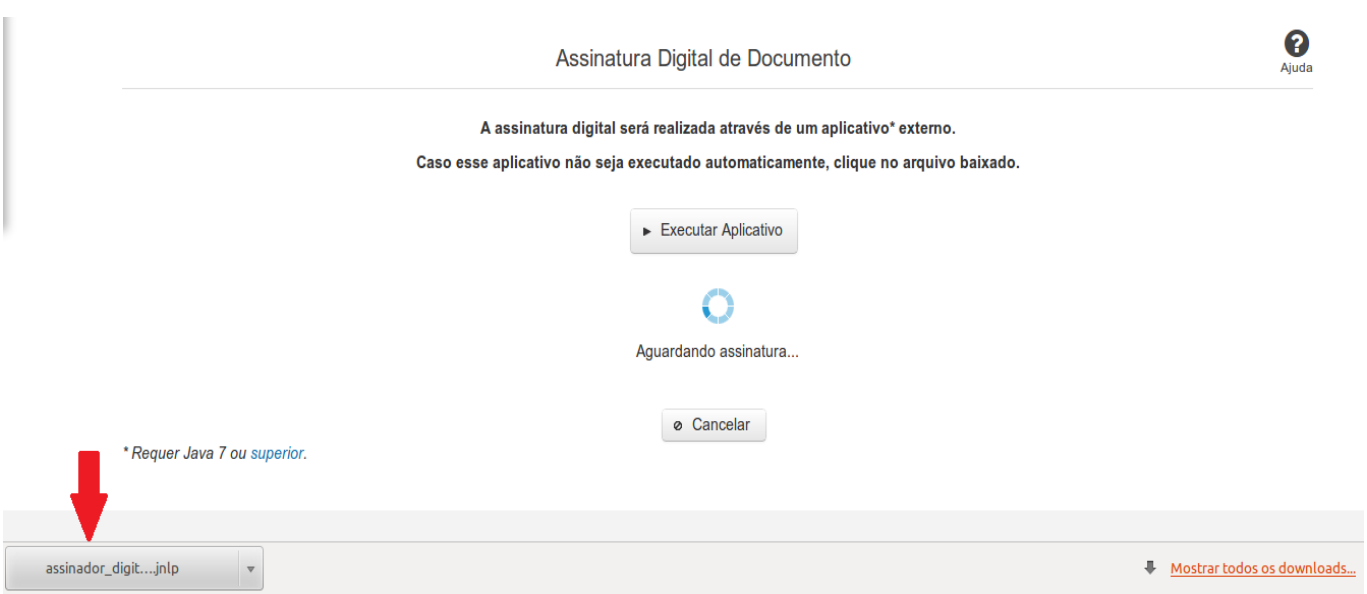

### **No Mozila Firefox:**

Você deve selecionar a opção 'Abrir com o:' e, em seguida, clicar no botão 'OK', para prosseguir com a execução do assinador:

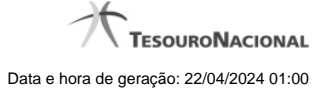

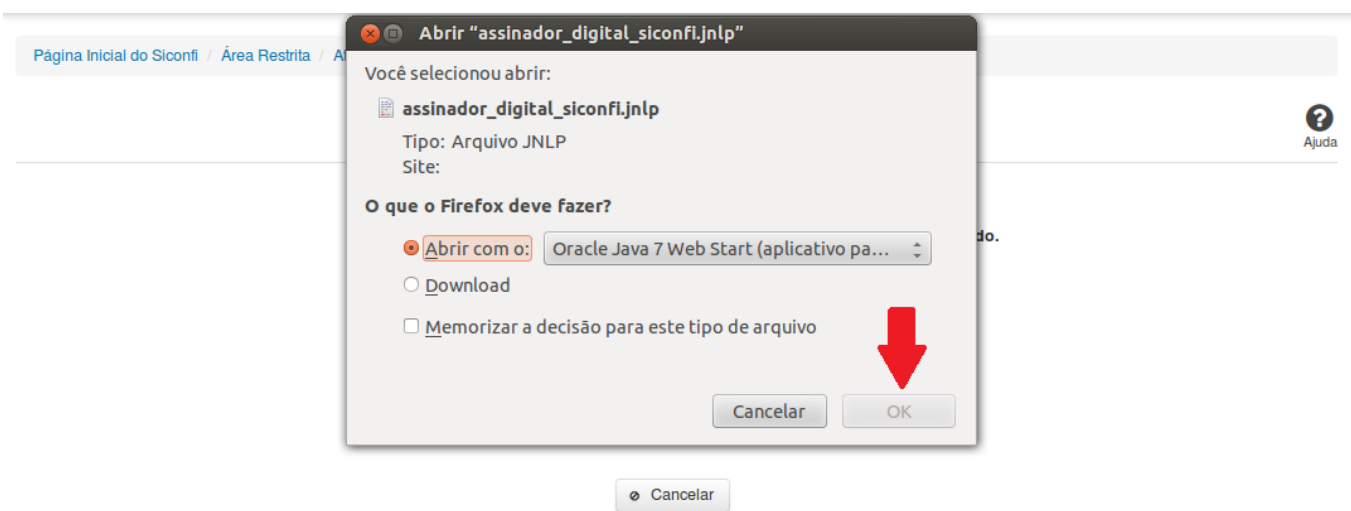

# \* Requer Java 7 ou superior.

### **No Internet Explorer:**

Você deve clicar no botão 'Abrir', na parte inferior da tela, para prosseguir com a execução do assinador:

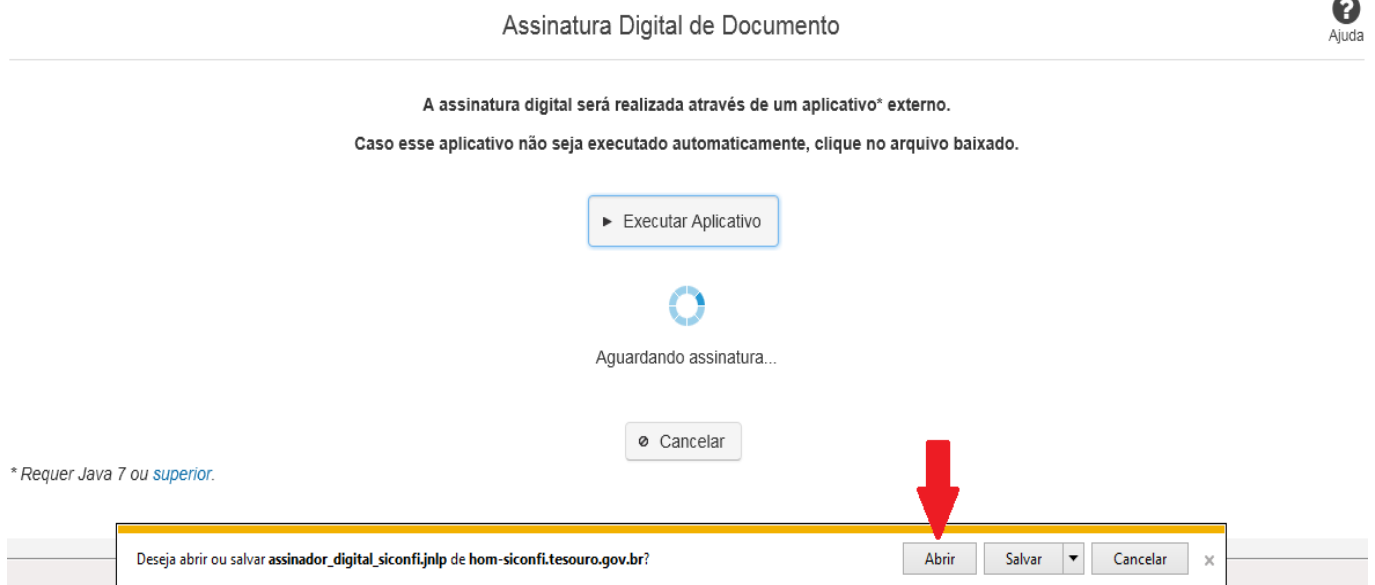

Em seguida, clique no botão 'Permitir':

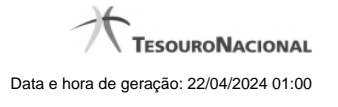

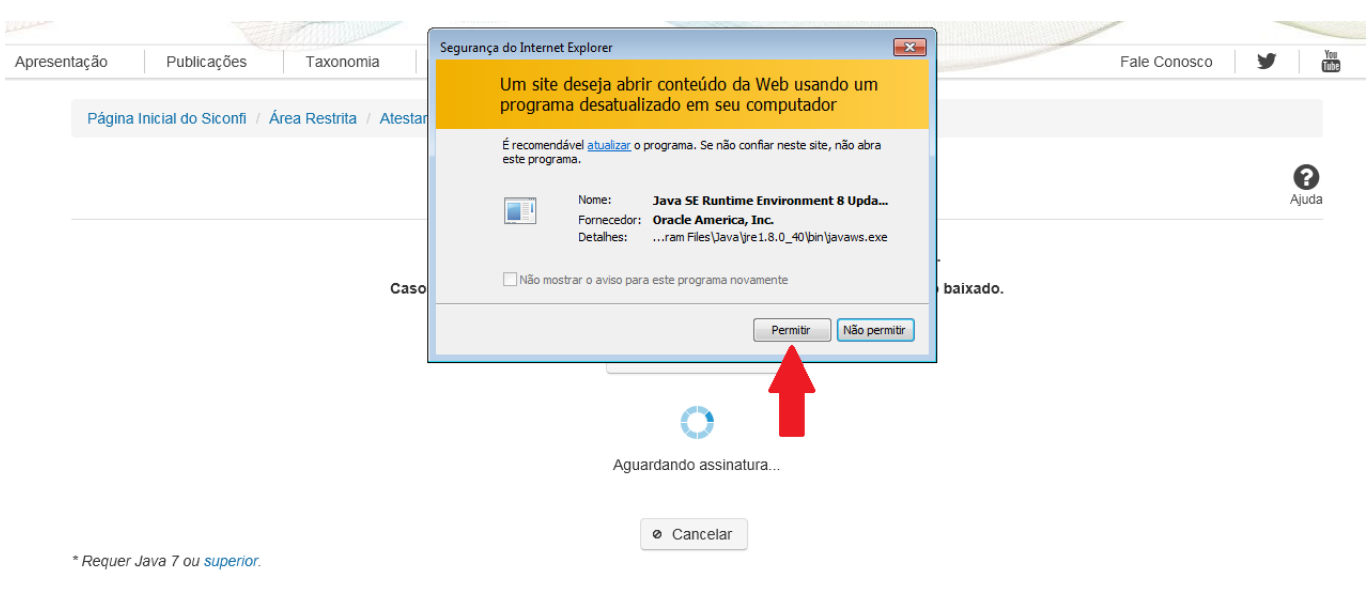

**As telas seguintes são exibidas independentemente do browser que está sendo utilizado.**

Você deve clicar no botão 'Executar':

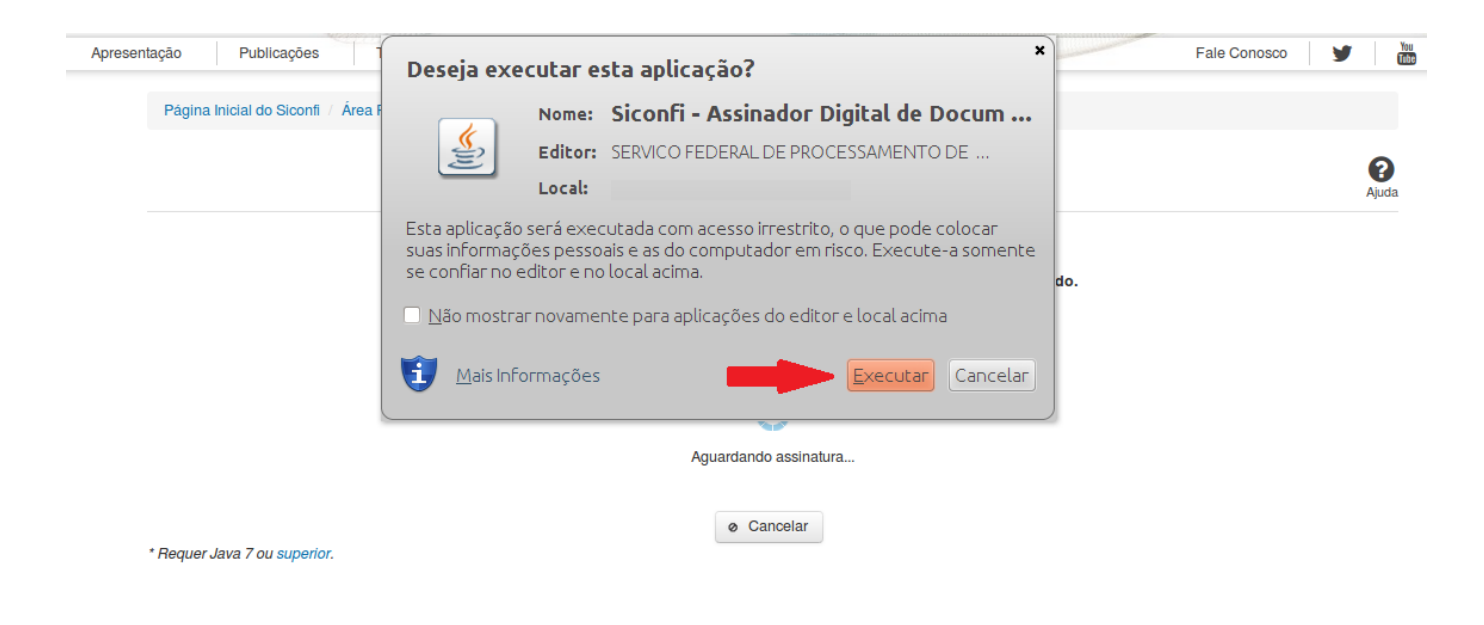

Em seguida, informe a senha do seu Certificado Digital:

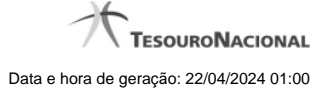

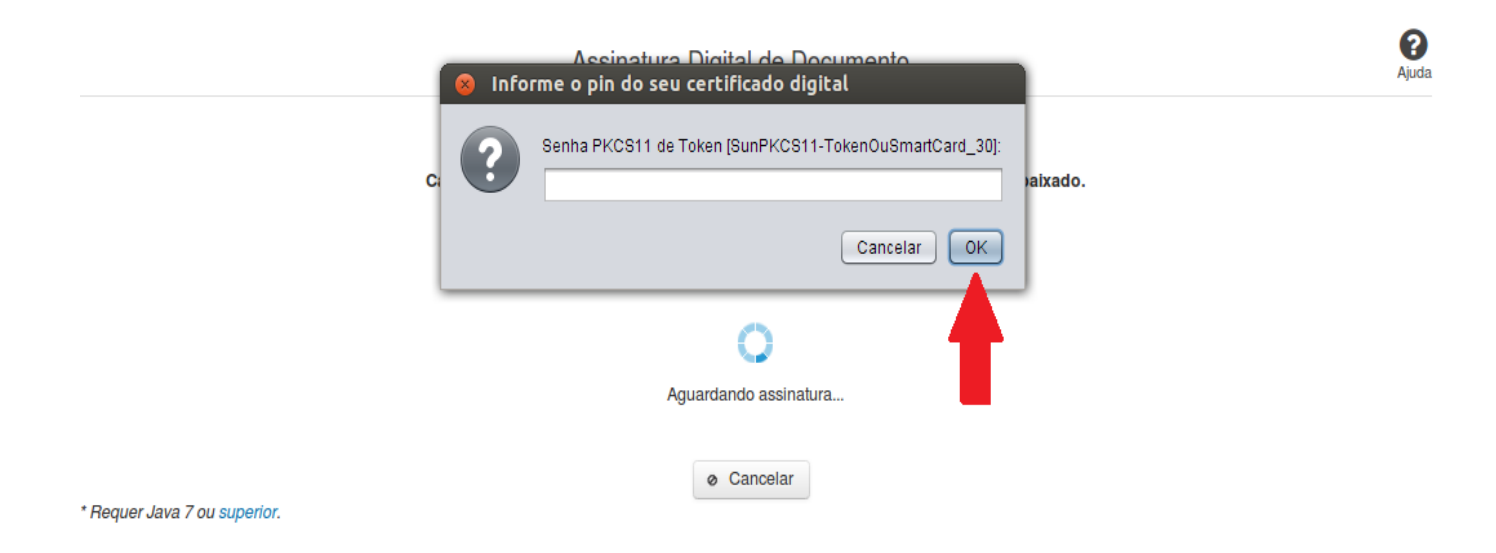

Agora, selecione seu certificado na lista de certificados exibidos e clique no botão 'Assinar':

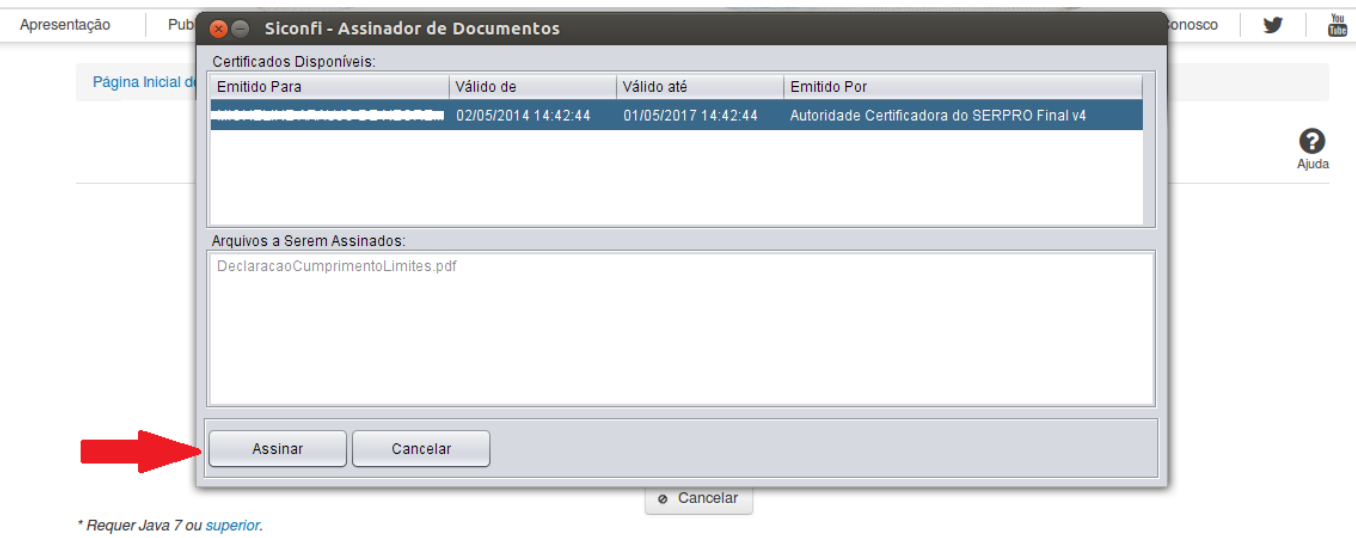

O sistema solicitará que você aguarde alguns segundos, para confirmar o sucesso da assinatura e, em seguida, exibirá a tela inicial da funcionalidade de origem.

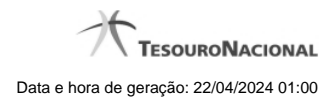

# **4.4 - Atestar Publicação de Relatórios**

Permite realizar a declaração de um relatório.

[Atestar Publicação de Relatórios](http://127.0.0.1:12002/clientes/siconfi/siconfi/declaracao/declarar-publicacao-de-relatorios/declarar-publicacao-de-relatorios) [Assinar Documento](http://127.0.0.1:12002/clientes/siconfi/siconfi/declaracao/declarar-publicacao-de-relatorios/assinar-documento2)

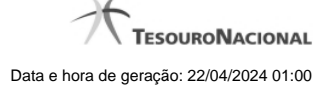

0

### **4.4.1 - Atestar Publicação de Relatórios**

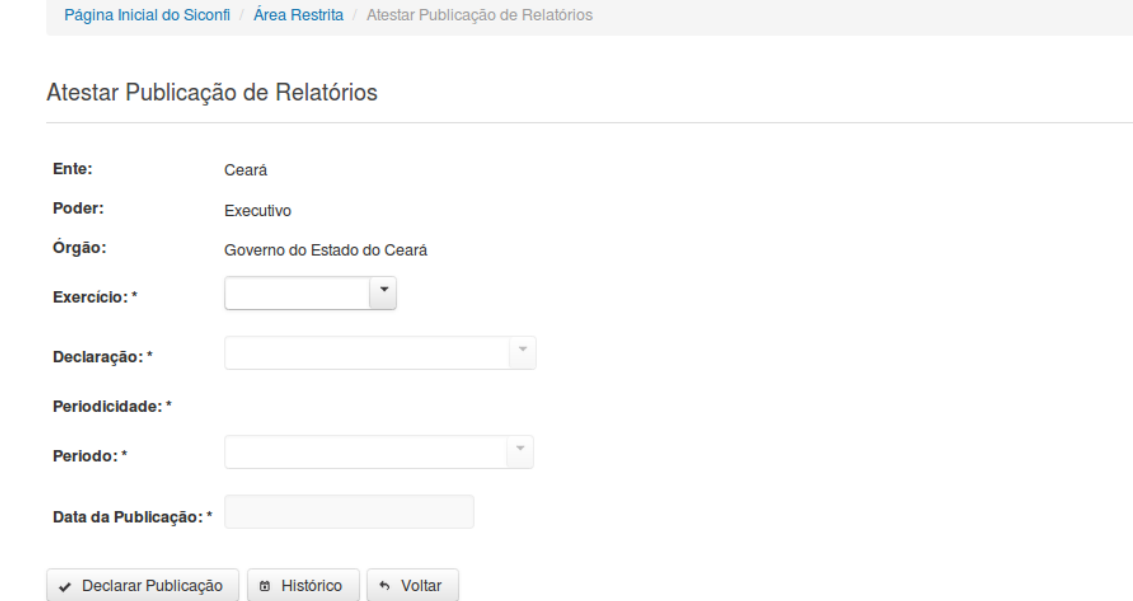

### **Atestar Publicação de Relatórios**

Essa tela permite que você ateste a publicação de um relatório do tipo RREO ou RGF.

Após a confirmação, o sistema irá gerar um arquivo, com extensão PDF, que deverá ser assinado com certificado digital.

Após a assinatura do arquivo, o atestado de publicação estará efetivado no sistema.

### **Campos de Entrada**

**Ente:** Não habilitado. Preenchido pelo sistema com ente ao qual você pertence.

**Poder:** Não habilitado. Preenchido pelo sistema com o poder ao qual você pertence.

**Órgão:** Não habilitado. Preenchido pelo sistema com o órgão ao qual você pertence.

**Exercício:** Selecione na lista o exercício ao qual a declaração se refere. Campo obrigatório.

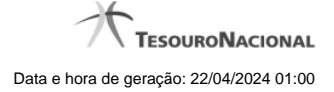

**Tipo de Declaração:** Selecione na lista o tipo da declaração. Campo obrigatório.

**Periodicidade:** Selecione na lista a periodicidade da declaração. Campo obrigatório.

**Período:** Selecione na lista o período da declaração. Campo obrigatório.

**Data da Publicação:** Informe a data ou selecione a data através do botão de auxílio ao preenchimento localizado ao lado do campo. Campo obrigatório.

### **Botões**

**Declarar Publicação** – Clique nesse botão para atestar a publicação do relatório. Nesse momento será solicitada sua assinatura digital.

**Histórico** – Clique nesse botão para visualizar o histórico de publicações.

**Voltar -** Clique nesse botão para retornar para a tela inicial da área restrita.

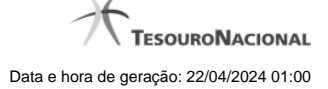

### **4.4.2 - Assinar Documento**

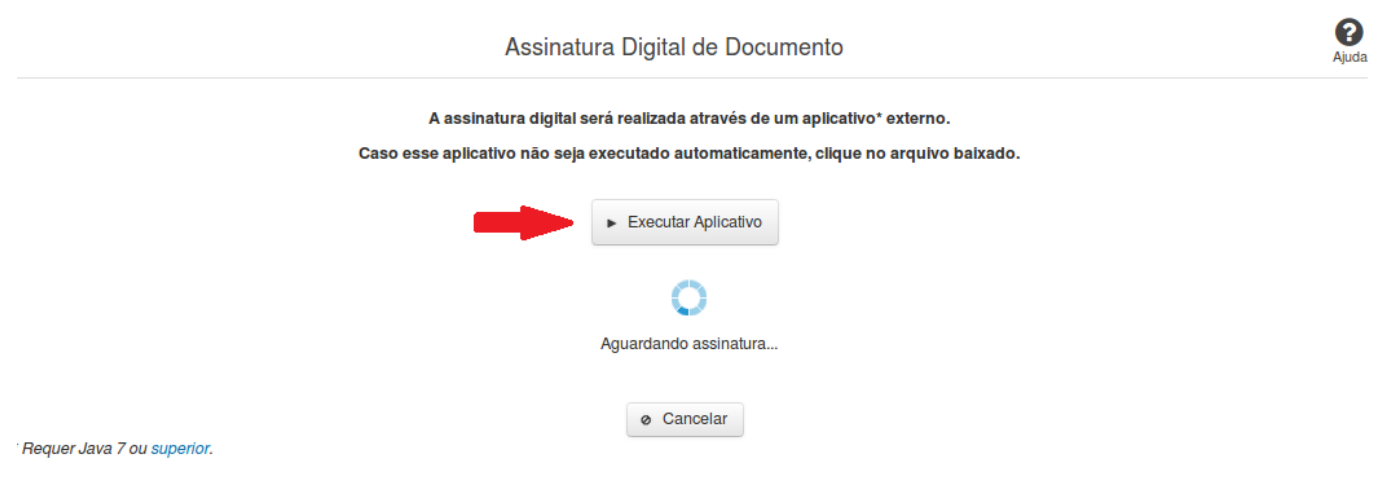

### **Assinar Documento**

Na tela acima, leia as orientações e clique no botão 'Executar Aplicativo' para iniciar a execução do processo de assinatura digital.

Para que a assinatura digital ocorra com sucesso é necessário que as premissas a seguir sejam atendidas:

- 1. Somente certificados validos na raiz da ICP-Brasil poderão ser utilizados para assinar documentos.
- 2. O usuário que irá assinar o documento tem de ser o usuário logado no sistema.
- 3. O Java 7 ou superior deve estar instalado na máquina do usuário.

As telas mostradas a partir de agora demonstram como proceder para realizar a assinatura digital de um documento ou declaração no sistema. Algumas dessas telas variam de acordo com o browser que está sendo utilizado.

### **No Chrome:**

Você deve clicar no botão 'Manter', no canto inferior esquerdo da tela, para prosseguir com a execução do assinador:

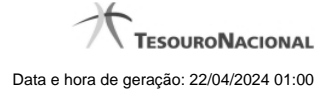

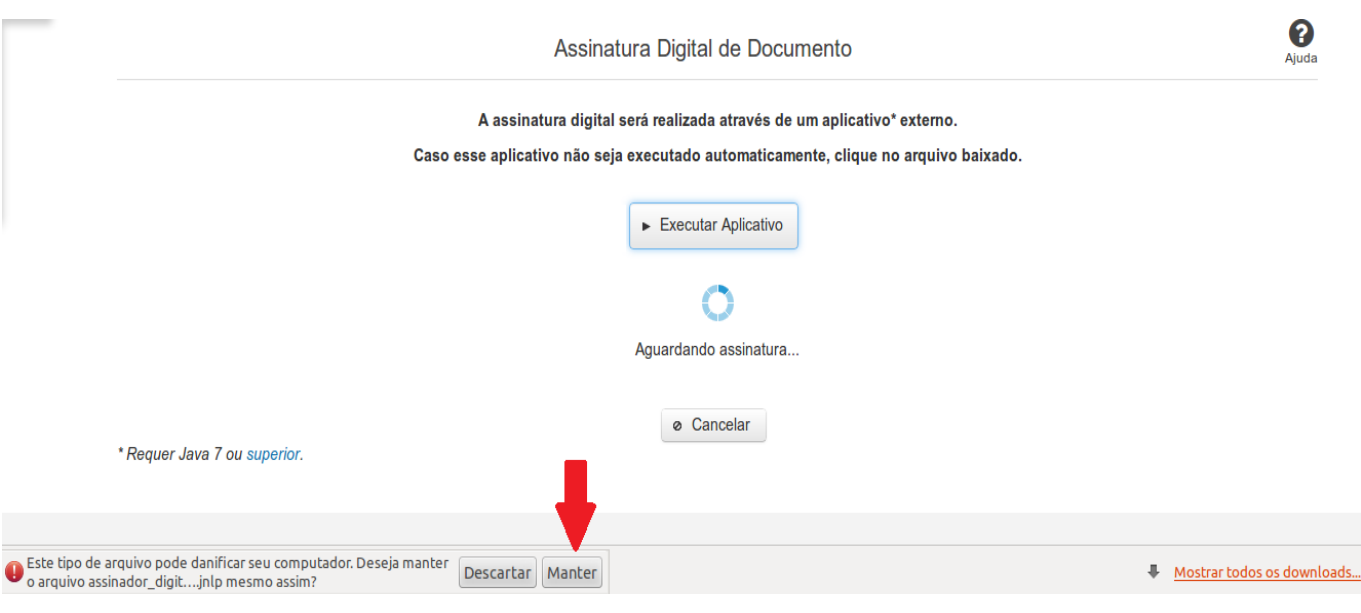

Em seguida, clique no arquivo baixado 'assinador\_digital\_siconfi.jnlp', no canto inferior esquerdo da tela:

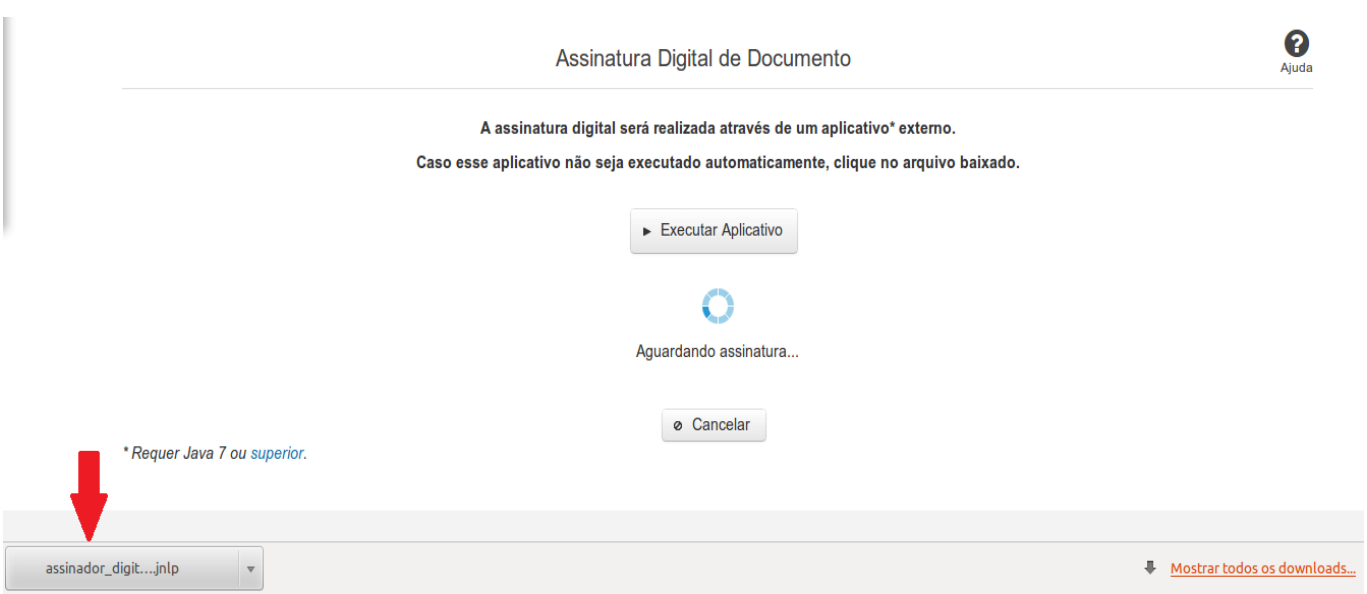

### **No Mozila Firefox:**

Você deve selecionar a opção 'Abrir com o:' e, em seguida, clicar no botão 'OK', para prosseguir com a execução do assinador:

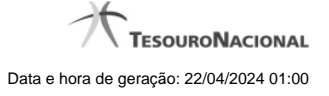

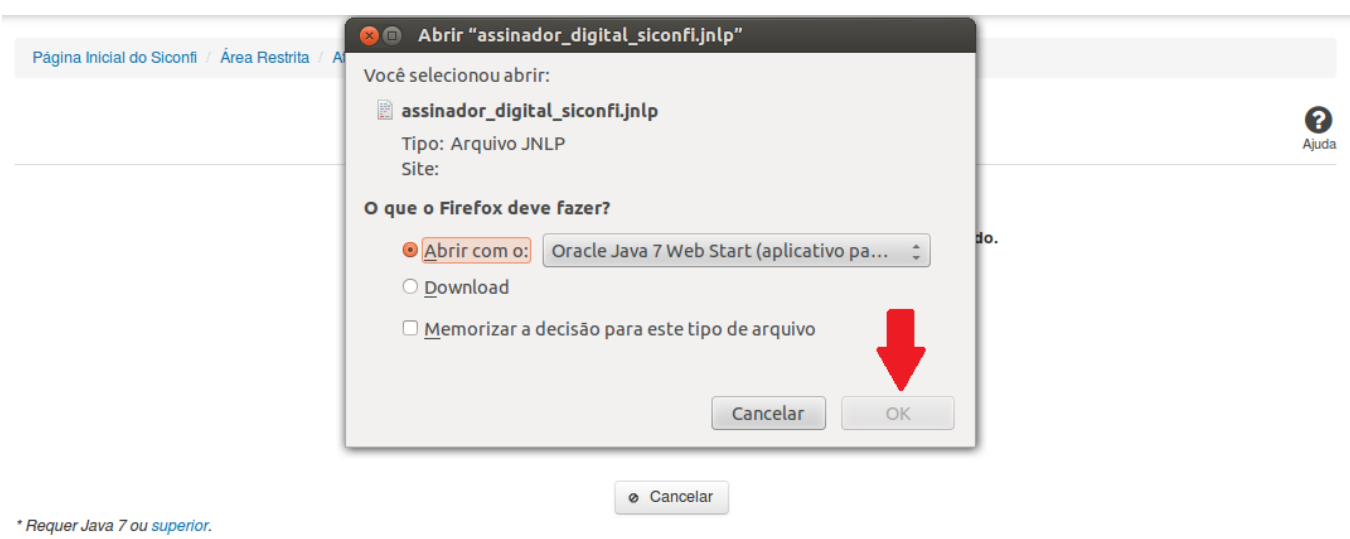

### **No Internet Explorer:**

Você deve clicar no botão 'Abrir', na parte inferior da tela, para prosseguir com a execução do assinador:

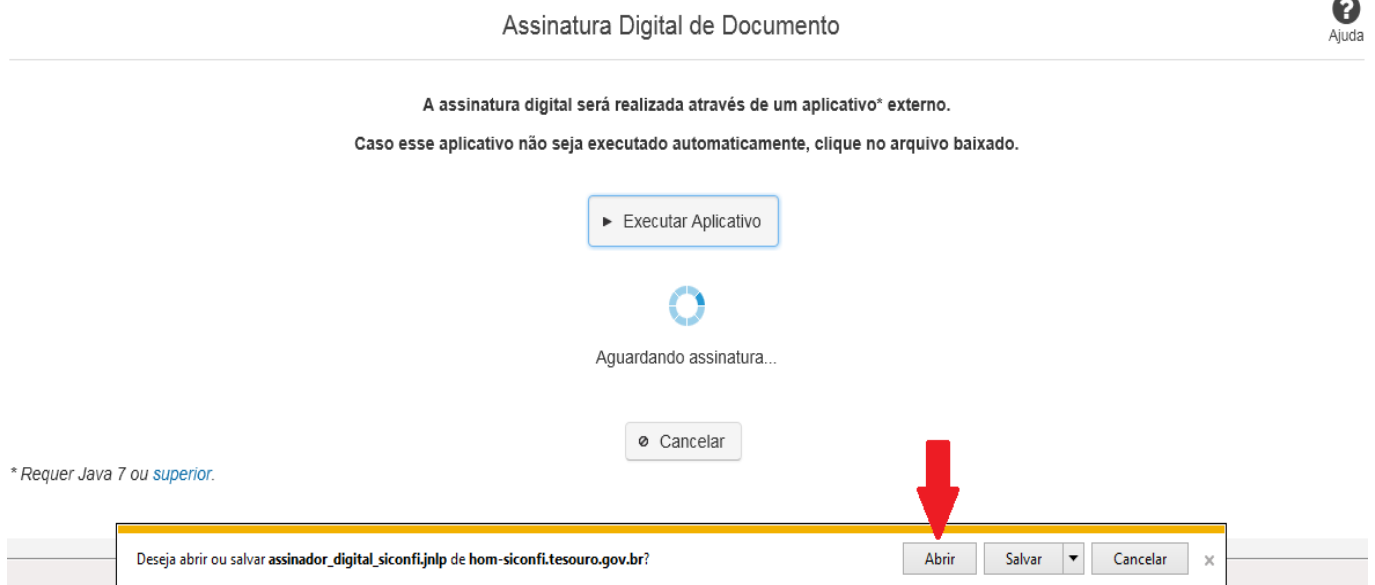

Em seguida, clique no botão 'Permitir':

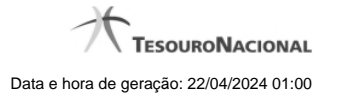

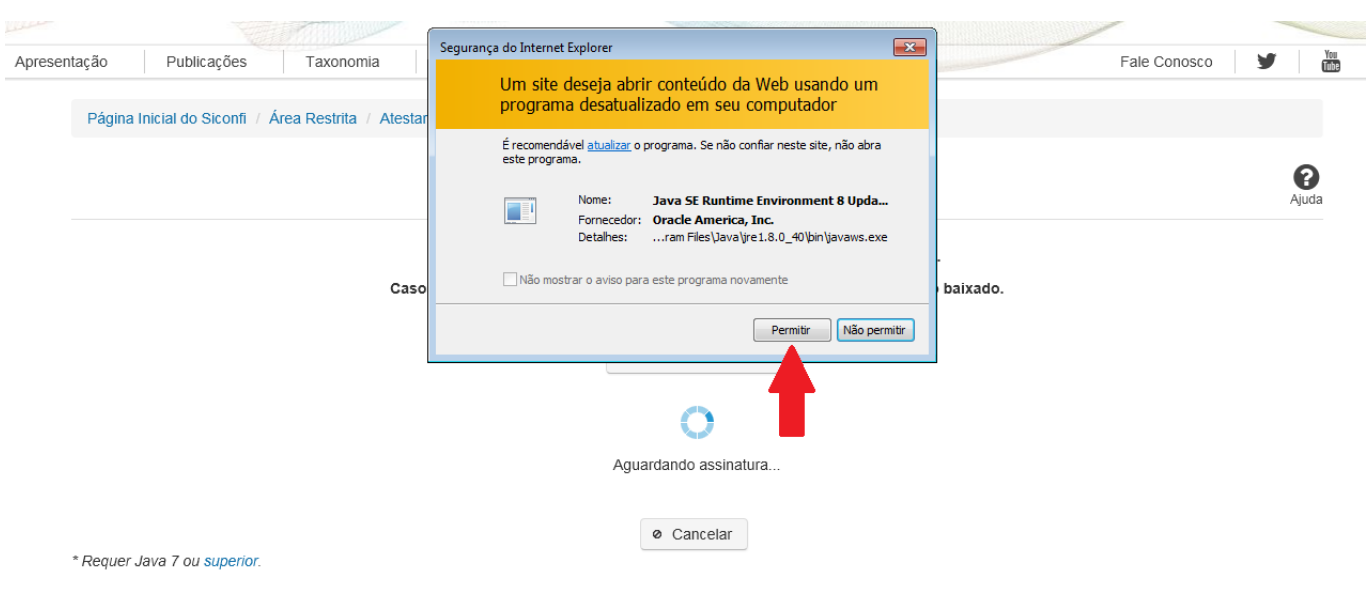

**As telas seguintes são exibidas independentemente do browser que está sendo utilizado.**

Você deve clicar no botão 'Executar':

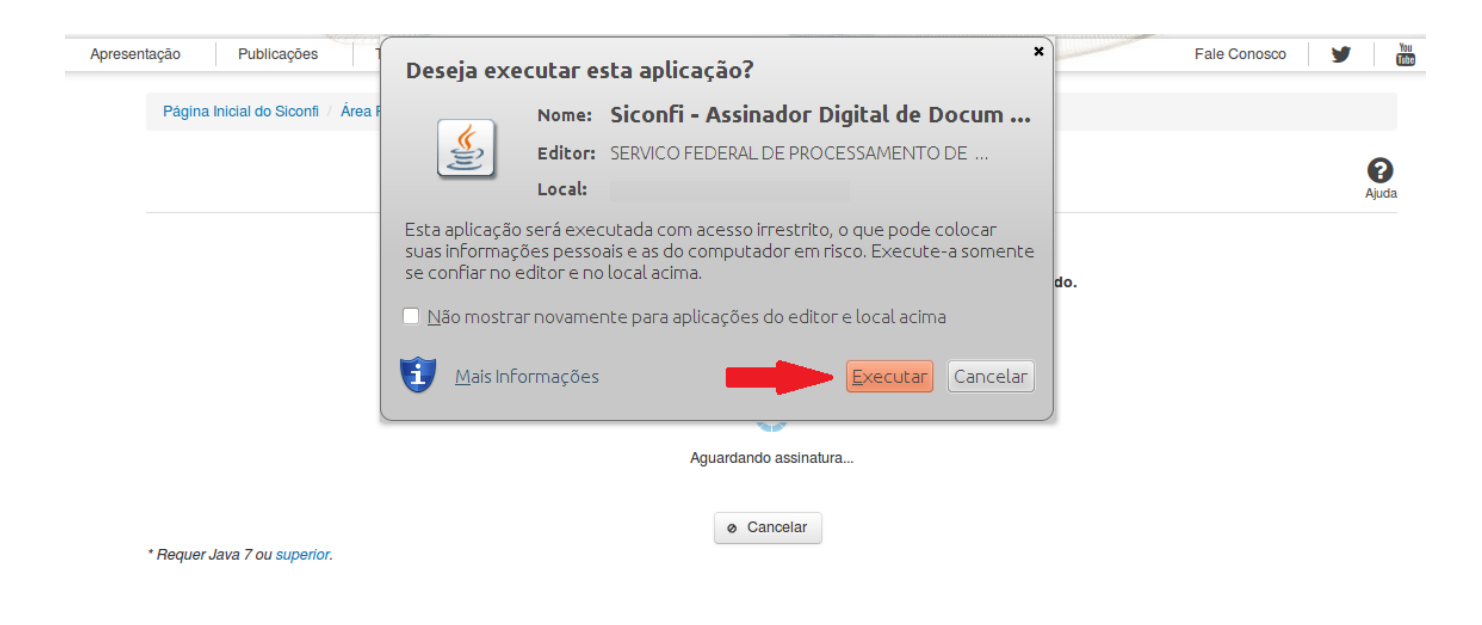

Em seguida, informe a senha do seu Certificado Digital:

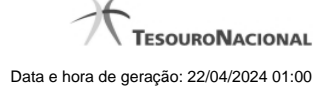

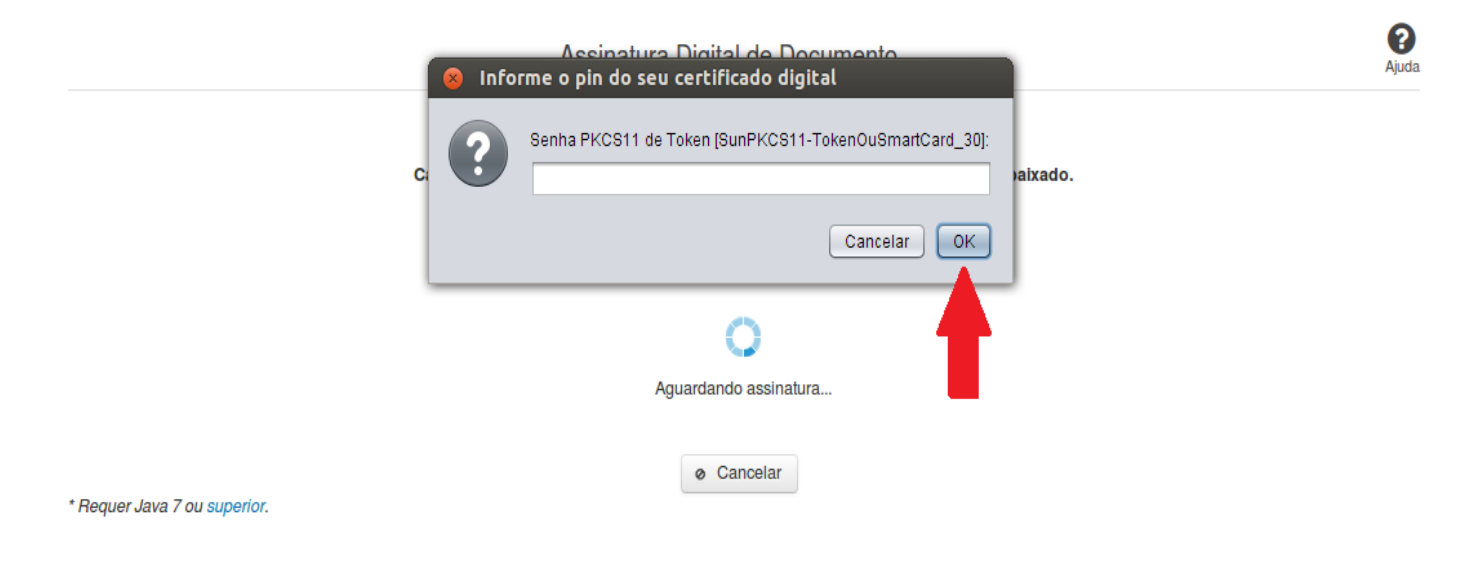

Agora, selecione seu certificado na lista de certificados exibidos e clique no botão 'Assinar':

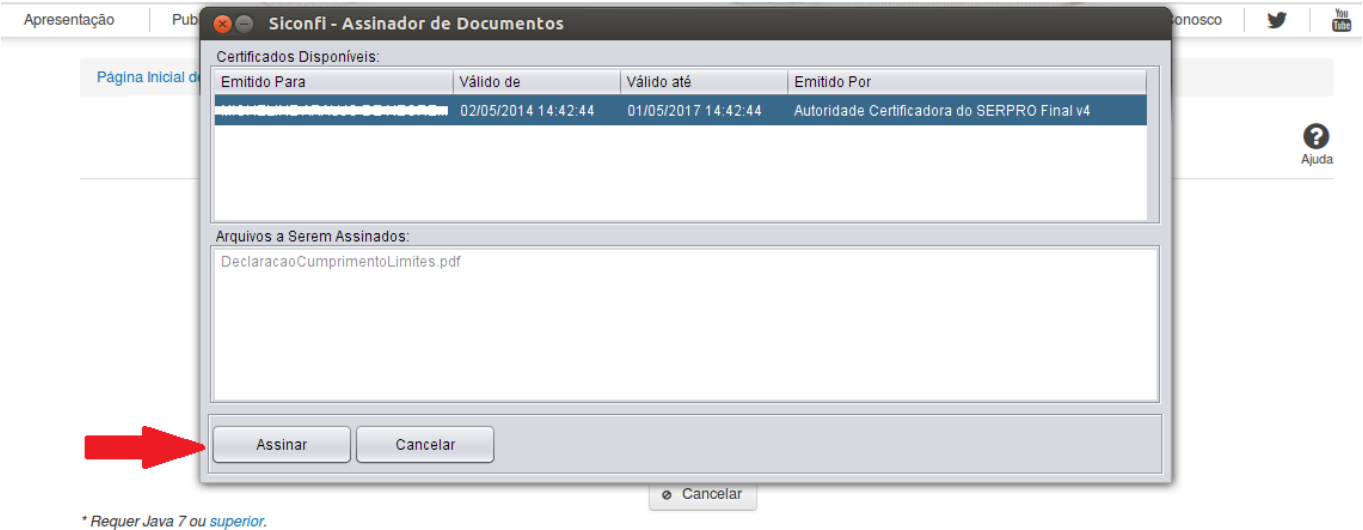

O sistema solicitará que você aguarde alguns segundos, para confirmar o sucesso da assinatura e, em seguida, exibirá a tela inicial da funcionalidade de origem.

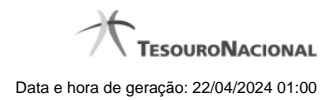

# **4.5 - Atestar Cumprimento de Limites**

Permite ao usuário declarar cumprimento de limites.

[Atestar Cumprimento de Limites](http://127.0.0.1:12002/clientes/siconfi/siconfi/declaracao/atestar-cumprimento-de-limites/atestar-cumprimento-de-limites) [Assinar Documento](http://127.0.0.1:12002/clientes/siconfi/siconfi/declaracao/atestar-cumprimento-de-limites/assinar-documento2)

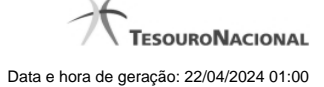

### **4.5.1 - Atestar Cumprimento de Limites**

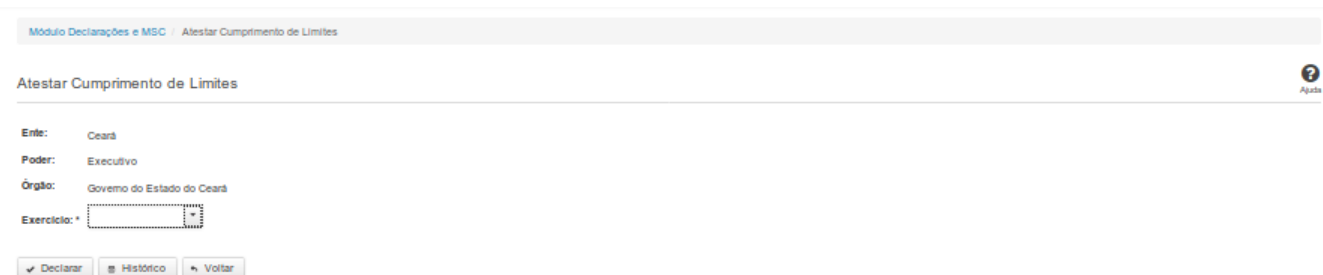

### **Atestar Cumprimento de Limites**

Essa tela permite que você ateste o cumprimento de limites para um determinado exercício.

Após a confirmação, o sistema irá gerar um arquivo, com extensão PDF, que deverá ser assinado com certificado digital.

Após a assinatura do arquivo, o atestado estará efetivado no sistema.

### **Campos de Entrada**

**Ente:** Não habilitado. Preenchido pelo sistema com ente ao qual você pertence.

**Poder:** Não habilitado. Preenchido pelo sistema com o poder ao qual você pertence.

**Órgão:** Não habilitado. Preenchido pelo sistema com o órgão ao qual você pertence.

**Exercício:** Selecione na lista o exercício ao qual a declaração se refere. Campo obrigatório.

### **Botões**

**Declarar** – Clique nesse botão para confirmar o atestado de cumprimento de limites. Nesse processo será solicitada sua assinatura digital.

**Histórico** – Clique nesse botão para visualizar o histórico de atestados.

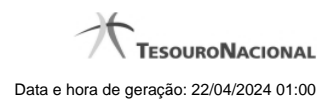

**Voltar -** Clique nesse botão para retornar para a tela inicial da área restrita do módulo selecionado.

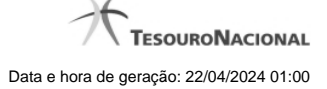

### **4.5.2 - Assinar Documento**

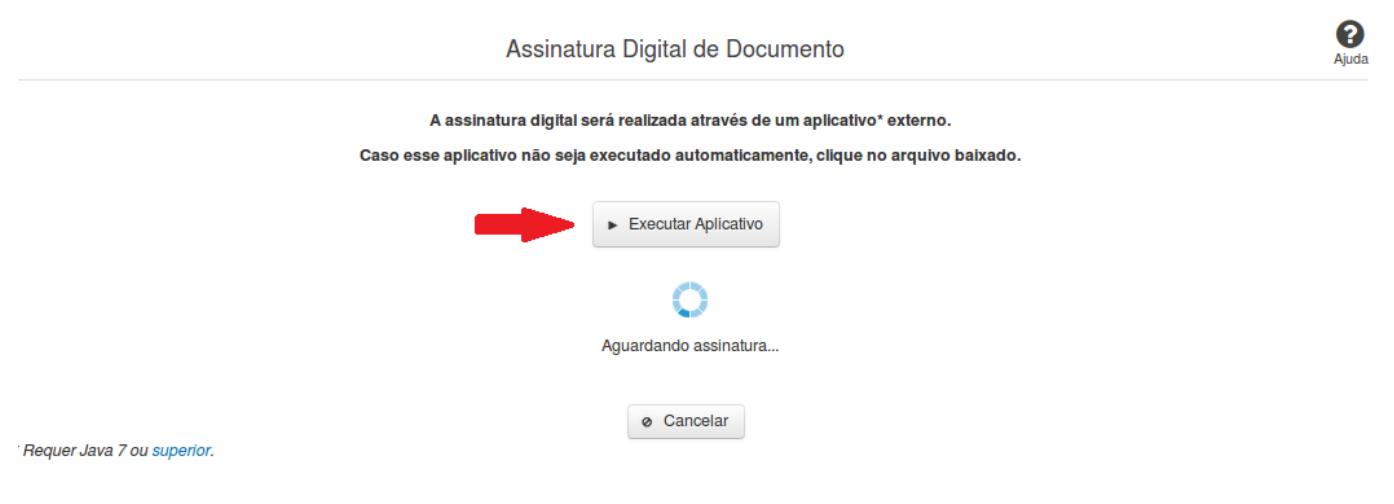

### **Assinar Documento**

Na tela acima, leia as orientações e clique no botão 'Executar Aplicativo' para iniciar a execução do processo de assinatura digital.

Para que a assinatura digital ocorra com sucesso é necessário que as premissas a seguir sejam atendidas:

- 1. Somente certificados validos na raiz da ICP-Brasil poderão ser utilizados para assinar documentos.
- 2. O usuário que irá assinar o documento tem de ser o usuário logado no sistema.
- 3. O Java 7 ou superior deve estar instalado na máquina do usuário.

As telas mostradas a partir de agora demonstram como proceder para realizar a assinatura digital de um documento ou declaração no sistema. Algumas dessas telas variam de acordo com o browser que está sendo utilizado.

### **No Chrome:**

Você deve clicar no botão 'Manter', no canto inferior esquerdo da tela, para prosseguir com a execução do assinador:

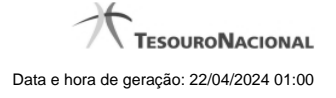

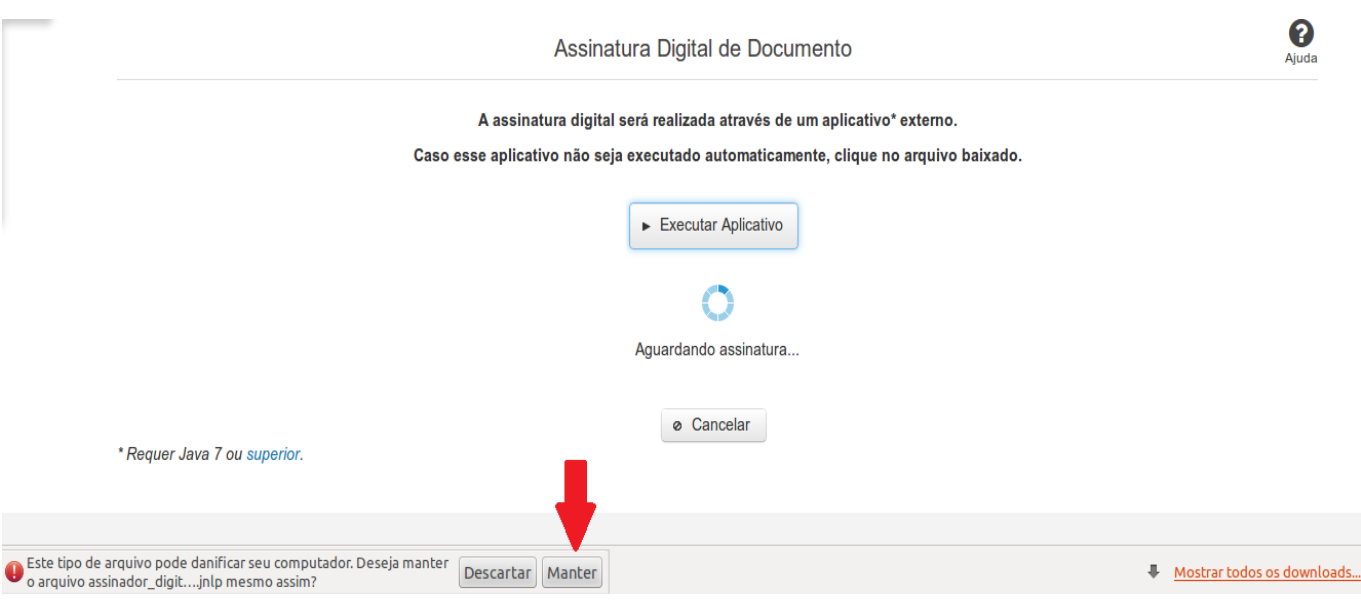

Em seguida, clique no arquivo baixado 'assinador\_digital\_siconfi.jnlp', no canto inferior esquerdo da tela:

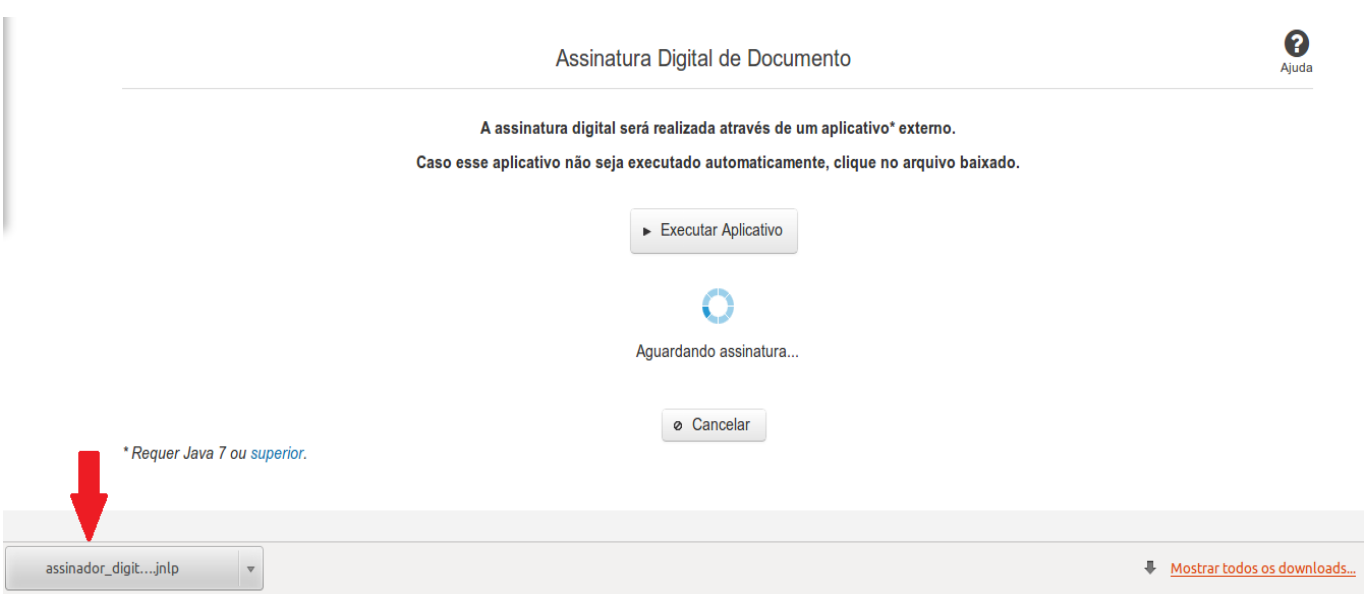

### **No Mozila Firefox:**

Você deve selecionar a opção 'Abrir com o:' e, em seguida, clicar no botão 'OK', para prosseguir com a execução do assinador:

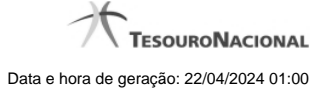

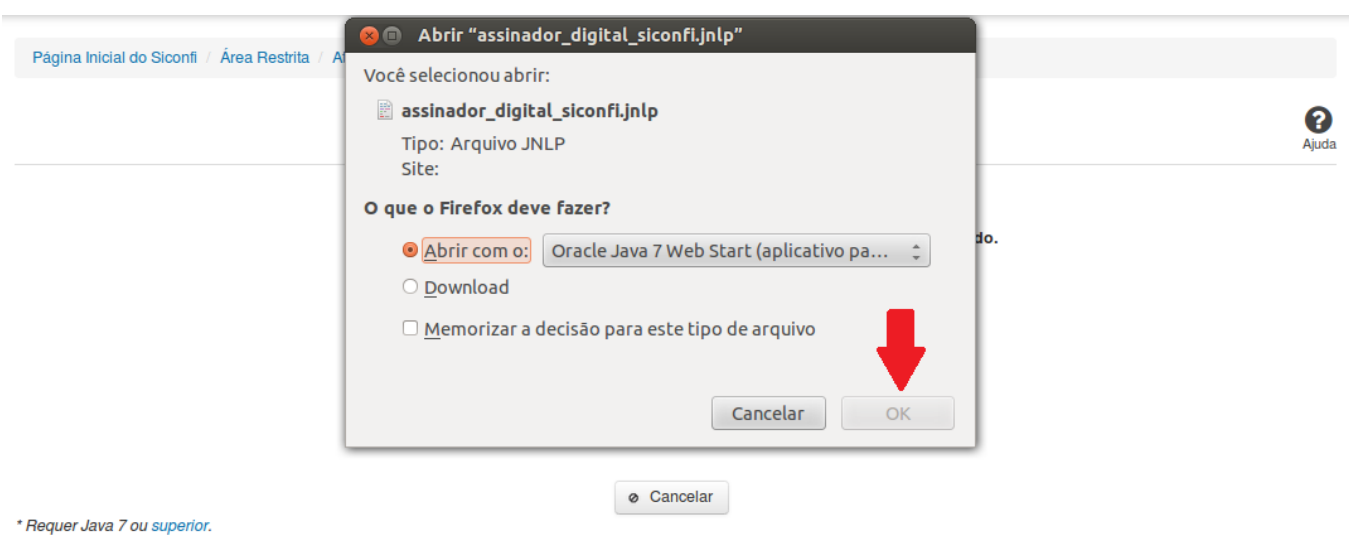

### **No Internet Explorer:**

Você deve clicar no botão 'Abrir', na parte inferior da tela, para prosseguir com a execução do assinador:

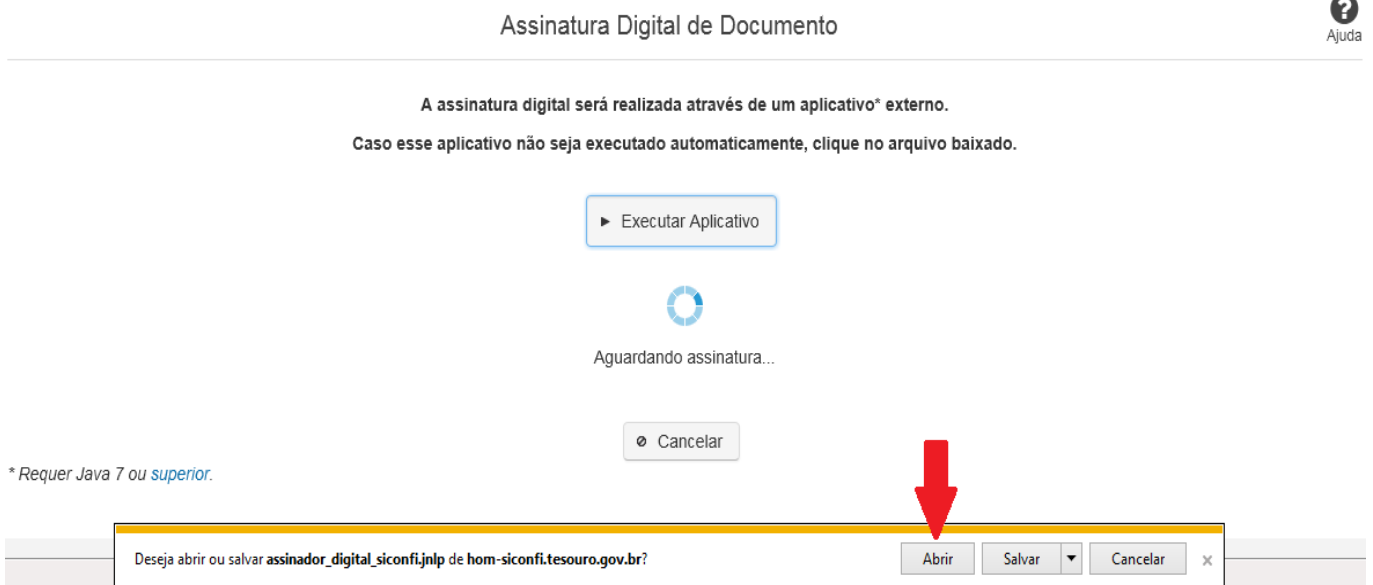

Em seguida, clique no botão 'Permitir':

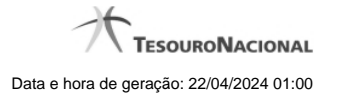

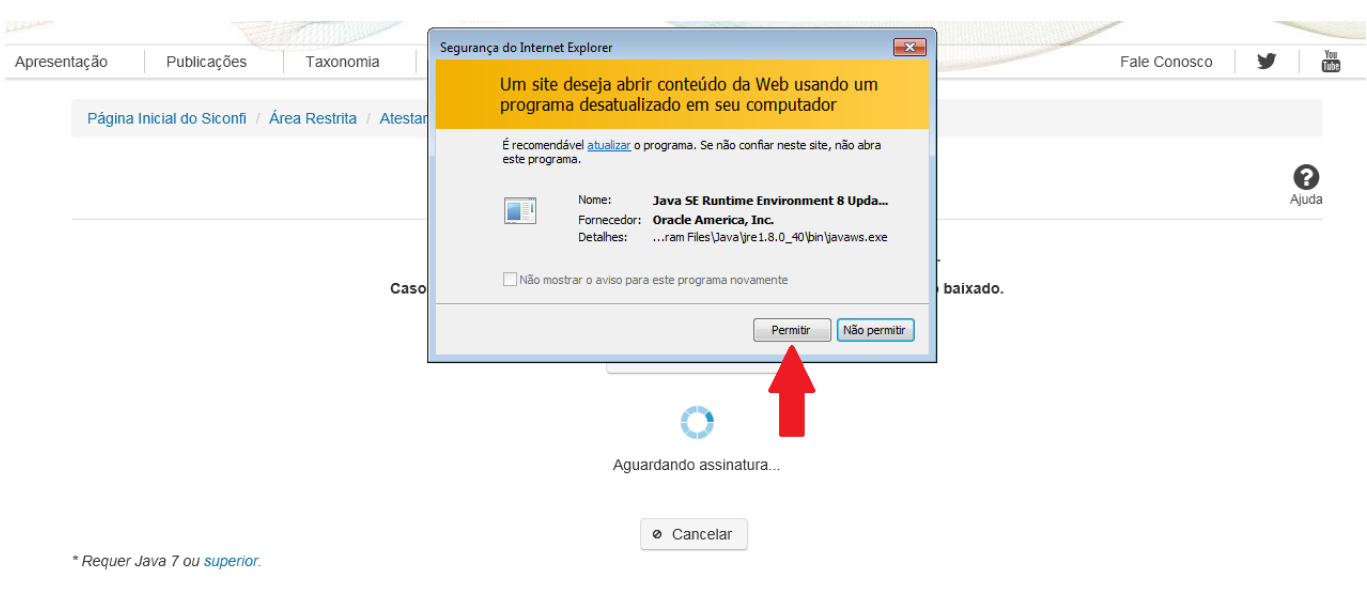

**As telas seguintes são exibidas independentemente do browser que está sendo utilizado.**

Você deve clicar no botão 'Executar':

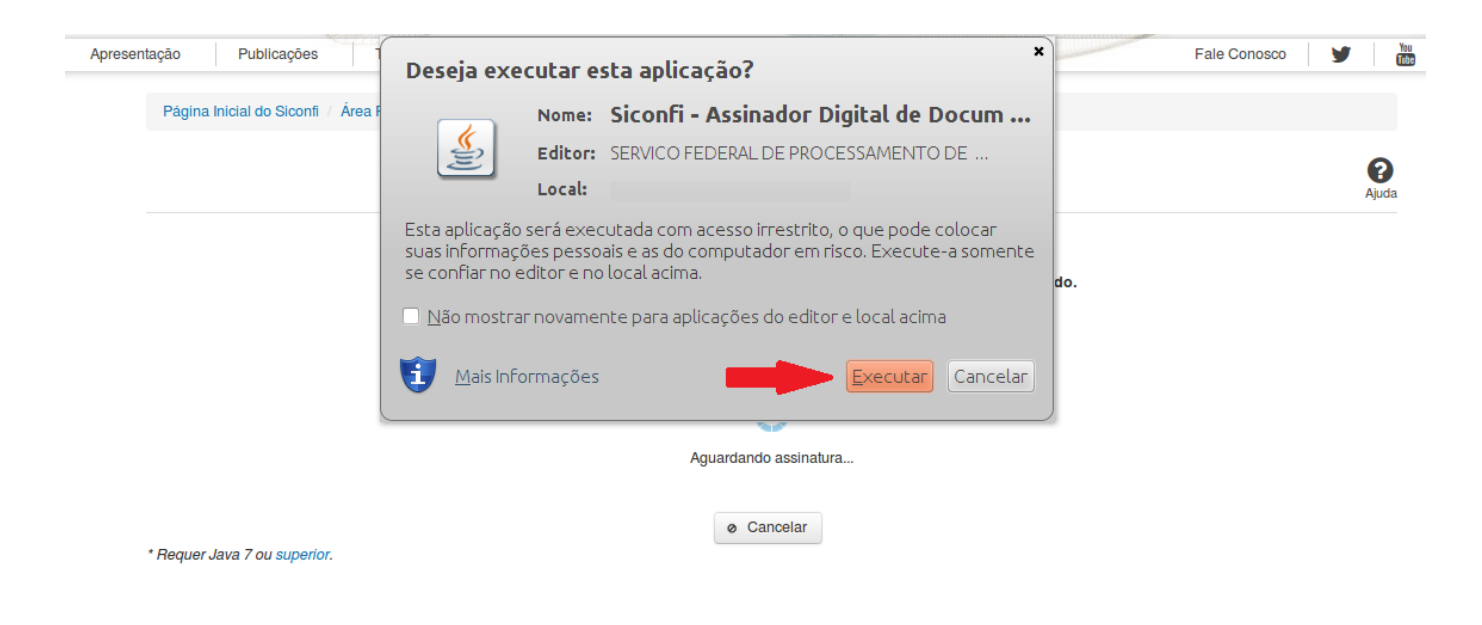

Em seguida, informe a senha do seu Certificado Digital:

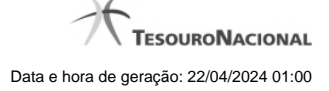

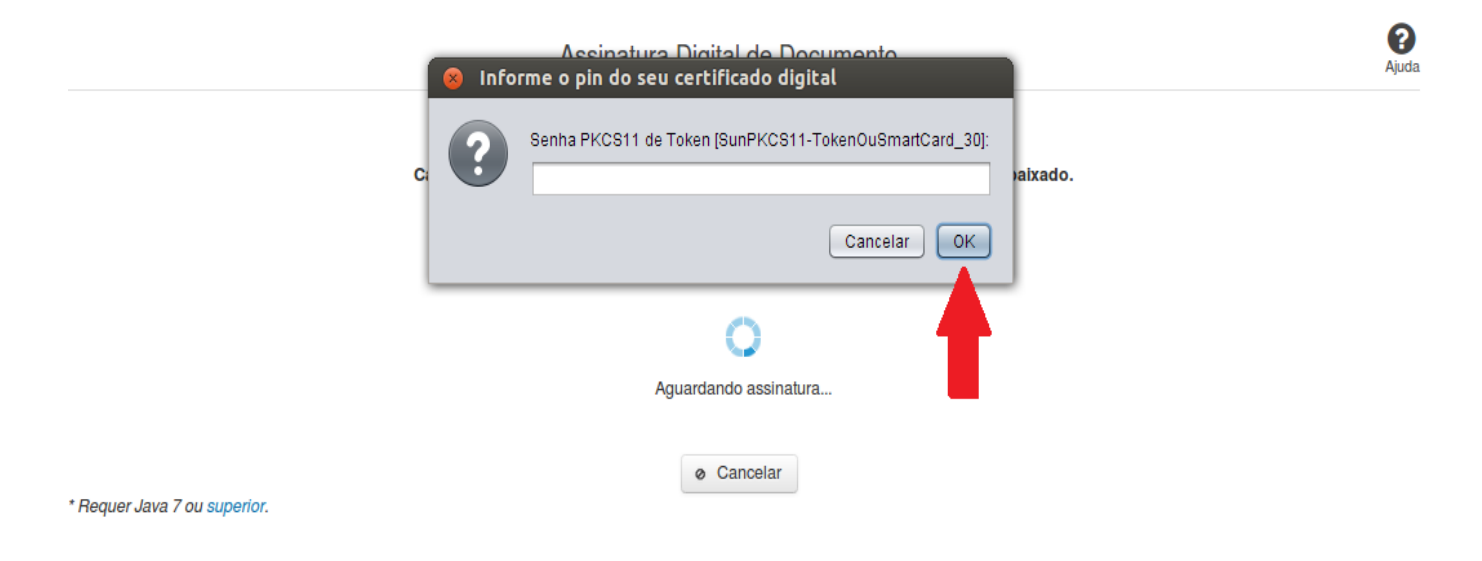

Agora, selecione seu certificado na lista de certificados exibidos e clique no botão 'Assinar':

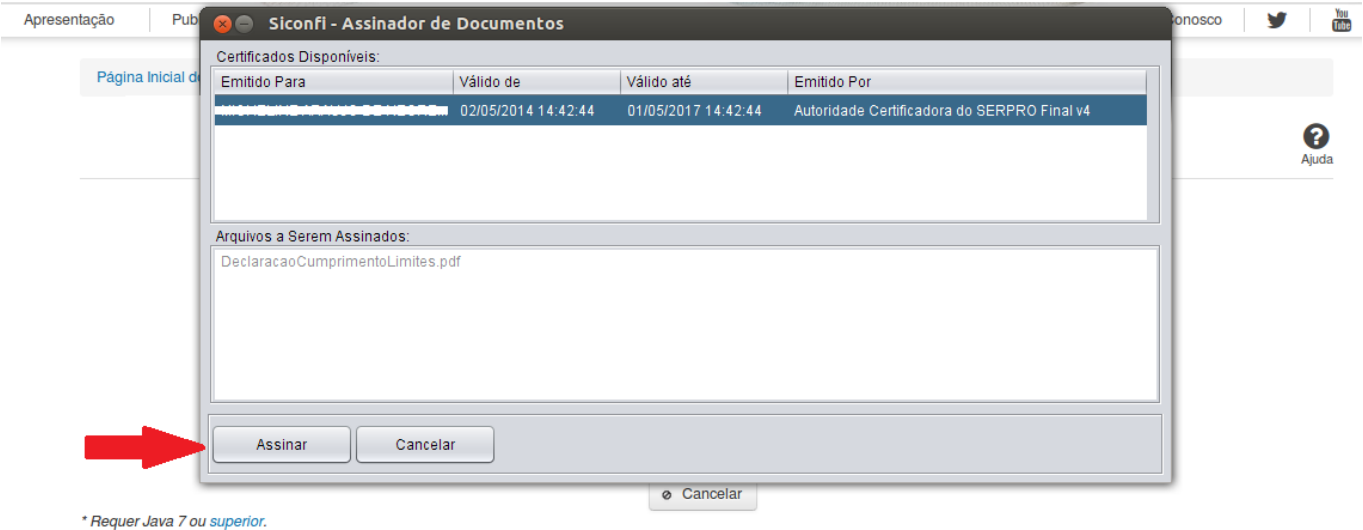

O sistema solicitará que você aguarde alguns segundos, para confirmar o sucesso da assinatura e, em seguida, exibirá a tela inicial da funcionalidade de origem.

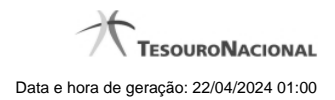

# **4.6 - Atestar Competência Tributária**

Permite ao usuário declarar competência tributária.

[Atestar Competência Tributária](http://127.0.0.1:12002/clientes/siconfi/siconfi/declaracao/atestar-competencia-tributaria/atestar-competencia-tributaria) [Assinar Documento](http://127.0.0.1:12002/clientes/siconfi/siconfi/declaracao/atestar-competencia-tributaria/assinar-documento2)

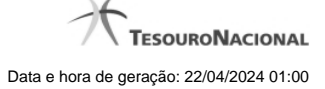

### **4.6.1 - Atestar Competência Tributária**

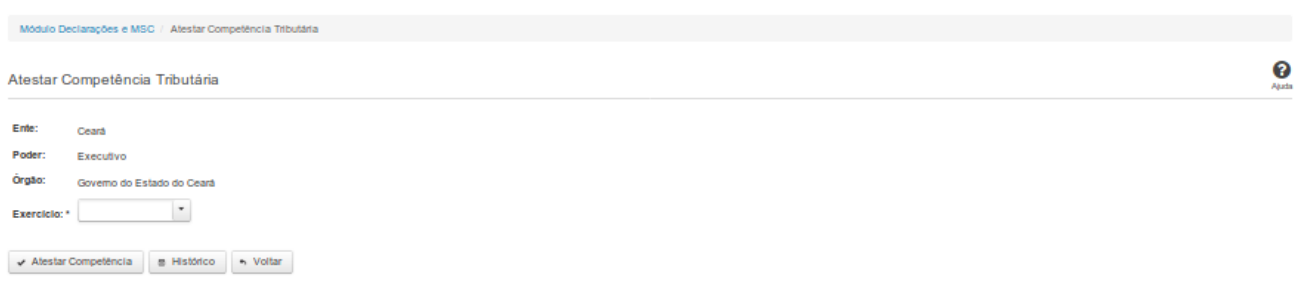

### **Atestar Competência Tributária**

Essa tela permite que você ateste competência tributária para um determinado exercício.

Após a confirmação, o sistema irá gerar um arquivo, com extensão PDF, que deverá ser assinado com certificado digital.

Após a assinatura do arquivo, o atestado estará efetivado no sistema.

### **Campos de Entrada**

**Ente:** Não habilitado. Preenchido pelo sistema com ente ao qual você pertence.

**Poder:** Não habilitado. Preenchido pelo sistema com o poder ao qual você pertence.

**Órgão:** Não habilitado. Preenchido pelo sistema com o órgão ao qual você pertence.

**Exercício:** Selecione na lista o exercício ao qual o atestado se refere. Campo obrigatório.

### **Botões**

**Atestar Competência** – Clique nesse botão para confirmar o atestado de competência tributária. Nesse momento será solicitada sua assinatura digital.

**Histórico** – Clique nesse botão para visualizar o histórico de atestados.

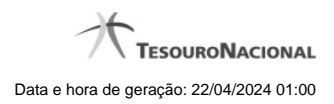

**Voltar -** Clique nesse botão para retornar para a tela inicial da área restrita do módulo selecionado.

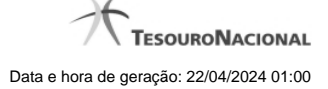

### **4.6.2 - Assinar Documento**

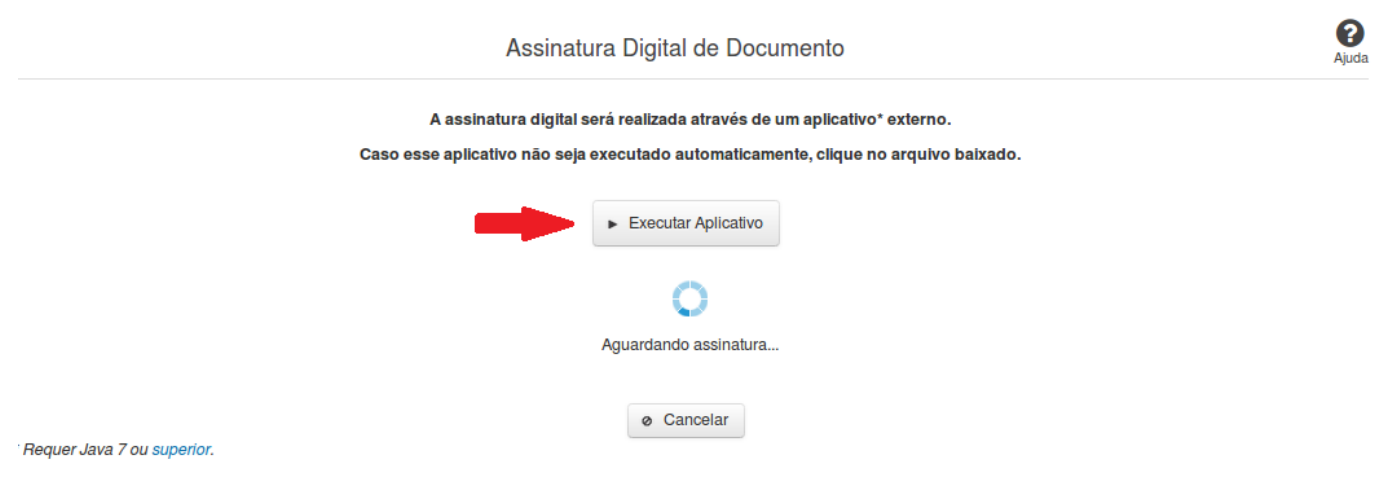

### **Assinar Documento**

Na tela acima, leia as orientações e clique no botão 'Executar Aplicativo' para iniciar a execução do processo de assinatura digital.

Para que a assinatura digital ocorra com sucesso é necessário que as premissas a seguir sejam atendidas:

- 1. Somente certificados validos na raiz da ICP-Brasil poderão ser utilizados para assinar documentos.
- 2. O usuário que irá assinar o documento tem de ser o usuário logado no sistema.
- 3. O Java 7 ou superior deve estar instalado na máquina do usuário.

As telas mostradas a partir de agora demonstram como proceder para realizar a assinatura digital de um documento ou declaração no sistema. Algumas dessas telas variam de acordo com o browser que está sendo utilizado.

### **No Chrome:**

Você deve clicar no botão 'Manter', no canto inferior esquerdo da tela, para prosseguir com a execução do assinador:

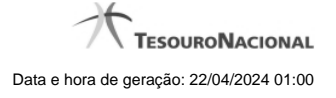

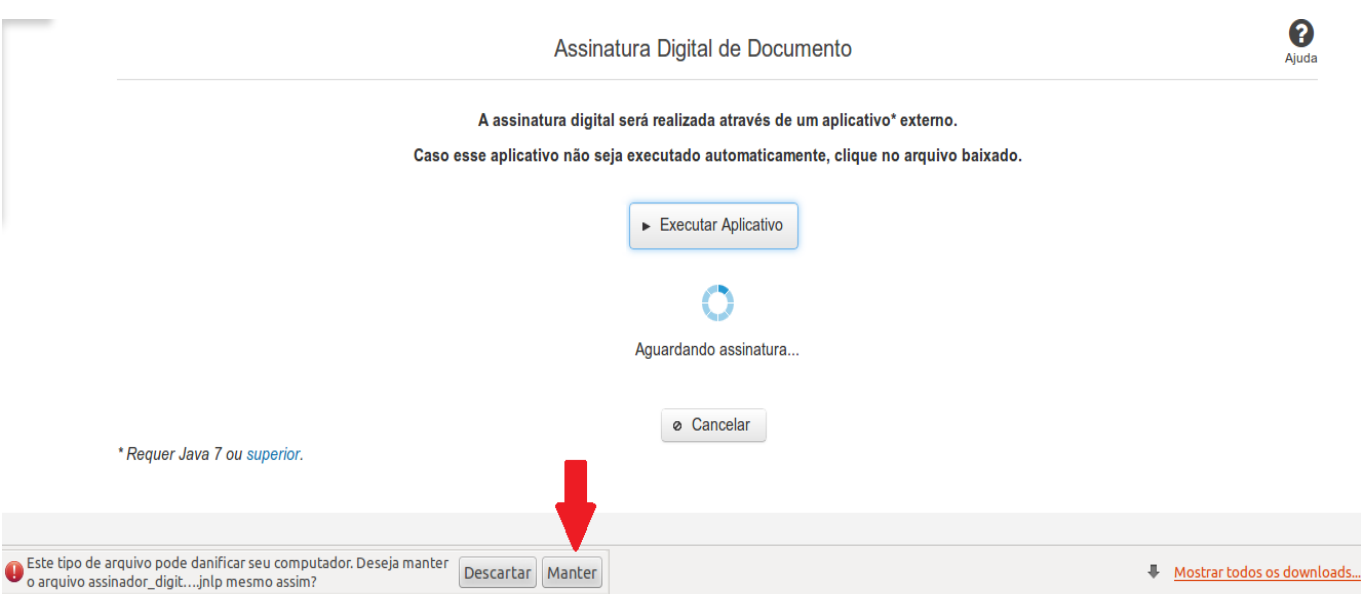

Em seguida, clique no arquivo baixado 'assinador\_digital\_siconfi.jnlp', no canto inferior esquerdo da tela:

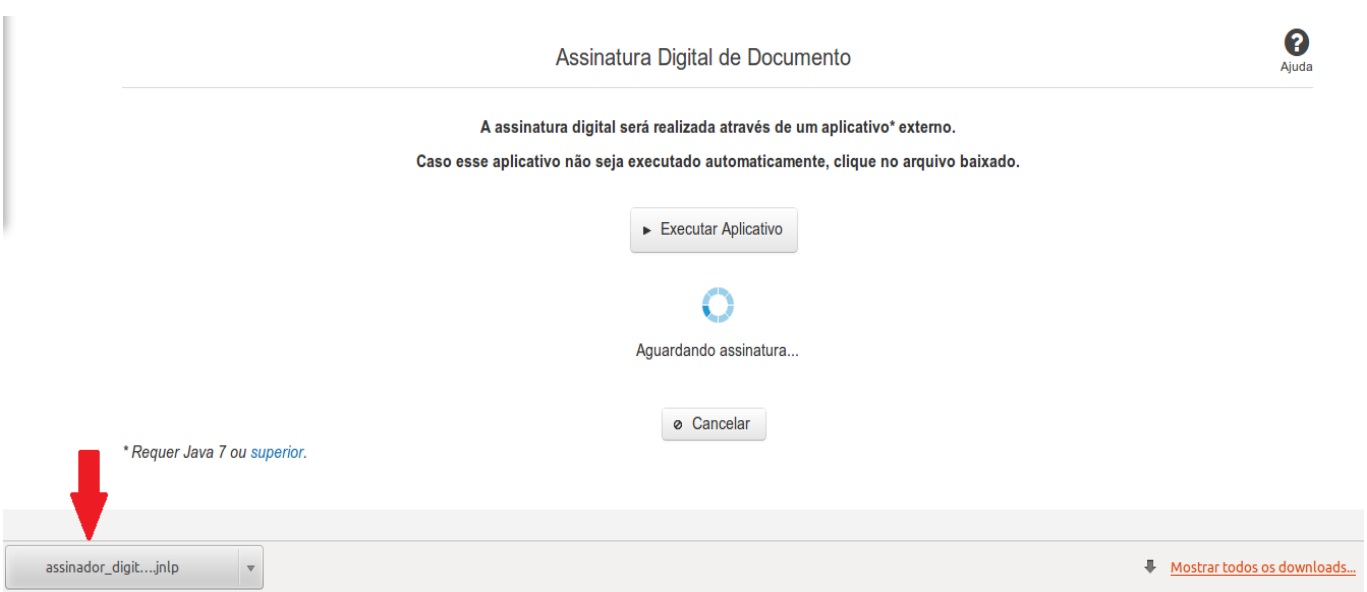

### **No Mozila Firefox:**

Você deve selecionar a opção 'Abrir com o:' e, em seguida, clicar no botão 'OK', para prosseguir com a execução do assinador:

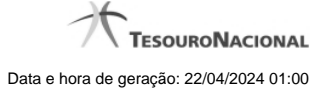

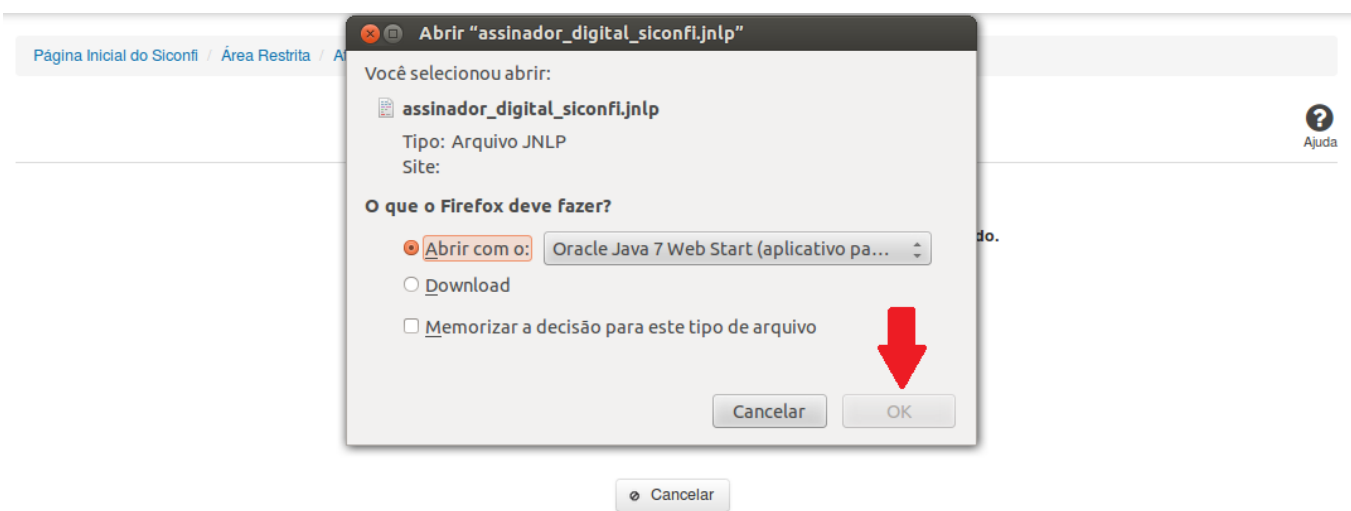

\* Requer Java 7 ou superior.

### **No Internet Explorer:**

Você deve clicar no botão 'Abrir', na parte inferior da tela, para prosseguir com a execução do assinador:

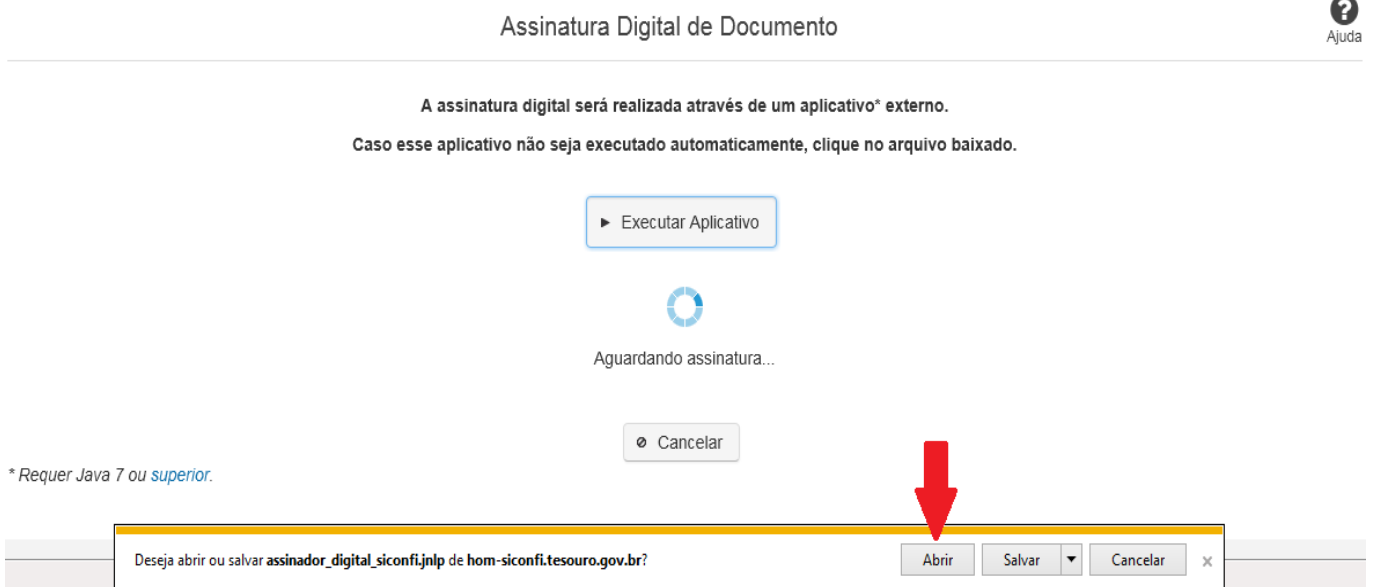

Em seguida, clique no botão 'Permitir':

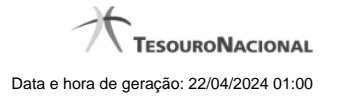

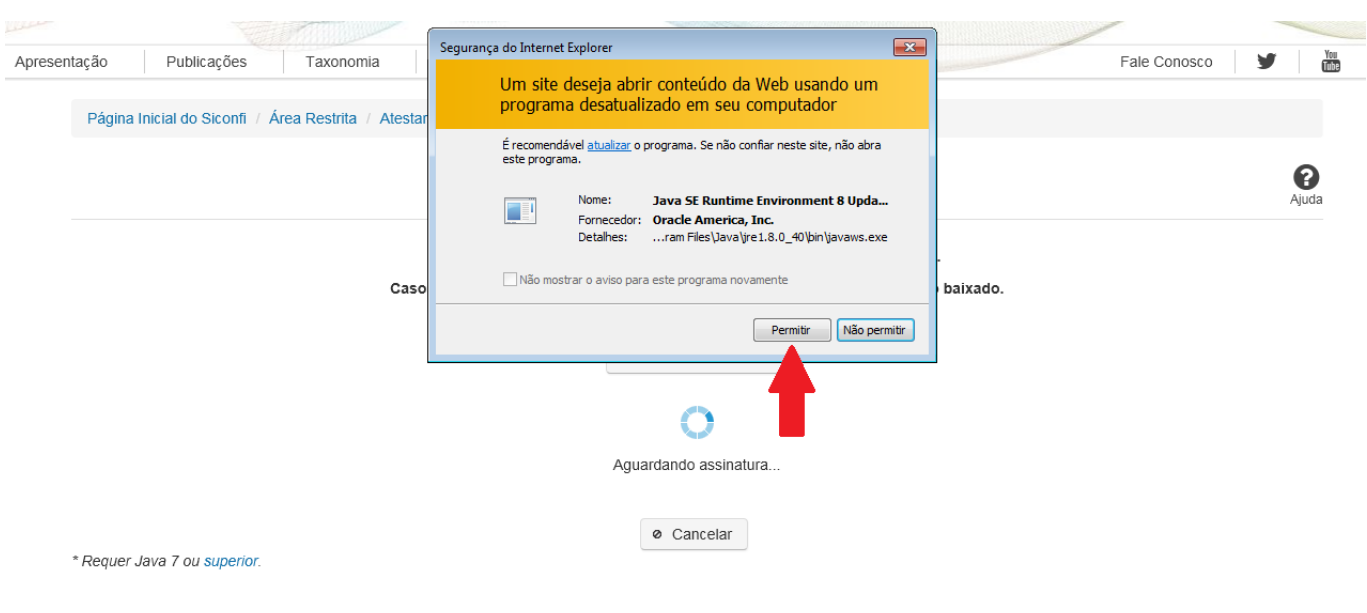

**As telas seguintes são exibidas independentemente do browser que está sendo utilizado.**

Você deve clicar no botão 'Executar':

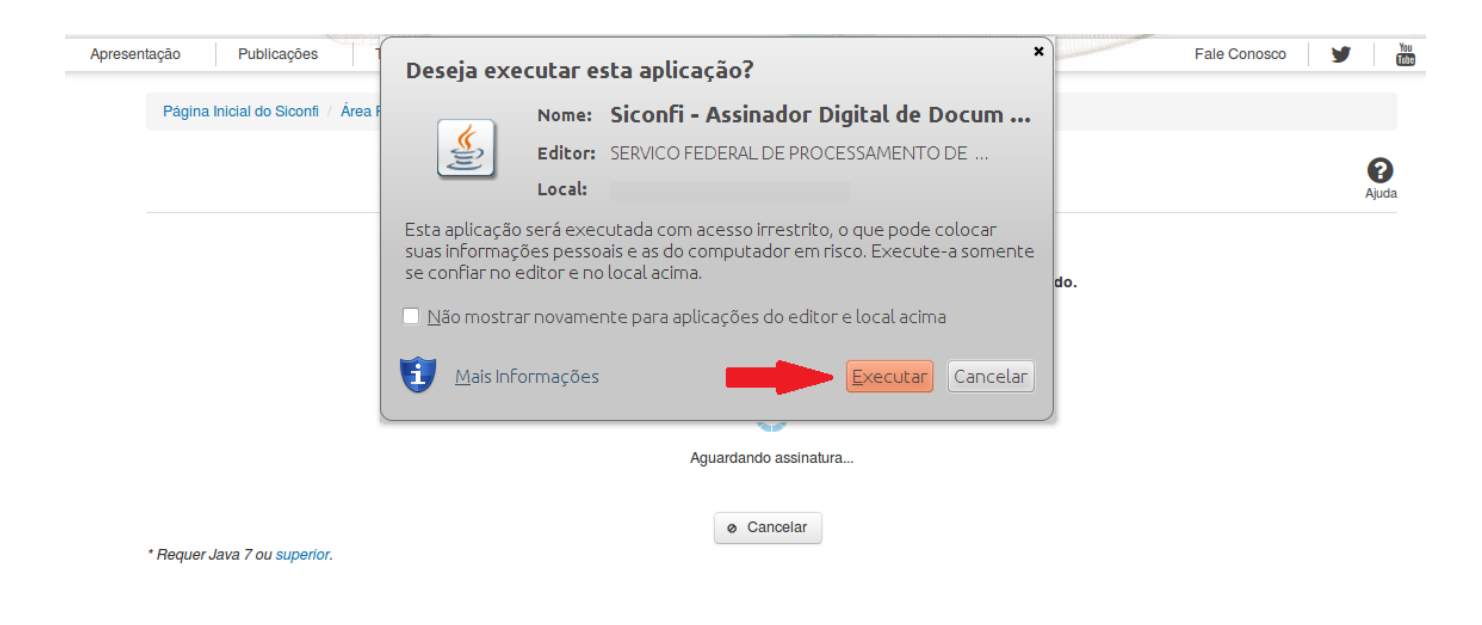

Em seguida, informe a senha do seu Certificado Digital:

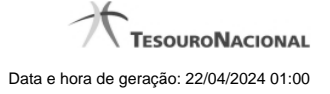

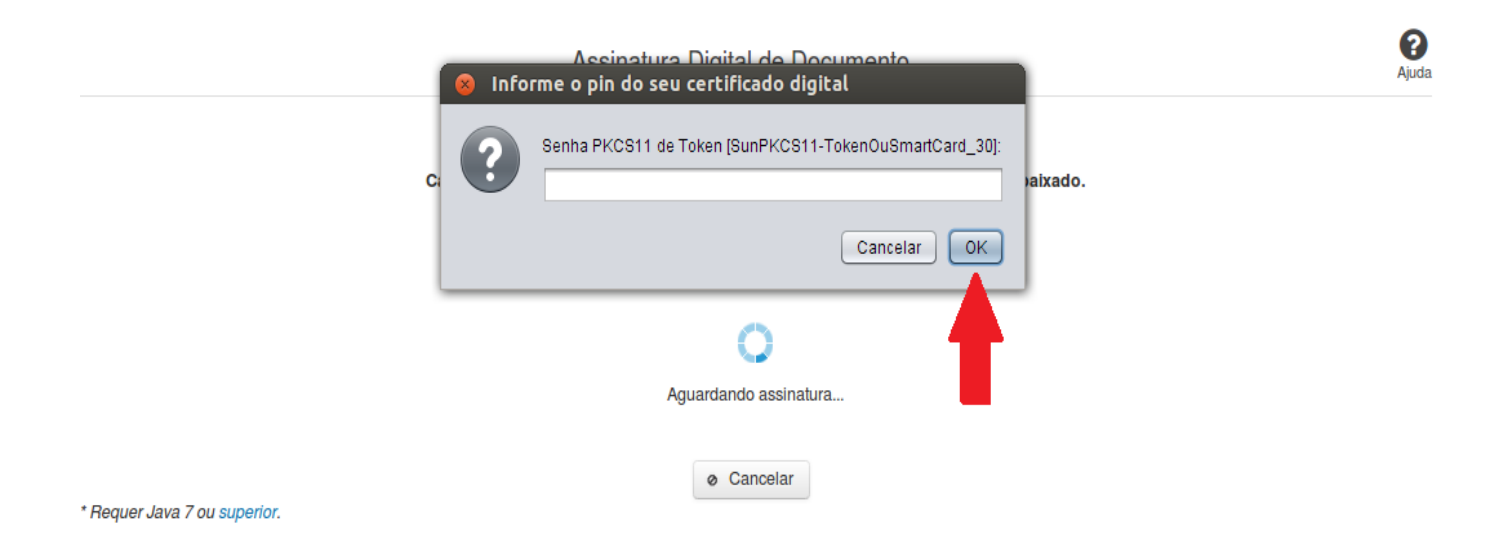

Agora, selecione seu certificado na lista de certificados exibidos e clique no botão 'Assinar':

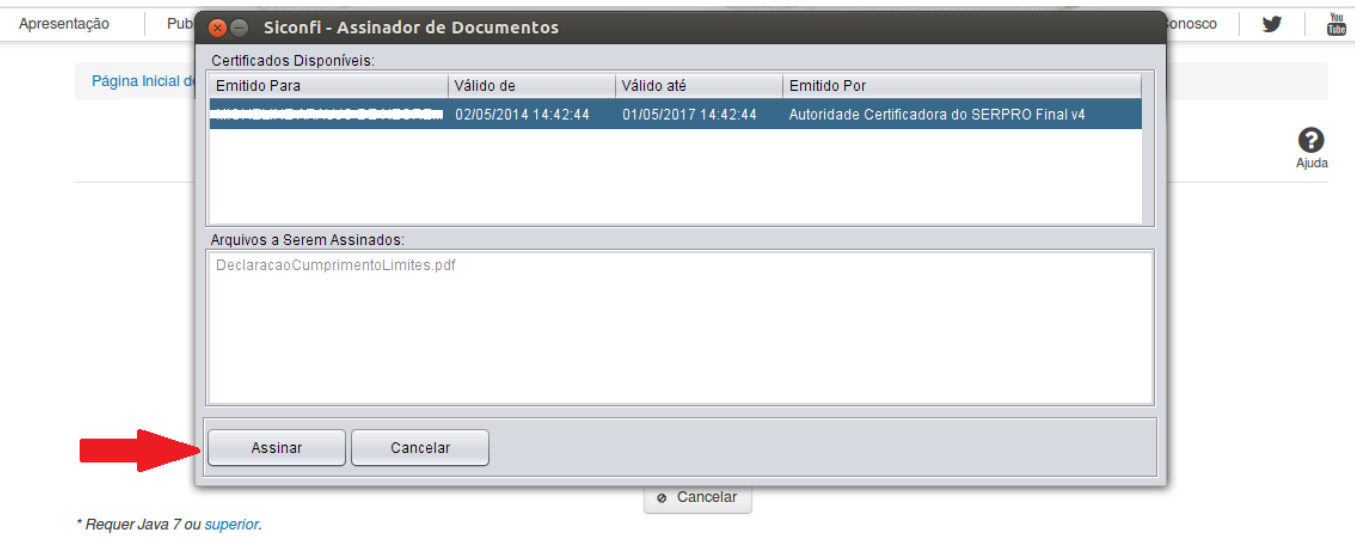

O sistema solicitará que você aguarde alguns segundos, para confirmar o sucesso da assinatura e, em seguida, exibirá a tela inicial da funcionalidade de origem.

### **4.7 - Revogar Atestados**

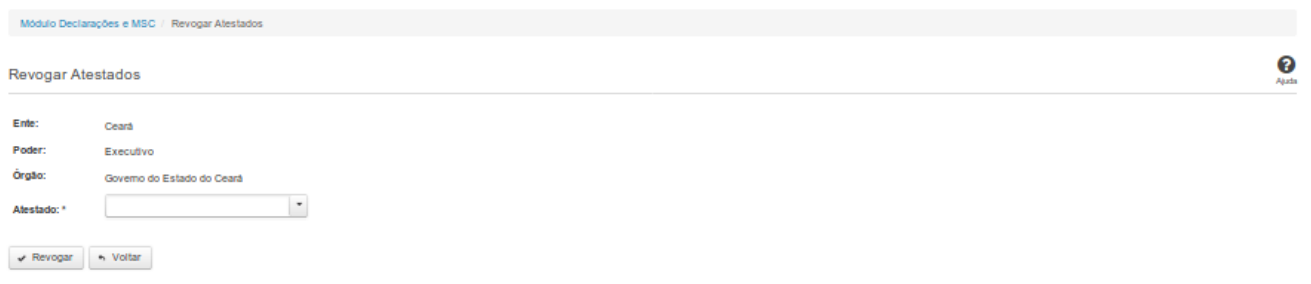

### **Revogar Atestados**

Essa tela permite que você revogue um Atestado de Competência Tributária, um Atestado de Cumprimento de Limites ou um Atestado de Publicação de Relatórios feito por meio do Siconfi.

Para efetivação da revogação é exigido login com certificado digital.

### **Campos de Entrada**

**Ente:** Não habilitado. Preenchido pelo sistema com ente ao qual você pertence.

**Poder:** Não habilitado. Preenchido pelo sistema com o poder ao qual você pertence.

**Órgão:** Não habilitado. Preenchido pelo sistema com o órgão ao qual você pertence.

**Atestado:** Selecione na lista o tipo de atestado que será revogado. Campo obrigatório.

**Exercício:** Selecione na lista o exercício ao qual o atestado se refere. Campo obrigatório.

**Declaração:** Selecione na lista a declaração à qual o atestado se refere. Campo obrigatório quando o atestado for de Publicação de Relatórios.

**Periodicidade:** Selecione na lista a periodicidade à qual o atestado se refere. Campo obrigatório quando o atestado for de Publicação de Relatórios.

**Período:** Selecione na lista o período ao qual o atestado se refere. Campo obrigatório quando o atestado for de Publicação de Relatórios.

**Motivo:** Informe o motivo da revogação do atestado. Campo obrigatório.

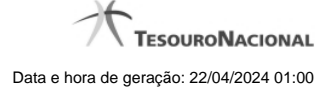

## **Botões**

**Revogar** – Clique nesse botão para revogar o atestado selecionado.

**Voltar** – Clique nesse botão para retornar para a tela inicial da área restrita do módulo selecionado.

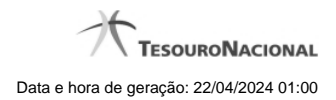

# **4.8 - Atestar Renúncia LC 173/20**

[Atestar Renúncia de Ações - Auxílio LC 173/20](http://127.0.0.1:12002/clientes/siconfi/siconfi/declaracao/atestar-renuncia-lc-173-20/atestar-renuncia-lc-173-202) [Assinar Documento](http://127.0.0.1:12002/clientes/siconfi/siconfi/declaracao/atestar-renuncia-lc-173-20/assinar-documento2)

### **4.8.1 - Atestar Renúncia de Ações - Auxílio LC 173/20**

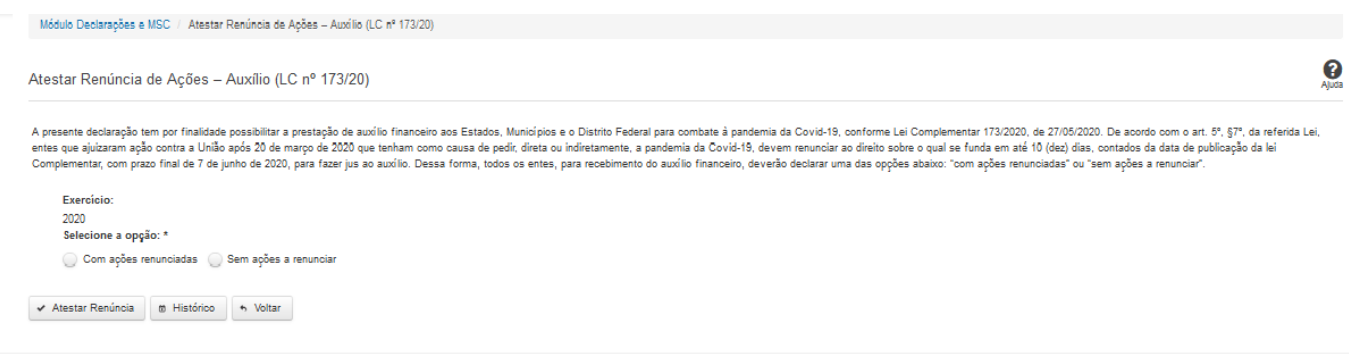

# **Atestar Renúncia de Ações - Auxílio LC 173/20**

Essa tela permite que você ateste a renúncia de ações por conta do auxílio LC 173/20.

Após a confirmação, o sistema irá gerar um arquivo, com extensão PDF, que deverá ser assinado com certificado digital.

Após a assinatura do arquivo, o atestado de renúncia de ações - auxílio LC 173/20 estará efetivado no sistema.

### **Campos de Entrada**

**Exercício:** Selecione na lista o exercício ao qual a declaração se refere. Campo obrigatório.

**Selecione a opção**: Campo obrigatório.

**- Com ações renunciadas:** neste caso, o ente deverá informar as ações renunciadas e a data da renúncia.

**- Sem ações a renunciar.**

### **Botões**

**Atestar Renúncia**– Clique nesse botão para atestar a renúncia de ações. Neste momento será solicitada sua assinatura digital.

**Histórico** – Clique nesse botão para visualizar o histórico de atestados de renúncia de ações.

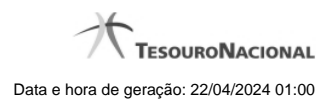

**Voltar -** Clique nesse botão para retornar para a tela inicial da área restrita.

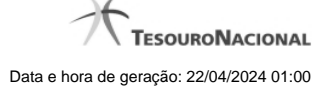

### **4.8.2 - Assinar Documento**

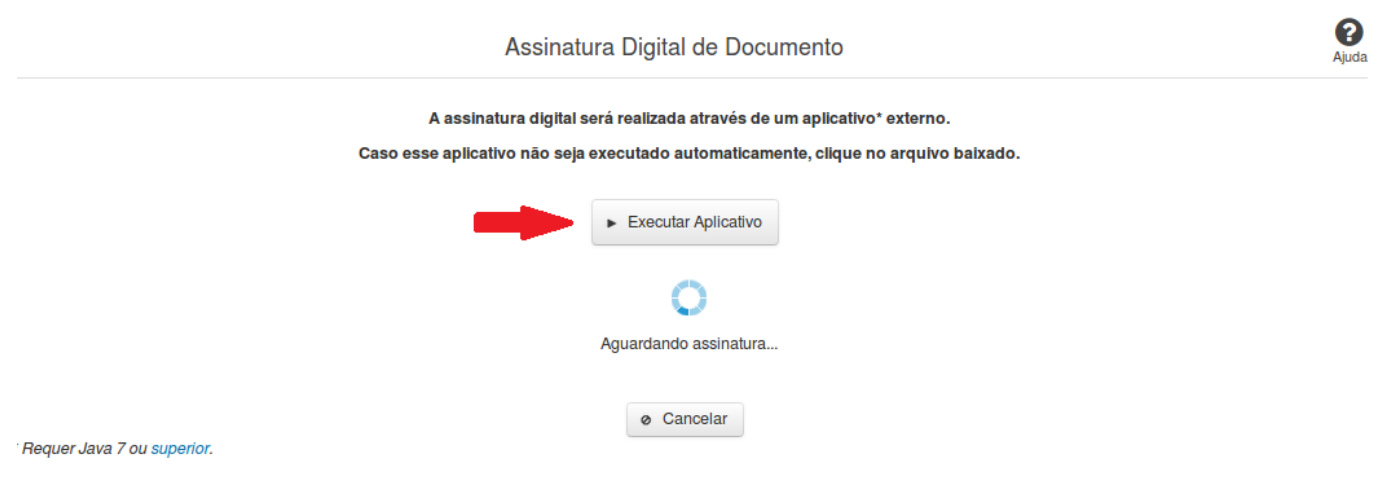

### **Assinar Documento**

Na tela acima, leia as orientações e clique no botão 'Executar Aplicativo' para iniciar a execução do processo de assinatura digital.

Para que a assinatura digital ocorra com sucesso é necessário que as premissas a seguir sejam atendidas:

- 1. Somente certificados validos na raiz da ICP-Brasil poderão ser utilizados para assinar documentos.
- 2. O usuário que irá assinar o documento tem de ser o usuário logado no sistema.
- 3. O Java 7 ou superior deve estar instalado na máquina do usuário.

As telas mostradas a partir de agora demonstram como proceder para realizar a assinatura digital de um documento ou declaração no sistema. Algumas dessas telas variam de acordo com o browser que está sendo utilizado.

### **No Chrome:**

Você deve clicar no botão 'Manter', no canto inferior esquerdo da tela, para prosseguir com a execução do assinador:
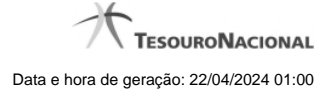

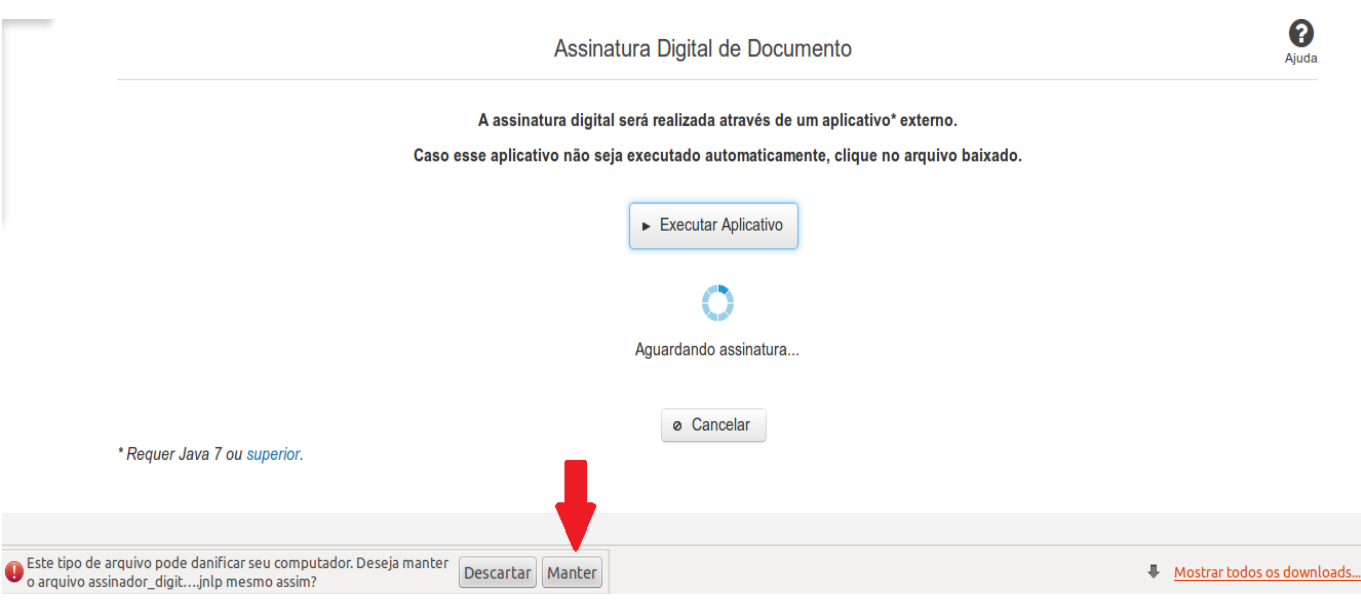

Em seguida, clique no arquivo baixado 'assinador\_digital\_siconfi.jnlp', no canto inferior esquerdo da tela:

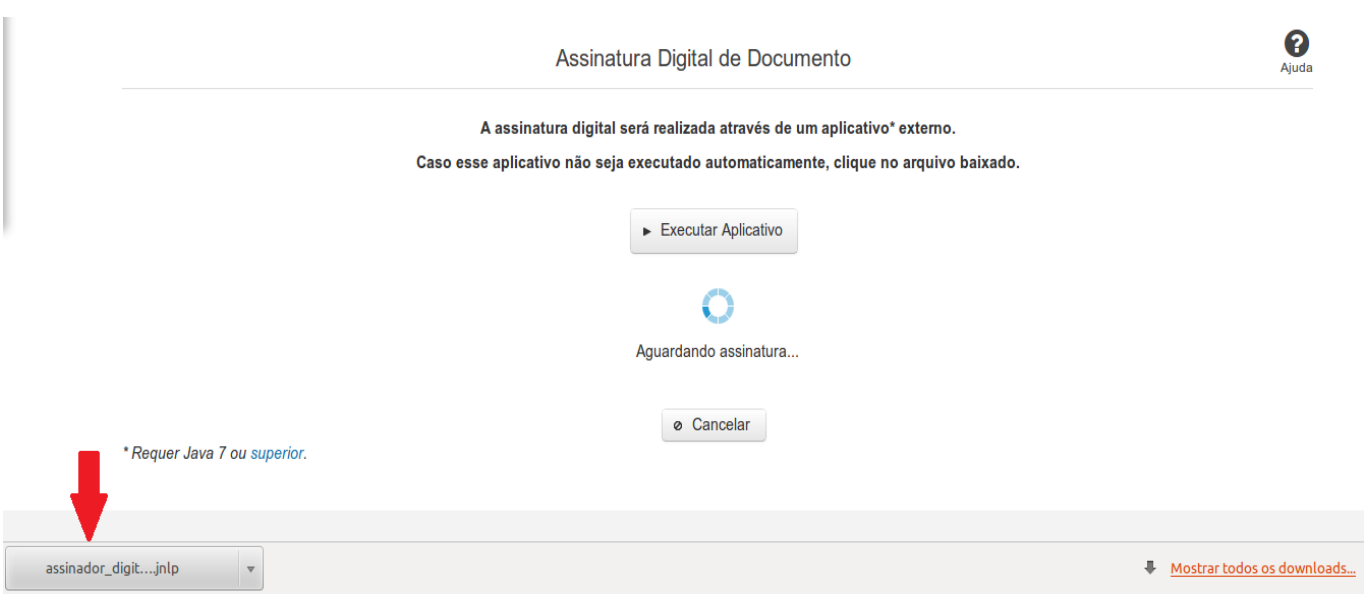

### **No Mozila Firefox:**

Você deve selecionar a opção 'Abrir com o:' e, em seguida, clicar no botão 'OK', para prosseguir com a execução do assinador:

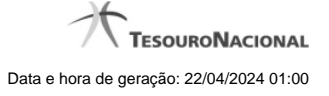

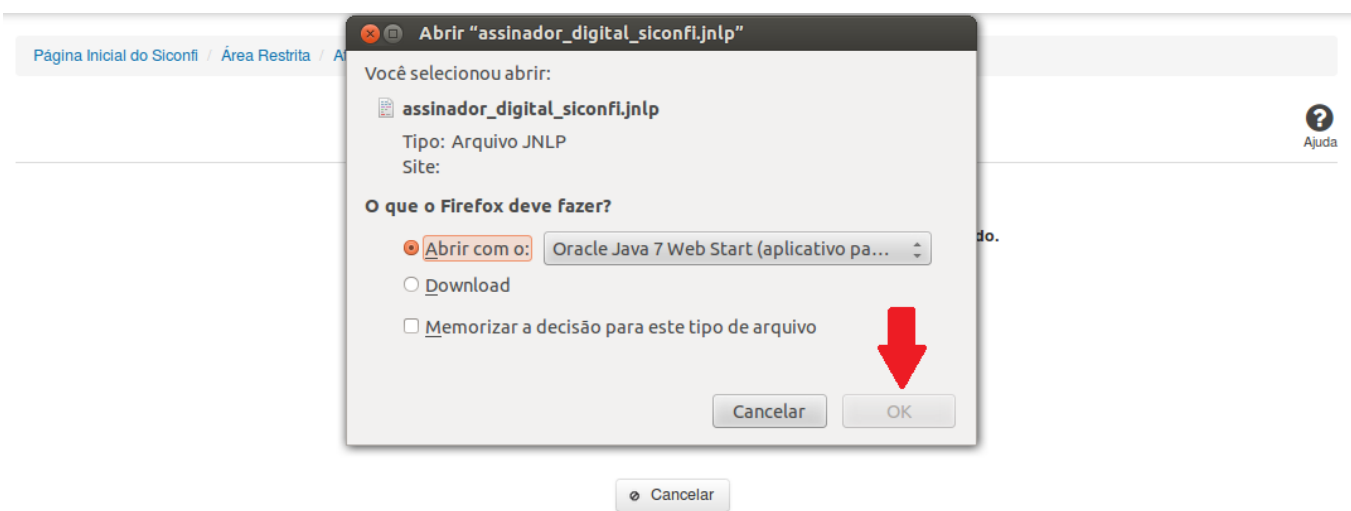

\* Requer Java 7 ou superior.

#### **No Internet Explorer:**

Você deve clicar no botão 'Abrir', na parte inferior da tela, para prosseguir com a execução do assinador:

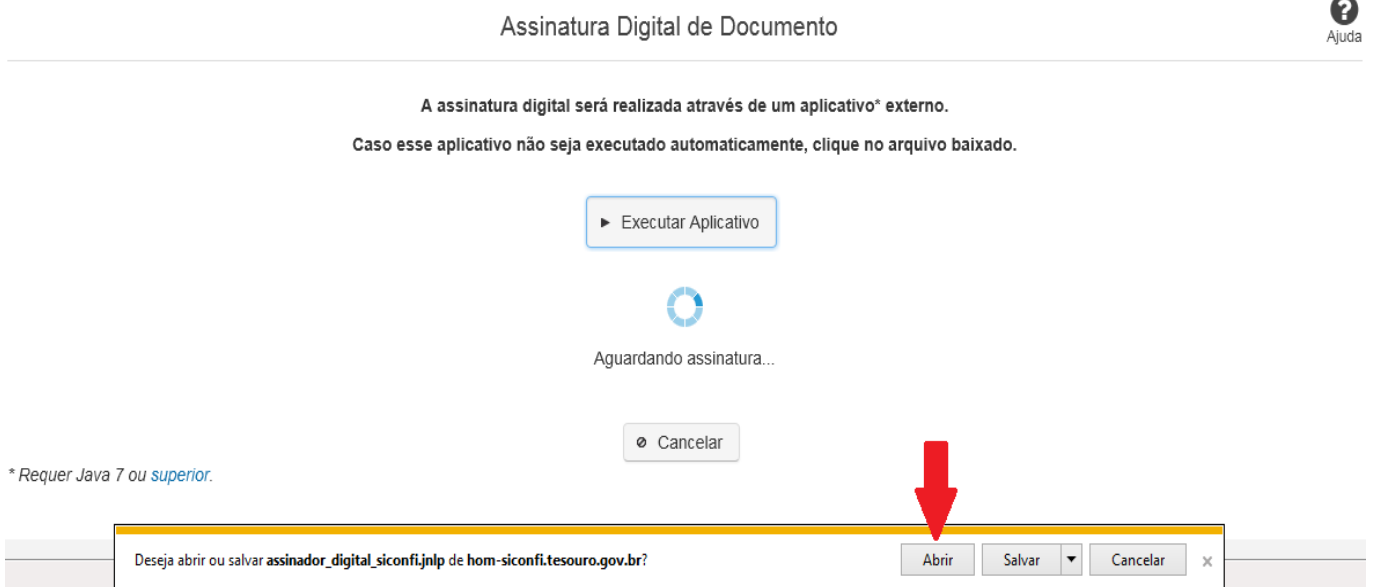

Em seguida, clique no botão 'Permitir':

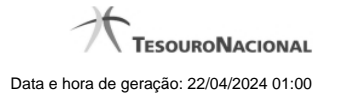

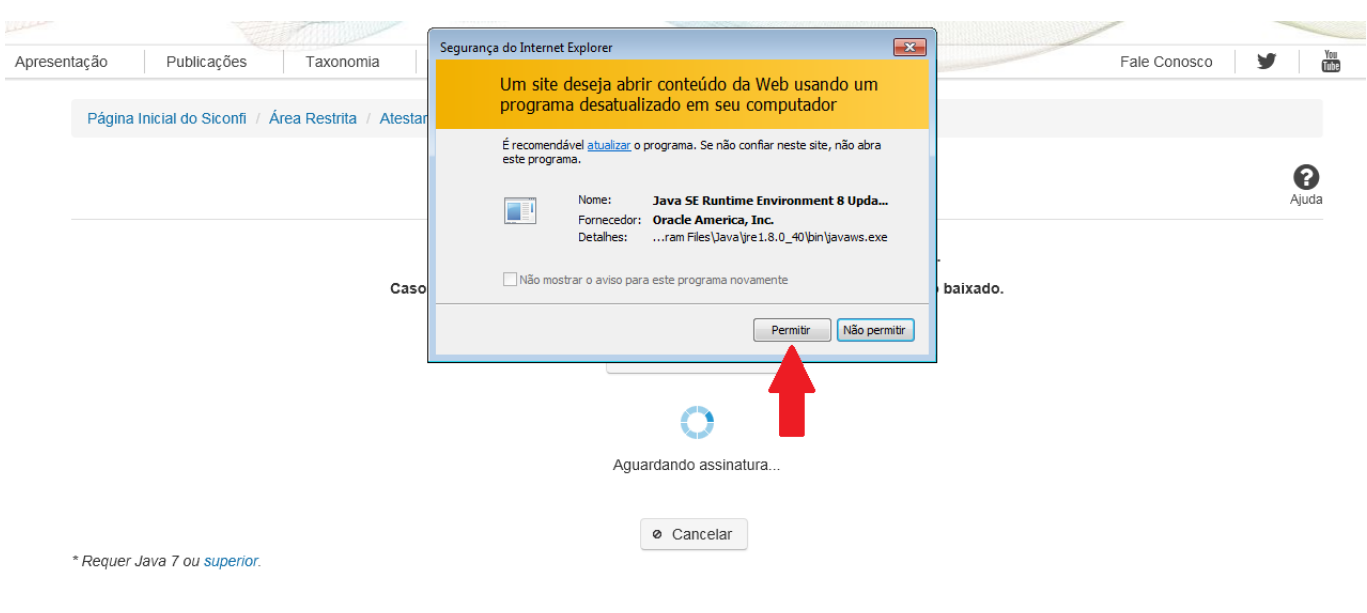

**As telas seguintes são exibidas independentemente do browser que está sendo utilizado.**

Você deve clicar no botão 'Executar':

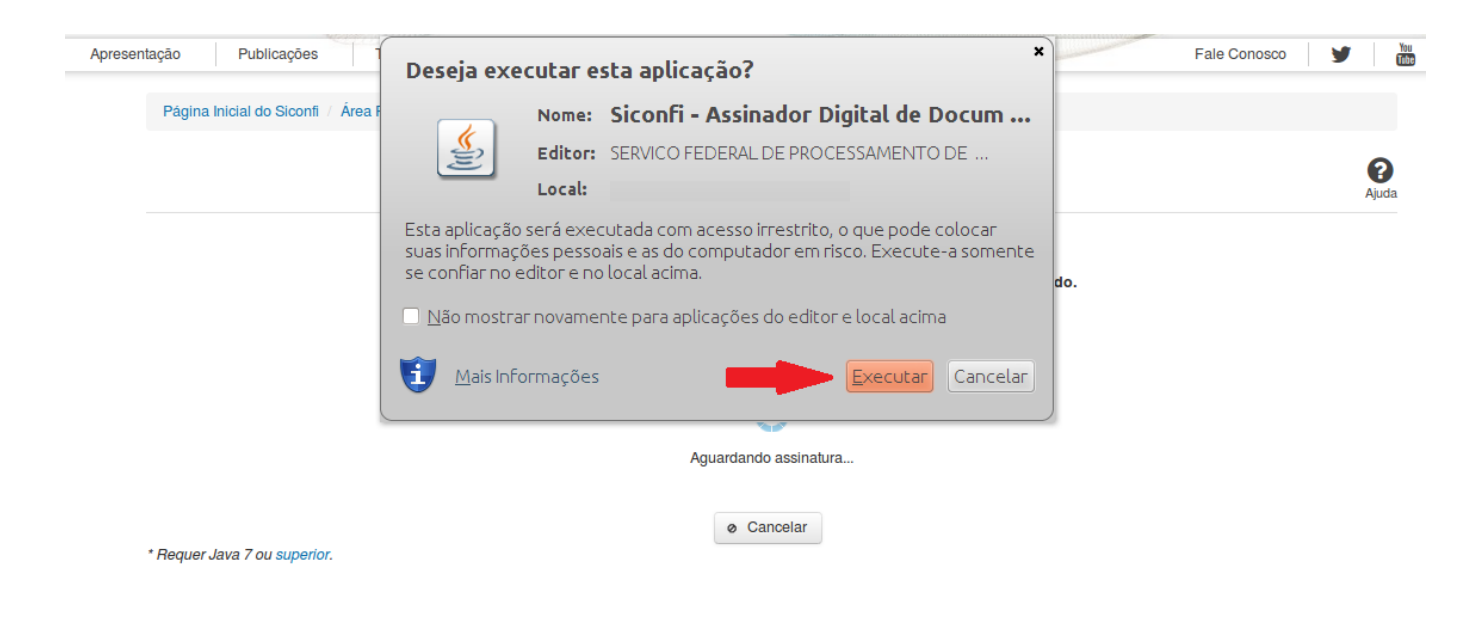

Em seguida, informe a senha do seu Certificado Digital:

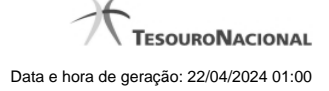

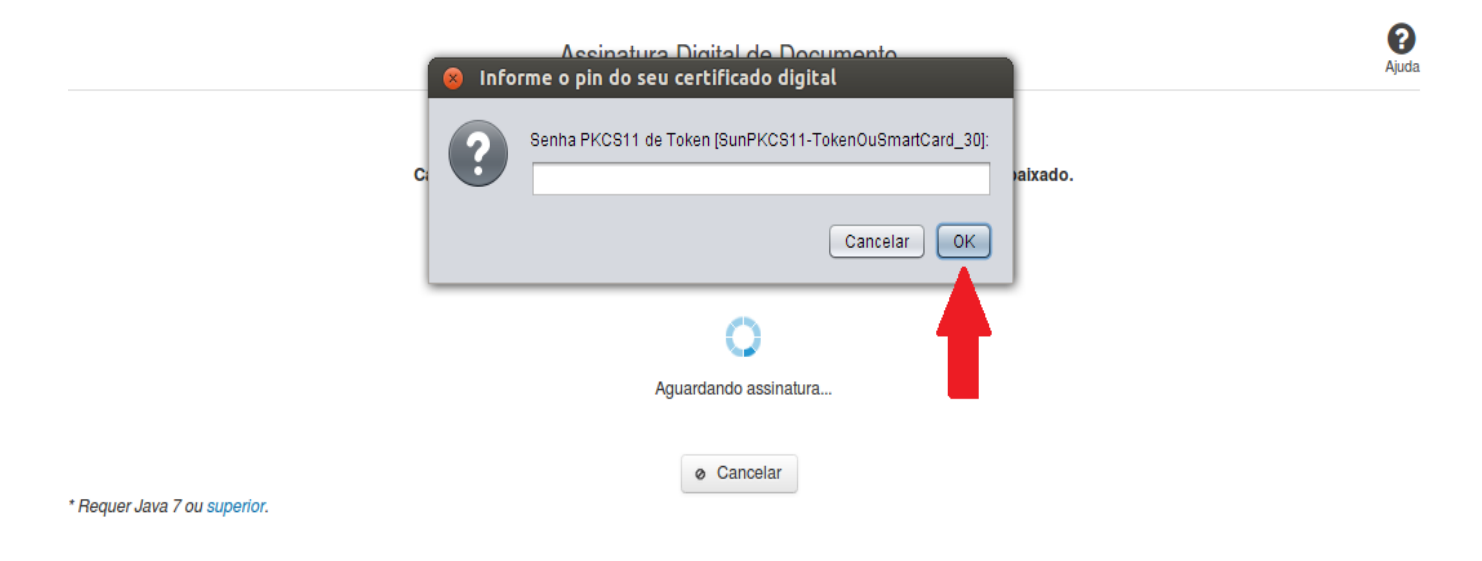

Agora, selecione seu certificado na lista de certificados exibidos e clique no botão 'Assinar':

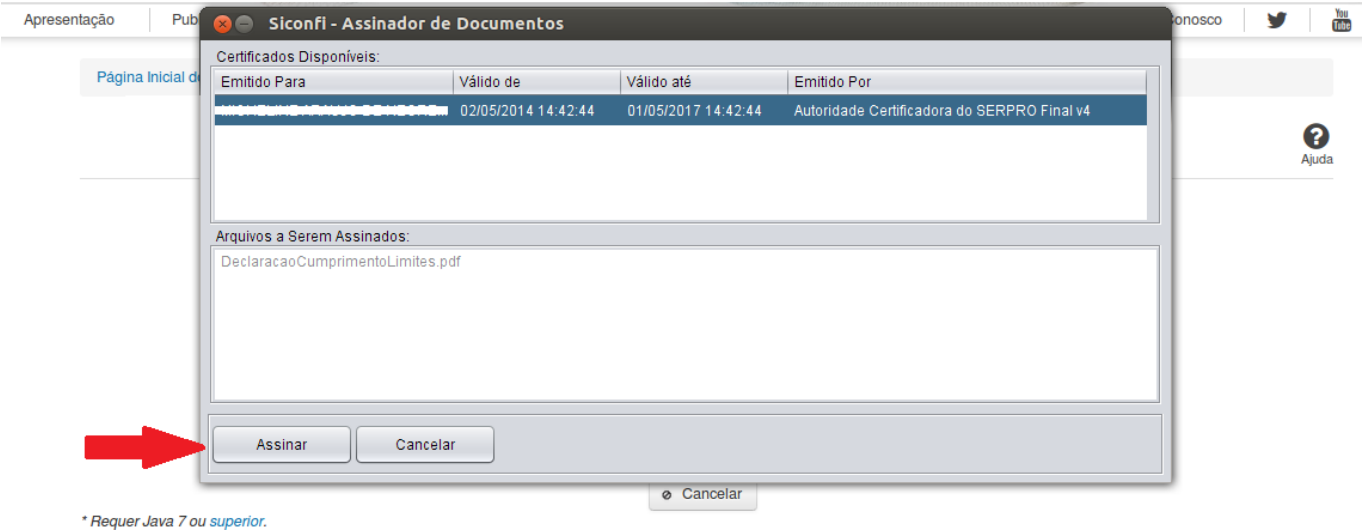

O sistema solicitará que você aguarde alguns segundos, para confirmar o sucesso da assinatura e, em seguida, exibirá a tela inicial da funcionalidade de origem.

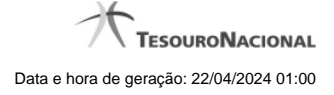

# **5 - Matriz de Saldos Contábeis - MSC**

Permite ao usuário realizar um upload de uma instância XBRL ou de um arquivo CSV, da MSC, no Siconfi.

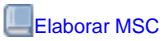

[Atualizar Plano de Contas e Informações Complementares](http://127.0.0.1:12002/clientes/siconfi/siconfi/matriz-de-saldos-contabeis/copy_of_atualizar-plano-de-contas-da-instituicao)

**[Mapear Contas](http://127.0.0.1:12002/clientes/siconfi/siconfi/matriz-de-saldos-contabeis/mapear-contas)** 

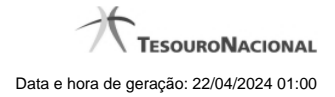

# **5.1 - Elaborar MSC**

Permite ao usuário realizar o upload de uma MSC.

- [Matrizes de Saldos Contábeis](http://127.0.0.1:12002/clientes/siconfi/siconfi/matriz-de-saldos-contabeis/matrizes-de-saldos-contabeis/listar-msc)
- **O**[Nova MSC](http://127.0.0.1:12002/clientes/siconfi/siconfi/matriz-de-saldos-contabeis/matrizes-de-saldos-contabeis/nova-msc)
- [Carregar Arquivo de Instância GL](http://127.0.0.1:12002/clientes/siconfi/siconfi/matriz-de-saldos-contabeis/matrizes-de-saldos-contabeis/carregar-instancia-xbrl)
- [Carregar Arquivo CSV](http://127.0.0.1:12002/clientes/siconfi/siconfi/matriz-de-saldos-contabeis/matrizes-de-saldos-contabeis/carregar-arquivo-csv)
- **C**[Exibir Erros de Validação](http://127.0.0.1:12002/clientes/siconfi/siconfi/matriz-de-saldos-contabeis/matrizes-de-saldos-contabeis/exibir-erros-de-validacao)

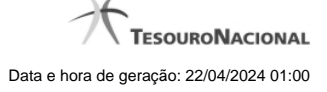

## **5.1.1 - Matrizes de Saldos Contábeis**

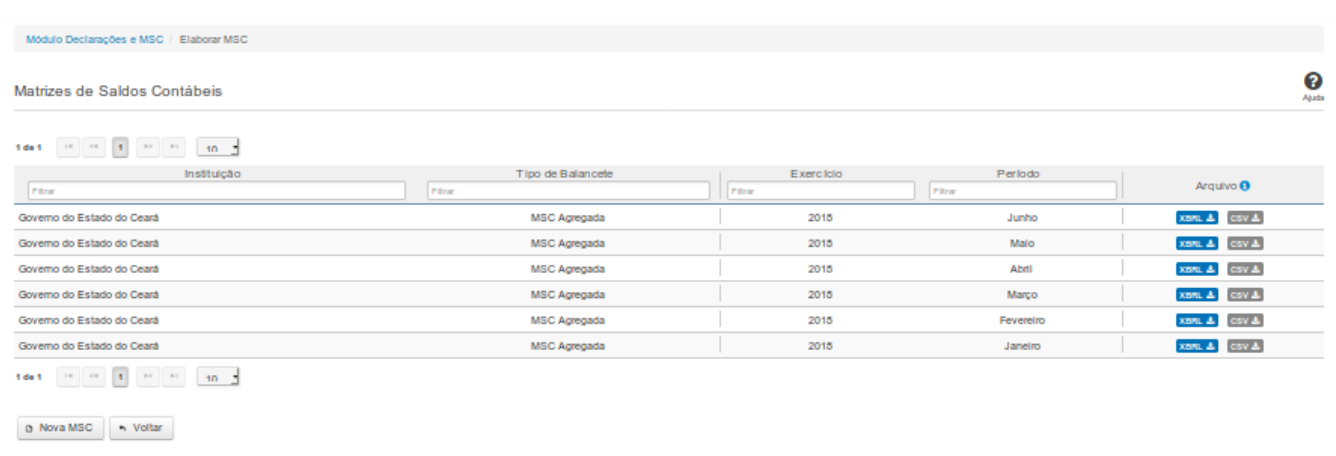

#### **Matrizes de Saldos Contábeis**

Essa tela permite que você visualize uma lista de Matrizes de Saldos Contábeis (MSC), carregue (upload) uma nova MSC ou exclua uma MSC existente no Siconfi.

Permite também que você baixe (download) uma matriz em formato XBRL ou CSV.

### **Campos de Resultados**

**Lista de MSC -** O resultado da consulta é uma lista de Matrizes de Saldos Contábeis (MSC), constituída pelos campos descritos a seguir:

**Instituição -** instituição da MSC

**Tipo de Balancete -** tipo de balancete da MSC

**Exercício -** exercício a que se refere a MSC

**Período -** período a que se refere a MSC

**Arquivo -** arquivo contendo o XBRL e o CSV referentes à MSC, já padronizado de acordo com o mapeamento DE-PARA.

#### **Botões**

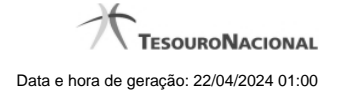

**Navegador de Páginas -** Navegue nas páginas do resultado da consulta.

**Quantidade de Ocorrências da Tela -** Selecione a quantidade de MSC a serem exibidas por página.

**Caixa de Marcação de Cabeçalho -** Assinale essa opção para selecionar de uma só vez todas as MSC da lista.

**Ordenação dos Campos -** Selecione o título do campo para ordenar a lista de MSC pelo campo desejado.

**Filtro dos Campos -** Preencha total ou parcialmente o conteúdo do campo para filtrar as MSC a serem exibidas na lista.

**Caixa de Marcação -** Assinale essa caixa para marcar a(s) MSC desejada(s).

**Linha da Lista -** Clique em uma das MSC para selecioná-la para exclusão.

**Baixar arquivo XBRL -** Clique nesse botão para baixar o arquivo .ZIP contendo o XBRL referente à MSC.

**Baixar arquivo CSV -** Clique nesse botão para baixar o arquivo .ZIP contendo o CSV referente à MSC.

**Nova MSC** - Clique nesse botão para carregar uma nova MSC.

**Excluir -** Clique nesse botão para excluir a(s) MSC selecionada(s).

## **5.1.2 - Nova MSC**

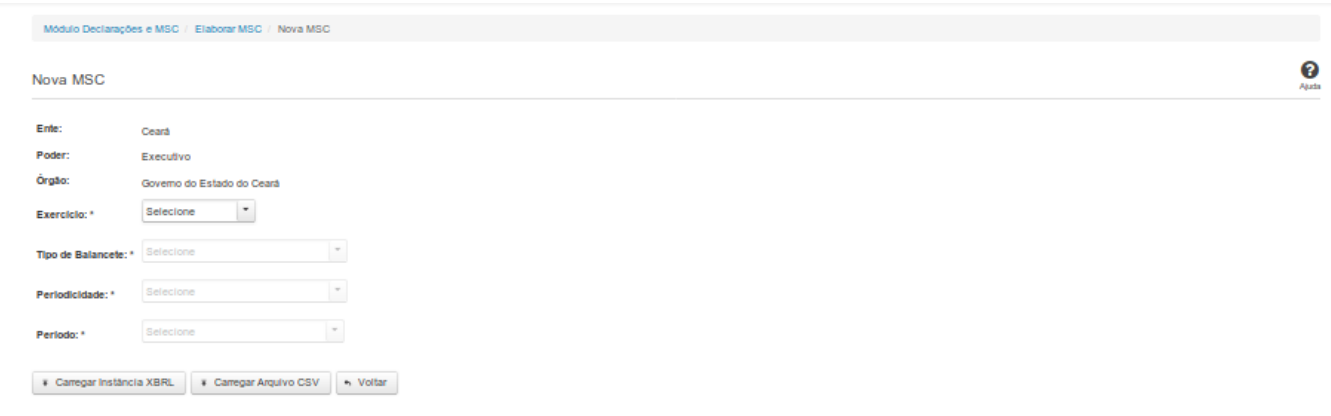

## **Nova MSC**

Essa tela permite que você informe os parâmetros relativos à Matriz de Saldos Contábeis (MSC) a ser carregada no SICONFI.

# **Campos de Parâmetros**

**Ente:** Não habilitado. Preenchido pelo sistema com o ente ao qual você pertence.

**Poder:** Não habilitado. Preenchido pelo sistema com o poder ao qual você pertence.

**Órgão:** Não habilitado. Preenchido pelo sistema com o órgão ao qual você pertence.

**Exercício:** Selecione na lista o exercício ao qual a MSC se refere. Campo obrigatório.

**Tipo de Balancete:** Selecione na lista o tipo de balancete. Campo obrigatório.

**Periodicidade:** Selecione na lista a periodicidade da MSC. Campo obrigatório.

**Período:** Selecione na lista o período da MSC. Campo obrigatório.

# **Botões**

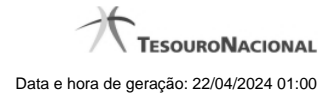

**Carregar Instância XBRL -** Clique nesse botão para carregar as informações de uma instância XBRL.

**Carregar Arquivo CSV -** Clique nesse botão para carregar as informações de um arquivo CSV.

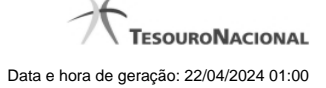

#### **5.1.3 - Carregar Arquivo de Instância GL**

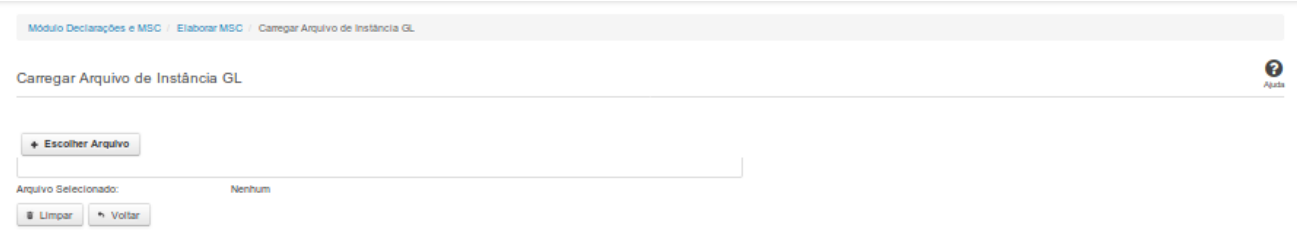

# **Carregar Arquivo de Instância GL**

Essa tela permite que você carregue uma instância GL contendo as informações da Matriz de Saldos Contábeis (MSC).

Você deve selecionar o arquivo que contém a instância a ser carregada.

Esta instância será validada pelo sistema. Caso a validação da instância seja negativa, será exibida uma tela contendo os erros de validação.

Caso a validação seja positiva, a MSC será salva.

#### **Campos de Parâmetros**

**Arquivo Selecionado:** Não habilitado. Preenchido pelo sistema com o nome do arquivo (instância GL) selecionado.

# **Botões**

**Escolher Arquivo -** Clique nesse botão para selecionar a instância GL cujas informações serão carregadas.

**Carregar Instância** - Clique nesse botão para carregar as informações da instância GL selecionada.

**Limpar** - Clique nesse botão para limpar os campos da tela.

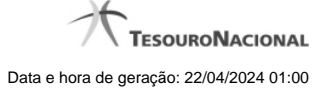

## **5.1.4 - Carregar Arquivo CSV**

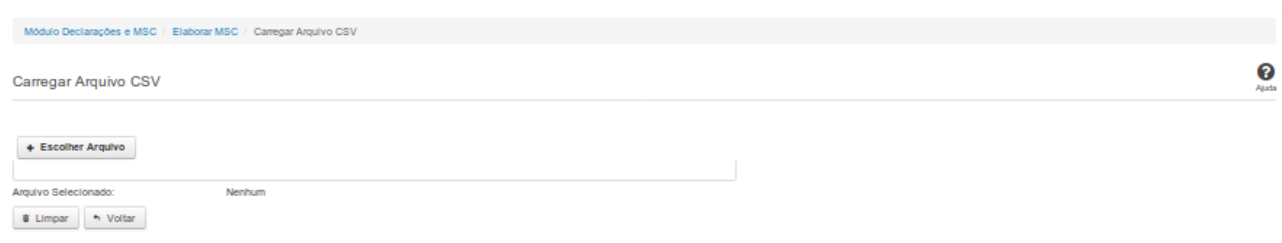

# **Carregar Arquivo CSV**

Essa tela permite que você carregue um arquivo CSV contendo as informações da Matriz de Saldos Contábeis (MSC).

Você deve selecionar o arquivo a ser carregado.

### **Campos de Parâmetros**

**Arquivo Selecionado:** Não habilitado. Preenchido pelo sistema com o nome do arquivo selecionado.

## **Botões**

**Escolher Arquivo -** Clique nesse botão para selecionar o arquivo cujas informações serão carregadas.

**Carregar CSV** - Clique nesse botão para carregar as informações do arquivo selecionado.

**Limpar** - Clique nesse botão para limpar os campos da tela.

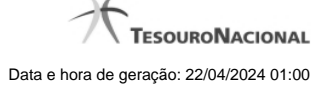

# **5.1.5 - Exibir Erros de Validação**

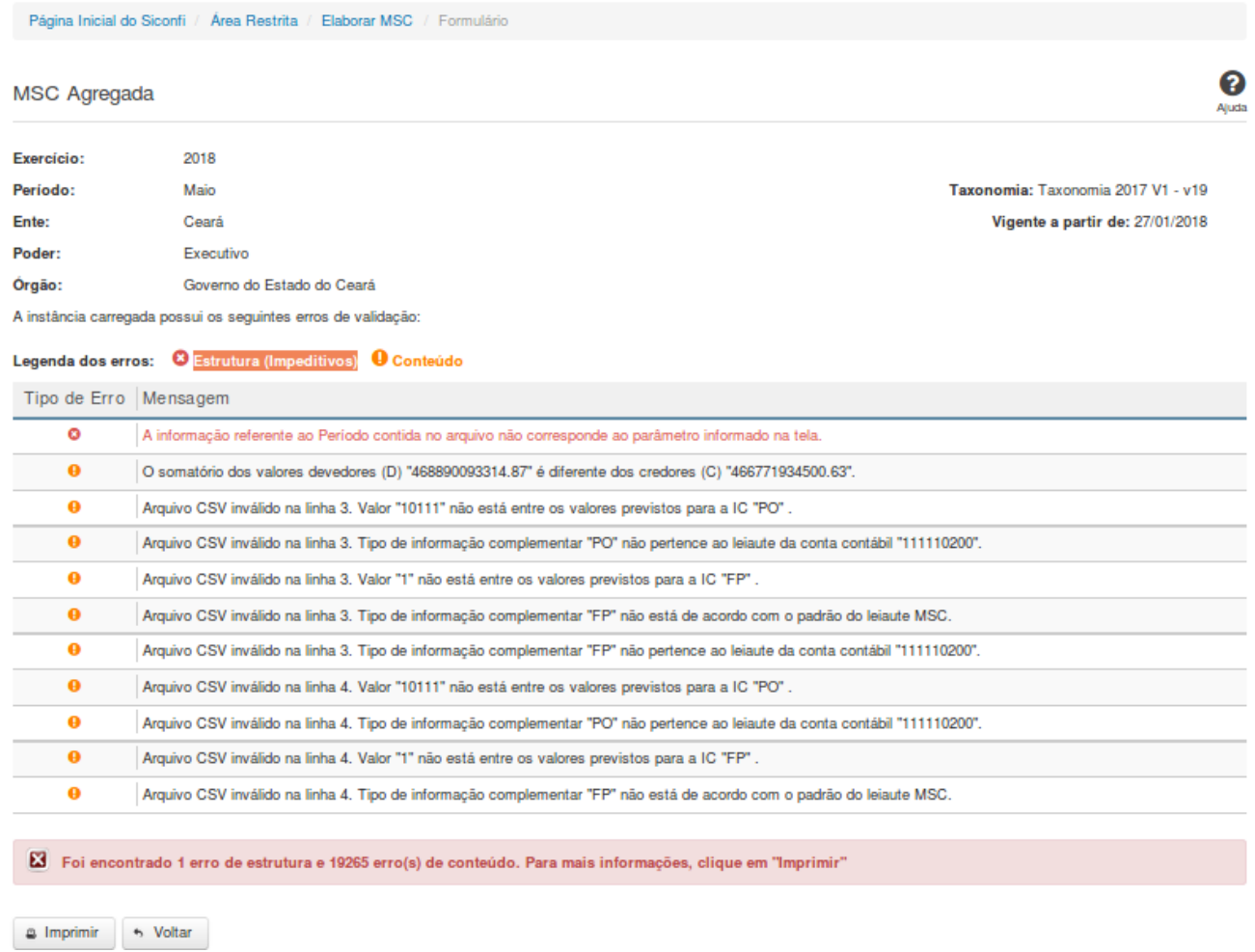

# **MSC Consolidada / MSC Específica**

Essa tela permite que você visualize os erros de validação da MSC a ser carregada. Matrizes contendo erros de estrutura não serão geradas.

#### **Campos de Resultados**

**Exercício** - Não habilitado. Preenchido pelo sistema com o exercício selecionado.

**Período -** Não habilitado. Preenchido pelo sistema com o período selecionado.

**Ente -** Não habilitado. Preenchido pelo sistema com o ente ao qual você pertence.

**Poder** - Não habilitado. Preenchido pelo sistema com o poder ao qual você pertence.

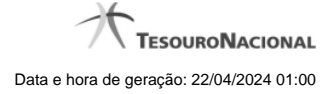

**Órgão -** Não habilitado. Preenchido pelo sistema com o órgão ao qual você pertence.

**Taxonomia** - Não habilitado. Preenchido pelo sistema com a taxonomia vigente.

**Vigente desde** - Não habilitado. Preenchido pelo sistema com a data de início de vigência da taxonomia.

**Lista de erros** - Exibe a lista de erros de validação.

# **Botões**

**Imprimir** - Clique nesse botão para imprimir a lista de erros de validação.

## **5.2 - Atualizar Plano de Contas e Informações Complementares**

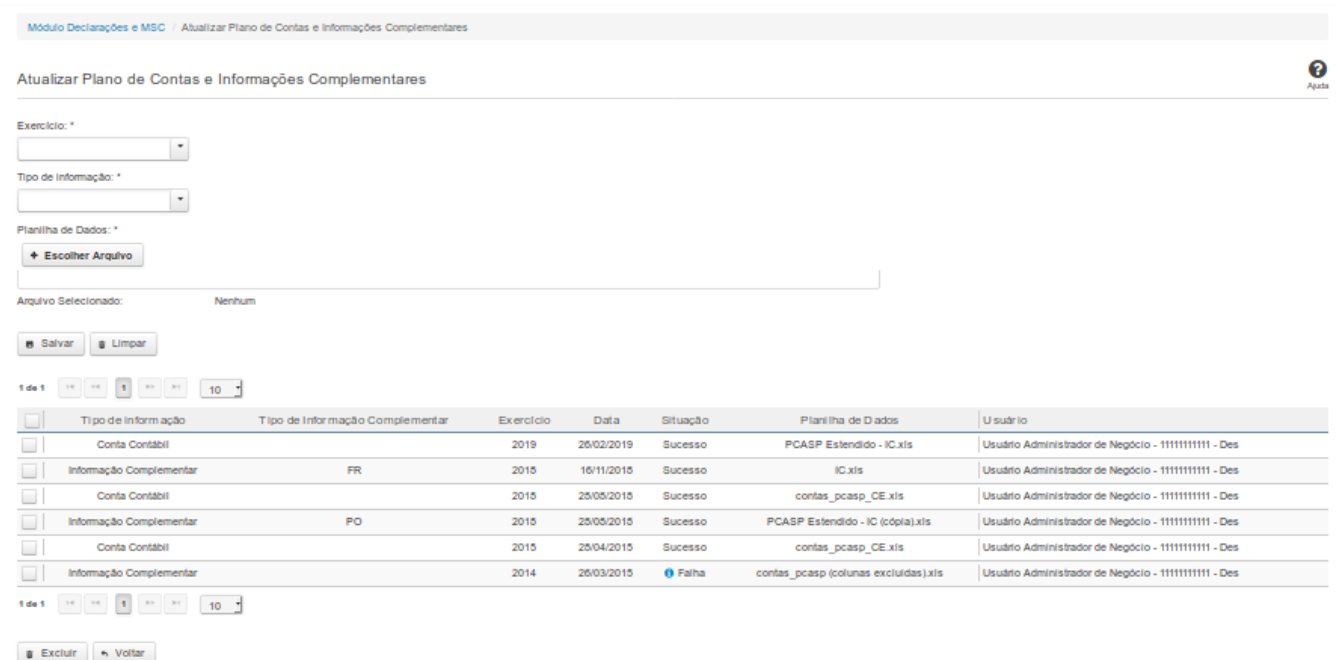

# **Atualizar Plano de Contas e Informações Complementares**

Essa tela permite que você carregue dados que irão compor o Plano de Contas da Instituição.

Você deve selecionar o arquivo que contém as contas a serem carregadas.

# **Campos de Parâmetros**

**Exercício:** Selecione na lista o exercício ao qual o Plano de Contas se refere. Campo obrigatório.

**Tipo de Informação:** Selecione na lista o tipo de informação a ser carregada. Campo obrigatório.

**Tipo de Informação Complementar:** Selecione na lista os tipos de Informações complementares. Campo obrigatório se o campo "Tipo de informação" for igual a "Informação Complementar".

**Arquivo Selecionado:** Não habilitado. Preenchido pelo sistema com o nome do arquivo selecionado.

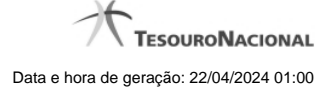

#### **Campos de Resultados**

**Lista de Informações Carregadas -** O resultado da consulta é uma lista de informações, constituída pelos campos descritos a seguir:

**Tipo de Informação -** tipo de informação carregada.

**Tipo de Informação Complementar -** tipo de informação complementar carregada.

**Exercício -** exercício de referência.

**Data -** data da carga.

**Situação -** situação da carga.

**Planilha de Dados -** planilha carregada. Clique sobre o nome do arquivo para visualizar a planilha carregada.

**Usuário -** usuário solicitante da carga.

### **Botões**

**Escolher Arquivo -** Clique nesse botão para selecionar o arquivo cujas informações serão carregadas.

**Salvar -** Clique nesse botão para carregar as informações do arquivo selecionado.

**Limpar -** Clique nesse botão para limpar os campos de parâmetros da tela.

**Excluir -** Clique nesse botão para excluir a carga selecionada na lista de resultados.

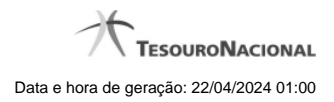

# **5.3 - Mapear Contas**

Mapear contas

- [Mapeamentos em Elaboração](http://127.0.0.1:12002/clientes/siconfi/siconfi/matriz-de-saldos-contabeis/mapear-contas/mapeamentos-em-elaboracao)
- **[Mapear Contas](http://127.0.0.1:12002/clientes/siconfi/siconfi/matriz-de-saldos-contabeis/mapear-contas/mapear-contas)**
- [Mapeamento de Contas](http://127.0.0.1:12002/clientes/siconfi/siconfi/matriz-de-saldos-contabeis/mapear-contas/mapeamento-de-contas)

#### **5.3.1 - Mapeamentos em Elaboração**

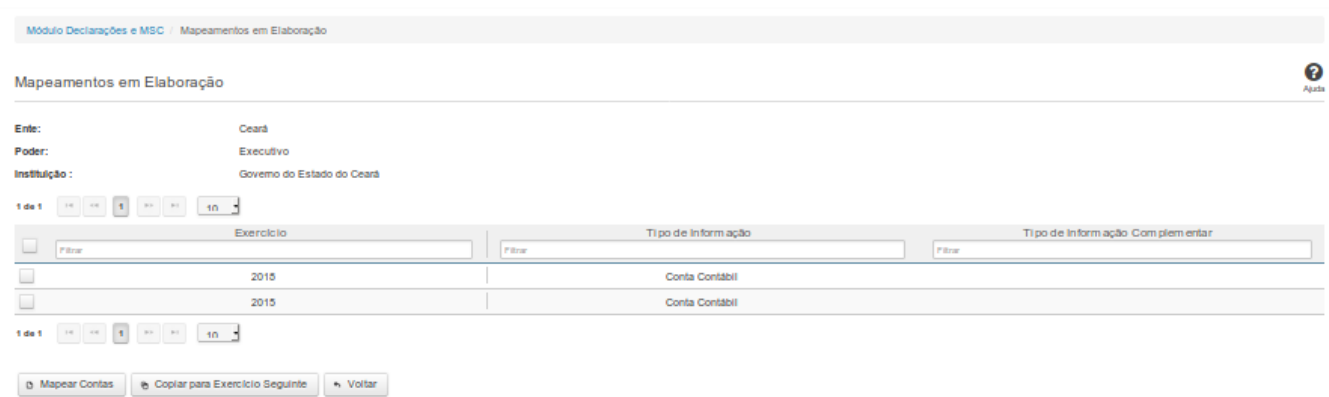

# **Mapeamentos em Elaboração**

Essa tela permite que você obtenha uma lista de mapeamentos ainda em elaboração, entre informações da instituição e informações do PCASP.

# **Campos de Parâmetros**

**Ente:** Não habilitado. Preenchido pelo sistema com o ente ao qual você pertence.

**Poder:** Não habilitado. Preenchido pelo sistema com o poder ao qual você pertence.

**Instituição:** Não habilitado. Preenchido pelo sistema com a instituição à qual você pertence.

### **Campos de Resultados**

**Lista de Mapeamentos -** O resultado da consulta é uma lista de mapeamentos, constituída pelos campos descritos a seguir:

**Exercício -** exercício de referência.

**Tipo de Informação -** tipo de informação.

**Tipo de Informação Complementar -** tipo de informação complementar.

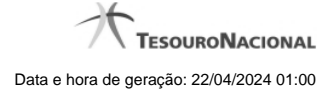

### **Botões**

**Navegador de Páginas -** Navegue nas páginas do resultado da consulta.

**Quantidade de Ocorrências da Tela -** Selecione a quantidade de mapeamentos a serem exibidos por página.

**Filtro dos Campos -** Preencha total ou parcialmente o conteúdo do campo para filtro dos mapeamentos a serem exibidos na lista.

**Linha da Lista -** Clique em um dos mapeamentos para alterar informações.

**Mapear Contas -** Clique nesse botão para realizar um novo mapeamento entre informações da instituição e informações PCASP.

**Copiar para Exercício Seguinte -** Clique nesse botão para copiar o mapeamento para o exercício seguinte.

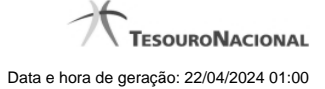

### **5.3.2 - Mapear Contas**

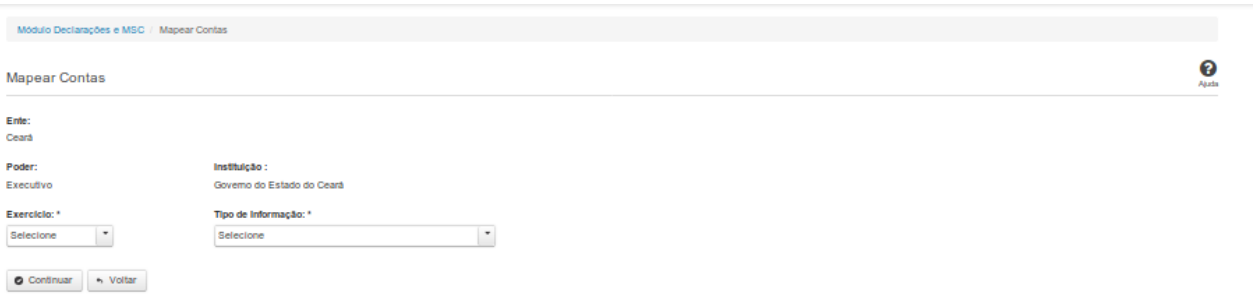

### **Mapear Contas**

Essa tela permite que você informe os parâmetros para o mapeamento entre informações da instituição e informações do PCASP.

#### **Campos de Parâmetros**

**Ente:** Não habilitado. Preenchido pelo sistema com o ente ao qual você pertence.

**Poder:** Não habilitado. Preenchido pelo sistema com o poder ao qual você pertence.

**Instituição:** Não habilitado. Preenchido pelo sistema com a instituição à qual você pertence.

**Exercício:** Selecione na lista o exercício de referência do mapeamento. Campo obrigatório.

**Tipo de Informação:** Selecione na lista o tipo de informação do mapeamento. Campo obrigatório.

**Tipo de Informação Complementar:** Selecione na lista o tipo de informação complementar. Campo obrigatório se for selecionado "Tipo de Informação" = "Informação complementar".

## **Botões**

**Continuar -** Clique nesse botão para dar continuidade no mapeamento de informações.

#### **5.3.3 - Mapeamento de Contas**

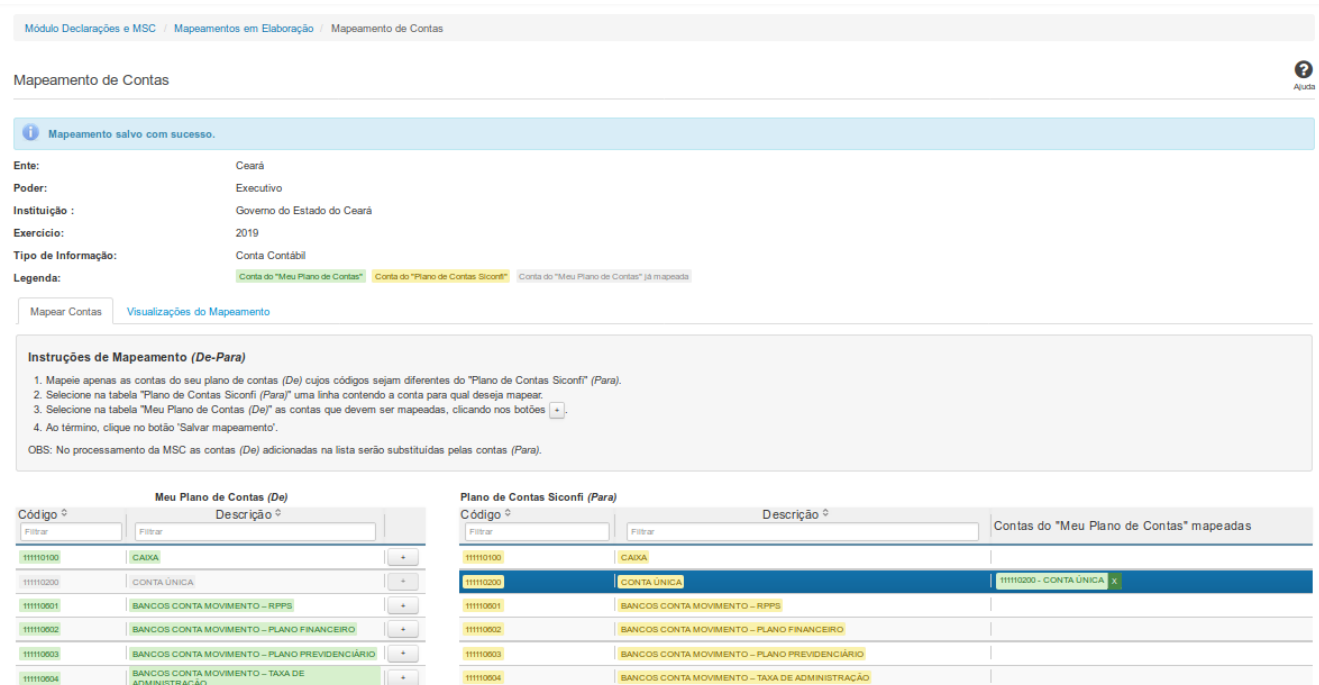

### **Mapeamento de Contas**

Essa tela permite que você realize o mapeamento entre informações da instituição e informações do PCASP, bem como permite que você visualize esse mapeamento de várias formas diferentes.

### **Campos de Parâmetros**

**Ente:** Não habilitado. Preenchido pelo sistema com o ente ao qual você pertence.

**Poder:** Não habilitado. Preenchido pelo sistema com o poder ao qual você pertence.

**Instituição:** Não habilitado. Preenchido pelo sistema com a instituição à qual você pertence.

**Exercício:** Não habilitado. Preenchido pelo sistema com o exercício informado na tela anterior.

**Tipo de Informação:** Não habilitado. Preenchido pelo sistema com o tipo de informação definido na tela anterior.

**Legenda:** Não habilitado. Informa como identificar as contas nos Planos de Contas.

Em seguida, são exibidas duas abas:

**Mapear Contas** - permite a realização do mapeamento entre contas da Instituição e contas do PCASP. Na tela, são fornecidas instruções para orientar a realização do mapeamento.

**Visualizações do Mapeamento** - permite a visualização do mapeamento de várias formas diferentes. Você deve selecionar qual a forma alternativa de visualizar o mapeamento.

# **Botões**

**Salvar Mapeamento -** Clique nesse botão para gravar as informações do mapeamento das contas.

**Limpar Mapeamentos -** Clique nesse botão para limpar os mapeamentos realizados e ainda não salvos.

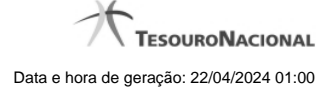

# **6 - Consultas**

Permite realizar consultas no SICONFI.

**[Consultar Declarações Enviadas](http://127.0.0.1:12002/clientes/siconfi/siconfi/consultas/consultar-declaracoes-enviadas-1)** 

- **[Consultar Pacote de Instâncias](http://127.0.0.1:12002/clientes/siconfi/siconfi/consultas/consultar-pacote-de-instancias)**
- [Consultar Pacote de MSC](http://127.0.0.1:12002/clientes/siconfi/siconfi/consultas/consultar-pacote-de-msc)
- [Consultar Pacote de Declarações](http://127.0.0.1:12002/clientes/siconfi/siconfi/consultas/consultar-pacote-de-declaracoes)
- **[Consultar Atestados de Adimplência](http://127.0.0.1:12002/clientes/siconfi/siconfi/consultas/consultar-atestados-de-adimplencia)**
- [Consultar Informações dos Entes](http://127.0.0.1:12002/clientes/siconfi/siconfi/consultas/consultar-informacoes-dos-entes)
- **[Consultar Indicadores](http://127.0.0.1:12002/clientes/siconfi/siconfi/consultas/consultar-indicadores)**
- <sup>2</sup> [Consultar Formas de Envio](http://127.0.0.1:12002/clientes/siconfi/siconfi/consultas/consultar-formas-de-envio)
- **[Consultar Cadastro de Usuários](http://127.0.0.1:12002/clientes/siconfi/siconfi/consultas/consultar-cadastro-de-usuarios)**
- **C**[Gerar Pacote de Informações](http://127.0.0.1:12002/clientes/siconfi/siconfi/consultas/gerar-pacotes-de-informacoes)
- [Consultar Fila de Processamento](http://127.0.0.1:12002/clientes/siconfi/siconfi/consultas/consultar-fila-de-processamento)
- [Consultar Informações Alteradas no Rascunho gerado pela MSC](http://127.0.0.1:12002/clientes/siconfi/siconfi/consultas/consultar-informacoes-alteradas-no-rascunho-gerado-pela-msc)
- [Consultar MSC Enviadas](http://127.0.0.1:12002/clientes/siconfi/siconfi/consultas/consultar-msc-enviadas)
- [Visualizar Auditoria da MSC](http://127.0.0.1:12002/clientes/siconfi/siconfi/consultas/visualizar-auditoria-da-msc)
- [Consultar Atestado de Renúncia LC 173/20](http://127.0.0.1:12002/clientes/siconfi/siconfi/consultas/consultar-atestado-de-renuncia-lc-173-20)

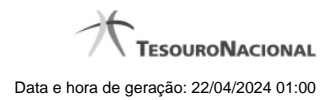

# **6.1 - Consultar Declarações Enviadas**

Permite ao usuários visualizar lista de declarações enviadas.

[Consultar Declarações Enviadas](http://127.0.0.1:12002/clientes/siconfi/siconfi/consultas/consultar-declaracoes-enviadas-1/consultar-declaracoes-enviadas) [Consultar Declarações Enviadas - Detalhe](http://127.0.0.1:12002/clientes/siconfi/siconfi/consultas/consultar-declaracoes-enviadas-1/consultar-declaracoes-enviadas-detalhe)

-<br>Sabujia ozar

### **6.1.1 - Consultar Declarações Enviadas**

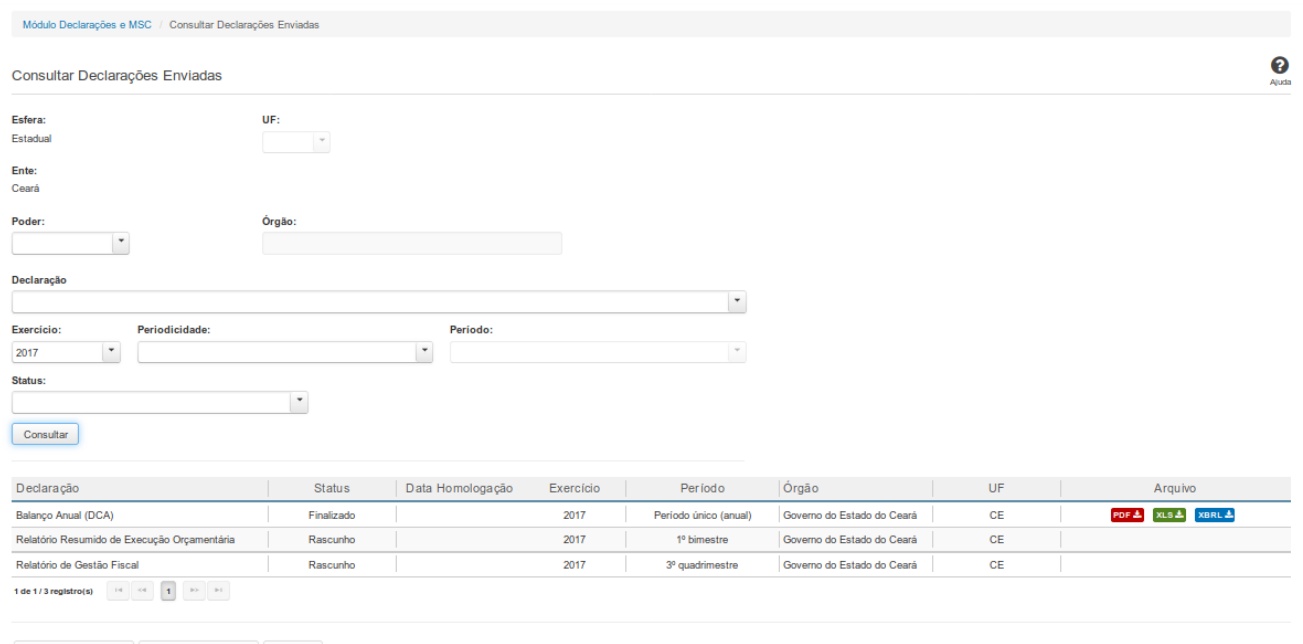

### **Consultar Declarações Enviadas**

Essa tela permite que você visualize a lista de declarações enviadas pelo órgão ao qual você pertence.

Para isso, você pode preencher os campos de parâmetros e filtrar as declarações que serão consideradas na consulta.

Em seguida, você poderá exportar a lista de resultados da consulta.

### **Campos de Parâmetros**

**Esfera:** Campo preenchido com a esfera à qual você pertence.

**Ente:** Campo preenchido com o ente ao qual você pertence.

**Poder:** Selecione o poder.

**Órgão:** Informe o órgão.

**Declaração:** Selecione o tipo das declarações.

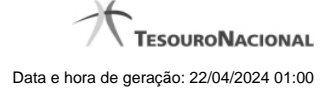

**Exercício:** Selecione o exercício das declarações.

**Periodicidade:** Selecione a periodicidade das declarações.

**Período:** Selecione o período das declarações.

**Status:** Selecione um ou mais status das declarações.

#### **Campos de Resultados**

**Lista de Declarações** - O resultado da consulta é uma lista contendo as declarações enviadas, constituída pelos campos descritos a seguir:

**Declaração** - tipo da declaração.

**Status** - status da declaração.

**Data Homologação** - data da homologação da declaração.

**Exercício -** exercício da declaração.

**Período** - período da declaração.

**Órgão** - órgão da declaração.

**UF** - UF da declaração.

**Arquivo** - arquivo da declaração nos formatos PDF, XLS e XML(instância).

### **Botões**

**Consultar -** Clique nesse botão para executar a consulta.

**Navegador de Páginas** - Navegue nas páginas do resultado da consulta.

**Baixar declaração no formato PDF -** Exibido quando a declaração estiver finalizada. Clique nesse botão para baixar a declaração no formato PDF.

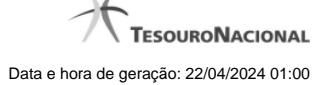

**Baixar declaração no formato XLS -** Exibido quando a declaração estiver finalizada. Clique nesse botão para baixar a declaração no formato XLS.

**Baixar declaração no formato XML -** Exibido quando a declaração estiver finalizada. Clique nesse botão para baixar a declaração no formato XML(instância).

**Exportar para PDF -** Clique nesse botão para exportar o resultado da consulta para um arquivo PDF.

**Exportar para CSV -** Clique nesse botão para exportar o resultado da consulta para um arquivo CSV.

#### **6.1.2 - Consultar Declarações Enviadas - Detalhe**

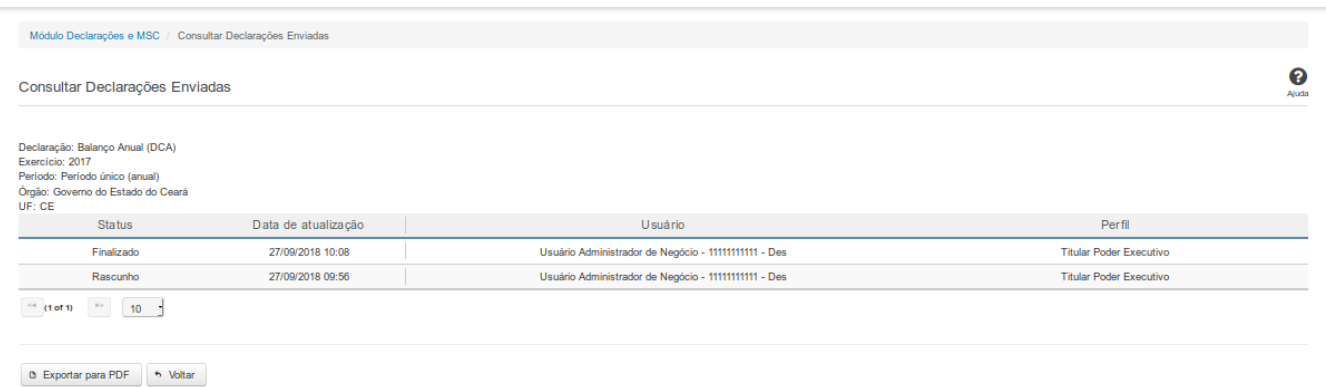

## **Consultar Declarações Enviadas**

Essa tela permite que você visualize informações sobre os status pelos quais passou a declaração selecionada.

### **Campos de Resultados**

**Declaração -** tipo da declaração.

**Exercício -** exercício da declaração.

**Período** - período da declaração.

**Órgão** - órgão da declaração.

**UF** - UF da declaração.

**Lista de Status** - O resultado da consulta é uma lista contendo os status pelos quais passou a declaração. A lista é constituída pelos campos descritos a seguir:

**Status** - status da declaração.

**Data de Atualização** - data de alteração para o status.

**Usuário** - usuário responsável pela ação.

**Perfil** - perfil do usuário.

#### **Botões**

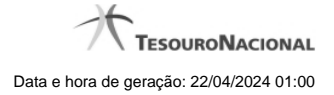

**Navegador de Páginas** - Navegue nas páginas do resultado da consulta.

**Quantidade de Ocorrências da Tela -** Selecione a quantidade de declarações a serem exibidas por página.

**Exportar para PDF -** Clique nesse botão para exportar o resultado da consulta para um arquivo PDF.

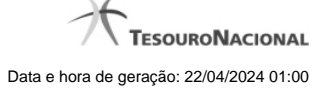

# **6.2 - Consultar Pacote de Instâncias**

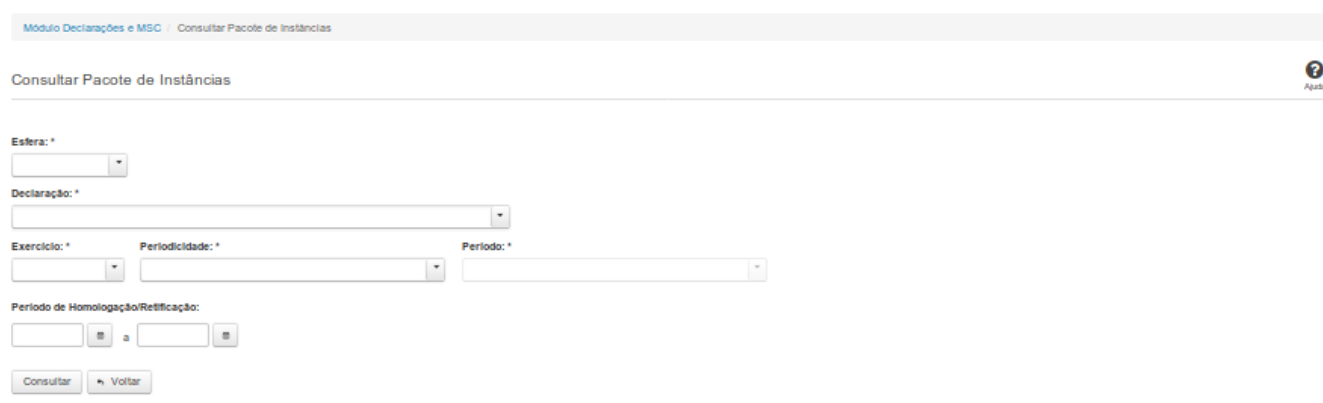

# **Consultar Pacote de Instâncias**

Essa tela permite que você obtenha um arquivo, para download, contendo instâncias homologadas/retificadas, de acordo com os campos selecionados.

# **Campos de Parâmetros**

**Esfera:** Selecione a esfera. Campo obrigatório.

**UF:** Selecione a UF. Campo obrigatório.

**Declaração:** Selecione a declaração. Campo obrigatório.

**Exercício:** Selecione o exercício. Campo obrigatório.

**Periodicidade:** Selecione a periodicidade. Campo obrigatório.

**Período:** Selecione o período. Campo obrigatório.

**Período de Homologação/Retificação:** Informe a data de início e fim do período em que as instâncias foram homologadas ou retificadas. Campo opcional.

## **Botões**

**Consultar** - Clique nesse botão para executar a consulta**.**

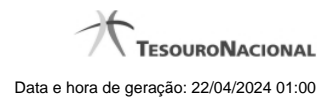

**Baixar(download)** - Clique nesse botão para baixar o arquivo compactado(ZIP).

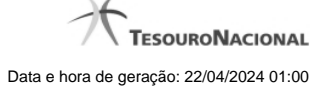

# **6.3 - Consultar Pacote de MSC**

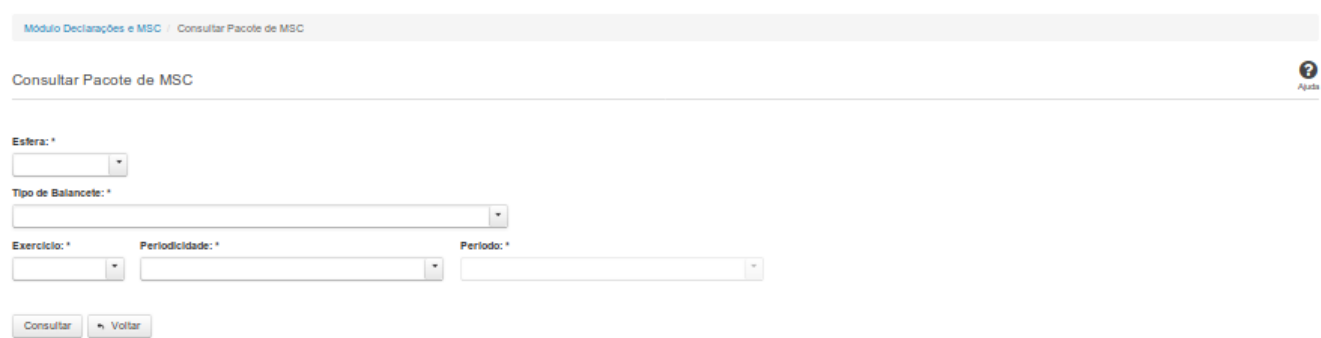

# **Consultar Pacote de MSC**

Essa tela permite que você obtenha um arquivo, para download, contendo MSC, de acordo com os campos selecionados.

# **Campos de Parâmetros**

**Esfera:** Selecione a esfera. Campo obrigatório.

**UF:** Selecione a UF. Campo obrigatório.

**Tipo de Balancete:** Selecione o tipo de balancete. Campo obrigatório.

**Exercício:** Selecione o exercício. Campo obrigatório.

**Periodicidade:** Selecione a periodicidade. Campo obrigatório.

**Período:** Selecione o período. Campo obrigatório.

**Botões**

**Consultar** - Clique nesse botão para executar a consulta**.**

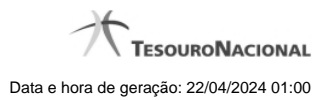

Se a pesquisa tiver resultados, será gerado um arquivo compactado para Abrir ou Salvar ( dependendo das opções do navegador).

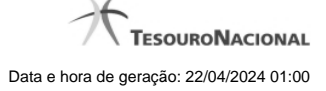

# **6.4 - Consultar Pacote de Declarações**

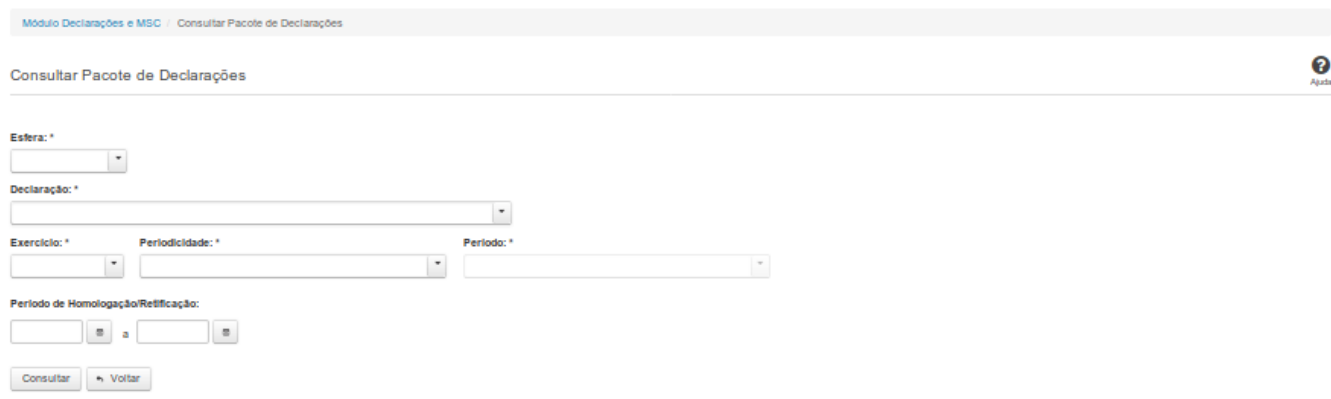

### **Consultar Pacote de Declarações**

Essa tela permite que você obtenha um arquivo, para download, contendo declarações homologadas/retificadas, de acordo com os campos selecionados.

#### **Campos de Parâmetros**

**Esfera:** Selecione a esfera. Campo obrigatório.

**Declaração:** Selecione a declaração. Campo obrigatório.

**Exercício:** Selecione o exercício. Campo obrigatório.

**Periodicidade:** Selecione a periodicidade. Campo obrigatório.

**Período:** Selecione o período. Campo obrigatório.

**Período de Homologação/Retificação:** Informe a data de início e fim do período em que as declarações foram homologadas ou retificadas. Campo opcional.

# **Botões**

**Consultar** - Clique nesse botão para executar a consulta**.**

**Baixar(download)** - Clique nesse botão para baixar o arquivo compactado(ZIP).

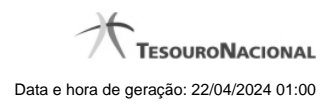

# **6.5 - Consultar Atestados de Adimplência**

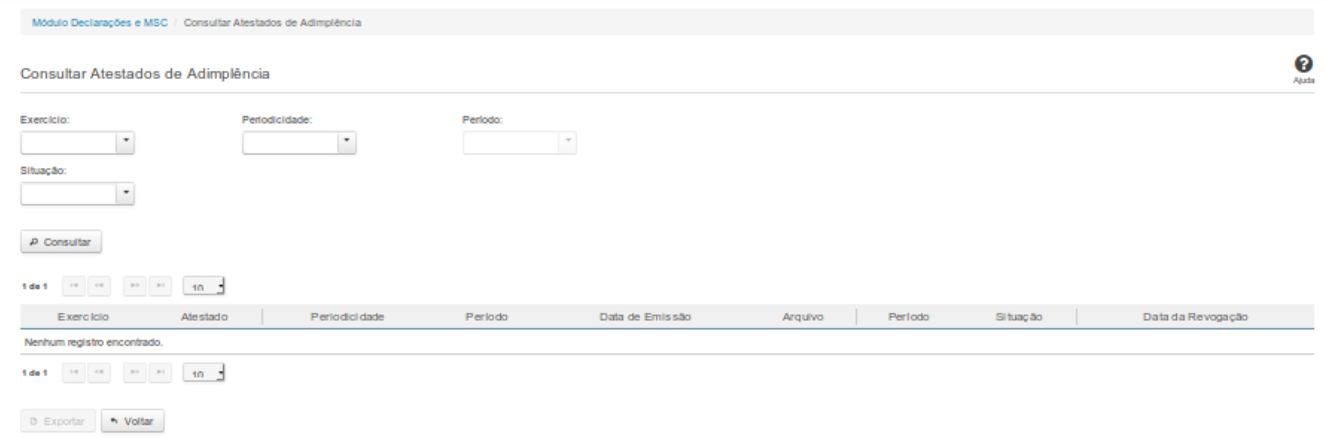

# **Consultar Atestados de Adimplência**

Essa tela permite que você visualize a lista de atestados de adimplência do órgão ao qual você pertence.

Para isso, você pode preencher os campos de parâmetros e filtrar os atestados que serão consideradas na consulta.

Em seguida, você poderá exportar a lista de resultados da consulta.

#### **Campos de Parâmetros**

**Exercício:** Selecione o exercício dos atestados.

**Periodicidade:** Selecione a periodicidade dos atestados.

**Período:** Selecione o período dos atestados.

**Situação:** Selecione a situação dos atestados.

### **Campos de Resultados**

**Lista de Atestados** - O resultado da consulta é uma lista de atestados, constituída pelos campos descritos a seguir:

**Exercício -** exercício do atestado.
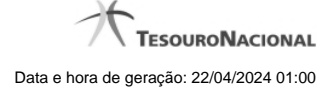

**Atestado** - tipo do atestado.

**Periodicidade** - periodicidade do atestado.

**Período** - período do atestado.

**Data de Emissão**- data do atestado.

**Arquivo** - arquivo do atestado no formato PDF.

**Período** - período do atestado

**Situação** - situação do atestado

**Data de Revogação** - data de revogação do atestado, se tiver sido revogado.

### **Botões**

**Consultar** - Clique nesse botão para executar a consulta.

**Navegador de Páginas** - Navegue nas páginas do resultado da consulta.

**Quantidade de Ocorrências de Atestados -** Selecione a quantidade de atestados a serem exibidas por página.

**Baixar atestado no formato PDF -** Clique nesse botão para baixar o atestado no formato PDF.

**Exportar -** Clique nesse botão para exportar o resultado da consulta para um arquivo PDF.

**Voltar -** Clique nesse botão para retornar para a tela inicial da área restrita do módulo selecionado.

### **6.6 - Consultar Informações dos Entes**

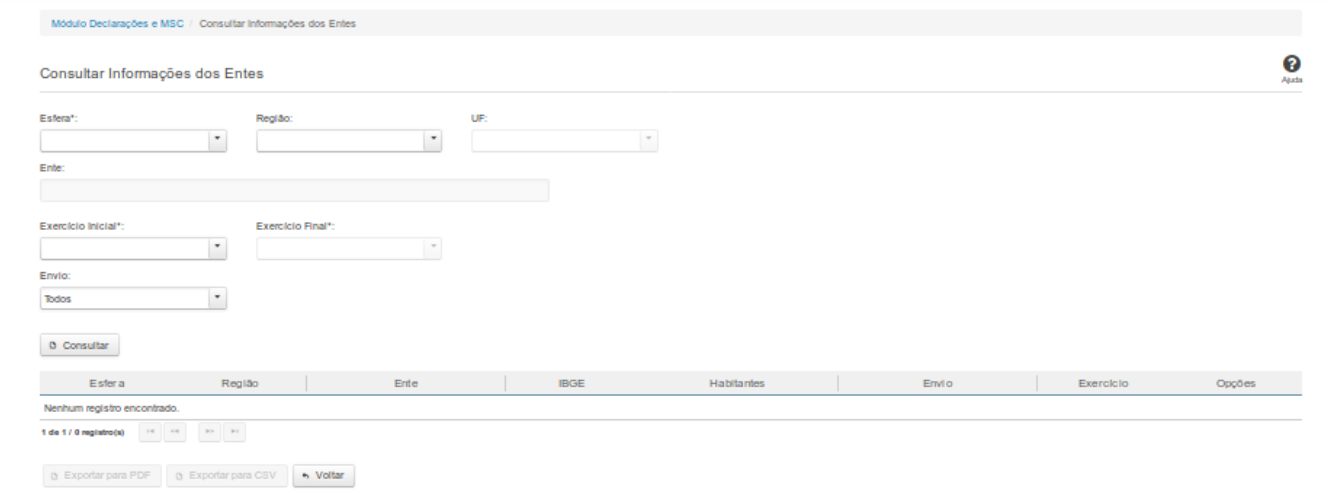

# **Consultar Informações dos Entes**

Essa tela permite que você visualize uma lista de entes.

Para isso, você deve preencher os campos de parâmetros e filtrar os entes que serão considerados na consulta.

Em seguida, você poderá exportar a lista de resultados da consulta.

### **Campos de Parâmetros**

**Esfera:**Selecione a esfera. Campo obrigatório.

**Região:** Selecione a região.

**UF:** Selecione a UF.

**Ente:** Informe o ente.

**Exercício Inicial:** Selecione o exercício inicial. Campo obrigatório.

**Exercício Final:** Selecione o exercício final. Campo obrigatório.

**Envio:** Selecione a periodicidade.

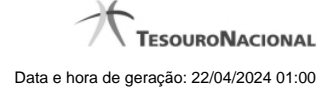

#### **Campos de Resultados**

**Lista de Entes** - O resultado da consulta é uma lista de entes, constituída pelos campos descritos a seguir:

**Esfera -** esfera do ente.

**Região** - região do ente.

**Ente** - nome do ente.

**IBGE** - código IBGE do ente.

**Habitantes** - quantidade de habitantes do ente.

**Envio** - periodicidade adotada pelo ente.

**Exercício** - exercício de referência.

**Opções** - histórico de alterações.

### **Botões**

**Consultar** - Clique nesse botão para executar a consulta.

**Ver Histórico** - Clique nesse botão para visualizar uma lista do histórico de alterações, constituída pelos campos Data, Periodicidade e Declaração.

**Navegador de Páginas** - Navegue nas páginas do resultado da consulta.

**Exportar para PDF -** Clique nesse botão para exportar o resultado da consulta para um arquivo PDF.

**Exportar para CSV -** Clique nesse botão para exportar o resultado da consulta para um arquivo CSV.

**Voltar -** Clique nesse botão para retornar para a tela inicial da área restrita.

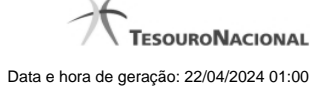

# **6.7 - Consultar Indicadores**

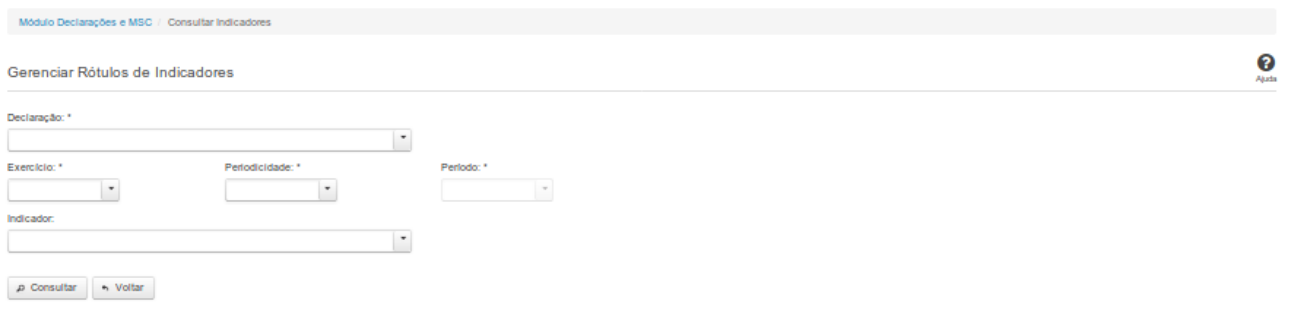

### **Consultar Indicadores**

Essa tela permite que você obtenha um arquivo CSV contendo indicadores gerados por meio das homologações das declarações.

### **Campos de Parâmetros**

**Declaração:**Selecione a declaração. Campo obrigatório.

**Exercício:** Selecione o exercício. Campo obrigatório.

**Periodicidade:** Selecione a periodicidade. Campo obrigatório.

**Período:** Selecione o período. Campo obrigatório.

**Indicador:** Selecione o indicador. Campo opcional.

### **Botões**

**Consultar** - Clique nesse botão para executar a consulta e gerar um arquivo CSV com o resultado para download.

**Voltar -** Clique nesse botão para retornar para a tela inicial da área restrita do módulo selecionado.

# **6.8 - Consultar Formas de Envio**

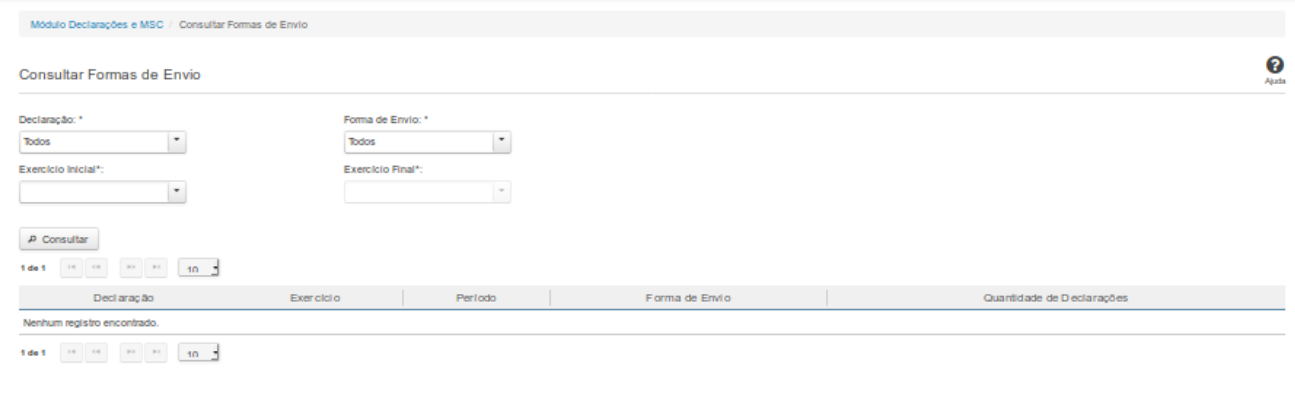

 $\begin{tabular}{ll} \textbf{A} & \textbf{Voltar} & \textbf{0} & \text{Exportar dados defaultsados} \end{tabular}$ 

### **Consultar Formas de Envio**

Essa tela permite que você consulte as formas de envio das declarações.

### **Campos de Parâmetros**

**Declaração:** Selecione o tipo de declaração. Campo obrigatório.

**Forma de Envio:** Selecione a forma de envio da declaração. Campo obrigatório.

**Exercício Inicial:** Selecione o exercício de início. Campo obrigatório.

**Exercício Final:** Selecione o exercício final. Campo obrigatório.

#### **Campos de Resultados**

**Lista de Declarações -** O resultado da consulta é uma lista contendo as quantidades de declarações homologadas/retificadas, constituída pelos campos descritos a seguir:

**Declaração -** tipo da declaração.

**Exercício -** exercício de referência da declaração.

**Período** - período de referência da declaração.

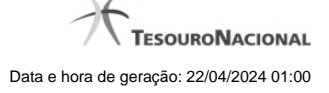

**Forma de Envio -** forma através da qual a declaração foi enviada.

**Quantidade de Declarações** - quantidade de declarações homologadas/retificadas no período e enviadas através da referida forma de envio.

#### **Botões**

**Consultar** - Clique nesse botão para executar a consulta.

**Navegador de Páginas -** Navegue nas páginas do resultado da consulta.

**Quantidade de Ocorrências de declarações -** Selecione a quantidade de declarações a serem exibidas por página.

**Voltar -** Clique nesse botão para retornar para a tela inicial da área restrita do módulo selecionado.

**Exportar Dados Detalhados -** Clique nesse botão para gerar um arquivo CSV contendo dados detalhados da consulta realizada.

# **6.9 - Consultar Cadastro de Usuários**

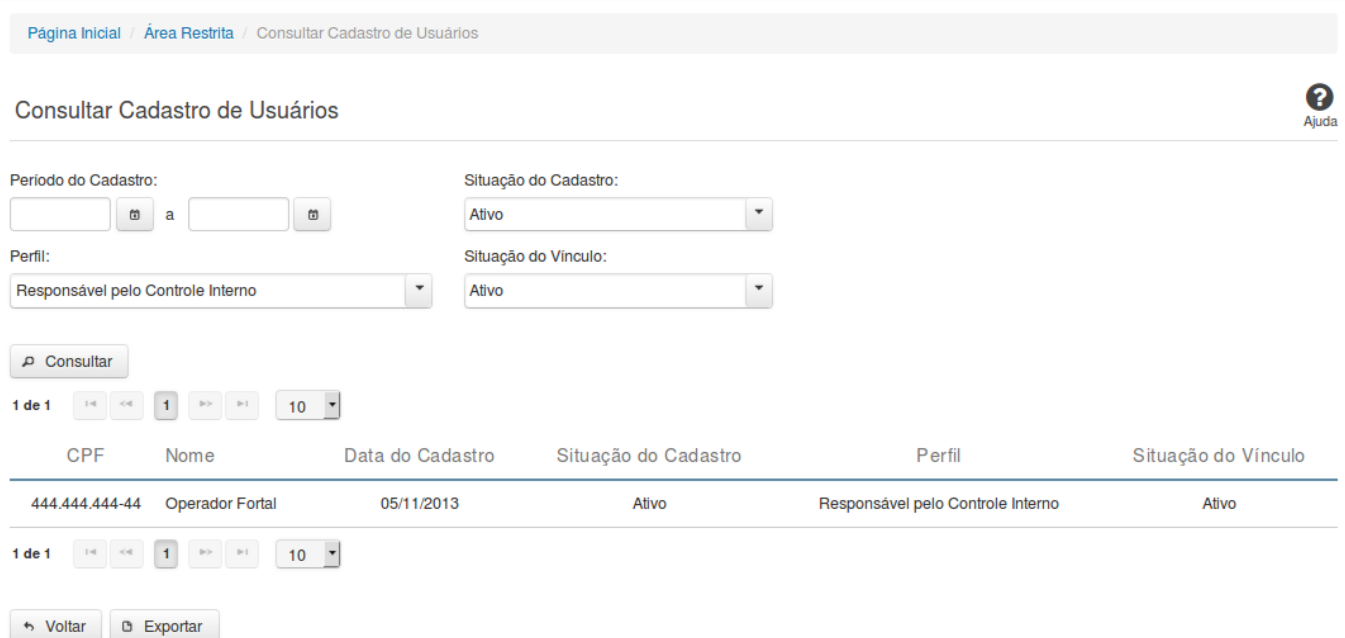

### **Consultar Cadastro de Usuários**

Essa tela permite que você consulte dados cadastrais de usuários do Siconfi.

### **Campos de Parâmetros**

**Período do Cadastro:** Informe o período do cadastramento do usuário. Campo opcional.

**Situação do Cadastro:** Selecione a situação do cadastro do usuário. Campo opcional.

**Perfil:** Selecione o perfil do usuário. Campo opcional.

**Situação do Vínculo:** Selecione a situação do vínculo do usuário. Campo opcional.

# **Campos de Resultados**

**Lista de Usuários -** O resultado da consulta é uma lista de usuários, de acordo com os parâmetros informados e constituída pelos campos descritos a seguir:

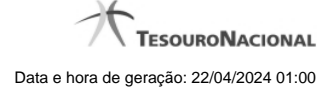

**CPF:** CPF do usuário.

**Nome -** nome do usuário.

**Data do Cadastro** - data do cadastro do usuário.

**Situação do Cadastro:** situação do cadastro do usuário.

**Perfil** - perfil do usuário.

**Situação do Vínculo:** situação do vínculo do usuário.

#### **Botões**

**Consultar** - Clique nesse botão para executar a consulta.

**Navegador de Páginas -** Navegue nas páginas do resultado da consulta.

**Quantidade de Ocorrências de Usuários -** Selecione a quantidade de usuários a serem exibidos por página.

**Voltar -** Clique nesse botão para retornar para a tela inicial da área restrita.

**Exportar -** Clique nesse botão para gerar um arquivo CSV contendo os dados da consulta realizada.

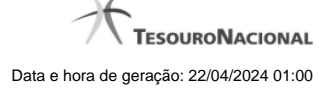

### **6.10 - Gerar Pacote de Informações**

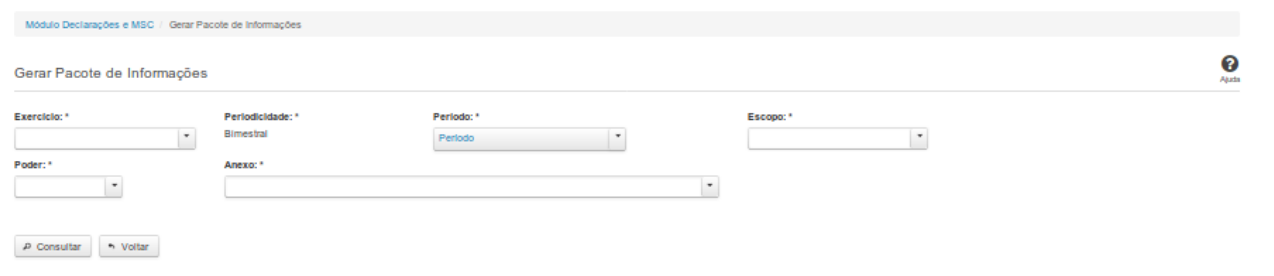

#### **Gerar Pacote de Informações**

Essa tela permite que você gere um pacote de informações das declarações publicadas no Siconfi, referentes a vários períodos, de uma única vez.

O resultado dessa consulta será um arquivo em formato CSV.

### **Campos de Parâmetros**

**Exercício:** Selecione o exercício. Campo obrigatório.

**Periodicidade:** Campo não habilitado. Preenchido pelo sistema.

**Período:** Selecione um ou mais períodos de referência. Campo obrigatório.

**Escopo:** Selecione o escopo da consulta. Campo obrigatório.

**Municípios do Estado:** Selecione o estado relacionado ao escopo da consulta. Campo obrigatório.

**Poder:** Selecione o poder. Campo obrigatório.

**Anexo:** Selecione o anexo. Campo obrigatório.

### **Botões**

**Consultar -** Clique nesse botão para acionar a consulta.

**Voltar -** Clique nesse botão para retornar para a tela inicial da área restrita do módulo selecionado

# **6.11 - Consultar Fila de Processamento**

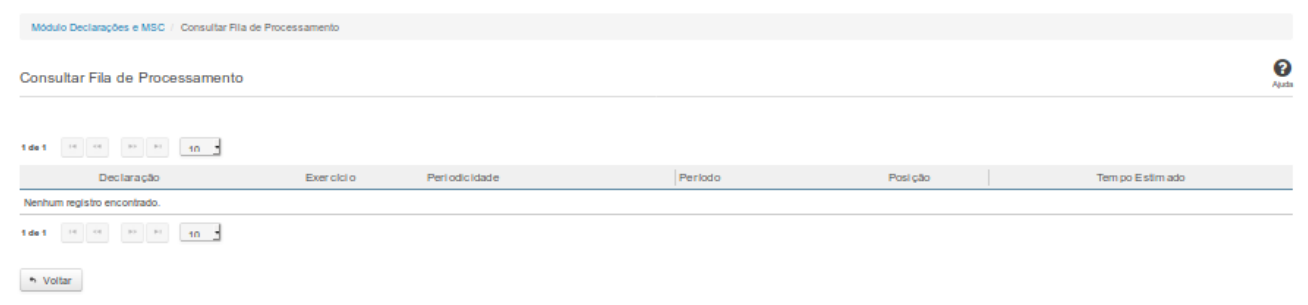

### **Consultar Fila de Processamento**

Essa tela permite que você consulte a fila de processamento dos agendamentos de geração de declarações.

### **Campos de Resultados**

Lista de Agendamentos - O resultado da consulta é uma lista contendo os agendamentos de processamento de declarações, constituída pelos campos descritos a seguir:

**Declaração -** tipo da declaração.

**Exercício -** exercício de referência da declaração.

**Periodicidade -** periodicidade de referência da declaração.

**Período -** período de referência da declaração.

**Posição -** posição da declaração na fila de processamento.

**Tempo Estimado -** tempo estimado para o processamento da declaração.

#### **Botões**

**Navegador de Páginas -** Navegue nas páginas do resultado da consulta.

**Quantidade de Ocorrências de Resultados -** Selecione a quantidade de ocorrências a serem exibidas por página.

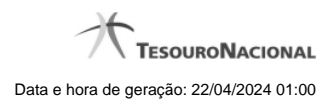

**Voltar -** Clique nesse botão para retornar para a tela inicial da área restrita do módulo selecionado.

### **6.12 - Consultar Informações Alteradas no Rascunho gerado pela MSC**

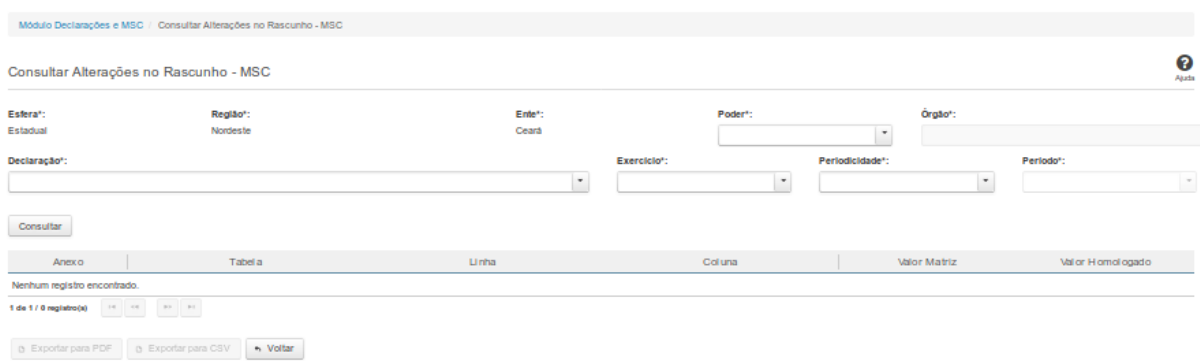

#### **Consultar Informações Alteradas no Rascunho gerado pela MSC**

Essa tela permite que você obtenha as informações que foram alteradas pelo usuário após a carga da MSC referente aos campos selecionados.

#### **Campos de Parâmetros**

**Esfera:** Campo não habilitado. Preenchido com as informações do Ente a que você está vinculado.

**Região:** Campo não habilitado. Preenchido com as informações do Ente a que você está vinculado.

**Ente:** Campo não habilitado. Preenchido com as informações do Ente a que você está vinculado.

**Poder:** Selecione o poder. Campo obrigatório.

**Órgão:** Informe o órgão. Campo obrigatório.

**Declaração:** Selecione a declaração. Campo obrigatório.

**Exercício:** Selecione o exercício. Campo obrigatório.

**Periodicidade:** Selecione a periodicidade. Campo obrigatório.

**Período:** Selecione o período. Campo obrigatório.

#### **Botões**

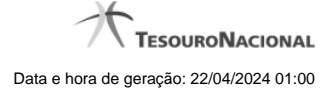

**Consultar** - Clique nesse botão para executar a consulta**.**

**Exportar para PDF -** Clique neste botão pra exportar o resultado da consulta para PDF.

**Exportar para CSV-** Clique neste botão pra exportar o resultado da consulta para CSV.

**Voltar -** Clique nesse botão para retornar para a tela inicial da área restrita do módulo selecionado.

Clique na linha de resultados para detalhar a consulta.

# **6.13 - Consultar MSC Enviadas**

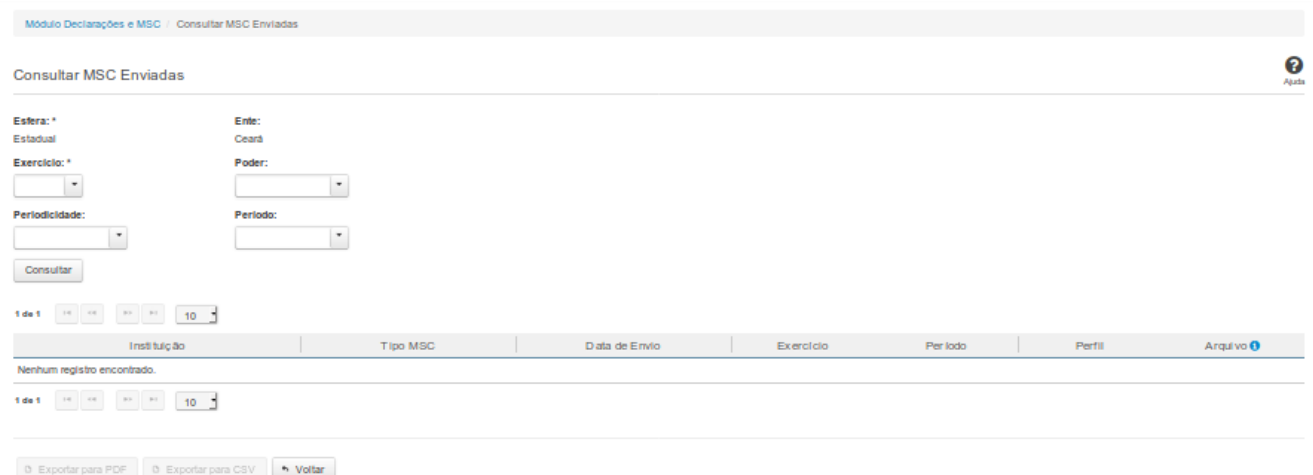

#### **Consultar MSC Enviadas**

Essa tela permite que você obtenha uma lista de Matrizes de Saldos Contábeis cadastradas no sistema Siconfi.

#### **Campos de Parâmetros**

**Esfera:** Selecione a esfera. Campo obrigatório.

(Campos visíveis se a esfera for **Estadual/Distrital**)

**Ente:** Informe o Ente. Campo obrigatório.

(Campos visíveis se a esfera for **Federal**)

**Ente:** Campo protegido. Preenchido automaticamente com "União".

(Campos visíveis se a esfera for **Municipal**)

**Estado:** Selecione o Estado. Campo obrigatório.

**Ente:** Informe o ente. Campo obrigatório.

**Exercício:** Selecione o exercício. Campo obrigatório.

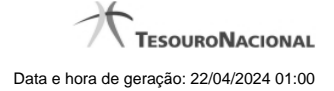

**Poder:** Selecione o Poder. Campo não obrigatório.

**Periodicidade:** Selecione a periodicidade. Campo obrigatório.

**Período:** Informe o período. Campo obrigatório.

#### **Campos de Resultados**

**Lista de matrizes -** O resultado da consulta é uma lista de matrizes, constituída pelos campos descritos a seguir:

**Instituição** - Instituição ligada à matriz.

**Tipo de Balancete** - Tipo de balancete da matriz.

**Exercício** - Exercício da matriz.

**Período** - Período da matriz.

**Perfil** - Perfil do usuário que carregou a matriz. Será exibido "Tribunal de Contas" quando a matriz for carregada pelo tribunal.

**Arquivo** - Nome do arquivo da matriz em XBRL ou em formato CSV.

#### **Botões**

**Navegador de Páginas -** Navegue nas páginas do resultado da consulta.

**Quantidade de Ocorrências de matrizes -** Selecione a quantidade de matrizes a serem exibidas por página.

**Ordenação dos Campos -** Selecione o título do campo para ordenar a lista de matrizes pelo campo desejado.

**Consultar -** Clique nesse botão para acionar a consulta.

**Voltar -** Clique nesse botão para retornar para a tela inicial da área restrita do módulo selecionado.

**Baixar matriz no formato XBRL -** Clique nesse botão para baixar a matriz no formato XBRL.

**Baixar matriz no formato CSV -** Clique nesse botão para baixar a matriz no formato CSV.

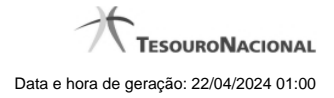

Ações do documento

Ações do documento

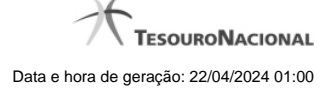

# **6.14 - Visualizar Auditoria da MSC**

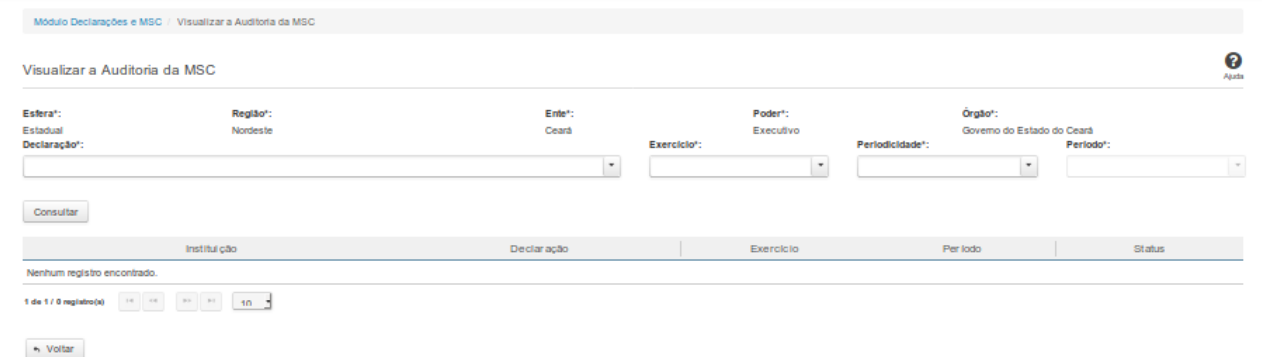

#### **Visualizar Auditoria da MSC**

Essa tela permite que você obtenha uma lista de declarações cadastradas no sistema Siconfi e visualize o arquivo de auditoria de cada célula.

#### **Campos de Parâmetros**

**Esfera:** Campo obrigatório. Preenchimento automático conforme as informações do vínculo do usuário. **Ente:** Campo obrigatório. Preenchimento automático conforme as informações do vínculo do usuário. **Região:** Campo obrigatório. Preenchimento automático conforme as informações do vínculo do usuário. **Poder:**Campo obrigatório. Preenchimento automático conforme as informações do vínculo do usuário. **Órgão:** Campo obrigatório. Preenchimento automático conforme as informações do vínculo do usuário. **Declaração:** Selecione a declaração. Campo obrigatório.

**Exercício:** Selecione o exercício. Campo obrigatório.

**Periodicidade:** Selecione a periodicidade. Campo obrigatório.

**Período:** Informe o período. Campo obrigatório.

#### **Campos de Resultados**

**Lista de declarações -** O resultado da consulta é uma lista de declarações, constituída pelos campos descritos a seguir:

**Instituição** - Instituição ligada à declaração.

**Declaração** - Nome da declaração.

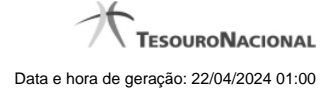

**Exercício** - Exercício da declaração

**Período** - Período da declaração.

**Status** - Status da declaração.

**Botões**

**Consultar -** Clique nesse botão para acionar a consulta.

**Navegador de Páginas -** Navegue nas páginas do resultado da consulta.

**Quantidade de Ocorrências de declarações -** Selecione a quantidade de declarações a serem exibidas por página.

**Ordenação dos Campos -** Selecione o título do campo para ordenar a lista de declarações pelo campo desejado.

**Voltar -** Clique nesse botão para retornar para a tela inicial da área restrita do módulo selecionado.

Clique na linha de uma determinada declaração para acessá-la e na célula desejada para visualizar suas informações de auditoria.

**Exportar a Auditoria no formato PDF -** Clique nesse botão para baixar a auditoria da célula referenciada no formato PDF.

**Exportar a Auditoria no formato CSV -** Clique nesse botão para baixar a auditoria da célula referenciada no formato CSV.

Ações do documento

Ações do documento

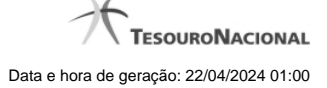

# **6.15 - Consultar Atestado de Renúncia LC 173/20**

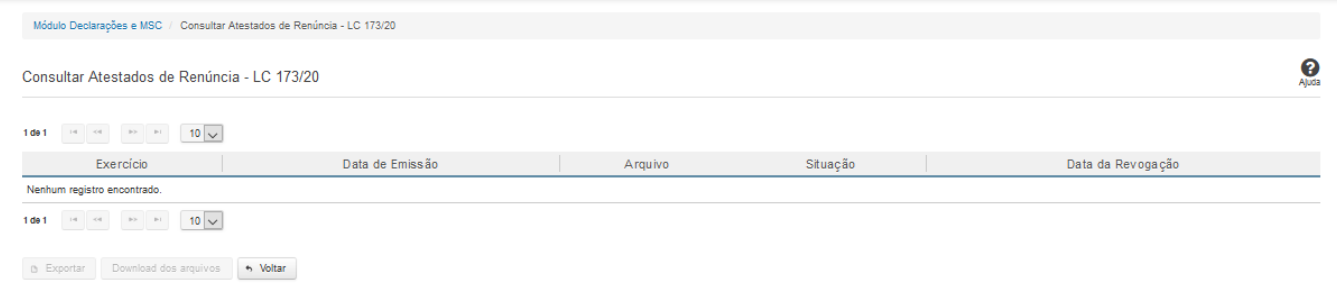

### **Consultar Atestado de Renúncia LC 173/20**

Esta tela permite que você visualize a lista de atestados de renúncia de ações - auxílio LC 173/20 referente ao ente ao qual você pertence.

Em seguida, você poderá exportar a lista de resultados da consulta ou pode baixar o atestado de renúncia de ações - auxílio LC 173/20.

### **Campos de Parâmetros**

Esta tela não possui parâmetros de consulta. A pesquisa será feita considerando o ente ao qual você está vinculado**.**

### **Campos de Resultados**

**Lista de Atestados de Renúncia de Ações** - O resultado da consulta é uma lista de atestados de renúncia de ações, constituída pelos campos descritos a seguir:

**Exercício -** exercício do atestado.

**Data de Emissão** - data do atestado.

**Arquivo** - arquivo do atestado no formato PDF.

**Situação** - situação do atestado.

**Data de Revogação** - data de revogação do atestado, se tiver sido revogado.

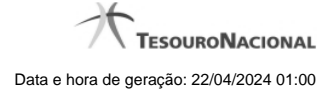

# **Botões**

**Navegador de Páginas** - Navegue nas páginas do resultado da consulta.

**Quantidade de Ocorrências de Atestados -** Selecione a quantidade de atestados a serem exibidas por página.

**Exportar -** Clique nesse botão para exportar o resultado da consulta para um arquivo PDF.

**Download dos Arquivos -** Clique nesse botão para baixar o atestado no formato PDF.

**Voltar -** Clique nesse botão para retornar para a tela inicial da área restrita do módulo selecionado.

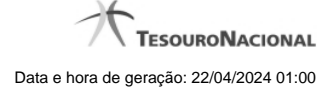

# **7 - Gestão**

Permite o gerenciamento do SICONFI.

**[Atualizar Cadastro de Órgão](http://127.0.0.1:12002/clientes/siconfi/siconfi/gestao/atualizar-cadastro-de-orgao)** 

[Gerir Contratos de PPP\(RREO\)](http://127.0.0.1:12002/clientes/siconfi/siconfi/gestao/gerir-contratos-de-ppp)

**[Gerir Fonte de Recursos \(RGF\)](http://127.0.0.1:12002/clientes/siconfi/siconfi/gestao/gerir-fonte-de-recursos-rgf)** 

[Solicitar Quebra de Precedência](http://127.0.0.1:12002/clientes/siconfi/siconfi/gestao/solicitar-quebra-de-precedencia)

[Alterar Periodicidade do RREO e do RGF](http://127.0.0.1:12002/clientes/siconfi/siconfi/gestao/alterar-periodicidade-do-rreo-e-do-rgf)

**[Gerir Consórcio Público](http://127.0.0.1:12002/clientes/siconfi/siconfi/gestao/gerir-consorcio-publico)** 

[Transferir Representação Legal do Consórcio Público](http://127.0.0.1:12002/clientes/siconfi/siconfi/gestao/transferir-representacao-do-consorcio-publico)

[Assumir Representação Legal do Consórcio Público](http://127.0.0.1:12002/clientes/siconfi/siconfi/gestao/assumir-representacao-legal-do-consorcio-publico)

[Gerir Cobertura da DCA](http://127.0.0.1:12002/clientes/siconfi/siconfi/gestao/gerir-cobertura-da-dca)

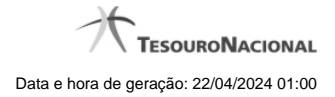

# **7.1 - Atualizar Cadastro de Órgão**

Permite gerenciar informações de órgão no SICONFI.

[Consultar Órgãos](http://127.0.0.1:12002/clientes/siconfi/siconfi/gestao/atualizar-cadastro-de-orgao/consultar-orgaos)

- <sup>2</sup>[Inserir Órgão](http://127.0.0.1:12002/clientes/siconfi/siconfi/gestao/atualizar-cadastro-de-orgao/inserir-orgaos)
- [Atualizar Órgãos](http://127.0.0.1:12002/clientes/siconfi/siconfi/gestao/atualizar-cadastro-de-orgao/atualizar-excluir-orgaos)

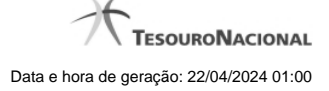

### **7.1.1 - Consultar Órgãos**

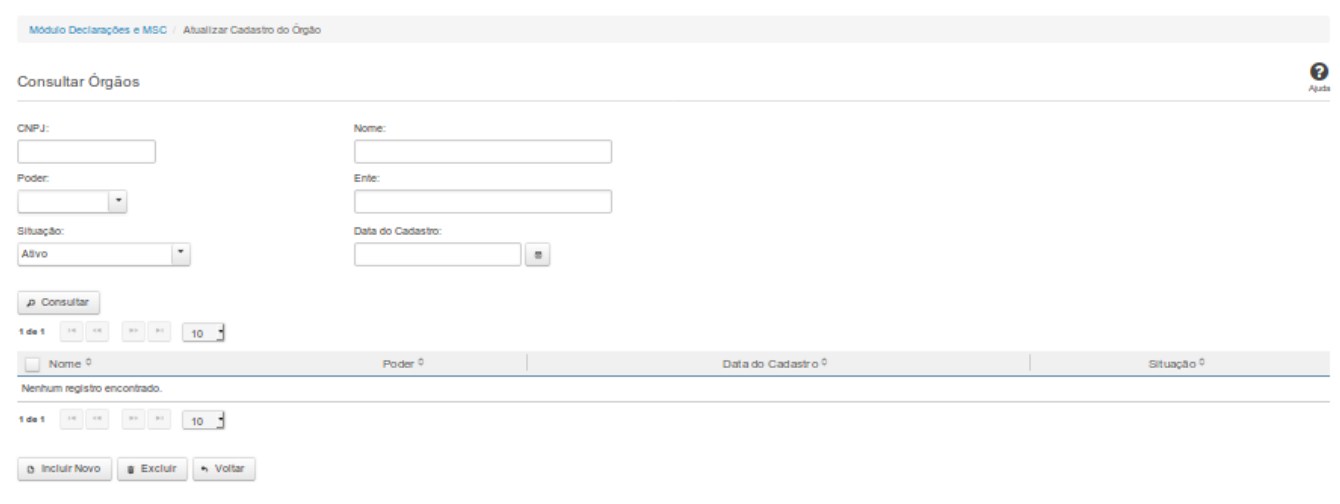

# **Consultar Órgãos**

Essa tela permite que você obtenha uma lista de órgãos cadastrados no sistema SICONFI.

#### **Campos de Entrada**

**CNPJ**: Informe o CNPJ do órgão. Campo opcional.

**Nome**: Informe o nome do órgão. Campo opcional.

**Poder**: Informe o poder. Campo opcional.

**Ente:** Informe o nome do ente. Campo opcional.

**Situação:** Selecione a situação cadastral para consultas. Campo opcional.

**Data do Cadastro:** Informe a data de cadastro ou selecione a data através do botão de auxílio localizado ao lado do campo. Campo opcional.

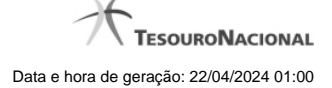

### **Campos de Resultados**

**Lista de Órgãos -** O resultado da consulta é uma lista de órgãos, constituída pelos campos descritos a seguir:

**Nome** - Nome do órgão.

**Poder -** Poder do ente vinculado ao órgão.

**Data de Cadastro -** Data em que o órgão foi cadastrado.

**Situação** - Situação do órgão.

#### **Botões**

**Consultar** - Clique nesse botão para executar a consulta.

**Navegador de Páginas -** Navegue nas páginas do resultado da consulta.

**Quantidade de Ocorrências do resultado -** Selecione a quantidade de órgãos a serem exibidos por página.

**Caixa de Marcação no Cabeçalho** - Assinale essa caixa para marcar de uma só vez todos os órgãos da lista.

**Caixa de Marcação** - Assinale essa caixa para selecionar órgãos para excluir.

**Ordenação dos Campos** - Selecione o título do campo para ordenar a lista de órgãos pelo campo desejado.

**Linha da Lista -** Clique em um dos órgãos da lista para alterar informações.

**Incluir Novo** - Clique nesse botão para incluir um novo órgão.

**Excluir** - Clique nesse botão para excluir o(s) órgão(s) selecionado(s).

**Voltar -** Clique nesse botão para retornar para a tela inicial da área restrita.

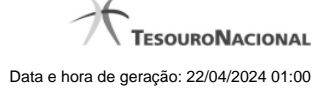

### **7.1.2 - Inserir Órgão**

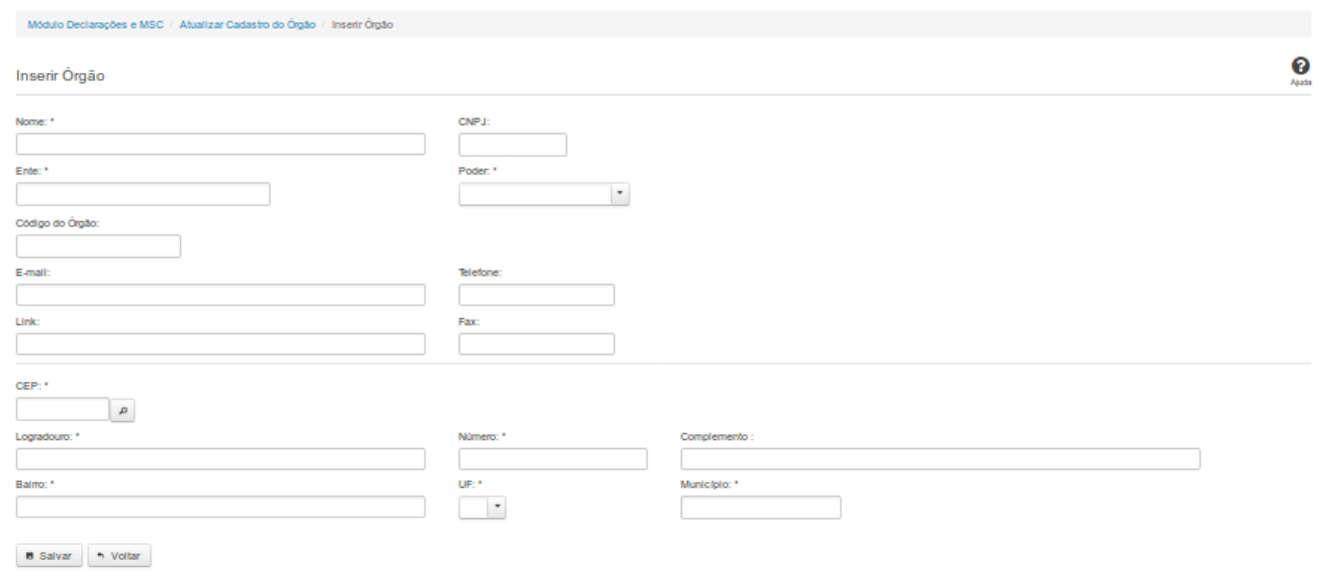

# **Inserir Órgão**

Por meio dessa funcionalidade você, como Administrador de Negócio, pode cadastrar um novo órgão no sistema SICONFI.

### **Campos de Entrada**

**Nome**: Informe o Nome do órgão. Campo obrigatório.

**CNPJ:** Informe o CNPJ do órgão. Campo opcional.

**Ente:** Informe o ente ao qual o órgão pertence. Campo obrigatório.

**Poder:** Selecione o poder ao qual o órgão pertence. Campo obrigatório.

**Código do órgão:** Informe o código do órgão.

**Email:** Informe o email do órgão. Campo opcional.

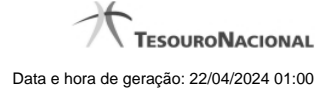

**Telefone:** Informe o telefone do órgão. Campo opcional.

**Link**: Informe o link do órgão. Campo opcional.

**Fax:** Informe o fax do órgão. Campo opcional.

**CEP:** Informe o CEP do endereço do órgão. Campo opcional.

**Logradouro:** Informe o logradouro do endereço do órgão. Se acionada a lupa no CEP e o endereço existir, este campo será preenchido automaticamente. Campo opcional.

**Número:** Informe o número do endereço do órgão. Campo opcional.

**Complemento:** Informe o complemento do endereço do órgão. Campo opcional.

**Bairro:** Informe o bairro do endereço do órgão. Se acionada a lupa no CEP e o endereço existir, este campo será preenchido automaticamente. Campo opcional.

**UF:** Selecione a UF do endereço do órgão. Se acionada a lupa no CEP e o endereço existir, este campo será preenchido automaticamente. Campo opcional.

**Município**: Informe o município do endereço do órgão. Se acionada a lupa no CEP e o endereço existir, este campo será preenchido automaticamente. Campo opcional.

#### **Botões**

**Salvar** - Clique nesse botão para salvar as informações cadastradas

**Voltar -** Clique nesse botão para retornar para a tela inicial da área restrita.

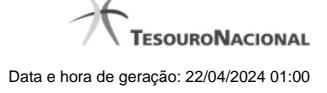

# **7.1.3 - Atualizar Órgãos**

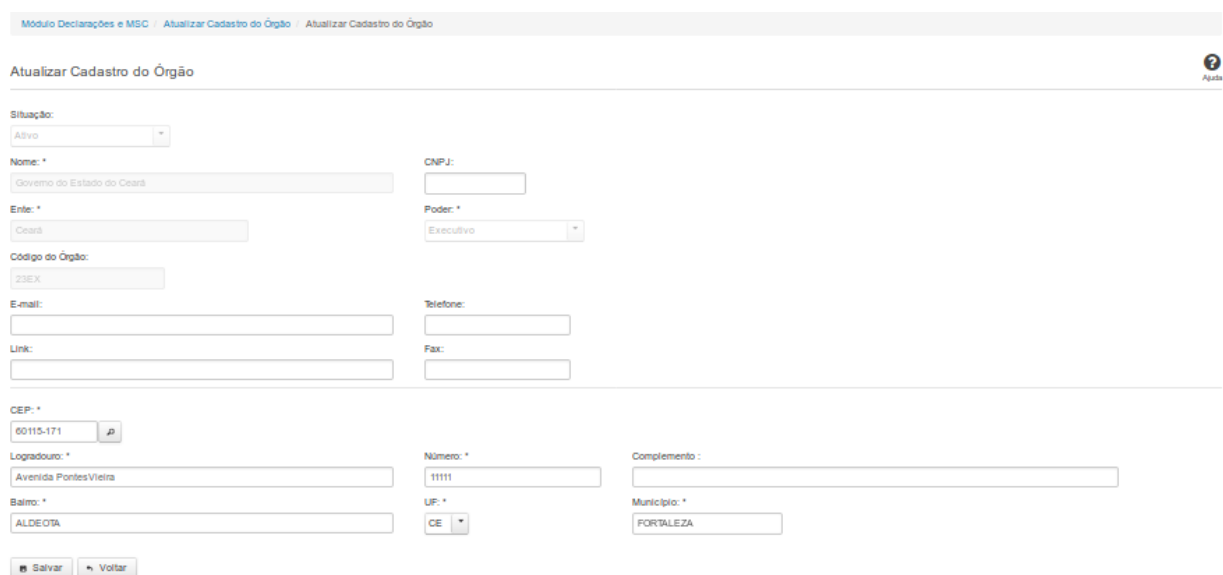

# **Atualizar Órgãos**

Por meio dessa funcionalidade você pode alterar um órgão no sistema SICONFI.

#### **Campos de Entrada**

**Situação:** Quando o seu vínculo for de Administrador de Negócio, selecione a situação (Ativo ou Inativo) do órgão. Quando o seu vínculo for outro, este campo será preenchido pelo sistema com a

situação do órgão ao qual você pertence e não estará habilitado.

**Nome:** Informe o nome do órgão. Campo obrigatório.

**CNPJ:** Informe o CNPJ do órgão. Campo opcional.

**Ente:** Quando o seu vínculo for de Administrador de Negócio, informe o ente do órgão. Quando o seu vínculo for outro, este campo será preenchido pelo sistema com o ente do órgão ao qual você

pertence e não estará habilitado. Campo obrigatório.

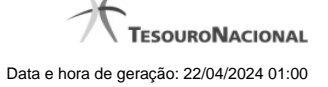

**Poder:** Quando o seu vínculo for de Administrador de Negócio, selecione o poder do órgão. Quando o seu vínculo for outro, este campo será preenchido pelo sistema com o poder do órgão ao qual

você pertence e não estará habilitado. Campo obrigatório.

**Código do Órgão:** Quando o seu vínculo for de Administrador de Negócio, informe o código do órgão. Quando o seu vínculo for outro, este campo será preenchido com o código do órgão ao qual

você pertence e não estará habilitado. Campo opcional.

**Email**: Informe o email do órgão. Campo opcional.

**Telefone:** Informe o telefone do órgão. Campo opcional.

**Link**: Informe o link do órgão. Campo opcional.

**Fax:** Informe o fax do órgão. Campo opcional.

**CEP:** Informe o CEP do endereço do órgão. Campo opcional.

**Logradouro:** Informe o logradouro do endereço do órgão. Se acionada a lupa no CEP e o endereço existir, este campo será preenchido automaticamente. Campo opcional.

**Número:** Informe o número do endereço do órgão. Campo opcional.

**Complemento:** Informe o complemento do endereço do órgão. Campo opcional.

**Bairro:** Informe o bairro do endereço do órgão. Se acionada a lupa no CEP e o endereço existir, este campo será preenchido automaticamente. Campo opcional.

**UF:** Selecione a UF do endereço do órgão. Se acionada a lupa no CEP e o endereço existir, este campo será preenchido automaticamente. Campo opcional.

**Município**: Informe o município do endereço do órgão. Se acionada a lupa no CEP e o endereço existir, este campo será preenchido automaticamente. Campo opcional.

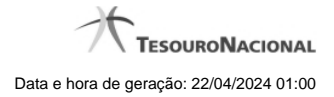

# **Botões**

**Salvar -** Clique nesse botão para salvar as informações cadastradas.

**Excluir -** Clique nesse botão para excluir o órgão selecionado.

**Voltar** - Clique nesse botão para retornar para a tela inicial da área restrita.

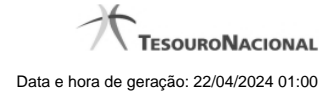

# **7.2 - Gerir Contratos de PPP(RREO)**

Permite ao usuário gerenciar contratos RREO.

[Listar Contratos de PPP\(RREO\)](http://127.0.0.1:12002/clientes/siconfi/siconfi/gestao/gerir-contratos-de-ppp/listar-contratos-de-ppp)

**C**[Gerenciar Contratos RREO](http://127.0.0.1:12002/clientes/siconfi/siconfi/gestao/gerir-contratos-de-ppp/gerenciar-contratos-rreo)

[Alterar Contratos de PPP](http://127.0.0.1:12002/clientes/siconfi/siconfi/gestao/gerir-contratos-de-ppp/alterar-contratos-rreo)

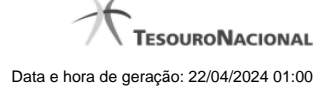

### **7.2.1 - Listar Contratos de PPP(RREO)**

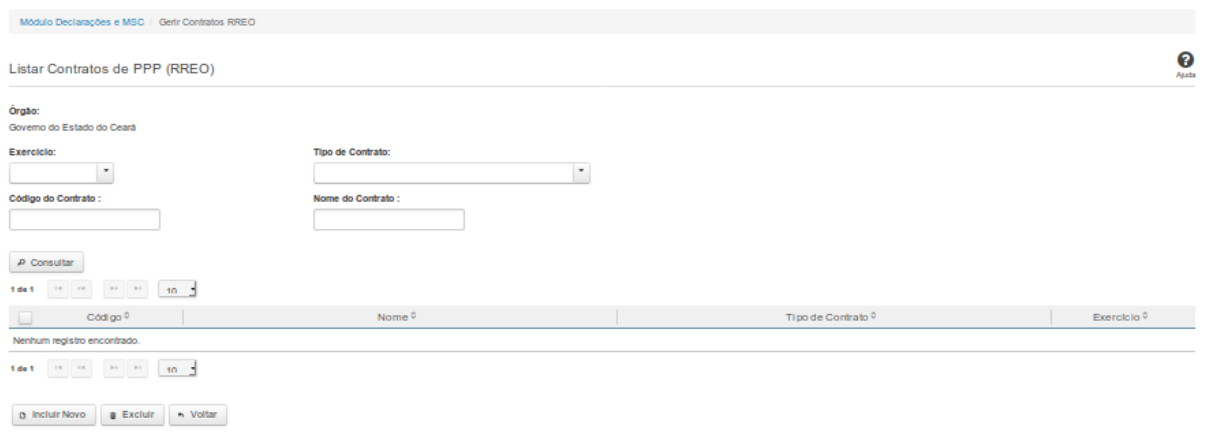

# **Listar Contratos de PPP(RREO)**

Essa tela permite que você obtenha uma lista de contratos de Parceria Público-Privada (PPP) cadastrados no sistema SICONFI no módulo Declarações e MSC.

#### **Campos de Parâmetros**

**Órgão:** Campo não habilitado. Preenchido pelo sistema com o órgão ao qual você pertence.

**Exercício:** Selecione o exercício. Campo opcional.

**Tipo de Contrato:** Selecione o tipo de contrato. Campo opcional.

**Código do Contrato:** Informe o código do contrato. Campo opcional.

**Nome do Contrato:**Informe o nome do contrato. Campo opcional.

## **Campos de Resultados**

**Lista de Contratos de PPP -** O resultado da consulta é uma lista de contratos de PPP, constituída pelos campos descritos a seguir:

**Código** - código do contrato.

**Nome -**nome do contrato.

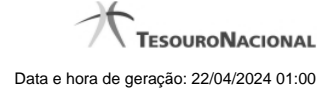

**Tipo de Contrato -** tipo de contrato.

**Exercício -** exercício do contrato.

**Botões**

**Consultar -** Clique nesse botão para acionar a consulta.

**Navegador de Páginas -** Navegue nas páginas do resultado da consulta.

**Quantidade de Ocorrências de Contratos de PPP -** Selecione a quantidade de contratos a serem exibidos por página.

**Caixa de Marcação no Cabeçalho** - Assinale essa caixa para marcar de uma só vez todos os contratos da lista.

**Caixa de Marcação** - Assinale essa caixa para selecionar o contrato.

**Ordenação dos Campos -** Selecione o título do campo para ordenar a lista de contratos pelo campo desejado.

**Incluir Novo -** Clique nesse botão para incluir um novo contrato.

**Excluir -** Clique nesse botão para excluir o(s) contrato(s) selecionado(s).

**Voltar -** Clique nesse botão para retornar para a tela inicial da área restrita do módulo selecionado.

**Linha da Lista -** Clique em um dos contratos da lista para alterar informações.

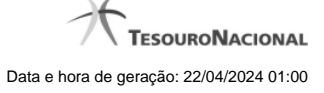

### **7.2.2 - Gerenciar Contratos RREO**

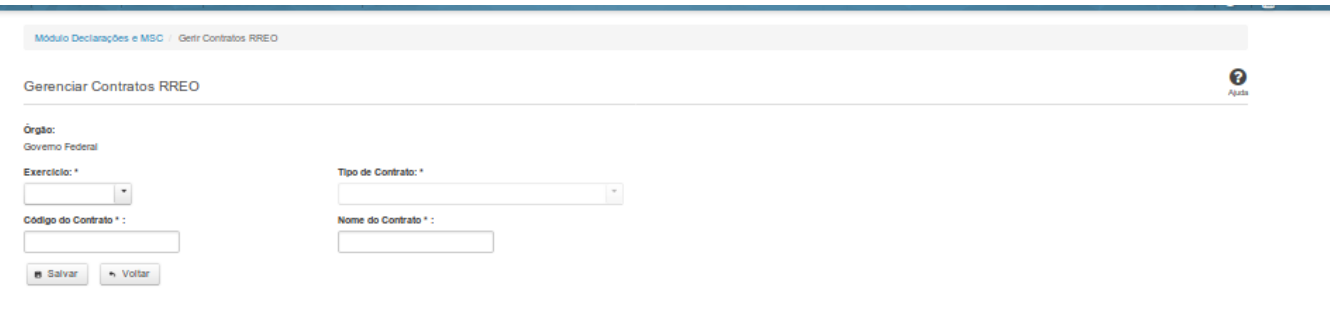

# **Gerenciar Contratos RREO**

Essa tela permite que você cadastre um novo contrato de Parceria Público-Privada (PPP) no sistema SICONFI Módulo Declarações e MSC.

### **Campos de Entrada**

**Órgão:** Campo não habilitado. Será apresentado o órgão ao qual você pertence.

**Exercício:** Selecione o exercício. Campo obrigatório.

**Tipo de Contrato:** Selecione o tipo de contrato. Campo obrigatório.

**Código do Contrato:** Informe o código do contrato. Campo obrigatório.

**Nome do Contrato:** Informe o nome do contrato. Campo obrigatório.

# **Botões**

**Salvar -** Clique nesse botão para salvar as informações cadastradas.

**Voltar -** Clique nesse botão para retornar para a tela inicial do Gerir Contratos de PPP.

### **7.2.3 - Alterar Contratos de PPP**

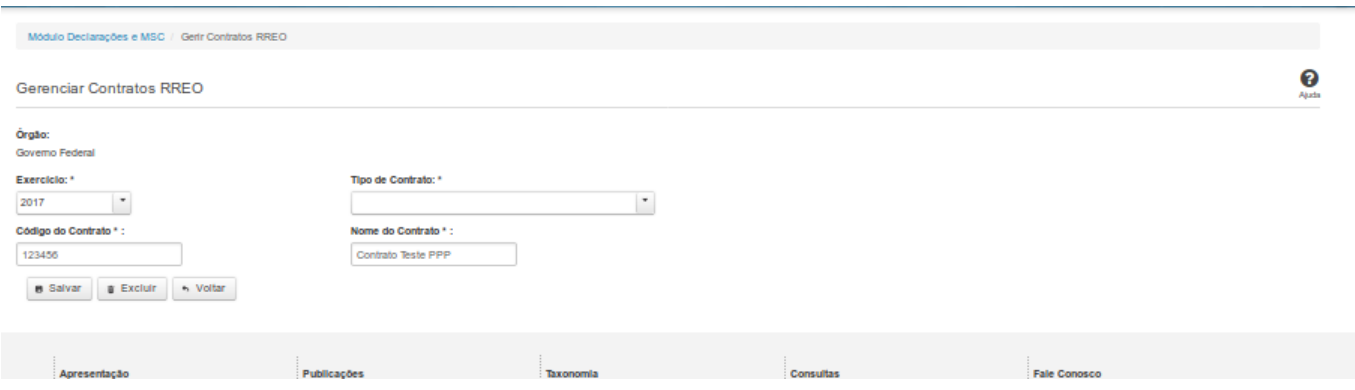

#### **Gerenciar Contratos de PPP**

Essa tela permite que você altere ou exclua um contrato de Parceria Público-Privada (PPP) no sistema SICONFI no módulo Declarações e MSC.

### **Campos de Entrada**

**Órgão:** Campo preenchido pelo sistema. Não habilitado.

**Exercício:** Selecione o exercício. Campo obrigatório.

**Tipo de Contrato:** Selecione o tipo de contrato. Campo obrigatório.

**Código do Contrato:** Informe o código do contrato. Campo obrigatório.

**Nome do Contrato:** Informe o nome do contrato. Campo obrigatório.

### **Botões**

**Salvar -** Clique nesse botão para salvar as informações cadastradas.

**Excluir** - Clique nesse botão para excluir o contrato selecionado.

**Voltar** - Clique nesse botão para retornar para a tela inicial do Gerir Contratos de PPP.

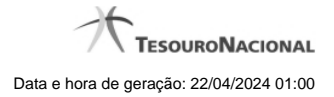

# **7.3 - Gerir Fonte de Recursos (RGF)**

Permite ao usuário SICONFI gerenciar o cadastro de Fonte de Recursos

[Listar Fontes de Recursos \(RGF\)](http://127.0.0.1:12002/clientes/siconfi/siconfi/gestao/gerir-fonte-de-recursos-rgf/listar-fontes-de-recursos-rgf)

[Gerenciar Fontes de Recursos \(RGF\)](http://127.0.0.1:12002/clientes/siconfi/siconfi/gestao/gerir-fonte-de-recursos-rgf/gerenciar-fontes-de-recursos-rgf)

[Carregar Planilha](http://127.0.0.1:12002/clientes/siconfi/siconfi/gestao/gerir-fonte-de-recursos-rgf/carregar-planilha)

#### **7.3.1 - Listar Fontes de Recursos (RGF)**

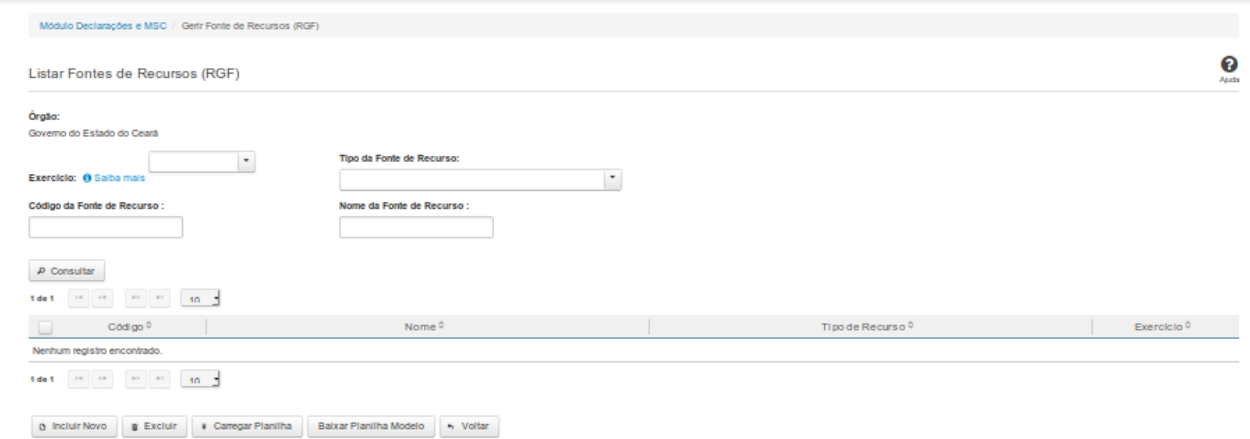

# **Listar Fontes de Recursos (RGF)**

Essa tela permite que você obtenha uma lista de fontes de recursos cadastradas no sistema.

#### **Campos de Parâmetros**

**Órgão:** Campo não habilitado. Preenchido pelo sistema com o órgão ao qual você pertence.

**Exercício:** Selecione o exercício. Campo opcional.

**Tipo da Fonte de Recurso:** Selecione o tipo da fonte de recurso. Campo opcional.

**Código da Fonte de Recurso:** Informe o código da fonte de recurso. Campo opcional.

**Nome da Fonte de Recurso:**Informe o nome da fonte de recurso. Campo opcional.

#### **Campos de Resultados**

**Lista de Fontes de Recursos -** O resultado da consulta é uma lista de fontes de recursos, constituída pelos campos descritos a seguir:

**Código** - código da fonte de recurso.

**Nome -** nome da fonte de recurso.

**Tipo de Recurso -** tipo de recurso.
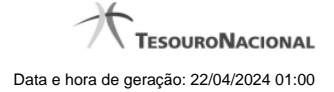

Exercício - exercício da fonte de recurso.

#### **Botões**

**Consultar -** Clique nesse botão para acionar a consulta.

**Navegador de Páginas -** Navegue nas páginas do resultado da consulta.

**Quantidade de Ocorrências de Fontes de Recursos -** Selecione a quantidade de fontes de recursos a serem exibidas por página.

**Caixa de Marcação no Cabeçalho** - Assinale essa caixa para marcar de uma só vez todas as fontes de recursos da lista.

**Caixa de Marcação** - Assinale essa caixa para selecionar a fonte de recurso.

**Ordenação dos Campos -** Selecione o título do campo para ordenar a lista de fontes de recursos pelo campo desejado.

**Linha da Lista -** Clique em uma das fontes de recursos da lista para alterar informações.

**Incluir Novo -** Clique nesse botão para incluir uma nova fonte de recursos.

**Excluir -** Clique nesse botão para excluir a(s) fonte(s) de recursos selecionada(s).

**Baixar Planilha Modelo -** Clique nesse botão para baixar um modelo de planilha padrão, para posterior preenchimento e carregamento no sistema.

**Carregar Planilha -** Clique nesse botão para realizar o cadastramento de fontes de recursos através da carga de uma planilha.

**Voltar -** Clique nesse botão para retornar para a tela inicial da área restrita.

#### **7.3.2 - Gerenciar Fontes de Recursos (RGF)**

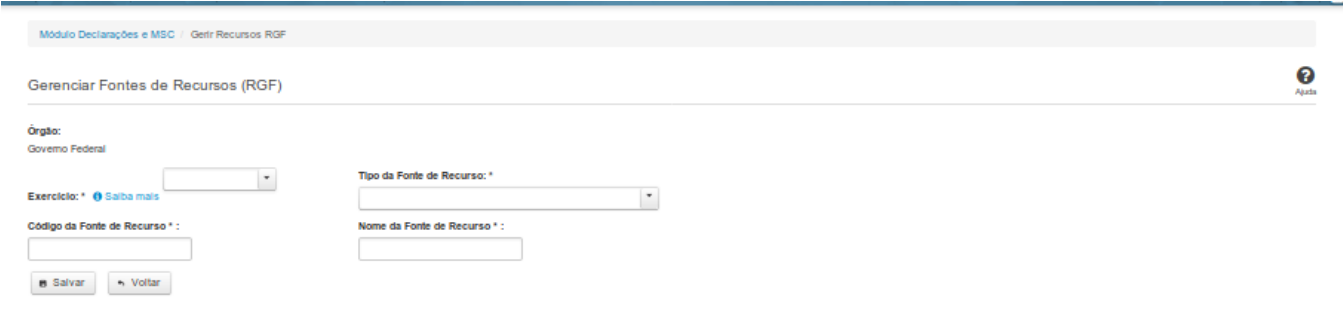

### **Gerenciar Fontes de Recursos (RGF)**

Essa tela permite que você inclua, altere ou exclua uma fonte de recursos no sistema.

#### **Campos de Entrada**

**Órgão:** Campo não habilitado. Será apresentado o órgão ao qual você pertence.

**Exercício:** Selecione o exercício. Campo obrigatório.

**Tipo da Fonte de Recursos:** Selecione o tipo de fonte de recursos. Campo obrigatório.

**Código da Fonte de Recursos:** Informe o código da fonte de recursos. Campo obrigatório.

**Nome da Fonte de Recursos:** Informe o nome da fonte de recursos. Campo obrigatório.

## **Botões**

**Salvar -** Clique nesse botão para salvar as informações cadastradas.

**Excluir -** Clique nesse botão para excluir a fonte de recursos.

**Voltar -** Clique nesse botão para retornar para a tela inicial do Gerir Fontes de Recursos.

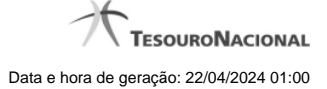

## **7.3.3 - Carregar Planilha**

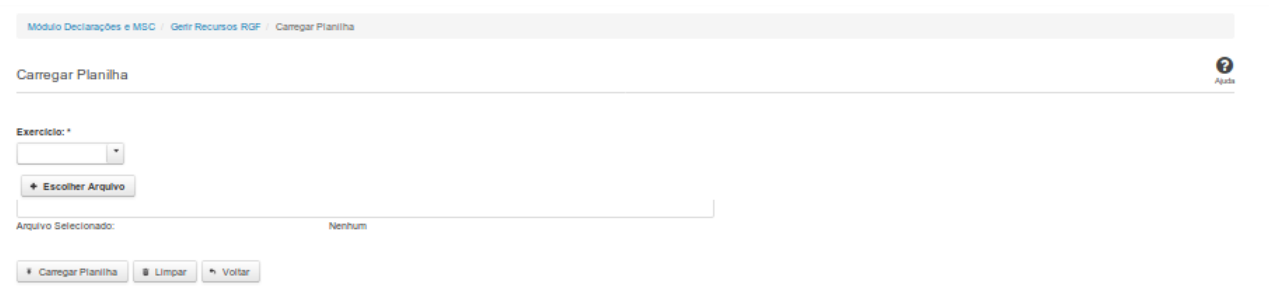

# **Carregar Planilha**

Essa tela permite que você carregue uma planilha contendo informações de Fontes de Recursos. Você deve selecionar o arquivo que contém a planilha a ser carregada.

### **Campos de Parâmetros**

**Exercício:** Selecione o exercício. Campo obrigatório.

**Arquivo Selecionado:** Não habilitado. Preenchido pelo sistema com o nome do arquivo (planilha) selecionado.

### **Botões**

**Escolher Arquivo -** Clique nesse botão para selecionar a planilha cujas informações serão carregadas.

**Carregar Planilha** - Clique nesse botão para carregar as informações contidas na planilha selecionada.

**Limpar** - Clique nesse botão para limpar os campos da tela.

**Voltar** - Clique nesse botão para retornar para a tela inicial do Gerir Fonte de Recursos.

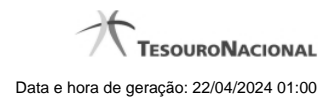

# **7.4 - Solicitar Quebra de Precedência**

Permite consultar e solicitar quebras de precedência.

[Consultar Quebras de Precedência](http://127.0.0.1:12002/clientes/siconfi/siconfi/gestao/solicitar-quebra-de-precedencia/consultar-quebras-de-precedencia)

**O** [Solicitar Quebra de Precedência](http://127.0.0.1:12002/clientes/siconfi/siconfi/gestao/solicitar-quebra-de-precedencia/solicitar-quebra-de-precedencia)

[Assinar Documento](http://127.0.0.1:12002/clientes/siconfi/siconfi/gestao/solicitar-quebra-de-precedencia/assinar-documento2)

#### **7.4.1 - Consultar Quebras de Precedência**

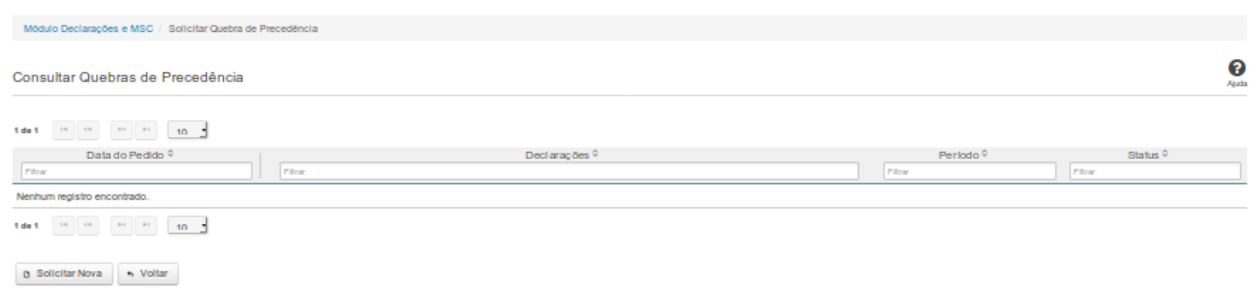

### **Consultar Quebras de Precedência**

Essa tela permite que você visualize a lista de pedidos de quebra de precedência existentes no sistema.

#### **Campos de Resultados**

**Lista de Pedidos** – O resultado da consulta é uma lista de pedidos de quebra de precedência, constituída pelos campos descritos a seguir:

**Data do Pedido** – data do pedido

**Declarações** – tipos de declaração

**Período** – período da quebra de precedência

**Status** – situação do pedido

#### **Botões**

**Navegador de Páginas –** Navegue nas páginas do resultado da consulta.

**Quantidade de Ocorrências da Tela –** Selecione a quantidade de pedidos a serem exibidos por página.

**Ordenação dos Campos** – Selecione o título do campo para ordenar a lista de pedidos pelo campo desejado.

**Filtro dos Campos** – Preencha total ou parcialmente o conteúdo do campo para filtrar os pedidos a serem exibidos na lista.

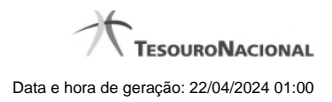

**Solicitar Nova** - Clique nesse botão para incluir um pedido de quebra de precedência.

**Voltar** - Clique nesse botão para retornar para a tela inicial da área restrita.

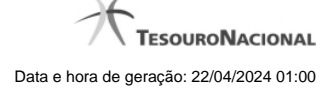

#### **7.4.2 - Solicitar Quebra de Precedência**

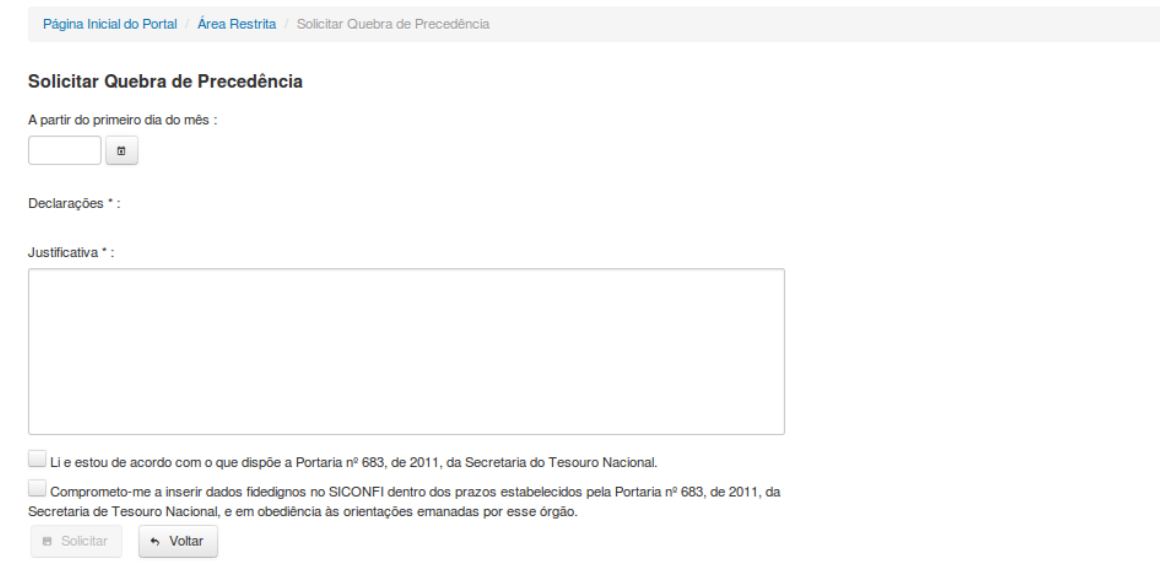

## **Solicitar Quebra de Precedência**

Essa tela permite que você solicite a quebra de precedência para uma determinada declaração. A quebra de precedência possibilita o preenchimento e o envio de declarações sem observar a ordem cronológica das mesmas.

Para efetivação do pedido, você precisa assiná-lo digitalmente.

Após a assinatura, o pedido será inserido no sistema, porém ainda estará pendente de aprovação.

Declarações passíveis de quebra de precedência: Balanço Anual (QDCC) e Balanço Anual (DCA).

#### **Campos de Entrada**

**Data de Início**: Informe a data (mês/ano) a partir da qual a quebra de precedência será válida. Campo obrigatório.

**Declaração**: Informe a declaração para a qual está sendo solicitada quebra de precedência. Campo obrigatório.

**Justificativa**: Informe a justificativa para a quebra de precedência. Campo obrigatório.

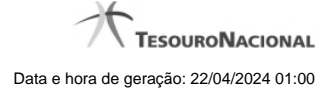

**Caixa de Seleção 1:** Selecione esta caixa caso concorde com o seu conteúdo. Campo obrigatório.

**Caixa de Seleção 2:** Selecione esta caixa caso concorde com o seu conteúdo. Campo obrigatório.

### **Botões**

**Solicitar** – Clique nesse botão para confirmar o pedido de quebra de precedência. Nesse momento será solicitada sua assinatura digital.

**Voltar** - Clique nesse botão para retornar para a página inicial do Solicitar Quebra de Precedência.

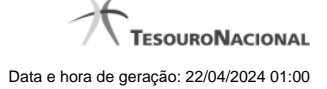

#### **7.4.3 - Assinar Documento**

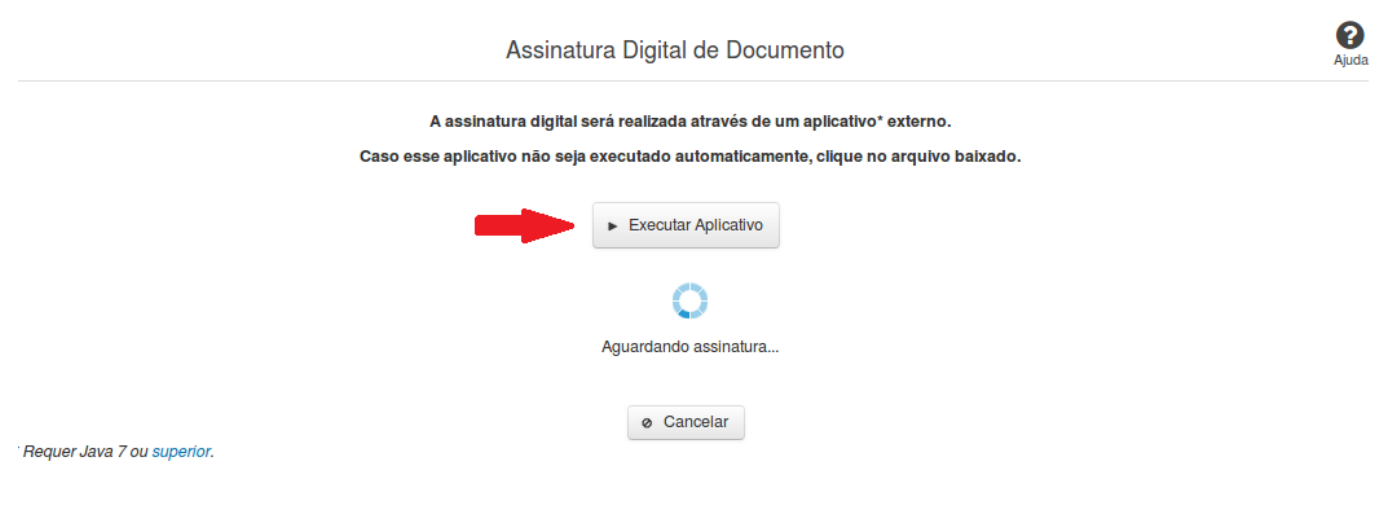

#### **Assinar Documento**

Na tela acima, leia as orientações e clique no botão 'Executar Aplicativo' para iniciar a execução do processo de assinatura digital.

Para que a assinatura digital ocorra com sucesso é necessário que as premissas a seguir sejam atendidas:

- 1. Somente certificados validos na raiz da ICP-Brasil poderão ser utilizados para assinar documentos.
- 2. O usuário que irá assinar o documento tem de ser o usuário logado no sistema.
- 3. O Java 7 ou superior deve estar instalado na máquina do usuário.

As telas mostradas a partir de agora demonstram como proceder para realizar a assinatura digital de um documento ou declaração no sistema. Algumas dessas telas variam de acordo com o browser que está sendo utilizado.

#### **No Chrome:**

Você deve clicar no botão 'Manter', no canto inferior esquerdo da tela, para prosseguir com a execução do assinador:

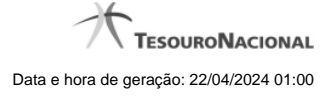

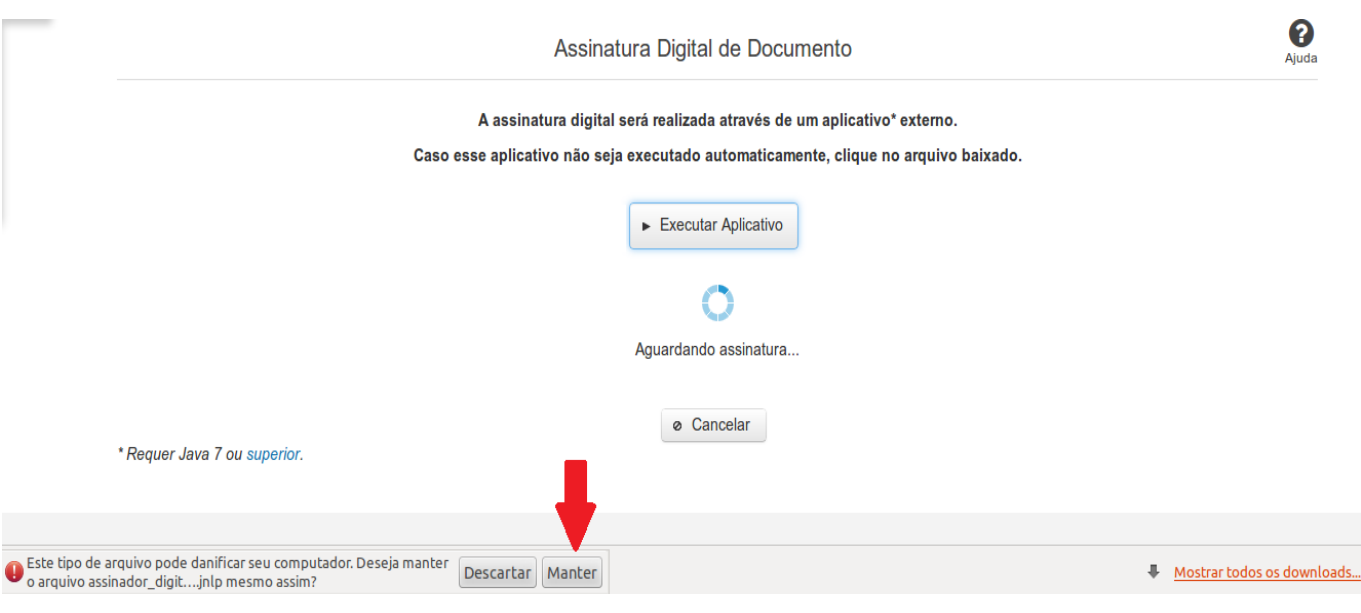

Em seguida, clique no arquivo baixado 'assinador\_digital\_siconfi.jnlp', no canto inferior esquerdo da tela:

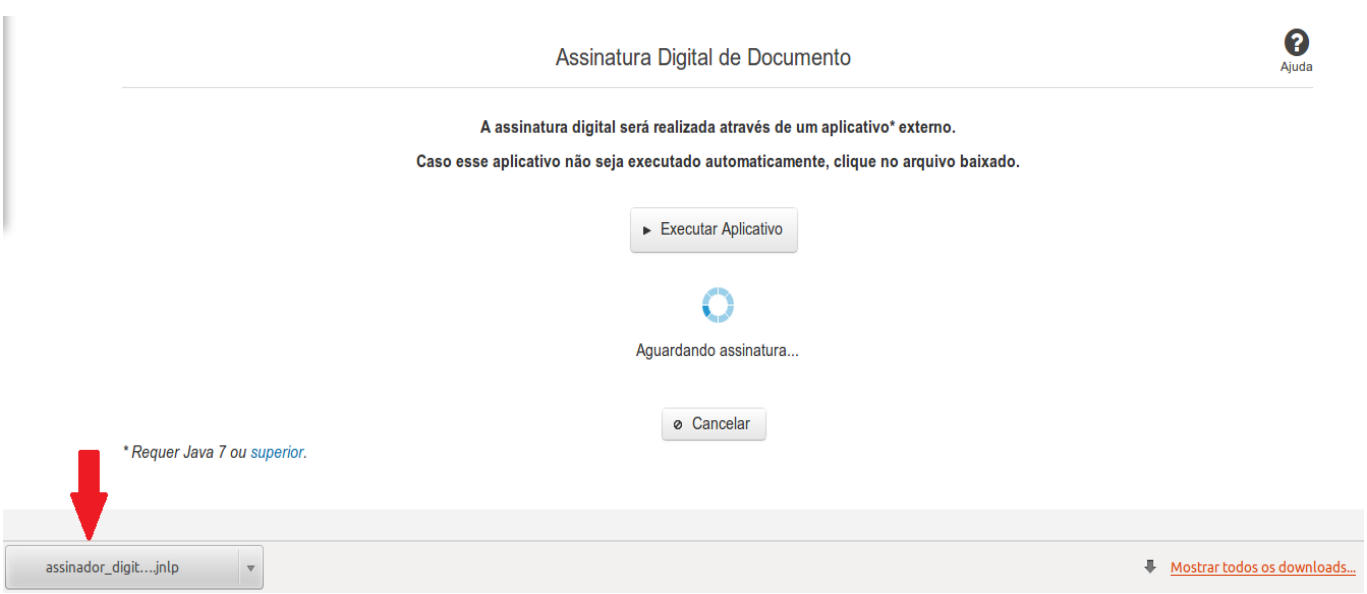

#### **No Mozila Firefox:**

Você deve selecionar a opção 'Abrir com o:' e, em seguida, clicar no botão 'OK', para prosseguir com a execução do assinador:

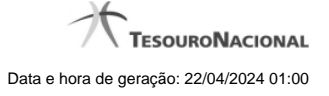

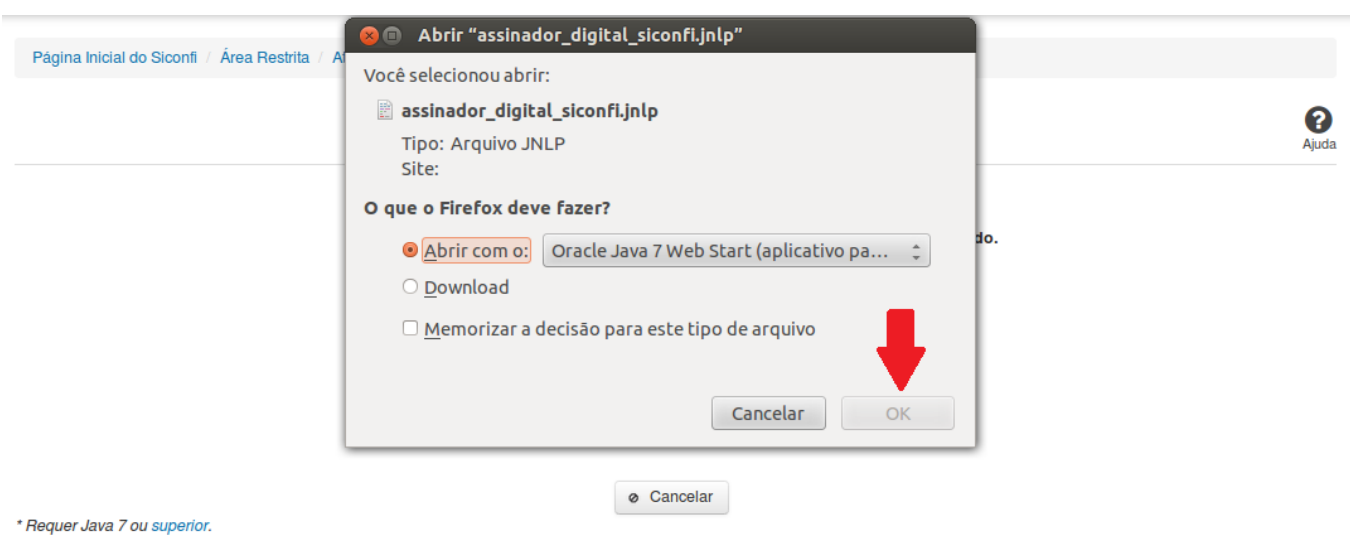

#### **No Internet Explorer:**

Você deve clicar no botão 'Abrir', na parte inferior da tela, para prosseguir com a execução do assinador:

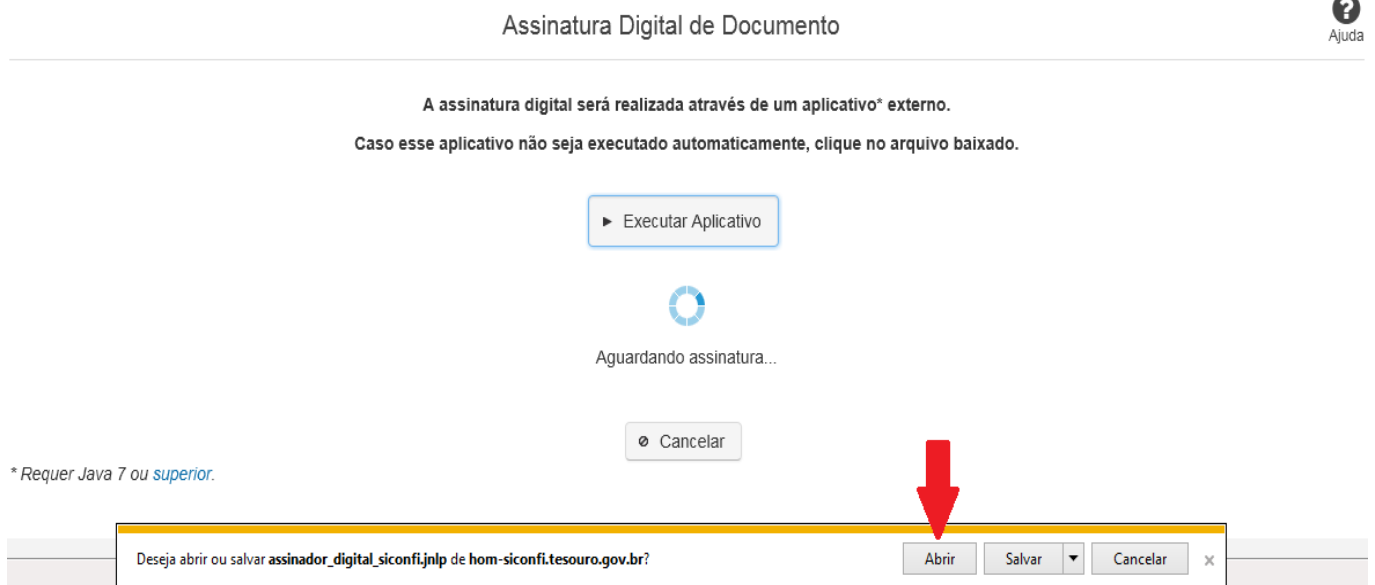

Em seguida, clique no botão 'Permitir':

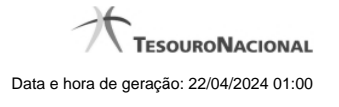

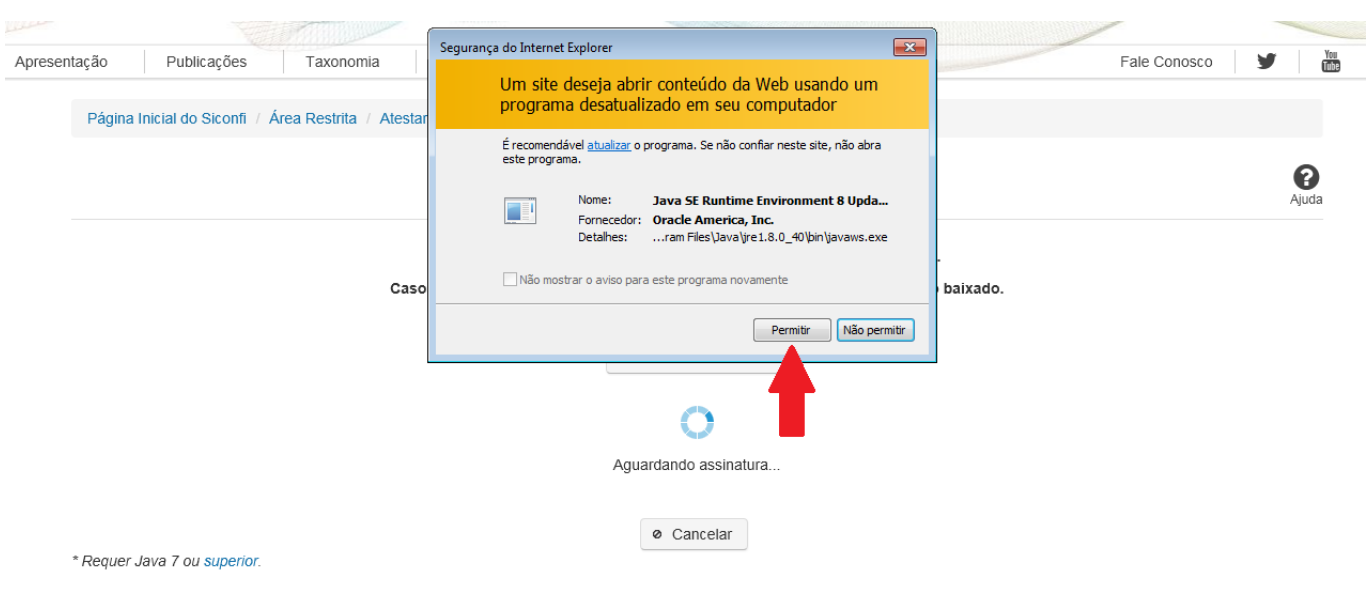

**As telas seguintes são exibidas independentemente do browser que está sendo utilizado.**

Você deve clicar no botão 'Executar':

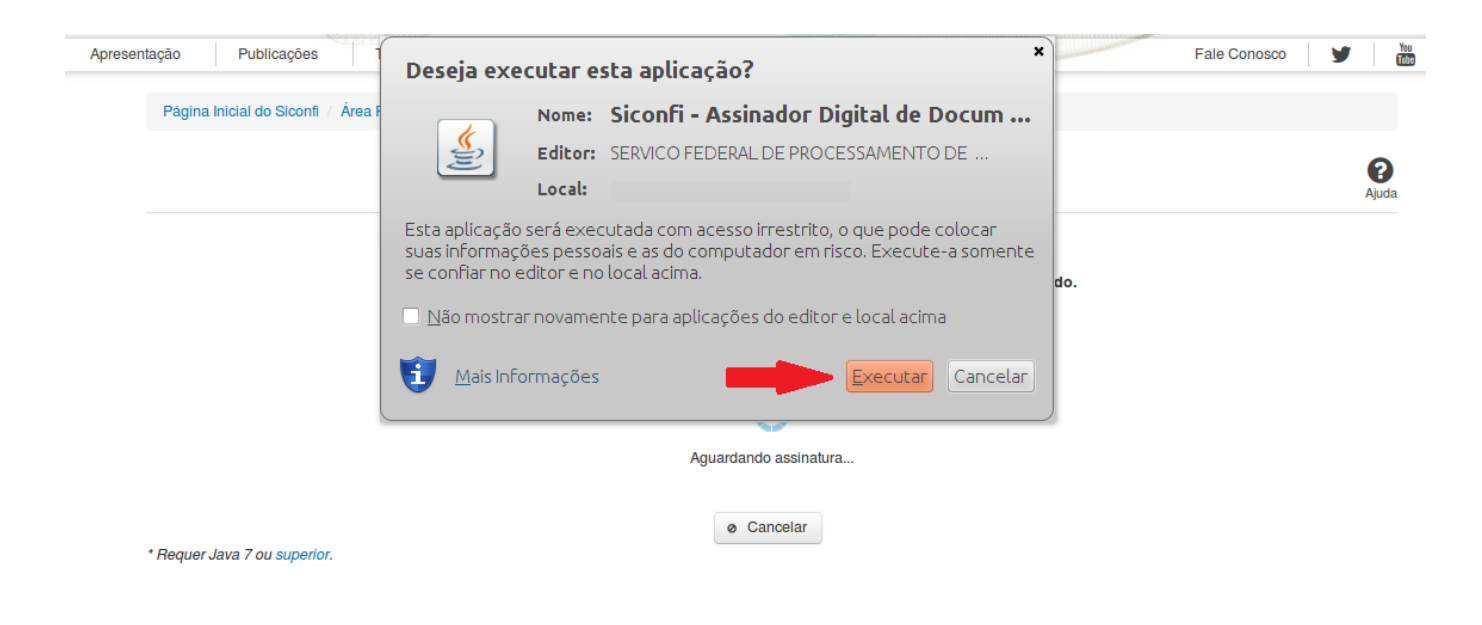

Em seguida, informe a senha do seu Certificado Digital:

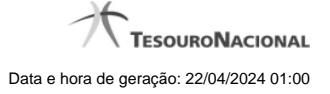

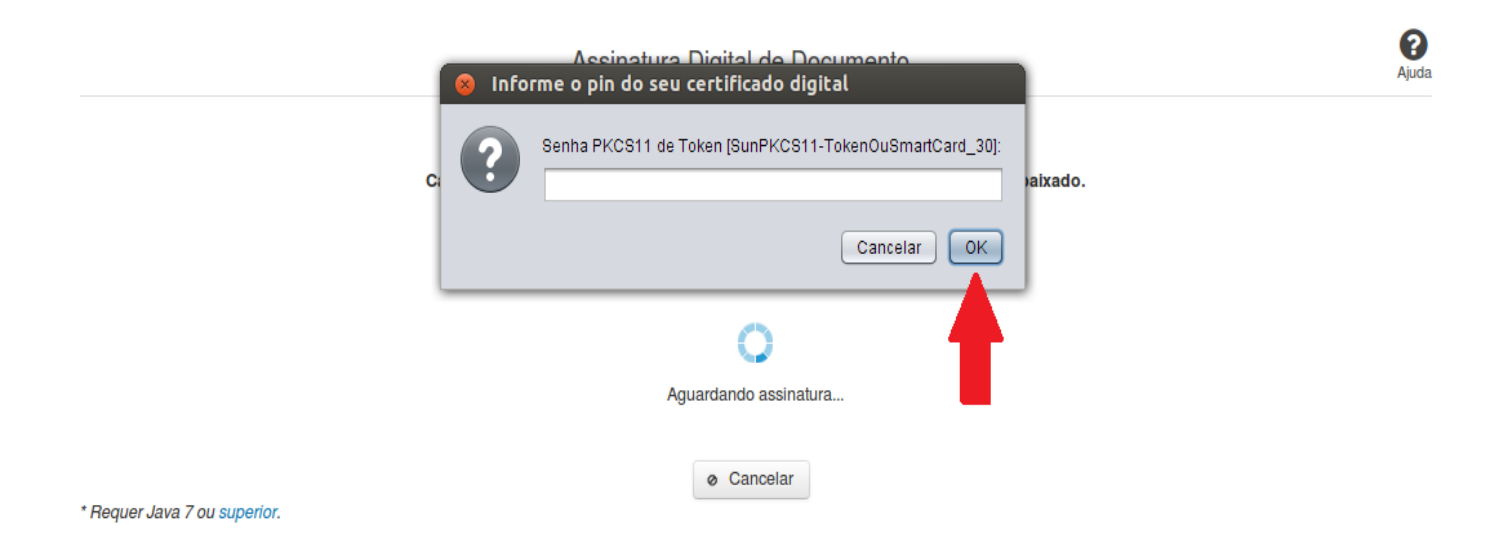

Agora, selecione seu certificado na lista de certificados exibidos e clique no botão 'Assinar':

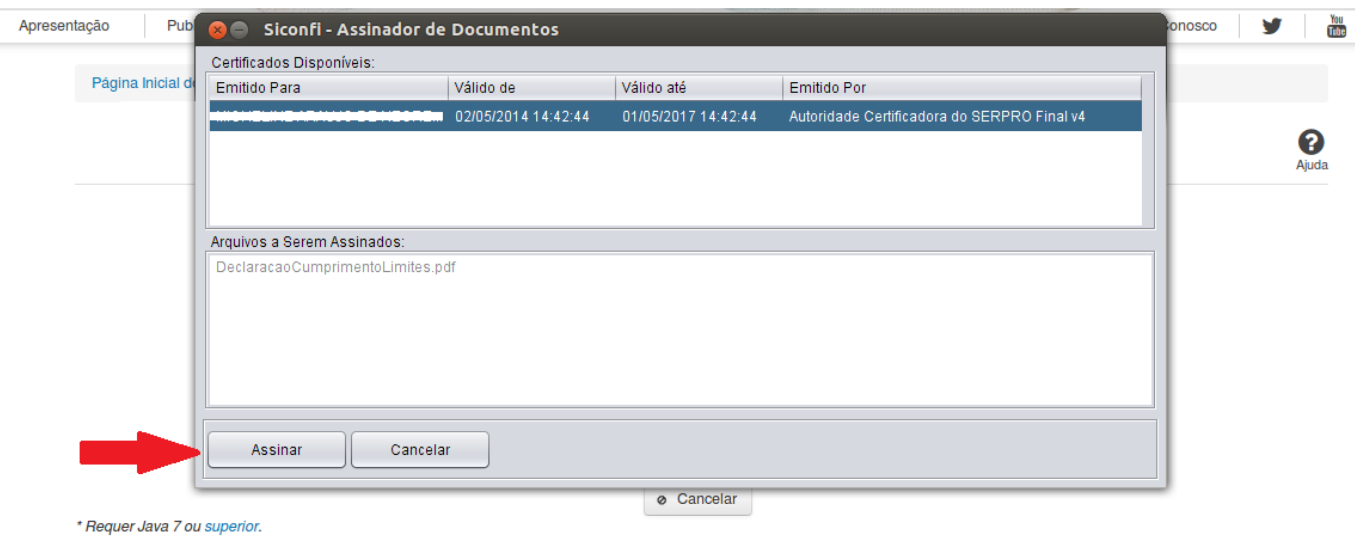

O sistema solicitará que você aguarde alguns segundos, para confirmar o sucesso da assinatura e, em seguida, exibirá a tela inicial da funcionalidade de origem.

# **7.5 - Alterar Periodicidade do RREO e do RGF**

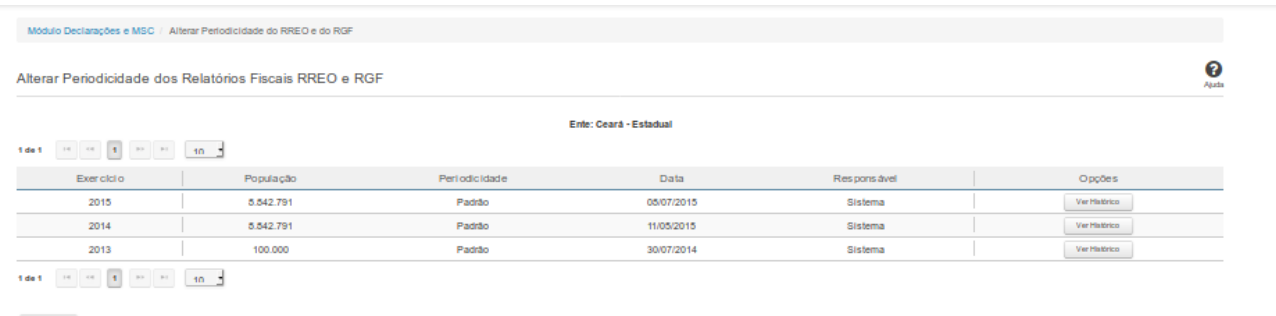

 $\bullet_{\text{t}}$ Voltar

### **Alterar Periodicidade dos Relatórios Fiscais RREO e RGF**

Essa tela permite que você visualize as periodicidades dos relatórios RREO e RGF para o ente ao qual você pertence, podendo também alterá-las.

Para a efetivação da alteração, é exigido login com certificado digital.

#### **Campos de Resultados**

**Lista de Periodicidades -** O resultado da consulta é uma lista de periodicidades, constituída pelos campos descritos a seguir:

**Exercício** - exercício da periodicidade.

**População -** quantidade de habitantes do ente, no exercício.

**Periodicidade -** periodicidade adotada para os relatórios RREO e RGF, no exercício.

**Data -** data de definição da periodicidade.

**Responsável -** processo responsável pela definição da periodicidade.

#### **Botões**

**Alterar -** Clique nesse botão para solicitar a alteração da periodicidade.

**Navegador de Páginas -** Navegue nas páginas do resultado da consulta.

**Quantidade de Ocorrências de Periodicidades -** Selecione a quantidade de periodicidades a serem exibidas por página.

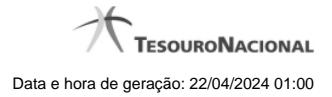

**Ordenação dos Campos -** Selecione o título do campo para ordenar a lista de periodicidades pelo campo desejado.

**Voltar -** Clique nesse botão para retornar para a tela inicial da área restrita.

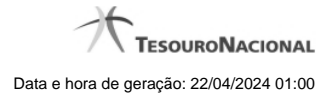

# **7.6 - Gerir Consórcio Público**

Permite gerenciar informações dos consórcios públicos.

- **[Consultar Consórcio Público](http://127.0.0.1:12002/clientes/siconfi/siconfi/gestao/gerir-consorcio-publico/consultar-consorcio-publico)**
- [Inserir/Alterar Dados Básicos do Consórcio Público](http://127.0.0.1:12002/clientes/siconfi/siconfi/gestao/gerir-consorcio-publico/inserir-alterar-dados-basicos-do-consorcio-publico)
- [Inserir/Alterar Endereço do Consórcio Público](http://127.0.0.1:12002/clientes/siconfi/siconfi/gestao/gerir-consorcio-publico/inserir-alterar-endereco-do-consorcio-publico)
- [Inserir/Alterar Entes do Consórcio Público](http://127.0.0.1:12002/clientes/siconfi/siconfi/gestao/gerir-consorcio-publico/inserir-alterar-entes-do-consorcio-publico)

### **7.6.1 - Consultar Consórcio Público**

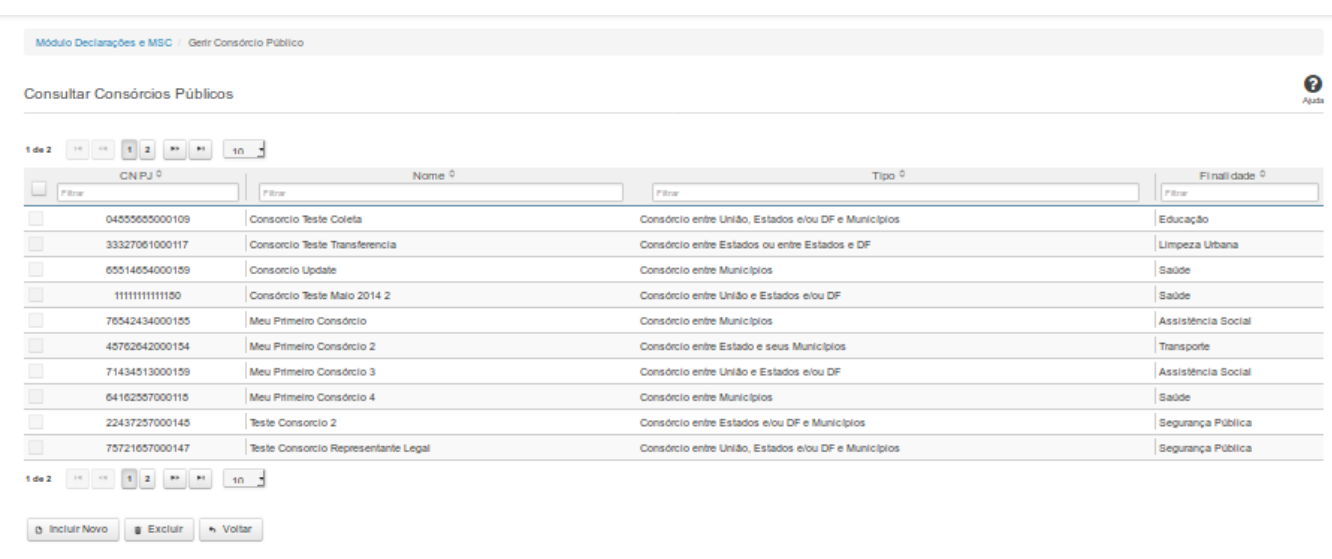

# **Consultar Consórcio Público**

Essa tela permite que você obtenha uma lista de Consórcios Públicos cadastrados no sistema SICONFI no módulo Declarações e MSC.

# **Campos de Resultados**

**Lista de Consórcios -** O resultado da consulta é uma lista de consórcios, constituída pelos campos descritos a seguir:

**CNPJ -** CNPJ do Consórcio Público .

**Nome** - Nome do Consórcio Público.

**Tipo** - Tipo do Consórcio Público

**Finalidade** - Finalidade do Consórcio Público.

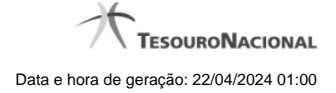

### **Botões**

**Navegador de Páginas -** Navegue nas páginas do resultado da consulta.

**Quantidade de Ocorrências da tela -** Selecione a quantidade de resultados a serem exibidos por página.

**Caixa de Marcação no Cabeçalho** - Assinale essa caixa para marcar de uma só vez todos os consórcios públicos da lista.

**Caixa de Marcação -** Assinale essa caixa para selecionar um consórcio público para excluir.

**Ordenação dos Campos -** Selecione o título do campo para ordenar a lista de consórcios pelo campo desejado.

**Filtro dos Campos** - preencha total ou parcialmente o conteúdo do campo para filtro dos consórcios a serem exibidos na lista.

**Linha da Lista** - Clique em um dos Consórcios Públicos da lista para alterar informações.

**Incluir Novo -** Clique nesse botão para incluir um novo consórcio público.

**Excluir** - Clique nesse botão para excluir o(s) consórcio(s) público(s) selecionado(s). Exibido para usuários com vínculo de "Representante Legal de Consórcio".

**Voltar -** Clique nesse botão para retornar para a tela inicial da área restrita.

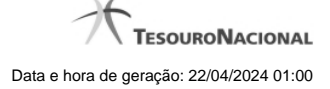

#### **7.6.2 - Inserir/Alterar Dados Básicos do Consórcio Público**

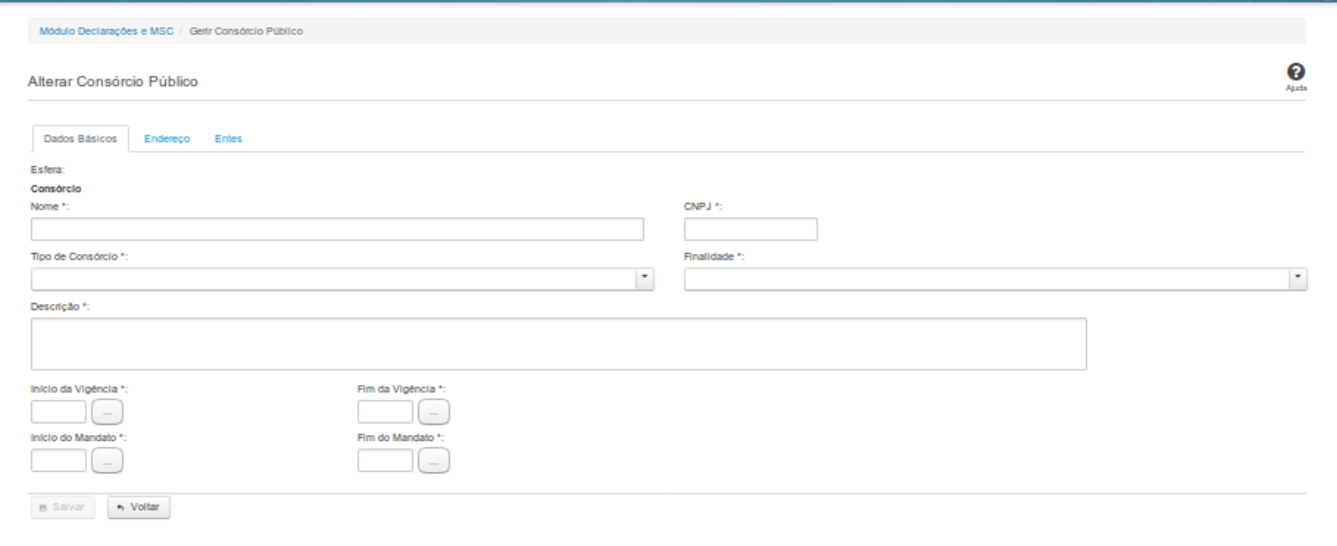

### **Inserir / Alterar Dados Básicos do Consórcio Público**

Essa tela permite que você inclua, exclua ou altere consórcios públicos no sistema SICONFI no módulo Declarações e MSC.

**Aba Dados Básicos:**

**Campos de Entrada**

**Esfera - Consórcio**: Campo não habilitado. Preenchido automaticamente pelo sistema.

**Tipo de Consórcio**: Selecione o tipo de consórcio. Campo obrigatório.

**Finalidade:** Selecione a finalidade. Campo obrigatório.

**Nome:** Informe o nome do consórcio público. Campo obrigatório.

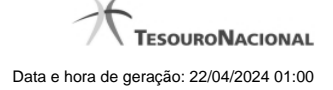

**CNPJ**: Na inclusão, informe o CNPJ do consórcio público. Campo obrigatório. Na alteração, campo não habilitado.

**Descrição**: Informe a descrição do consórcio. Campo obrigatório.

**Início da vigência:** Informe a data do início da vigência ou selecione a data através do botão de auxílio ao preenchimento localizado ao lado do campo. Campo obrigatório.

**Fim da vigência:** Informe a data do fim da vigência ou selecione a data através do botão de auxílio ao preenchimento localizado ao lado do campo. Campo obrigatório.

**Início do mandato:** Informe a data do início do mandato ou selecione a data através do botão de auxílio ao preenchimento localizado ao lado do campo. Campo obrigatório.

**Fim do mandato:** Informe a data do fim do mandato ou selecione a data através do botão de auxílio ao preenchimento localizado ao lado do campo. Campo obrigatório.

#### **Botões**

**Salvar** - Clique nesse botão para salvar as informações cadastradas.

**Voltar -** Clique nesse botão para retornar à tela inicial do Gerir Consórcio.

#### **7.6.3 - Inserir/Alterar Endereço do Consórcio Público**

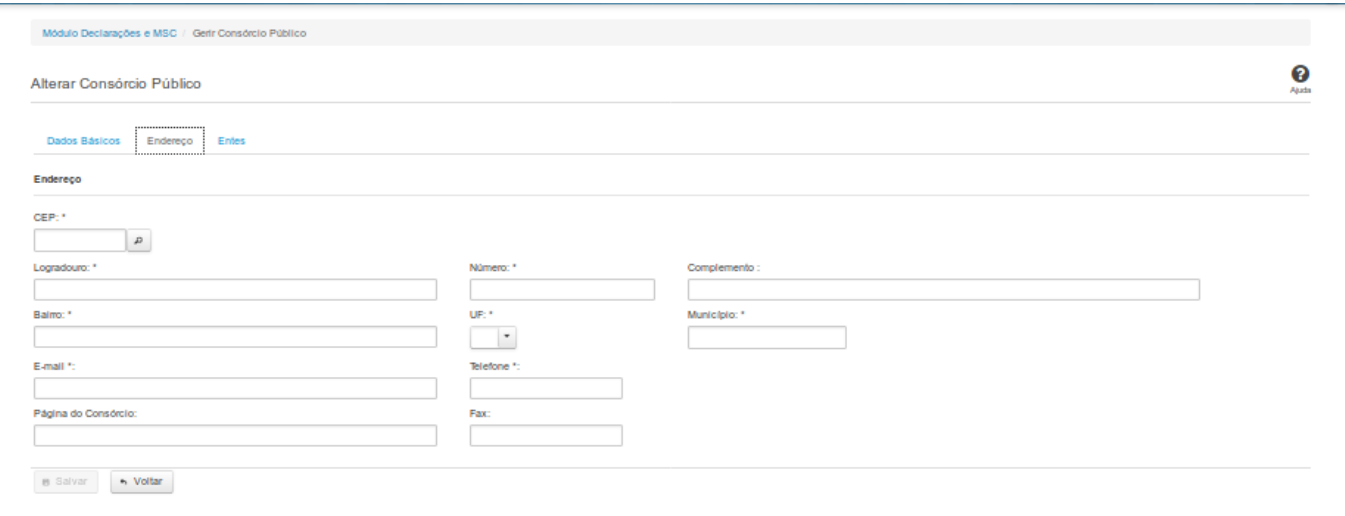

### **Inserir / Alterar Endereço do Consórcio Público**

Essa tela permite que você inclua ou altere o endereço de um consórcio público.

#### **Aba Endereço:**

#### **Campos de Entrada**

**CEP:** Informe o CEP do endereço do consórcio. Campo obrigatório.

**Logradouro:** Informe o logradouro do endereço do consórcio. Se acionada a lupa no CEP e o endereço existir, este campo será preenchido automaticamente. Campo obrigatório.

**Número**: Informe o número do endereço do consórcio. Campo obrigatório.

**Complemento:** Informe o complemento do endereço do consórcio. Campo opcional.

**Bairro**: Informe o bairro do endereço do consórcio. Se acionada a lupa no CEP e o endereço existir, este campo será preenchido automaticamente. Campo obrigatório.

**UF:** Informe a UF do endereço do consórcio. Se acionada a lupa no CEP e o endereço existir, este campo será preenchido automaticamente. Campo obrigatório.

**Município:** Informe o município do Endereço do consórcio. Se acionada a lupa no CEP e o endereço existir, este campo será preenchido automaticamente. Campo obrigatório.

**Email:** Informe o e-mail do consórcio. Campo obrigatório.

**Telefone:** Informe o telefone do consórcio. Campo obrigatório.

**Página do Consórcio:** Informe a página do consórcio. Campo opcional.

**Fax:** Informe o fax do consórcio. Campo opcional.

### **Botões**

**Salvar** - Clique nesse botão para salvar as informações cadastradas.

**Voltar -** Clique nesse botão para retornar à tela inicial do Gerir Consórcio.

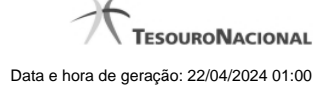

## **7.6.4 - Inserir/Alterar Entes do Consórcio Público**

L

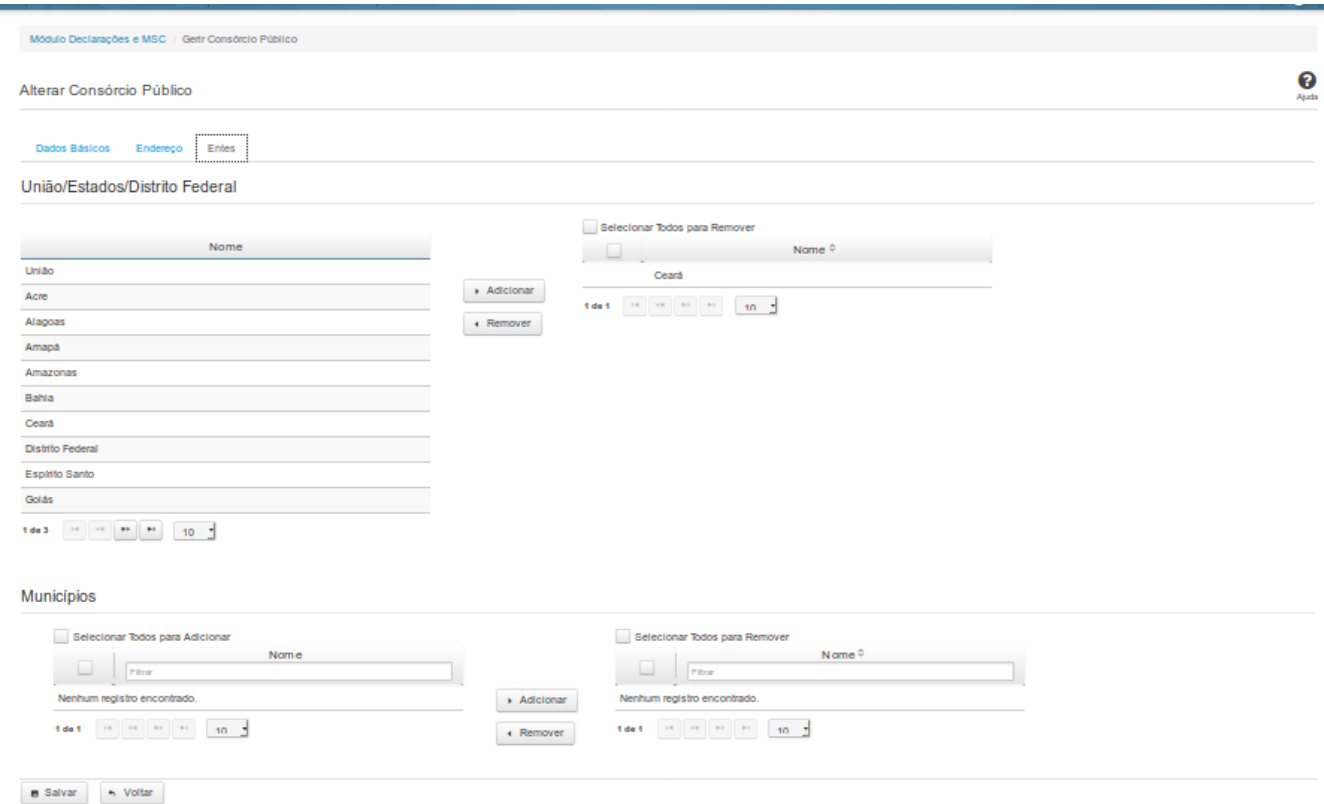

### **Inserir / Alterar Entes do Consórcio Público**

Essa tela permite que você inclua ou exclua os entes consorciados.

Quando o seu vínculo não for de Representante Legal de Consórcio, será exibida uma lista dos entes participantes do consórcio, para consulta.

Quando o seu vínculo for de Representante Legal de Consórcio, você poderá realizar adição e remoção de entes. Nesse caso, dependendo do tipo de consórcio, serão apresentados os entes que

possam utilizar o consórcio.

**Aba Entes:**

**Campo de Resultados**

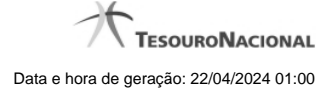

**Nome:** Lista de entes participantes do consórcio.

### **Campos de Entrada**

**Nome:** Selecione o nome do(s) ente(s) que participará(ão) do consórcio.

#### **Botões**

**Adicionar -** Clique nesse botão para adicionar entes ao consórcio.

**Remover** - Clique nesse botão para remover entes do consórcio.

**Caixas de Marcação -** Assinale essas caixas para selecionar um ente para remover ou adicionar.

**Selecionar Todos para Adicionar** - Clique nesse botão para selecionar todos os entes do consórcio para adicionar.

**Salvar -** Clique nesse botão para salvar as informações cadastradas.

**Voltar -** Clique nesse botão para retornar à tela inicial do Gerir Consórcio.

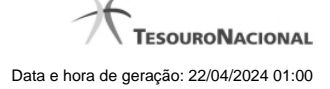

### **7.7 - Transferir Representação Legal do Consórcio Público**

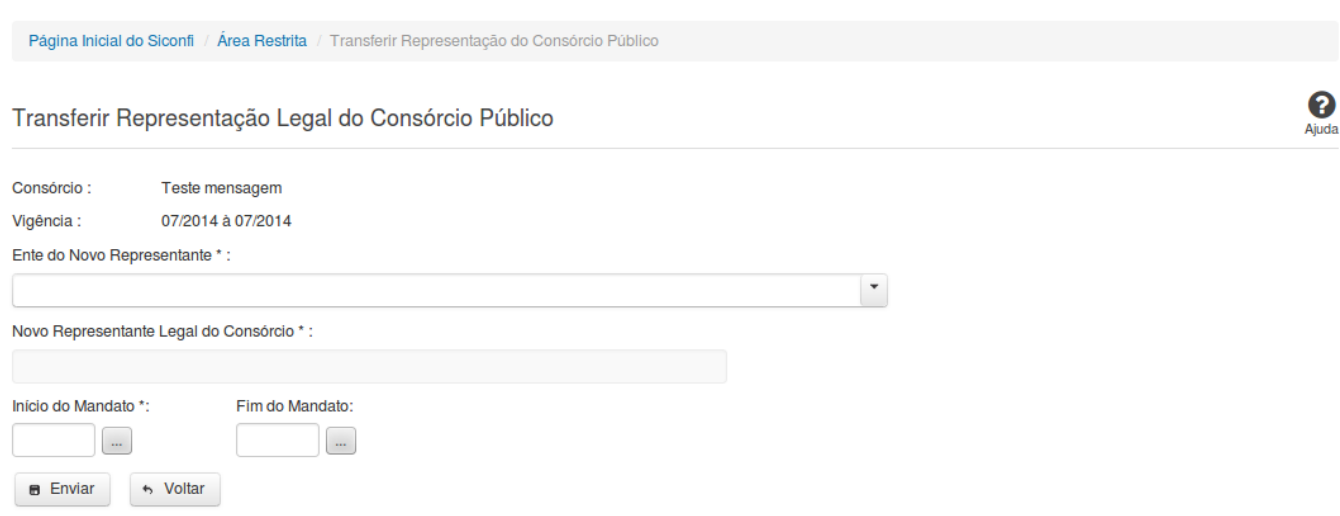

#### **Transferir Representação Legal do Consórcio Público**

Essa tela permite que você transfira a representação legal de um consórcio público a outro consorciado.

#### **Campos de Entrada**

**Consórcio:** Campo não habilitado. Preenchido automaticamente com o consócio relacionado ao seu vínculo.

**Vigência:** Campo não habilitado. Preenchido automaticamente com a vigência do consórcio relacionado ao seu vínculo.

**Ente do Novo Representante:** Selecione o ente do novo representante do consórcio público. Campo obrigatório.

**Novo Representante Legal do Consórcio:** Campo não habilitado. Preenchido pelo sistema com o nome do novo representante do consórcio público. Campo obrigatório.

**Início do Mandato**: Informe a data do início do mandato ou selecione a data através do botão de auxílio ao preenchimento localizado ao lado do campo. Campo obrigatório.

**Fim do Mandato**: Informe a data do fim do mandato ou selecione a data através do botão de auxílio ao preenchimento localizado ao lado do campo. Campo opcional.

### **Botões**

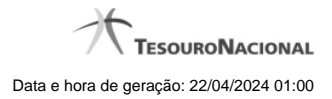

**Enviar** - Clique nesse botão para transferir a representação legal do consórcio público.

**Voltar -** Clique nesse botão para retornar para a tela inicial da área restrita.

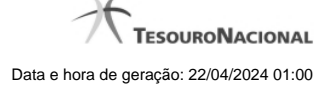

### **7.8 - Assumir Representação Legal do Consórcio Público**

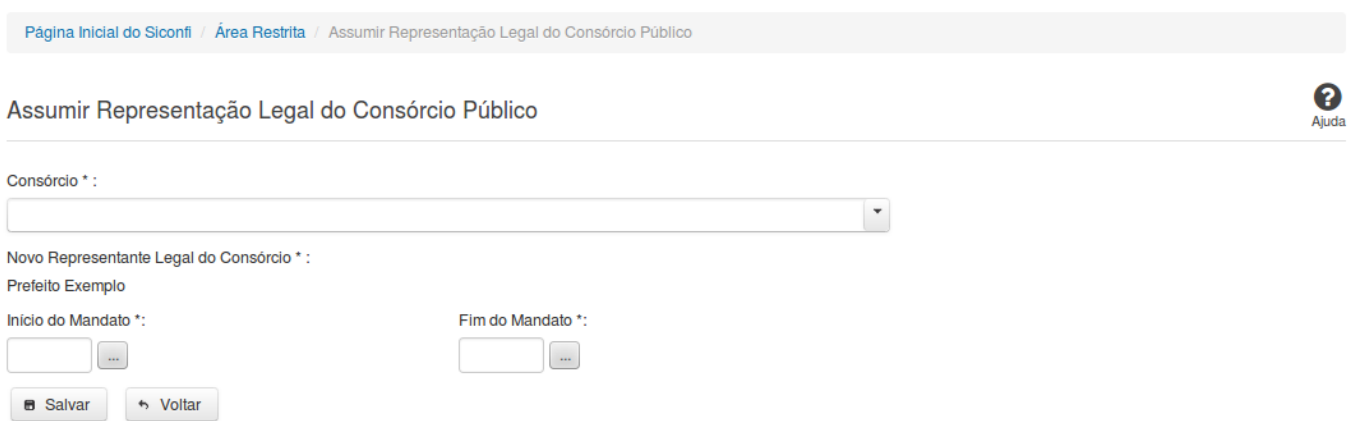

#### **Assumir Representação Legal do Consórcio Público**

Essa tela permite que você assuma a representação legal de um consórcio público cadastrado no sistema SICONFI.

### **Campos de Entrada**

**Consórcio**: Selecione o consórcio público que você deseja assumir a representação legal. Campo obrigatório.

**Novo Representante Legal do Consórcio:** Campo não habilitado. Preenchido pelo sistema com o nome do novo representante do consórcio público.

**Início do Mandato:** Informe a data do início do mandato ou selecione a data através do botão de auxílio ao preenchimento localizado ao lado do campo. Campo obrigatório.

**Fim do Mandato**: Informe a data do fim do mandato ou selecione a data através do botão de auxílio ao preenchimento localizado ao lado do campo. Campo opcional.

#### **Botões**

**Salvar -** Clique nesse botão para assumir a representação legal do Consórcio Público.

**Voltar** - Clique nesse botão para retornar para a tela inicial da área restrita.

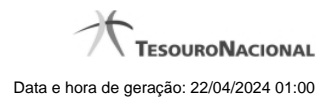

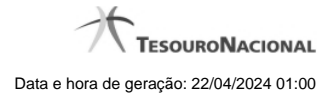

# **7.9 - Gerir Cobertura da DCA**

Permite ao usuário da área restrita gerir a cobertura da DCA.

[Listar Coberturas da DCA](http://127.0.0.1:12002/clientes/siconfi/siconfi/gestao/gerir-cobertura-da-dca/consultar-cobertura-da-dca)

- **[Gerir Cobertura da DCA](http://127.0.0.1:12002/clientes/siconfi/siconfi/gestao/gerir-cobertura-da-dca/gerir-cobertura-da-dca)**
- **[Gerir Entidades Cobertura DCA](http://127.0.0.1:12002/clientes/siconfi/siconfi/gestao/gerir-cobertura-da-dca/gerir-entidades-cobertura-dca)**

### **7.9.1 - Listar Coberturas da DCA**

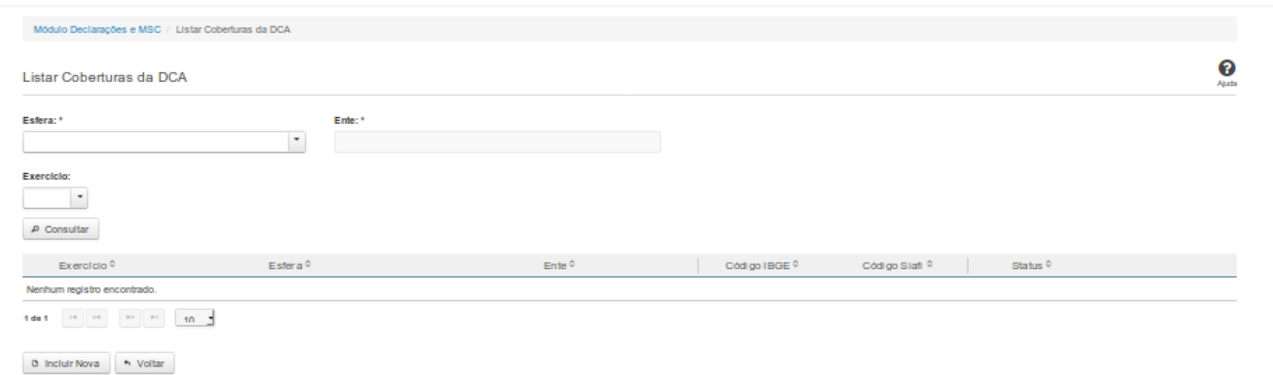

### **Listar Coberturas da DCA**

Essa tela permite que você obtenha uma lista de coberturas de uma DCA. A cobertura é composta pelos órgãos e entidades que foram consolidados na DCA.

## **Campos de Parâmetros**

**Esfera:** Campo não habilitado. Preenchido pelo sistema com a esfera à qual você pertence.

**Ente:** Campo não habilitado. Preenchido pelo sistema com o ente ao qual você pertence.

**Exercício:** Selecione o exercício. Campo opcional.

### **Campos de Resultados**

**Exercício** - Exercício a que se refere a cobertura.

Lista de Coberturas - O resultado da consulta é uma lista de coberturas da DCA, constituída pelos campos descritos a seguir:

**Esfera** - esfera do ente.

**Ente -** nome do ente.

**Código IBGE -** código IBGE do ente.

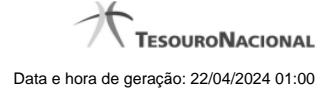

**Código Siafi -** código Siafi do ente.

**Status -** status da cobertura. Tipos de status: 'Padrão' e 'Editada pelo Usuário'.

# **Botões**

**Incluir Nova -** Clique nesse botão para incluir uma nova cobertura.

**Consultar -** Clique nesse botão para acionar a consulta.

**Voltar -** Clique nesse botão para retornar para a tela inicial da área restrita.

**Ordenação da Lista -** Clique no título do campo para ordenar a lista pelo campo desejado.

**Editar -** Clique nesse botão para editar uma cobertura.

**Navegador de Páginas -** Navegue nas páginas do resultado da consulta.

**Quantidade de Ocorrências da Lista -** Selecione a quantidade de coberturas a serem exibidas por página.

### **7.9.2 - Gerir Cobertura da DCA**

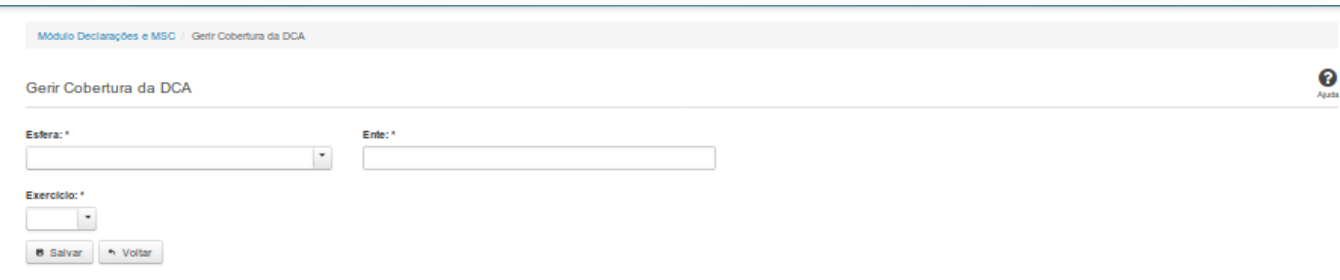

# **Gerir Cobertura da DCA**

Essa tela permite que você cadastre uma nova cobertura da DCA no sistema SICONFI no módulo Declarações e MSC.

### **Campos de Entrada**

**Esfera:** Campo não habilitado. Será apresentada a esfera à qual você pertence.

**Ente:** Campo não habilitado. Será apresentado o ente ao qual você pertence.

**Exercício:** Selecione o exercício. Campo obrigatório.

### **Botões**

**Salvar -** Clique nesse botão para salvar as informações cadastradas.

**Voltar -** Clique nesse botão para retornar para a tela inicial do Gerir Cobertura da DCA.

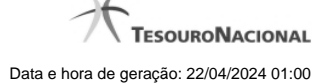

### **7.9.3 - Gerir Entidades Cobertura DCA**

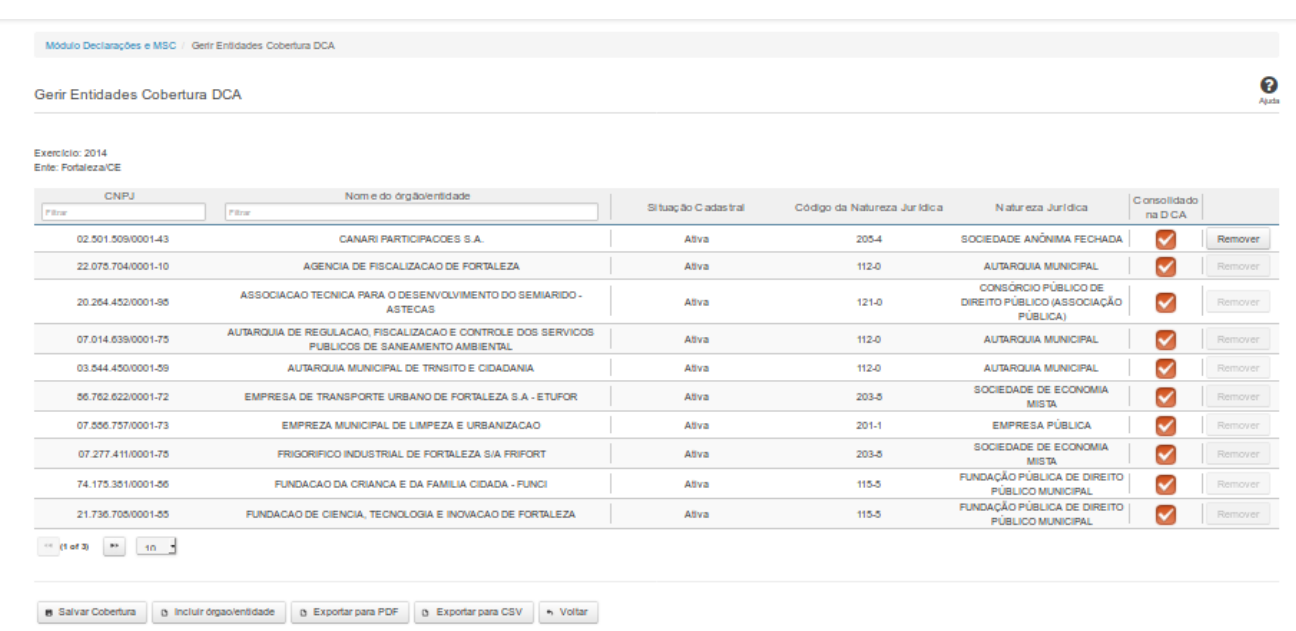

# **Gerir Entidades Cobertura DCA**

Essa tela permite que você altere a cobertura da DCA. A alteração pode ser feita por meio da inclusão ou remoção de entidades da lista, bem como por meio da marcação das entidades que foram consolidadas na DCA.

### **Campos de Resultados**

**Exercício -** exercício da cobertura.

**Ente -** nome do ente

**Lista de Entidades -** lista de órgãos/entidades, constituída pelos campos descritos a seguir:

**CNPJ** - CNPJ do órgão/entidade.

**Nome do Órgão/Entidade -** nome do órgão/entidade.

**Situação Cadastral -** situação cadastral do órgão/entidade.

**Código da Natureza Jurídica -** código da natureza jurídica do órgão/entidade.

**Natureza Jurídica -** nome da natureza jurídica do órgão/entidade.

**Consolidado na DCA -** quando marcado, indica que o órgão/entidade foi consolidado na DCA.

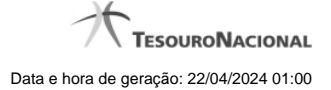

# **Campo de Entrada**

**Consolidado na DCA -** Selecione este campo para que o órgão/entidade seja considerado na consolidação da DCA.

#### **Botões**

**Filtro dos Campos -** Preencha total ou parcialmente o conteúdo do campo para filtro dos órgãos/entidades a serem exibidos na lista.

**Remover -** Clique nesse botão para remover um órgão/entidade da lista de cobertura.

**Navegador de Páginas -** Navegue nas páginas do resultado da consulta.

**Quantidade de Ocorrências da Lista -** Selecione a quantidade de órgãos/entidades a serem exibidos por página.

**Salvar Cobertura -** Clique nesse botão para salvar as informações alteradas.

**Incluir Órgão/Entidade -** Clique nesse botão para acessar a tela de inclusão de um novo órgão/entidade. Para efetivar a inclusão, informe o CNPJ ou o Nome do órgão para uma busca rápida, selecione o(s) órgão(s) a ser(em) incluído(s) na lista, e clique no botão 'Incluir'.

**Exportar para PDF -** Clique nesse botão para baixar a lista de entidades no formato PDF.

**Exportar para CSV -** Clique nesse botão para baixar a lista de entidades no formato CSV.

**Voltar -** Clique nesse botão para retornar para a tela inicial do Gerir Cobertura da DCA.